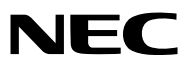

*Projektor*

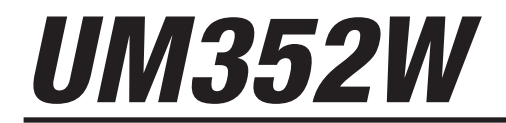

*Használati útmutató*

MODEL NO. NP-UM352W

- • Az Apple, a Mac, a Mac OS, a MacBook és az iMac az Apple Inc. védjegyei az Amerikai Egyesült Államokban és más országokban.
- • Az App Store az Apple Inc. szolgáltatási neve.
- • Az IOS a Cisco védjegye vagy bejegyzett védjegye az Egyesült Államokban és más országokban, és licenc alapján használható.
- • A Microsoft, a Windows, a Windows Vista, az Internet Explorer, a .NET Framework és a PowerPoint are a Microsoft védjegyei vagy bejegyzett védjegyei az Egyesült Államokban és/vagy más országokban.
- • A MicroSaver az ACCO Brands divíziójaként működő Kensington Computer Products Group bejegyzett védjegye.
- • A Virtual Remote Tool virtuális távirányító eszköz a WinI2C/DDC függvénykönyvtárra támaszkodik, © Nicomsoft Ltd.
- • A HDMI és HDMI High-Definition Multimedia Interface kifejezések és az HDMI Logó a HDMI Licensing LLC védjegyei vagy regisztrált védjegyei az Egyesült Államokban és más országokban.

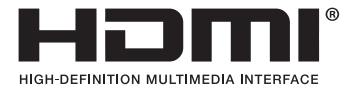

• Az MHL, Mobile High-Definition Link és az MHL Logo az MHL, LLC védjegyei vagy bejegyzett védjegyei.

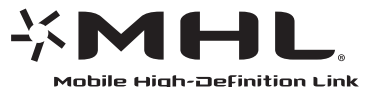

- • APJLink védjegy Japánban, az Egyesült Államokban, valamint más országokban ésterületeken védjegyjogi célokra használt védjegy.
- A Wi-Fi˚, a Wi-Fi Alliance˚, a Wi-Fi Protected Access˚, a Wi-Fi Direct˚ a Wi-Fi Alliance˚ bejegyzett védjegyei. A WPA™, WPA2™, Wi-Fi Protected Setup™ és a Miracast™ a Wi-Fi Alliance® védjegyei.
- A Blu-ray a Blu-ray Disc Association védjegye.
- • A CRESTRON és a ROOMVIEW a Creston Electronics, Inc. bejegyzett védjegyei az Amerikai Egyesült Államokban és más országokban.
- Az Ethernet a Fuji Xerox Co., Ltd. védjegye vagy bejegyzett védjegye.
- • A Google Play és az Android a Google Inc. védjegyei.
- • A jelen használati útmutatóban említett egyéb terméknevek és vállalati képek tulajdonosaik védjegyei vagy bejegyzett védjegyei lehetnek.
- • GPL/LGPL szoftverlicencek

 A termék magába foglal a GNU General Public License (GPL), a GNU Lesser General Public License (LGPL), és egyéb licencszerződések hatálya alatt álló szoftvereket.

Az egyes szoftverekre vonatkozó részletesebb felvilágosítás a mellékelt CD-ROM "about GPL&LGPL" (A GPL-ről és az LGPLről) mappáján belüli "readme.pdf" fájlban található.

#### **MEGJEGYZÉSEK**

- (1) A jelen használati útmutató tartalma engedély nélkül sem részben, sem egészében nem nyomtatható újra.
- (2) A jelen használati útmutató tartalma külön bejelentés nélkül is módosulhat.
- (3) A jelen használati útmutató elkészítése nagy gondossággal történt. Ha Ön ezzel együtt is kérdéses pontokra, hibákra, kihagyásokra bukkan, kérjük, keressen meg bennünket.
- (4) A 3. cikktől függetlenül, a NEC nem vonható felelősségre semmilyen, a projektor használatából eredőnek tekintett haszonkiesésen vagy egyéb ügyön alapuló igény tekintetében.

# <span id="page-2-0"></span>Fontos információk

# Biztonsági figyelmeztetések

# Óvintézkedések

Kérjük, ezt a kézikönyvet aNECprojektor használata előtt figyelmesen olvassa át, és a későbbitájékozódás céljábóltartsa kéznél.

## **FIGYELEM**

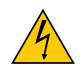

A bemeneti tápellátást feltétlenül a dugasznak az elektromos hálózati csatlakozóaljzatból való kihúzásával szakítsa meg.

Az elektromos hálózati csatlakozóaljzatot az eszközhöz a lehető legközelebb, könnyen hozzáférhető helyre kell szerelni.

#### **FIGYELEM**

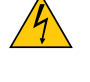

AZ ELEKTROMOS ÁRAMÜTÉS ELKERÜLÉSE ÉRDEKÉBEN NE NYISSA KI A KÉSZÜLÉK HÁZÁT. A TERMÉK BELSEJÉBEN MAGAS FESZÜLTSÉGŰ ALKATRÉSZEK VANNAK. SZERVIZMŰVELETEKET CSAK KÉPESÍTETT SZAKEMBER VÉGEZHET.

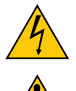

Ez a jel arra figyelmezteti a felhasználót, hogy az egységben található szigetelés nélküli feszültség nagyságrendje elég magas lehet ahhoz, hogy áramütést okozzon. Ezért az egységen belüli bármely alkatrész érintése veszélyes.

Ez a jelzés arra figyelmezteti a felhasználót, hogy ehhez az egységhez annak működésével és karbantartásával kapcsolatos fontos dokumentációt mellékeltek.

A problémák elkerülése érdekében az információkat gondosan olvassa el.

**FIGYELMEZTETÉS:** A TŰZ ÉS AZ ÁRAMÜTÉSEK ELKERÜLÉSE ÉRDEKÉBEN NE TEGYE KI A PROJEKTORT ESŐNEK VAGY NED-VESSÉGNEK.

NE HASZNÁLJA A PROJEKTOR DUGÓJÁT OLYAN HOSSZABBÍTÓVAL VAGY ALJZATTAL, AMELYBE A DUGÓ VILLÁJA NEM ILLESZTHETŐ BE TELJESEN.

#### **FIGYELEM**

Kerülje az állóképek hosszabb időn át tartó kivetítését.

Ha így tesz, akkor előfordulhat, hogy az állókép átmenetileg rögzül az LCD-panel felületén.

Ha ez történik, nem szükséges megszakítania a projektor használatát. Az előző képek statikus háttere el fog tűnni.

#### A használt termék szemétbe dobása

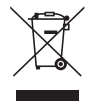

Az Európai Unióra egységesen vonatkozó jogszabály minden tagállamban előírja, hogy a (bal oldali) képen látható jelet viselő, elhasznált elektromos és elektronikus termékeket az általános háztartási hulladéktól elkülönítetten kell szemétbe dobni. Ez vonatkozik a projektorokra és elektronikus tartozékaikra vagy lámpáikra is. Amikor ilyen termékeket dob szemétbe, kövesse a helyi hatóságok és/vagy a terméket értékesítő bolt útmutatásait.

A használt termékek begyűjtését azok megfelelő újrafelhasználása és újrahasznosítása követi. Ez az erőfeszítés segít bennünket a hulladékok mennyiségének csökkentésében, valamint például a lámpákban lévő higany által az emberi egészségre és a környezetre gyakorolt negatív hatásnak a lehető legalacsonyabb szintre való visszaszorításában. Az elektromos és elektronikus terméken feltüntetett jel csak az adott, Európai Unióhoz tartozó tagállamra vonatkozik.

## Fontos biztonsági rendszabályok

Ezeknek a biztonsági utasításoknak a célja a projektor hosszú élettartamának elősegítése, valamint a tűz és az áramütések megelőzése. Kérjük figyelmes átolvasásukat, valamint az összes figyelmeztetés tekintetbevételét.

# $\Lambda$ Telepítés

- Ne helyezze a projektort a következő körülmények közé:
	- A szabadba
	- instabil kézikocsira, állványra vagy asztalra.
	- víz, fürdőhelyiség vagy nedves helyiség közelébe.
	- közvetlen napfénynek kitett helyre, fűtőtestek, hőt sugárzó berendezések közelébe.
	- poros, füstös vagy gőzpárás környezetbe.
	- bapírlapra vagy textíliára, illetve rongyra vagy szőnyegre.
- • Ne telepítse és tárolja a projektort az alábbi körülmények között. Ennek elmulasztása hibás működéshez vezethet.
	- Erős mágneses térben
	- Maró gázokat tartalmazó környezetben
- • Ha a projektort mennyezetre telepítve szeretné használni:
	- A projektort ne kísérelje meg önállóan telepíteni.
	- A projektort a megfelelő működés biztosítása és a testi sérülés kockázatának csökkentése érdekében szakképzett szerelővel kell rögzíttetni.
	- Ezen túlmenően a mennyezetnek elég stabilnak kell lennie a projektor súlyának megtartásához, valamint a telepítést a helyi építkezési előírásoknak megfelelően kell elvégezni.
	- Bővebb felvilágosítást a forgalmazóktól kérhet.

#### **FIGYELMEZTETÉS**

A vetítőablak elé ne helyezzen semmilyen hőre érzékeny anyagból készült tárgyat. Ha így tesz, megolvadhat az adott tárgy a fényforrásból kiáramló hő miatt.

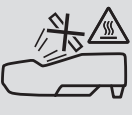

• Ne használjon gyúlékony gázt tartalmazó aeroszolt a szűrőkre és a projektor ablakára tapadt por és piszok eltávolításához. Ez tüzet okozhat.

# A projektort vízszintesen helyezze el

A projektor dőlésszögének a 10 fokot nem szabad meghaladnia, továbbá tilos a projektort másképpen telepíteni, mint asztallapra vagy mennyezetre felfüggesztve. Ellenkező esetben a lámpa hasznos élettartama drámaian lecsökkenhet.

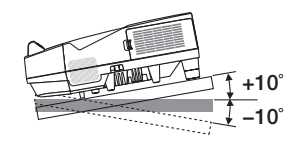

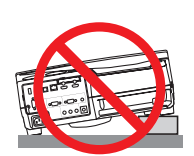

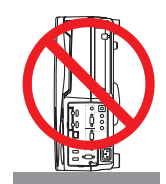

# $\sqrt{\frac{1}{2}}$  Tűzzel és elektromos áramütéssel szembeni óvintézkedések  $\sqrt{\frac{1}{2}}$

- • A szellőzőnyílások fedetlenségének és a megfelelő szellőzésnek a biztosításával gátolja meg a projektor belsejének felmelegedését. A projektor és a falak között hagyjon legalább 10 centiméternyi szabad helyet.
- A kimeneti szellőzőnyílás a projektor bekapcsolása során, illetve közvetlenül a kikapcsolást követően erősen felmelegedhet, ezért ne érintse meg. A szokásos használat során POWER gombbal történő kikapcsolás esetén, vagy a hálózati kábel kihúzásakor a projektor egyes részei átmenetileg forrók maradhatnak.

 A projektor felemelésekor legyen óvatos.

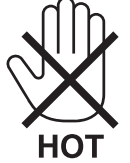

- • Előzze meg az olyan idegen tárgyaknak a projektorba való beesését, mint például a gemkapcsok és a papírdarabok. Adott esetben a projektorba beesett tárgyak kiemelését ne kísérelje meg. A projektor belsejébe ne nyúljon olyan fémből készült tárggyal, mint például a drótok és a csavarhúzók. Ha valami véletlenül a projektorba esne, azonnal csatlakoztassa le a tápellátásról, majd a tárgyat képesített szervizszakemberrel távolíttassa el.
- • A projektor tetejére ne helyezzen semmit.
- Viharok ideje alatt a dugaszt ne érintse meg. Ellenkező esetben áramütést szenvedhet, illetve tüzet okozhat.
- • A projektor rendeltetése szerint 100–240V AC 50/60 Hz elektromostápellátással üzemeltethető. A projektor használatának megkísérlése előtt ellenőrizze, megfelel-e a tápellátás a követelményeknek.
- • Ne nézzen a vetítőablakba a projektor bekapcsolt állapotában. Ha így tesz, súlyos szemkárosodást szenvedhet.

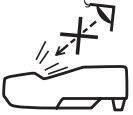

- • A projektor fénysugarának útját tartsa szabadon minden olyan tárgytól, mint például a nagyítóüvegek. A vetítőablakból kisugárzottfény igen erős, ezért bármilyen azt esetlegesen eltérítő,rendellenestárgy megjósolhatatlan következményeket, például tüzet vagy szemsérülést válthat ki.
- • A projektor kimeneti szellőzőnyílása elé ne helyezzen semmilyen hőre érzékeny anyagból készült tárgyat. Ha így tesz, az adott tárgy a nyílásból kiáramló hő miatt megolvadhat, vagy megégetheti az Ön kezét.
- • Ne fröccsentsen vizet a projektorra. Ellenkező esetben áramütést szenvedhet, illetve tüzet okozhat. Ha a projektor vizes lesz, kapcsolja ki a projektort, majd a tápkábel lecsatlakoztatása után szervizeltesse szakképzett szerelővel.
- • A tápkábellel bánjon óvatosan. A megrongálódott, elkopott tápkábel tüzet vagy elektromos áramütést okozhat.
	- Kizárólag a projektorhoz mellékelt tápkábelt használja.
	- A tápkábelt ne hajtsa össze, és ne feszítse meg túlságosan.
	- A tápkábelt ne vezesse el sem a projektor, sem más, nehéz tárgy alatt.
	- A tápkábelt ne fedje le olyan egyéb puha anyagokkal, mint például a rongyok.
	- A tápkábelt ne tegye ki hő hatásának.
	- Az elektromos hálózati dugaszt nedves kézzel ne kezelje.
- • Aprojektort kapcsolja ki, majd tápkábelének lecsatlakoztatása után javíttassa meg szakképzettszerelővel, ha előáll az alábbi helyzetek bármelyike:
	- Ha megsérült vagy elkopott a tápkábel vagy az elektromos hálózati csatlakozóaljzat.
	- Ha a projektorba folyadék ömlött, illetve azt eső vagy víz érte.
	- Ha a projektor működésében a használati útmutatóban leírt utasítások követése mellett rendellenességek lépnek fel.
	- Ha a projektor leesett, vagy a készülékház megsérült.
	- Ha a projektor működésében erőteljesen érzékelhető, a javítás szükségességére utaló változás következik be.
- A projektor szállítása előtt válassza le a tápkábelt és minden egyéb kábelt.
- • A készülékház tisztítása vagy a lámpa cseréje előtt a projektort kapcsolja ki, tápkábelét pedig csatlakoztassa le a az elektromos hálózatról.
- • Ha a projektor előreláthatólag hosszabb időn át használaton kívül marad, kapcsolja ki, tápkábelét pedig csatlakoztassa le a az elektromos hálózatról.
- A LAN-kábel használata során (csak az RJ-45 LAN-porttal ellátott modellek esetében):
- Az aljzatot a biztonság kedvéért ne csatlakoztassa perifériák olyan vezetékeihez, amelyekben nagyfeszültségű áram keringhet.

# **FIGYELEM**

- • A kábelfedél felszerelése után feltétlenül húzza meg a csavarokat. Ennek elmulasztása a kábelfedél leválásához ésleeséséhez, következésképpen személyi sérüléshez vagy magának a fedélnek a károsodásához vezethet.
- • Ne helyezzen kötegelt kábeleket a kábelfedélbe. Ha így tesz, az a tápkábel sérüléséhez, ezen keresztül pedig tűzhöz vezethet.
- • Ne fogja meg a kábelfedelet a projektor mozgatása közben, és ne gyakoroljon túlzott erőt a kábelfedélre. Ha így tesz, az a kábelfedél sérüléséhez, ezáltal pedig személyi sérüléshez vezethet.
- • Ne használja a lábat a rendeltetésétől eltérő célra. A nem rendeltetésszerű használat (például a dőlésszög-állító láb megragadása vagy fali akasztóhorogként való használata) a projektor károsodásához vezethet.
- • A projektort csomagkézbesítő szolgálattal vagy teheráru-rakományként a puha hordtáskában ne adja fel. A projektor a puha hordtáskában megsérülhet.
- • Aprojektortöbb napon áttartó folyamatos használata esetén állítsa be a FAN MODE (VENTILÁTOR MÓD) menüpontban a [MAGAS] üzemmódot. (A menüben válassza a következőket: [BEÁLLÍTÁSOK]→[OPCIÓK (1)]→[VENTILÁTORÜZEMMÓD]  $\rightarrow$  [MAGAS].)
- • A lámpa bekapcsolását követő 60 másodpercen belül, illetve amíg a POWER (KAPCSOLÓ) jelzőfény kék színnel villog, az elektromos tápellátást ne szakítsa meg. Ha így tesz, azzal a lámpa idő előtti elhasználódását okozhatja.

# A távirányítóval kapcsolatos óvintézkedések

- • A távirányítót óvatosan kezelje.
- • Adott esetben a nedvességet a távirányítóról azonnal törölje le.
- • Kerülje a túlzott hőséget és páratartalmat.
- • Az elemeket ne zárja rövidre, ne tegye ki hőnek, és ne szedje szét.
- • Az elemeket ne dobja tűzbe.
- Mielőtt a távirányító hosszabb időre használaton kívülre kerülne, távolítsa el az elemeket.
- Ügyeljen arra, hogy az elemek pozitív és negatív pólusai a helyes irányba nézzenek.
- • Régi és új vagy különböző típusú elemeket ne használjon együtt.
- A használt elemeket a helyi jogszabályokkal összhangban ártalmatlanítsa.

#### Lámpacsere

- • A BIZT. ÉS TELJ. ÉRDEKÉBEN HASZN. AZ ELŐÍRT LÁMPÁT.
- A lámpa cseréjét a [116.](#page-127-0) oldalon szereplő utasítások szerint hajtsa végre.

• A lámpa cseréjét feltétlenül végezze el, amint a **[THE LAMP HAS REACHED THE END OF ITS USABLE LIFE. PLEASE REPLACE THE LAMP AND FILTER.]** (A LÁMPA HASZNOS ÉLETTARTAMA LETELT. A SZŰRŐBETÉTEKKEL EGYÜTT CSERÉLJE KI.) üzenet megjelenik. Az élettartamának letelte után tovább használt lámpa égője szétzúzódhat, az üvegcserepek pedig szétszóródhatnak a lámparekeszben. Ez utóbbiakat ne érintse meg, mert sérülést okozhatnak. Ha ez megtörténik, a lámpa cseréjére kérje meg a forgalmazóinak egyikét.

### **A lámpa fontos jellemzője**

A speciális felhasználási célok érdekében a projektor fényforrásaként gázkisülésű lámpa szolgál. A lámpa jellemzőinek egyike, hogy fényereje elöregedésével csökken. A fényerő csökkenésének esélyét fokozza a lámpa gyakori be- és kikapcsolása is.

A tényleges lámpaélettartam függ az adott lámpa tulajdonságaitól, a környezeti viszonyoktól és a használattól.

# **AN FIGYFLEM:**

- • NE ÉRINTSE MEG A LÁMPÁT közvetlenül használat után. Ilyenkor rendkívül forró. Kapcsolja ki a projektort, majd válassza le a hálózatról a tápkábelt. A lámpát kézbevétel előtt legalább egy órán át hagyja hűlni.
- • Mennyezetre szerelt projektor lámpájának cseréjekor ügyeljen arra, hogy az alatt senki ne tartózkodjon. Ha a lámpa kiégett, esetleg üvegcserepek hullhatnak le.

## A High Altitude (Nagy magasság) üzemmódról

Ha a projektort a tengerszint felett legalább mintegy 1700 méterrel fekvő helyen használja, akkor válassza ki a [VENTILÁTOR] MÓD] menüpont [NAGY MAGASSÁG] értékét.

 A tengerszint felett mintegy 1700 méterrel vagy annál magasabban fekvő helyeken a [NAGY MAGASSÁG] üzemmód beállítása nélkül a projektorhasználat túlmelegedéshez, majd a projektor leállásához vezethet. Ilyenkor a projektort néhány perces várakozás után kapcsolja vissza.

- A tengerszint felett mintegy 1700 méternél nem magasabban fekvő helyeken a [NAGY MAGASSÁG] üzemmód beállítása a projektorhasználat során a lámpa túlságos lehűléséhez, így a kép vibrálásához vezethet. A [VENTILÁTOR MÓD] menüpontban váltson át az [AUTOMATIKUS] üzemmódra.
- • A projektor tengerszint felett mintegy 1700 méterrel vagy annál magasabban fekvő helyeken való használata során esetenként lerövidülhet a komponensek, például a lámpa élettartama.

## A védett eredeti képekre érvényes szerzői jogokról:

Vegye figyelembe, hogy a projektornak kereskedelmi haszonszerzés vagy a közfigyelem felkeltése céljával olyan helyszíneken való használata során, mint a kávézók és a szállodák, a vonatkozó törvények által védett szerzői jogok sérelmének aggályára ad okot a kivetített képnek a következő funkciókkal történő összenyomása vagy szétnyújtása: [KÉP MÉRETARÁNY], [TRAPÉZKORREKCIÓ], nagyítás és más hasonló szolgáltatások.

Vizuális megjelenítési munkahelyeken a zavaró fényvisszaverődések elkerülése érdekében az eszközt a dolgozók közvetlen látóterén kívül kell elhelyezni. Zavaró fényvisszaverődések elkerülése érdekében a vizuális megjelenítést alkalmazó munkahelyen tilos ezt a készüléket a közvetlen látóterükben elhelyezni.

### Energiagazdálkodási funkció

Aprojektor energiagazdálkodásifunkciókkalrendelkezik.Az energiafogyasztás csökkentése érdekében az energiagazdálkodási funkciók (1 és 2) előre be vannak állítva, amint az alább islátható.Ha a projektort egy külső eszközről akarja vezérelni LAN, vagy soros kábel csatlakozáson keresztül, használja a képernyőn megjelenő menüt az 1-es és 2-es beállítások megváltoztatásához.

#### *1. KÉSZENLÉTI ÜZEMMÓD (Előre beállított: NORMÁL)*

*Ha a projektort egy külső eszközről akarja vezérelni, válassza a [HÁLÓZAT KÉSZENLÉTI MÓD] lehetőséget a [KÉSZENLÉTI ÜZEMMÓD] beállításban.*

#### *MEGJEGYZÉS:*

• Amikor a [NORMÁL] lehetőséget kiválasztotta a [KÉSZENLÉTI ÜZEMMÓD] beállításban, a következő csatlakozók és funkciók nem fognak működni: MONITOR OUTcsatlakozó, AUDIO OUTcsatlakozó,LAN funkciók,e-mailértesítés funkció, DDC/CI (virtuális távvezérlőeszköz).Részleteket lásda*[67](#page-78-0)*.oldalon.

#### *2. AUTO KIKAPCS. (Gyári beállítás: 1 óra)*

*Ha a projektort egy külső eszközről akarja vezérelni, válassza a [KI] lehetőséget az [AUTO KIKAPCS.] beállításban.*

#### *MEGJEGYZÉS:*

Amikor [1:00] értéket választott ki az [AUTO KIKAPCS.] beállításban, akkor lehetővé teszi a projektor számára, hogy automatikusan kikapcsoljon 60 perccel azután, hogy nem fogadott semmilyen jelet, vagy nem végzett semmilyen műveletet.

#### Érintőceruza használatára vonatkozó figyelmeztetések

- Használja kemény, vízszintes képernyőn, melynek képernyőmérete 100 hüvelyk vagy kevesebb.
- Egyes képernyőfelületeket megkarcolhat az érintőceruza hegye. Az érintőceruza használata előtt próbálja ki a képernyő alig látható helyén, hogy megbizonyosodjon róla, hogy nem károsítja a képernyő felületét.
- • Ne használja az érintőceruzát az alább felsorolt helyeken.
	- Ez az érintőceruza meghibásodását okozhatja.
	- A közvetlen napfénynek kitett képernyőfelületen és a kamera egységen.
	- A halogénlámpának vagy izzószálas lámpa fényének közvetlenül kitett képernyőfelületen vagy kamera egységen.
	- Abban az esetben, ha fényvisszaverő anyagot használtak az érintőceruza felhasználási területén. (pl. a képernyő kerete)
- • Ne használja az érintőceruzát az alább felsorolt környezetben. Ez az érintőceruza meghibásodását okozhatja.
	- Infravörös távirányító használata esetén.

## Vezeték nélküli LAN egység modell száma

A vezeték nélküli LAN egység külön megrendelhető tétel. Ahhoz, hogy megtalálja az Ön területének megfelelő modellt, kérjük, látogassa meg webhelyünket: URL: <http://www.nec-display.com/global/support/index.html>

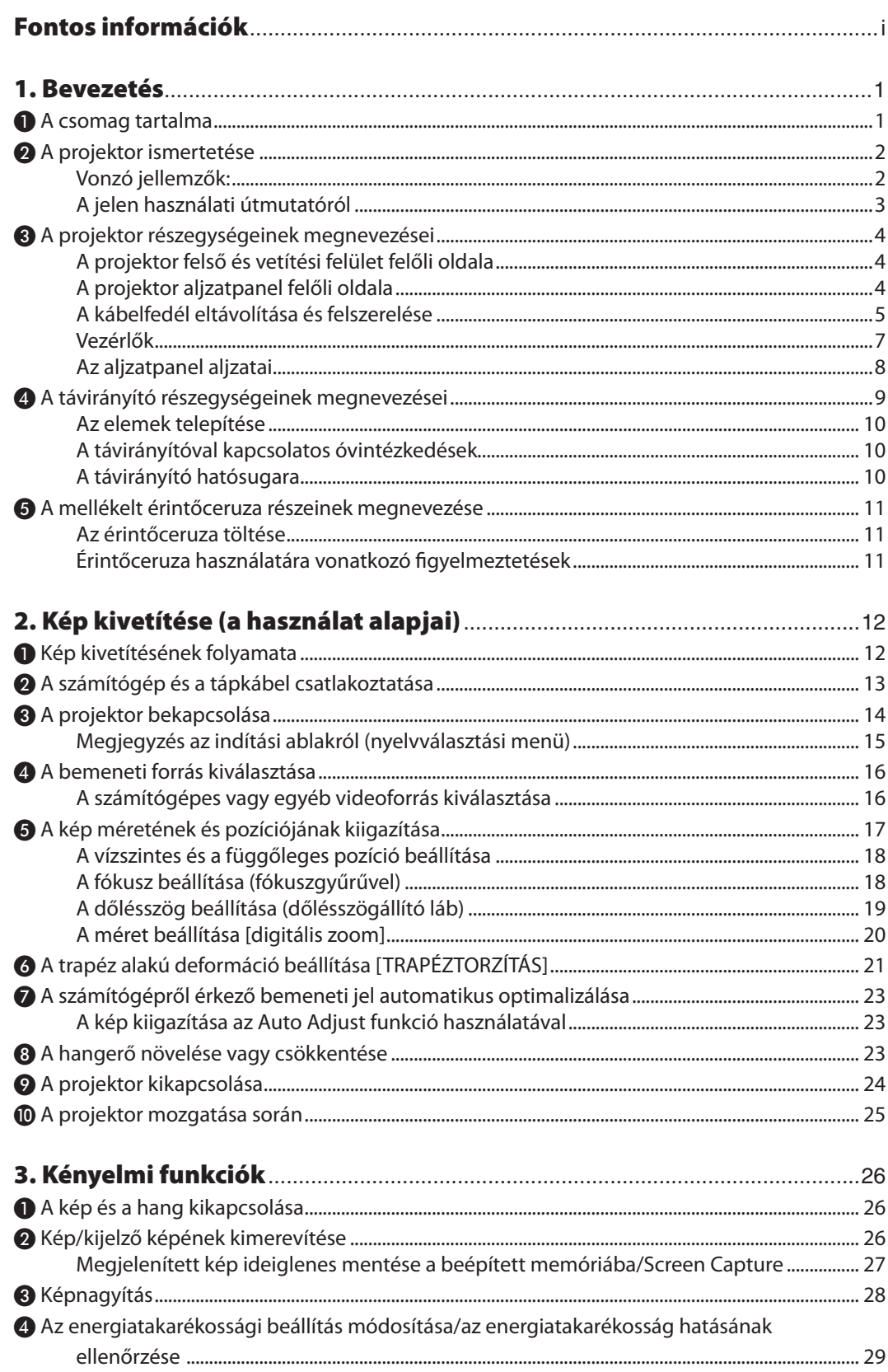

# **Tartalomjegyzék**

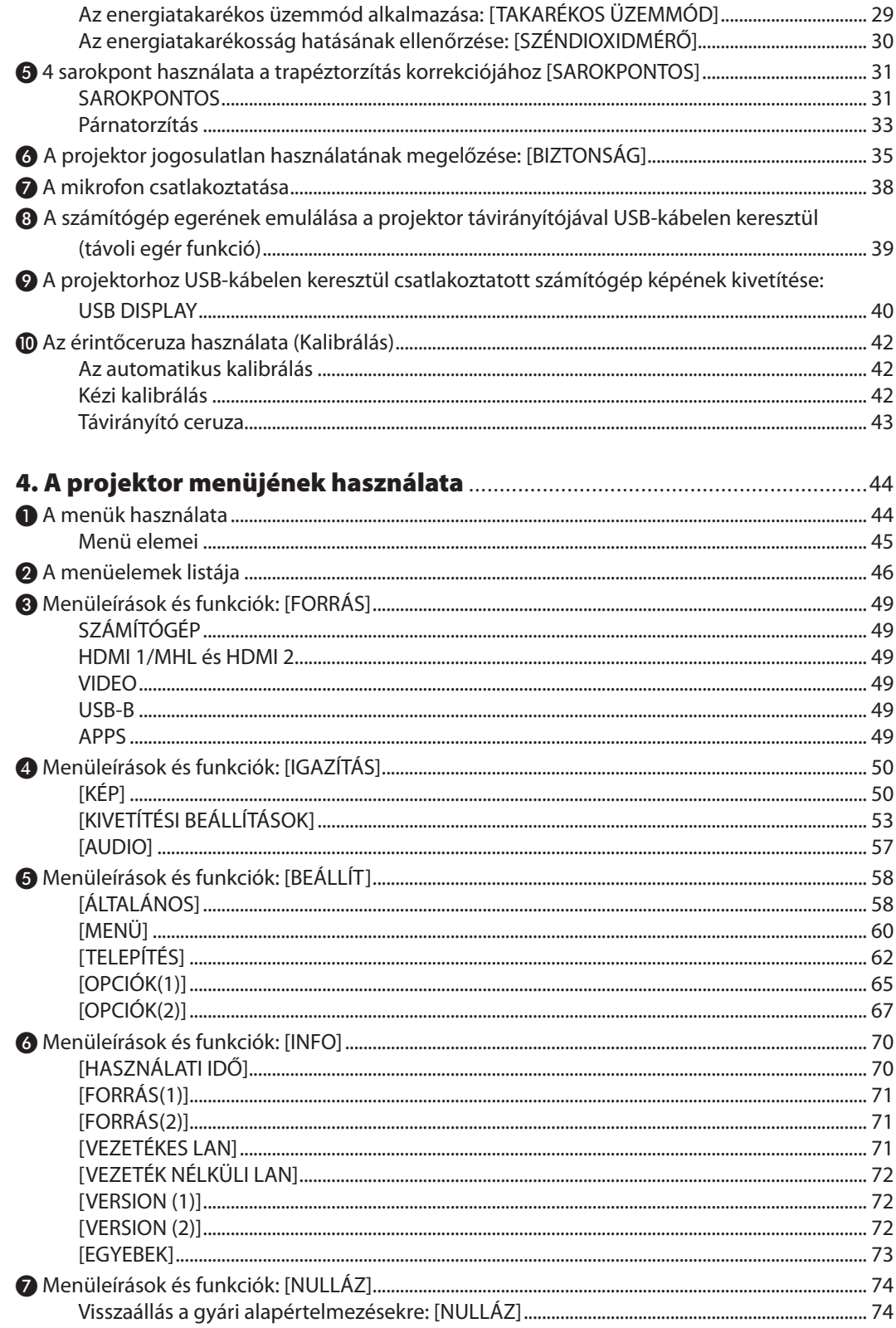

# **Tartalomjegyzék**

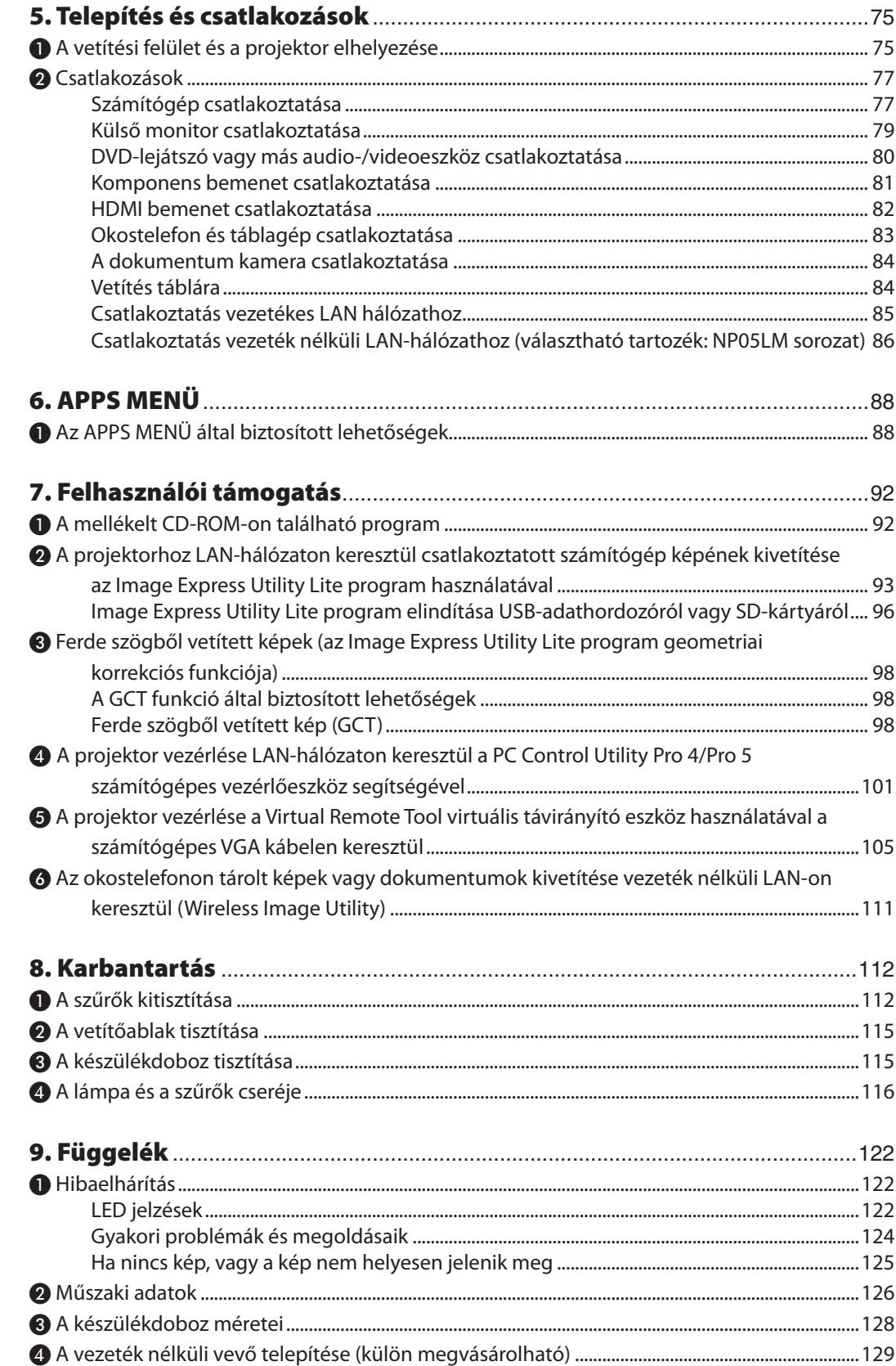

# Tartalomjegyzék

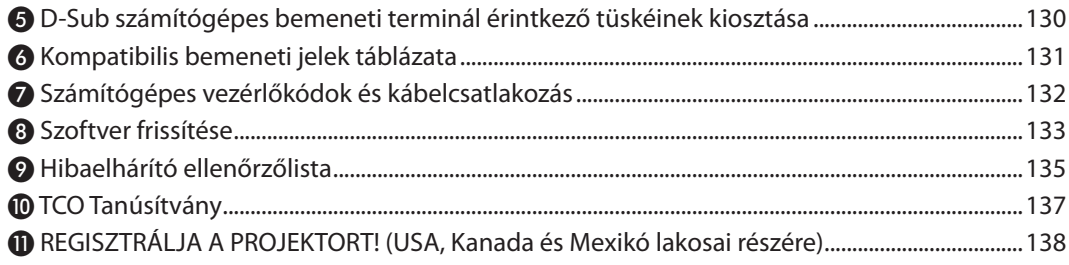

# <span id="page-12-0"></span>1. Bevezetés

# ❶ A csomag tartalma

Ellenőrizze, hogy a csomagban a felsorolt tételek mindegyike megtalálható-e. Ha valami hiányzik, vegye fel a kapcsolatot a forgalmazóval.

Az eredeti csomag dobozát és egyéb anyagait az esetleges jövőbeni szállítás céljára tegye félre.

*Projektor*

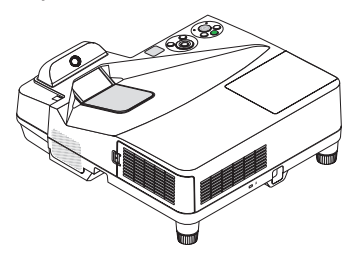

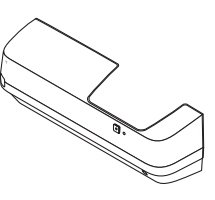

*Kábelfedél (24FU2001) (szállításkor a projektorhoz van erősítve* → *[5.](#page-16-0) oldal)*

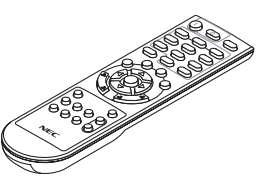

*Távirányító (7N901121)*

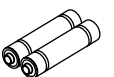

*Elemek (AAA × 2)*

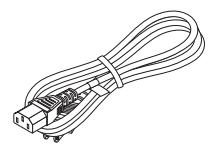

*Tápkábel (US: 7N080240/7N080243) (EU: 7N080027/7N080029)*

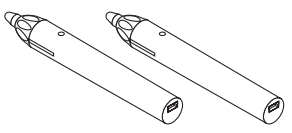

*Érintőceruza × 2 (7N901111)*

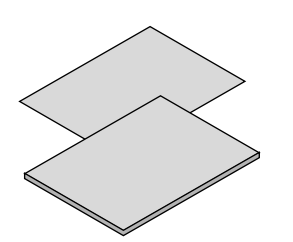

- • Fontosinformációk (Észak-Amerikában: *www.nec-display-solutions.com 7N8N5641) (Az Észak-Amerikán kívüli A használati útmutató (PDF formátumországokban: 7N8N5641 és 7N8N5651)*
- Útmutató gyors üzembe helyezéshez *(7N8N5661)/(7N8N5671)*

*MEGJEGYZÉS:*

• Kalibrálja az érintőceruzát annak használata előtt.

*Számítógépkábel (VGA) (7N520089)*

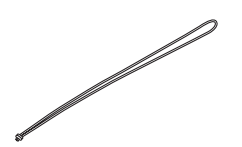

*Vezeték nélküli vevőkészülék pántja*

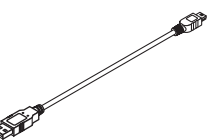

<u>a</u>

*USB kábel (az érintőceruza töltéséhez) (7N520090)*

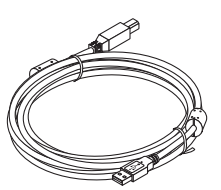

*USB-kábel (5 m) (7N520091)*

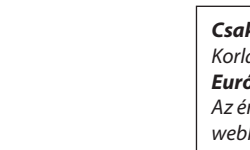

*A NEC projektor CD-ROM melléklete ban) és a segédprogram-szoftverek (7N952151)*

*Csak Észak-Amerikában Korlátozott jótállás Európai vásárlók számára: Az érvényben lévő garancia-irányelv webhelyünkön található, amelynek címe:* 

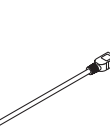

**1**

# <span id="page-13-0"></span>❷ A projektor ismertetése

Ez a szakasz bemutatja az új projektort, és leírja annak tulajdonságait, valamint vezérlőit.

## Vonzó jellemzők:

#### **• Ultrarövid vetítési távolságok**

 Az ultrarövid fókusztávolságú lencsék a szokásos projektorlencsékhez képest rövidebb vetítési távolság mellett nagyobb képet biztosítanak.

 Max. 110", vetítési távolság: 51 cm

 (A vetítési távolság a vetítési felület és a projektor vetítési felület felé eső oldala közötti távolságot jelenti)

#### **• Gyors bekapcsolás (6 másodperc\*1), Gyors kikapcsolás, Közvetlen kikapcsolás**

 6 másodperccel\*<sup>1</sup> a bekapcsolás után a projektor készen áll a számítógépről vagy más videoeszközről érkező kép kivetítésére.

 A projektor azonnal eltárolható közvetlenül a tápegység kikapcsolása után. A távirányítón vagy a készülék dobozán található gombbal való kikapcsolása után nem szükséges megvárni, amíg lehűl.

A projektor "Direct Power Off" (Közvetlen kikapcsolás) funkcióval rendelkezik. Ezen funkciója révén a projektor a főkapcsolóval vagy a bemeneti elektromos tápellátás megszakításával akár még kép kivetítése közben is kikapcsolható.

 A projektor bemeneti elektromostápellátása kapcsolójának használata nélkül árammegszakítóval ellátott elosztó közbeiktatásával oldható meg.

- \*1 Agyors bekapcsolási idő csak akkor érvényes, ha a projektor menüjének [KÉSZENLÉTIÜZEMMÓD] pontjában beállított érték [HÁLÓZAT KÉSZENLÉTI MÓD].
- **• 0,22W(100-130VAC)/0,39W(200-240VAC)fogyasztás készenlétiüzemmódban, az energiatakarékos technológia alkalmazásával**

 A projektor menüjén belüli [KÉSZENLÉTI ÜZEMMÓD] tétel [NORMÁL] értékének kiválasztása után a projektor fogyasztása készenléti üzemmódban csupán 0,22 W(100-130 V AC)/0,39 W (200-240 V AC).

#### **• Szén-dioxid kibocsátás-mérő**

 Ez a funkció a CO2-kibocsátás csökkentését (kg-ban) jeleníti meg, amikor a projektor [TAKARÉKOS ÜZEMMÓD] üzemmódjának beállítása [AUTOMATIKUS TAKARÉKOS], [NORMÁL] vagy [TAKARÉKOS].

 A CO2-kibocsátás csökkenését jelző érték a kikapcsoláskor megjelenő megerősítő üzenetben és a projektor menüjének INFO oldalán található meg.

#### **• A lámpa élettartama akár 6000 óra**

 Energiatakarékos (ECO) üzemmódban a lámpa élettartama akár 6000 üzemóra is lehet (az energiatakarékos üzemmód kikapcsolt állapotában (ECO MODE OFF) az élettartam legfeljebb 3800 óra).

**• Két, digitális jeleket is támogató HDMI-bemenet**

 A két HDMI-bemenet HDCP-kompatibilis digitális jeleket ad. A HDMI-bemenet támogatja a hangjeleket is.

**• Okostelefonon és táblagépen található kép kivetítése**

 Mivel a projektor támogatja az MHL (Mobile High-definition Link) technológiát, kapcsolódás után képes kivetíteni az okostelefonokon és a táblagépeken található videókat ésfényképeket, valamint lejátszani a hangjukat a beépített hangszórón.

**• 20 W-os beépített, integrált audiomegoldást nyújtó hangszóró**

 A jól hallható, 20 wattos monó hangszóró hangereje megfelel a nagyobb helyiségekben felmerülő igényeknek.

**• MIC (mikrofon) bemenet rendelkezésre áll**

 A kereskedelmi forgalomban kapható dinamikus mikrofonok számára kialakított MIC bemeneti dugó hasznos, ha konferenciateremben vagy osztályteremben tart előadást.

**• A mellékelt érintőceruza használatával a rajztábláját virtuális érintőképernyővé alakíthatja.**

 Az érintőceruzával közvetlenül a kivetített képre írhat, ezáltal hatékonyabbá válik a bemutató és az előadás.

#### <span id="page-14-0"></span>**• Többféle telepítés esetén is használható**

 A falra szerelés mellett többféleképpen is telepíthető, hiszen a kép egyaránt vetíthető a plafonra, az asztalra és a padlóra stb.

#### **• A mellékelt távirányítóval a projektorhoz rendelhető a VEZÉRLÉS-AZONOSÍTÁS**

Az egyes projektorokhoz külön azonosítószámok rendelhetők, amelyeknek révén aztán egyetlen távirányítóval is egymástól függetlenül, önállóan vezérelhetők.

#### **• USB jelzése**

 A mellékelt (az USB 2.0 szabvánnyal kompatibilis) USB-kábelt a projektorhoz csatlakoztatva az előbbi képe az utóbbira hagyományos VGA számítógépes kábel nélkül is továbbítható.

#### **• Vezetékes hálózati csatlakozási lehetőség az integrált RJ-45 aljzat révén, vezeték nélküli hálózati csatlakozási lehetőség**

 A szabvány csatlakozó az RJ-45. A vezeték nélküli LAN csatlakozáshoz külön megvásárolható USB Vezeték nélküli LAN egység szükséges.

#### **• Szoftverek (felhasználói támogató programok) a mellékelt CD-ROM-on**

 A NEC Projektorral együtt szállított programok a következők: Virtual Remote Tool, Image Express Utility Lite (Windows/ Mac OS operációs rendszerekhez) és PC Control Utility Pro 4 (Windowshoz)/5 (Mac OS operációs rendszerhez).

 Az Image Express Utility Lite (Windows) programot a kereskedelemben kapható USB-memóriáról vagy SD-kártyáról is el lehet elindítani, a számítógépre való telepítés nélkül.

#### **• AUTO BEKAPCS. és AUTO KIKAPCS. funkciók**

 A KÖZVETLEN BEKAPCS., az AUTO BEKAPCS., az AUTO KIKAPCS. és az IDŐZÍTŐ KI funkciónak köszönhetően szükségtelen minden egyes alkalommal vagy a távirányítón vagy a projektor dobozán található POWER gombot használni.

#### **• A projektor jogosulatlan használatának megelőzése**

 A továbbfejlesztett, intelligens jelszavas védelmi beállítások, a készülékdoboz vezérlőgombjainak zárolása, a biztonsági nyílás és a biztonsági lánchoz kialakított nyílás hozzájárulnak a jogosulatlan használat és beállításmódosítás meggátolásához, valamint a tolvajok visszatartásához.

### **• Magas, akár WUXGA felbontás\*2**

 Aprojektor nagy felbontású, akárWUXGAkompatibilis,WXGAképek eredeti felbontásban való megjelenítésére is alkalmas.

\*2 Ha BE (ON) van kapcsolva a WXGA ÜZEMMÓD.

#### **• CRESTRON ROOMVIEW kompatibilitás**

 A projektor támogatja a CRESTON ROOMVIEW rendszert, amelynek révén több hálózatba kötött eszköz is kezelhető és vezérelhető egy számítógépről vagy vezérlőről.

#### A jelen használati útmutatóról

A kezdeti lépések megtételének leggyorsabb módja az, hogy kapkodás nélkül, elsőre helyesen megold minden feladatot. Szánjon rá most néhány percet a használati útmutató áttekintésére. Így a későbbiekben időt takaríthat meg. Minden egyes szakaszt áttekintés vezet be. Ha a szakasz nem vonatkozik az Ön helyzetére, akár át is ugorhatja.

# <span id="page-15-0"></span>❸ A projektor részegységeinek megnevezései

# A projektor felső és vetítési felület felőli oldala

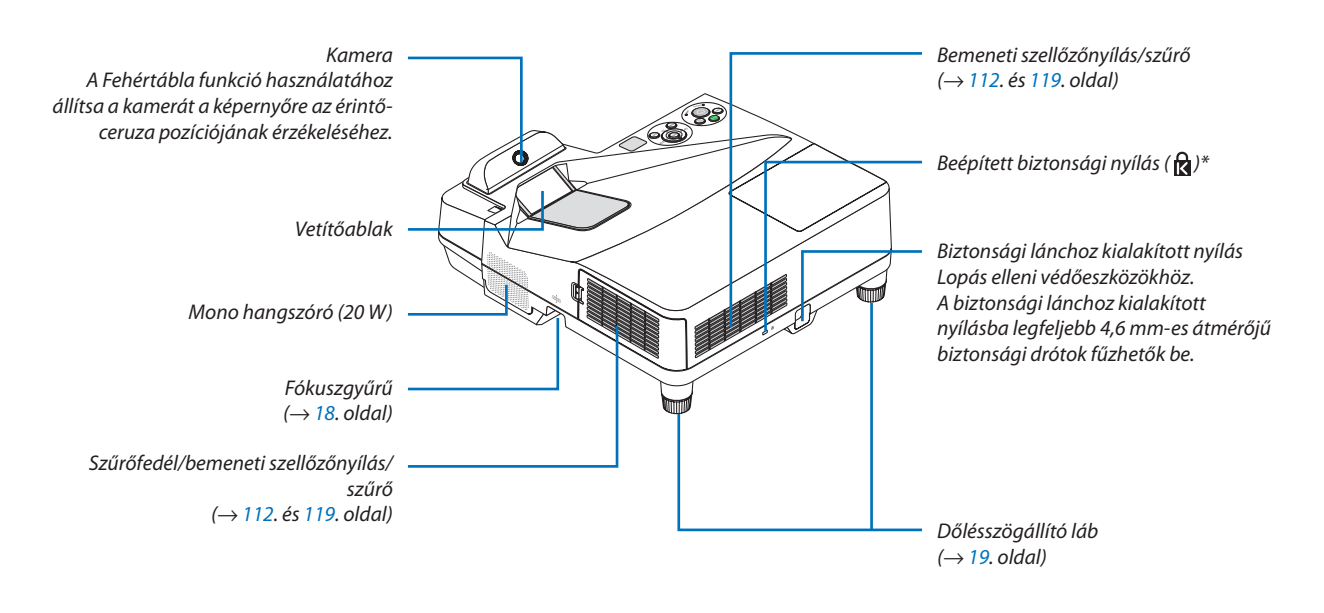

A biztonsági nyílás a MicroSaver® biztonsági rendszert támogatja.

# A projektor aljzatpanel felőli oldala

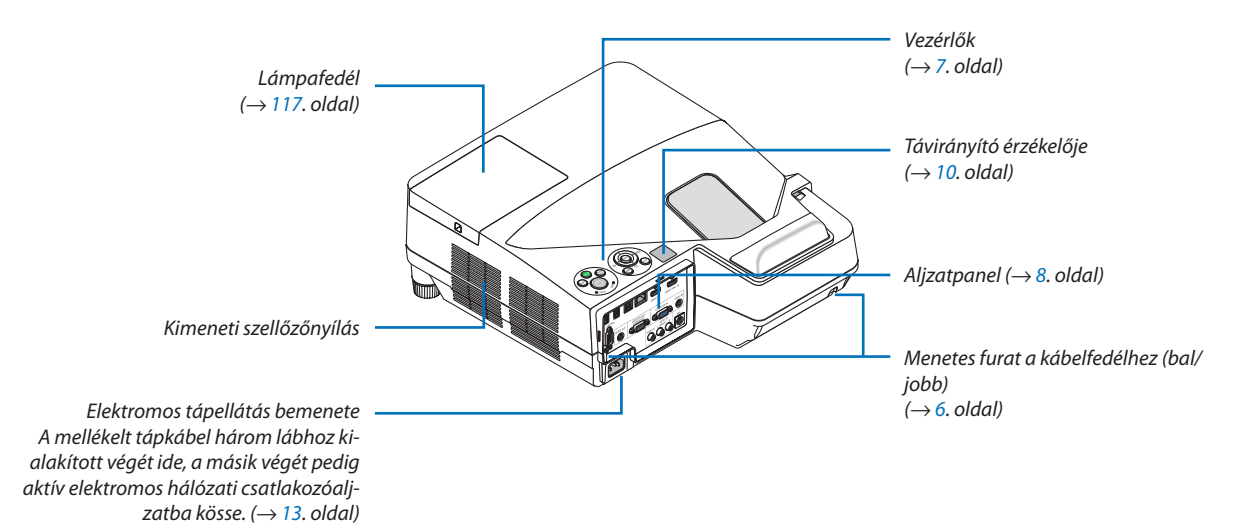

# <span id="page-16-0"></span>A kábelfedél eltávolítása és felszerelése

A csatlakoztatások befejezése után szerelje fel a mellékelt kábelfedelet a kábelek eltakarásához.

# **AN** FIGYELEM:

- A kábelfedél felszerelése után feltétlenül húzza meg a csavarokat. Ennek elmulasztása a kábelfedél leválásához és leeséséhez, következésképpen személyi sérüléshez vagy magának a fedélnek a károsodásához vezethet.
- • Ne helyezzen kötegelt kábeleket a kábelfedélbe.Ha így tesz, az a tápkábelsérüléséhez, ezen keresztül pedig tűzhöz vezethet.
- • Ne fogja meg a kábelfedelet a projektor mozgatása közben, és ne gyakoroljon túlzott erőt a kábelfedélre. Ha így tesz, az a kábelfedél sérüléséhez, ezáltal pedig személyi sérüléshez vezethet.

## **A kábelfedél eltávolítása**

Szükséges eszköz:

• Csillagfejű csavarhúzó (pozidriv), kb. 9 cm/4 hüvelyk hosszú

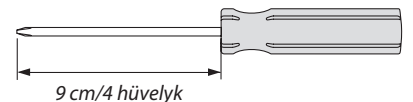

- *1. Lazítsa ki a kábelfedél csavarjait annyira, hogy szabadon lehessen forgatni a csillagfejű csavarhúzót.*
	- Ezek a csavarok a helyükön maradnak.

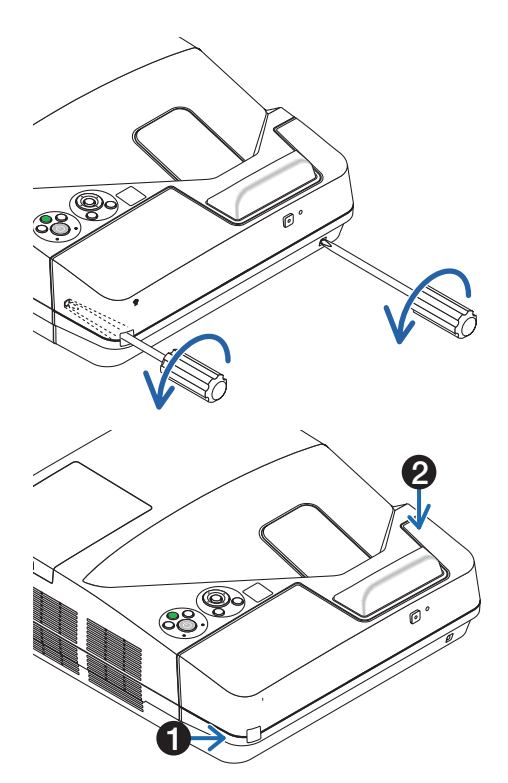

#### *2. Távolítsa el a kábelfedelet.*

- ❶ *A kábelfedél kissé felfelé tolva, majd kifelé forgatva oldható ki.*
- ❷ *Húzza meg a kábelfedelet, miközben a felfelé tolást végzi, és fogja a nyíllal jelzett részt*

*Ha túl nehéznek találja a kábelfedél kioldását, próbálja egy kissé feljebb tartani.*

# <span id="page-17-0"></span>**A kábelfedél felszerelése**

*1. Igazítsa a kábelfedélen lévő négy fület a projektoron található vájatokhoz, és nyomja be a kábelfedelet, amíg az bepattan.*

*MEGJEGYZÉS:*

• Ügyeljen arra, hogy a kábelek ne csípődjenek a fedél és a projektor közé.

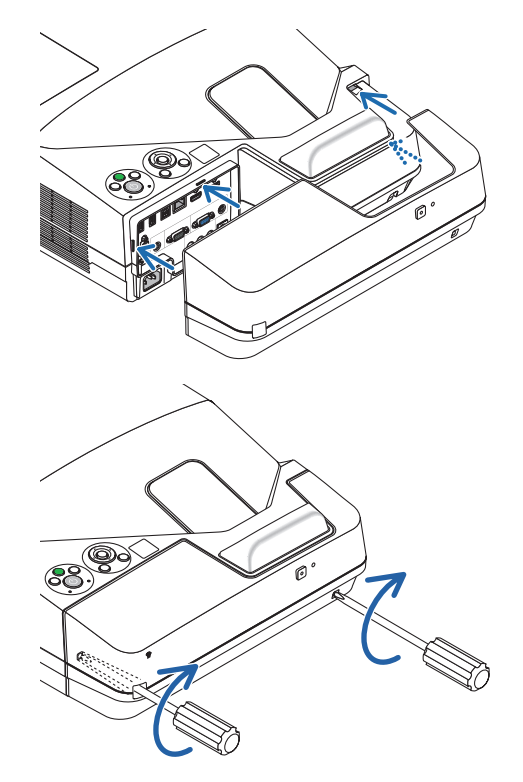

## *2. Húzza meg a kábelfedél csavarjait.*

• A csavarokat feltétlenül húzza meg.

# <span id="page-18-0"></span>Vezérlők

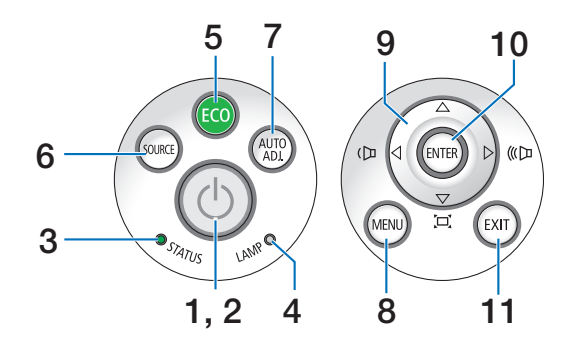

- **1. POWER (BEKAPCSOLÁS) gomb**  $(\rightarrow$  [14](#page-25-0). és [24](#page-35-0). oldal)
- **2. POWER (TÁPELLÁTÁS) jelzőfény** (→ [13](#page-24-0)., [14.](#page-25-0), [24.](#page-35-0) és [122](#page-133-0). oldal)
- **3. STATUS (ÁLLAPOT) jelzőfény**  $(\rightarrow 122.$  $(\rightarrow 122.$  $(\rightarrow 122.$  oldal)
- **4. LAMP (LÁMPA) jelzőfény**  $(\rightarrow 116, 6s 122, old$  $(\rightarrow 116, 6s 122, old$  $(\rightarrow 116, 6s 122, old$ oldal)
- **5. TAKARÉKOS gomb**  $(\rightarrow 29.$  $(\rightarrow 29.$  $(\rightarrow 29.$  oldal)
- **6. SOURCE (FORRÁS) gomb**  $(\rightarrow 16.$  $(\rightarrow 16.$  oldal)
- **7. AUTO ADJ. Gomb**  $(\rightarrow 23.$  $(\rightarrow 23.$  $(\rightarrow 23.$  oldal)
- **8. MENÜ gomb**  $(\rightarrow$  [44](#page-55-0). oldal)
- **9.**  ▲▼◀▶**/Hangerő gombok** ◀▶**/Trapéztorzítás gombok**
	- (→ [15.](#page-26-0), [21.](#page-32-0), [23.](#page-34-0) és [44.](#page-55-0) oldal)
- **10. ENTER gomb**
	- $(\rightarrow$  [44](#page-55-0). oldal)
- **11. EXIT (KILÉPÉS) gomb**
	- $(\rightarrow$  [44](#page-55-0). oldal)

# <span id="page-19-0"></span>Az aljzatpanel aljzatai

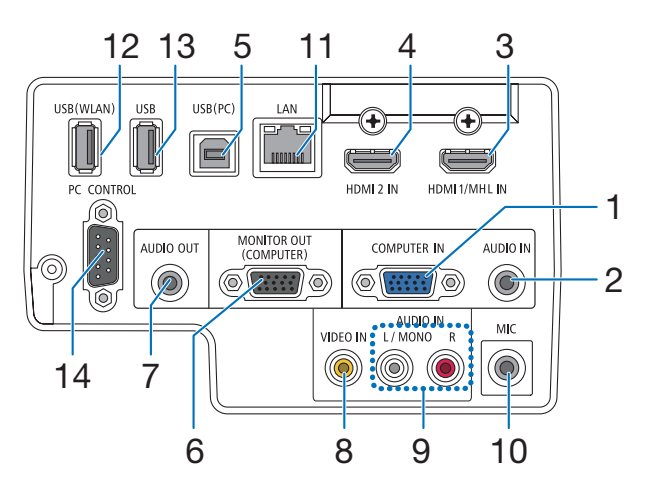

- **1. COMPUTER IN/Component (számítógép/komponens) bemeneti aljzat (15-érintkezős mini-D-Sub)**  $(\rightarrow 77., 81., 84.$  $(\rightarrow 77., 81., 84.$  $(\rightarrow 77., 81., 84.$  $(\rightarrow 77., 81., 84.$  $(\rightarrow 77., 81., 84.$  $(\rightarrow 77., 81., 84.$  oldal)
- **2. SZÁMÍTÓGÉP AUDIO IN Mini Jack (Sztereó Mini)** (→ [77.,](#page-88-0) [78.,](#page-89-0) [81.](#page-92-0) oldal)
- **3. HDMI 1/MHL IN csatlakozó (A típus)** (→ [77](#page-88-0)., [78.](#page-89-0), [82](#page-93-0). és [83](#page-94-0). oldal)
- **4. HDMI 2 IN csatlakozó (A típus)** (→ [77](#page-88-0)., [78.](#page-89-0), [82](#page-93-0). oldal)
- **5. USB (PC) port (B típus)**  $(\rightarrow 39, 40, 77,$  $(\rightarrow 39, 40, 77,$  $(\rightarrow 39, 40, 77,$  oldal)
- **6. MONITOR OUT (számítógép monitor kimenet) csatlakozó (15-érintkezős mini D-Sub csatlakozóval)**  $(\rightarrow 109.$  $(\rightarrow 109.$  oldal)
- **7. AUDIO OUT Mini Jack (Sztereó Mini)**  $(\rightarrow 109.$  $(\rightarrow 109.$  oldal)
- **8. VIDEO IN csatlakozó (RCA)**  $(\rightarrow 80.$  $(\rightarrow 80.$  $(\rightarrow 80.$  és [114.](#page-125-0) oldal)
- **9. VIDEO/S-VIDEO AUDIO IN L/MONO, R (RCA)**  $(\rightarrow 80.$  $(\rightarrow 80.$  $(\rightarrow 80.$  oldal)
- **10. Mikrofon bemeneti csatlakozó (Mono Mini)**  $(\rightarrow$  [38](#page-49-0). oldal)
- **11. LAN Port (RJ-45)**
	- $(\rightarrow 85.$  $(\rightarrow 85.$  $(\rightarrow 85.$  oldal)
- **12. USB-s (vezeték nélküli LAN) port**  $(\rightarrow 86.$  $(\rightarrow 86.$  $(\rightarrow 86.$  oldal)
- **13. USB port (ATípus)**

 $(\rightarrow 89.$  $(\rightarrow 89.$  $(\rightarrow 89.$  oldal)

#### **14. [SZÁMÍTÓGÉPES VEZÉRLŐ] port (9 tűs D-Sub)**

 $(\rightarrow$  [132](#page-143-0). oldal)

Ezen a porton keresztül a projektort számítógéphez vagy vezérlőrendszerhez lehet csatlakoztatni. Ez lehetővé teszi a projektor soros kommunikációs protokollon való használatát.Asaját program megírásához szükséges gyakori számítógépes vezérlési kódok listája a [132.](#page-143-0) oldalon található meg.

#### 1. Bevezetés

# <span id="page-20-0"></span>❹ A távirányító részegységeinek megnevezései

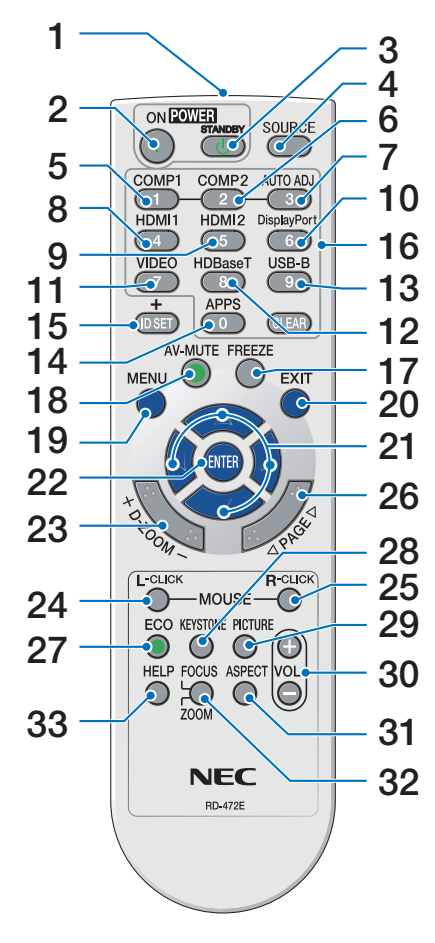

- **1. Infravörös jeladó**  $(\rightarrow 10.$  $(\rightarrow 10.$  $(\rightarrow 10.$  oldal)
- **2. POWER ON gomb**  $(\rightarrow$  [14](#page-25-0). oldal)
- **3. POWER STANDBY gomb**  $(\rightarrow 24.$  $(\rightarrow 24.$  oldal)
- **4. SOURCE (FORRÁS) gomb**  $(\rightarrow 16.$  $(\rightarrow 16.$  oldal)
- **5. COMPUTER 1 gomb**  $(\rightarrow 16.$  $(\rightarrow 16.$  $(\rightarrow 16.$  oldal)
- **6. COMPUTER 2 gomb** (Ez a gomb nem működik ezen sorozatú projektorok esetében)
- **7. AUTO ADJ. Gomb**  $(\rightarrow 23.$  $(\rightarrow 23.$  $(\rightarrow 23.$  oldal)
- **8. HDMI 1/MHL gomb**  $(\rightarrow 16.$  $(\rightarrow 16.$  $(\rightarrow 16.$  oldal)
- **9. HDMI 2 gomb**  $(\rightarrow 16.$  $(\rightarrow 16.$  $(\rightarrow 16.$  oldal)
- **10. DisplayPort gomb** (Ez a gomb nem működik ezen sorozatú projektorok esetében)
- **11. VIDEO gomb**  $(\rightarrow 16.$  $(\rightarrow 16.$  $(\rightarrow 16.$  oldal)
- **12. HDBaseT gomb** (Ez a gomb nem működik ezen sorozatú projektorok esetében)
- **13. USB-B gomb**

 $(\rightarrow 16.$  $(\rightarrow 16.$  $(\rightarrow 16.$  és [77.](#page-88-0) oldal)

- **14. APPS gomb**  $(\rightarrow 16.$  $(\rightarrow 16.$  $(\rightarrow 16.$  és [88](#page-99-0). oldal)
- **15. ID SET gomb**  $(\rightarrow 63.$  $(\rightarrow 63.$  $(\rightarrow 63.$  oldal)

**16. Numerikus billentyűzet/CLEAR (TÖRLÉS) gomb**  $(\rightarrow 64.$  $(\rightarrow 64.$  $(\rightarrow 64.$  oldal) **17. FREEZE gomb**

- $(\rightarrow 26.$  $(\rightarrow 26.$  $(\rightarrow 26.$  oldal)
- **18. AV-MUTE gomb**  $(\rightarrow 26.$  $(\rightarrow 26.$  $(\rightarrow 26.$  oldal)
- **19. MENU gomb**
	- $(\rightarrow$  [44.](#page-55-0) oldal)
- **20. EXIT (KILÉPÉS) gomb**  $(\rightarrow$  [44.](#page-55-0) oldal)
- **21.** ▲▼◀▶ **gomb**  $(\rightarrow$  [44.](#page-55-0) oldal)

**22. ENTER gomb**  $(\rightarrow 44.$  $(\rightarrow 44.$  oldal)

**23. D-ZOOM (+)(–) gomb**  $(\rightarrow 28.$  $(\rightarrow 28.$  oldal)

**24. MOUSE L-CLICK gomb\***  $(\rightarrow$  [39.](#page-50-0) oldal)

**25. MOUSE R-CLICK gomb\***  $(\rightarrow$  [39.](#page-50-0) oldal)

**26. PAGE** ▽**/**△ **gomb**  $(\rightarrow$  [39.](#page-50-0) oldal)

**27. ECO gomb**  $(\rightarrow 29.$  $(\rightarrow 29.$  oldal)

**28. TRAPÉZTORZÍTÁS gomb**  $(\rightarrow$  [31.](#page-42-0) oldal)

**29. PICTURE gomb**  $(\rightarrow 50.$  $(\rightarrow 50.$  és [52](#page-63-0). oldal)

**30. VOL. (+)(–) gomb**  $(\rightarrow 23.$  $(\rightarrow 23.$  oldal)

**31. ASPECT gomb**  $(\rightarrow 55.$  $(\rightarrow 55.$  oldal)

#### **32. FOCUS/ZOOM gomb**

 AZOOM (NAGYÍTÁS) gomb megnyomására megjelenik a DIGITAL ZOOM (DIGITÁLIS ZOOM) oszlop.

 $(\rightarrow 20.$  $(\rightarrow 20.$  és [58](#page-69-0). oldal) A FOCUS gomb nem működik ezen sorozatú projektorok esetében.

**33. HELP gomb**

 $(\rightarrow 70.$  $(\rightarrow 70.$  oldal)

A MOUSE L-CLICK (BAL EGÉRKATTINTÁS) és a MOUSE R-CLICK (JOBB EGÉRKATTINTÁS) gombok csak olyankor használhatók, amikor a projektorhoz USB-kábelen keresztül számítógép csatlakozik.

# <span id="page-21-0"></span>Az elemek telepítése

**1** Az elemfedelet nyomja határozottan be, majd csúsztassa le.

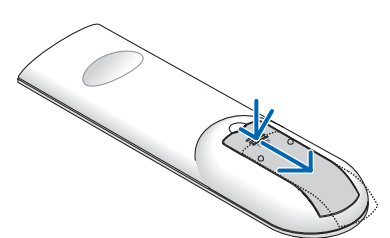

**2** Helyezze be az új, AAA méretű elemeket.Ügyeljenarra,hogy az elemek pozitív és negatív pólusai a helyes irányba nézzenek.

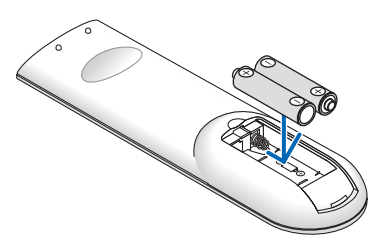

**3** Csúsztassa vissza <sup>a</sup> fedelet az elemek fölé úgy, hogy a helyére pattanjon. Különböző mértékben elhasznált vagy különböző típusú elemeket ne használjon együtt.

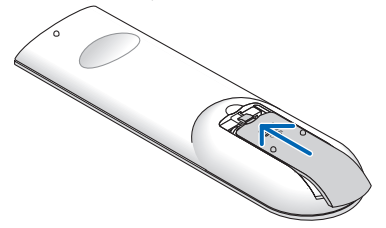

#### A távirányítóval kapcsolatos óvintézkedések

- A távirányítót óvatosan kezelje.
- Adott esetben a nedvességet a távirányítóról azonnal törölje le.
- Kerülje a túlzott hőséget és páratartalmat.
- Az elemeket ne zárja rövidre, ne tegye ki hőnek, és ne szedje szét.
- Az elemeket ne dobia tűzbe.
- Mielőtt a távirányító hosszabb időre használaton kívülre kerülne, távolítsa el az elemeket.
- Ügyeljen arra, hogy az elemek pozitív és negatív pólusai a helyes irányba nézzenek.
- Régi és új vagy különböző típusú elemeket ne használjon együtt.
- A használt elemeket a helyi jogszabályokkal összhangban ártalmatlanítsa.

# A távirányító hatósugara

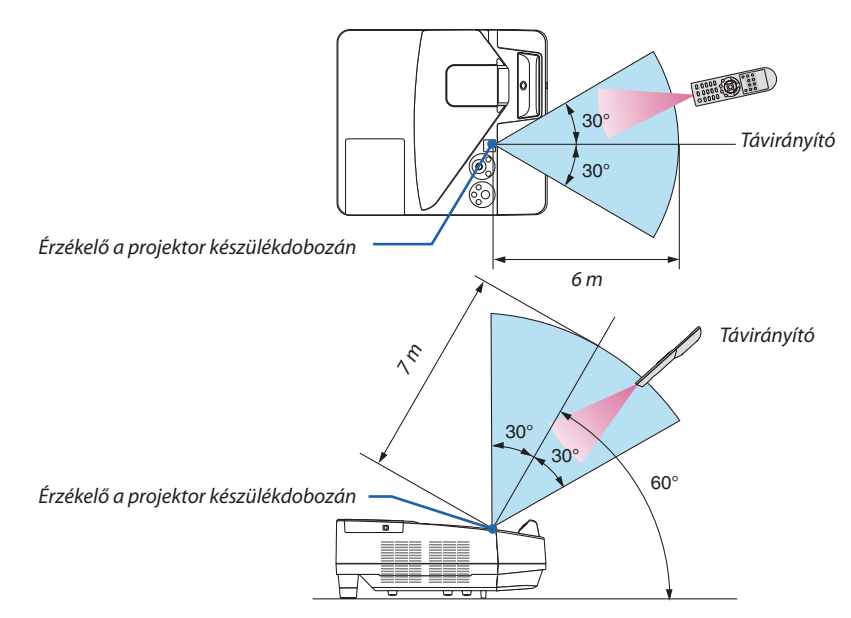

- • A projektor az infravörösjelet legfeljebb 7 m hosszú, takarásmentes vonalon keresztül, a készülékdobozán található érzékelőből kibocsátott 60 fokos szögön belül érzékeli.
- Ha a távirányító és a projektor közötti tér nem szabad, vagy az érzékelőre erős fény esik, akkor a távirányító nem használható. A projektor alacsony töltöttségi szintű elemekkel működő távirányítóval sem vezérlehető megbízhatóan.

# <span id="page-22-0"></span>❺ A mellékelt érintőceruza részeinek megnevezése

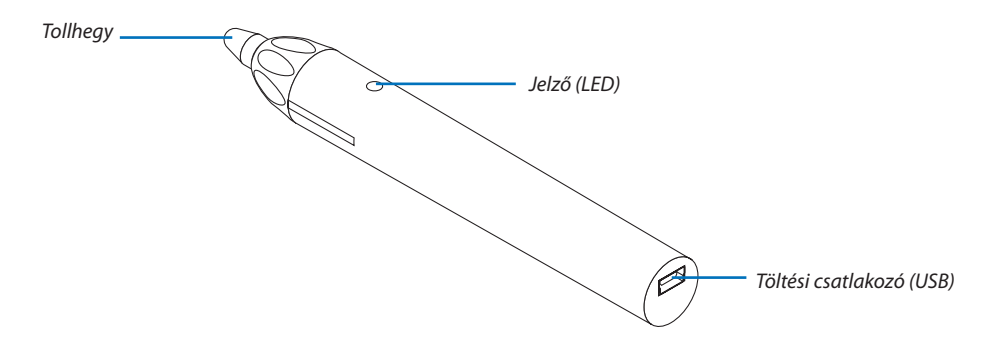

## Az érintőceruza töltése

*1. Az érintőceruza töltéséhez használja a szállított USB kábelt úgy, hogy a ceruza töltő csatlakozóját (USB) csatlakoztassa a számítógép USB csatlakozójával.*

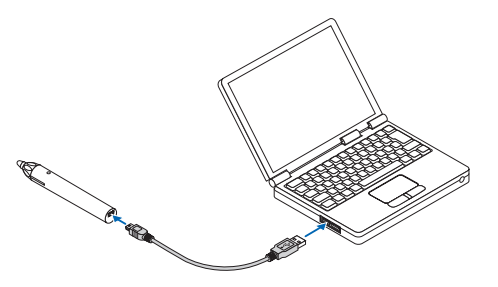

#### *2. Az érintőceruza töltése automatikusan elindul. Kb. 3 percet vesz igénybe.*

- • Az érintőceruza hegyének a képernyőhöz vagy rajztáblához való nyomása a LED kijelzőt pirosra váltja, így jelezve, hogy a *töltés befejődött és az érintőceruza használatra kész.*
- Ha a piros LED kialszik, töltse fel az érintőceruzát.

#### Érintőceruza használatára vonatkozó figyelmeztetések

- Ne ejtse le az érintőceruzát, vagy kezelje helytelenül, mert megrongálódhat.
- Tartsa távol az érintőceruzát víztől és más folyadékoktól. Adott esetben a nedvességet az érintőceruzáról azonnal törölje le.
- Kerülje el a hőhatást és a páratartalomnak való kitettséget, amennyire csak lehet.

# <span id="page-23-0"></span>2. Kép kivetítése (a használat alapjai)

Ez a szakasz a projektor bekapcsolásának, valamint a kép vetítési felületre való kivetítésének módját írja le.

# ❶ Kép kivetítésének folyamata

# *1. lépés*

**• A számítógép és a tápkábel csatlakoztatása (**→ *[13.](#page-24-0) oldal)*

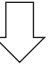

# *2. lépés*

**• A projektor bekapcsolása (**→ *[14.](#page-25-0) oldal)*

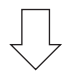

# *3. lépés*

**• A bemeneti forrás kiválasztása (**→ *[16.](#page-27-0) oldal)*

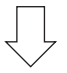

# *4. lépés*

- **• A kép méretének és pozíciójának kiigazítása (**→ *[17.](#page-28-0) oldal)*
- **• A trapéz alakú deformáció kiigazítása – a [TRAPÉZTORZÍTÁS] funkció (**→ *[21.](#page-32-0) oldal)*

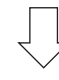

# *5. lépés*

- **• A kép és a hang beállítása**
	- *- A számítógépről érkező bemeneti jel automatikus optimalizálása (*→ *[23.](#page-34-0) oldal)*
	- *- A hangerő növelése vagy csökkentése (*→ *[23.](#page-34-0) oldal)*

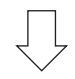

# *6. lépés*

**• A bemutató megtartása**

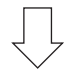

# *7. lépés*

**• A projektor kikapcsolása (**→ *[24.](#page-35-0) oldal)*

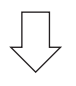

# *8. lépés*

**• A projektor mozgatása során (**→ *[25.](#page-36-0) oldal)*

# <span id="page-24-0"></span>❷ A számítógép és a tápkábel csatlakoztatása

#### *1. Csatlakoztassa a számítógépét a projektorhoz.*

*Ez a szakasz a számítógép-csatlakoztatás egyszerű módját írja le. Az egyéb csatlakozásokra vonatkozó részletesebb információkat lásd a "5. Telepítés és csatlakozások" címszó alatt, a [77.](#page-88-0) oldalon találhatók.*

*Kösse össze a számítógépes (VGA-) kábellel a projektor COMPUTER IN (SZÁMÍTÓGÉP BE) aljzatát és a számítógép 15-érintkezős mini-D-Sub portját. A számítógépes VGA-kábel mindkét végét rögzítse a két-két, kézzel betekerhető csavarral.*

#### *2. Csatlakoztassa a mellékelt tápkábelt a projektorhoz.*

*Először a mellékelt tápkábel három lábhoz kialakított végét csatlakoztassa a projektor AC IN aljzatába, majd annak másik végét elektromos hálózati csatlakozóaljzatba.*

*A projektor tápegység-jelzőfénye pár másodpercig villog, majd pirosan fog világítani\* (készenléti üzemmód).*

*\* Az itt leírtak mindkét jelzőfényre vonatkozóan akkor érvényesek, ha a [KÉSZENLÉTI ÜZEMMÓD] menüpontban kiválasztott beállítás a [NORMÁL]. Bővebb részletek a POWER (KAPCSOLÓ) jelzőfényről szóló szakaszban olvashatók. (*→ *[122.](#page-133-0) oldal)* 

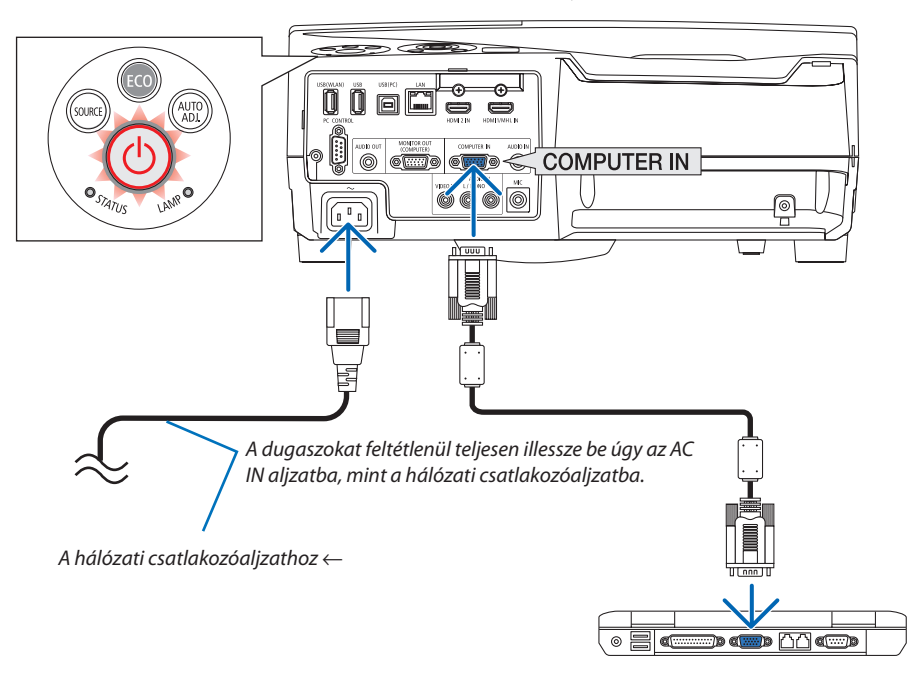

# **AN** FIGYELEM:

A szokásos használat során POWER gombbal történő kikapcsolás esetén, vagy a hálózati kábel kihúzásakor a projektor egyes részei átmenetileg forrók maradhatnak.

A projektor kezelésekor gondosan járjon el.

# <span id="page-25-0"></span>❸ A projektor bekapcsolása

**• Nyomja le a projektor készülékdobozán található** *(POWER) vagy a távirányítón található POWER ON gombot.* 

*A POWER jelző felvillan és a projektor készen áll a használatra.*

#### TIPP:

• A "Projector is locked! Enter your password." (A projektor zárolva. Adja meg jelszavát.) üzenet azt jelzi, hogy a [BIZTONSÁG] funkció aktív. ( $\rightarrow$ [35.](#page-46-0) oldal)

*A projektor bekapcsolása után ellenőrizze, be van-e kapcsolva a számítógép vagy a videoforrás.*

MEGJEGYZÉS: Ha nem kap bemeneti jelet, akkor a projektor (gyári menübeállítás mellett) a vonatkozó útmutató üzenetet vetíti ki.

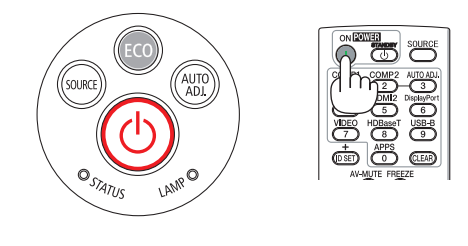

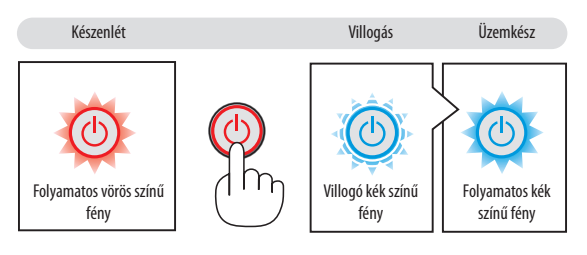

 $(\rightarrow 122.$  $(\rightarrow 122.$  oldal)

# <span id="page-26-0"></span>Megjegyzés az indítási ablakról (nyelvválasztási menü)

Amikor először kapcsolja be a projektor, az Indítási menü jelenik meg. Ebben a menüben van lehetősége kiválasztani a nyelvet 30 lehetőségből.

# **A menük nyelve a következő lépések végrehajtásával választható ki:**

*1. A* ▲*,* ▼*,* ◀ *vagy* ▶ *gombok használatával válassza ki a menüből a megjeleníthető 30 nyelv egyikét.*

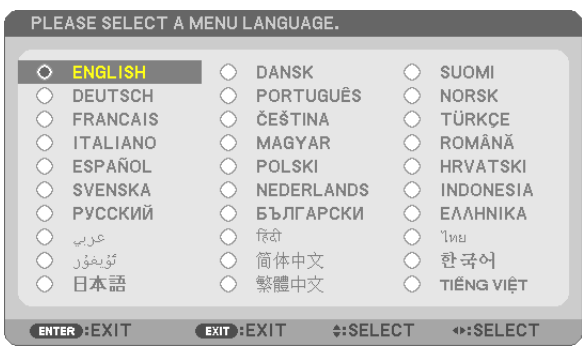

# *2. Választását véglegesítse az ENTER gomb lenyomásával.*

A fentiek elvégzése után rátérhet a menü további kezelésére. A menük nyelve kívánság szerint később is módosítható. (→ [LANGUAGE] menüpont, [46](#page-57-0). és [59](#page-70-0). oldal)

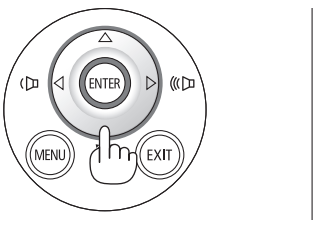

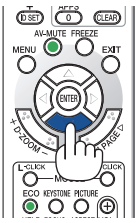

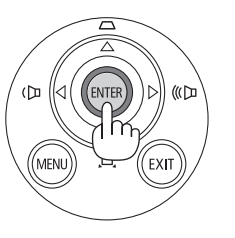

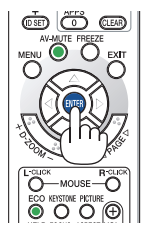

#### MEGJEGYZÉS:

• Ha a projektort a KÖZVETLEN KIKAPCSOLÁS funkcióval (a tápkábel kihúzásával) állítja le vetítés közben, várjon legalább 1 másodpercig, mielőtt ismét bedugná a tápkábelt a projektor bekapcsolásához.

Ha nem így tesz, akkor elképzelhető, hogy a projektor nem fog elektromos áramot kapni. (A készenléti üzemmód LED-je nem villog.) Ha így alakul, válassza le a tápkábelt, majd csatlakoztassa ismét vissza. Kapcsolja be a főkapcsolót.

- A projektor nem kapcsol be olyankor, amikor teljesül az alábbi feltételek egyike:
	- Ha a projektor belső hőmérséklete túl magas, vagy érzékelője abnormálisan magas hőmérsékletet jelez. Ilyen helyzetben a projektor a belső rendszer védelme érdekében nem kapcsol be. Ha így alakulna, akkor várja meg, amíg a projektor belső részegységei lehűlnek.
	- A lámpa hasznos élettartamának letelte után a projektor nem kapcsol be. Ha előáll ez a helyzet, cserélje ki a lámpát.
	- A POWER gomb lenyomásakor a STATUS jelzőfény folyamatos narancs színű világításával azt jelzi, hogy a [VEZÉRLŐPULT LEZÁRÁSA] funkció aktív. A zár a funkció kikapcsolásával oldható fel. ( $\rightarrow$  [62.](#page-73-0) oldal)
	- Ha a lámpa nem gyullad ki, ugyanakkor a STATUS jelzőfény hatszor egymás után villan fel, akkor várjon egy teljes percet, majd ezután kapcsolja be ismét a tápellátást.
- A tápellátás nem szakítható meg a POWER gomb használatával olyankor, amikor a POWER jelzőfény kék színnel, rövid ciklusokban villog.
- Közvetlenül a projektor bekapcsolása után a vetített kép esetenként vibrál. Ez nem hiba. Várjon 3-5 percet, amíg a lámpa fénye stabilizálódik.
- Elképzelhető, hogy a projektor bekapcsolását követően a lámpa kifényesedése egy kevés időt vesz igénybe.
- Ha a projektort közvetlenül a lámpa kialvása után vagy magas hőmérsékleti viszonyok mellett kapcsolja be, akkor a ventilátor egy bizonyos ideig anélkül működik, hogy kép jelenne meg, majd ezután kezdi meg a projektor a vetítést.

# 2. Kép kivetítése (a használat alapjai)

# <span id="page-27-0"></span>❹ A bemeneti forrás kiválasztása

### A számítógépes vagy egyéb videoforrás kiválasztása

MEGJEGYZÉS: A projektorhoz csatlakoztatott számítógépet vagy egyéb videoforrásként szolgáló eszközt kapcsolja be.

### **Automatikus jelérzékelés**

Nyomja le egyszer a SOURCE (FORRÁS) gombot. A projektor ekkor keresni kezdi az elérhető bemeneti forrást, majd megjeleníti annak képét. A bemenetek végigvizsgálásának sorrendje a következő:

 $SZ$ ÁMÍTÓGÉP  $\rightarrow$  HDMI 1/MHL  $\rightarrow$  HDMI2  $\rightarrow$  VIDEO  $\rightarrow$  USB-A  $\rightarrow$  APPS

A SOURCE (FORRÁS) menü megjelenésekor a bemeneti forrás az azonos nevű gomb többszöri lenyomásával választható ki.

TIPP: Azokat a bemeneteket, amelyeken nem érkezik jel, a projektor kihagyja.

### **A távirányító használatával**

Nyomja le a COMPUTER1, HDMI1/MHL, HDMI2, VIDEO, USB-B vagy APPS gombok egyikét.

### **Az alapértelmezett bemeneti forrás kiválasztása**

Ezt megteheti, és ezt követően a projektor minden egyes bekapcsolásakor meg fog jelenni.

*1. Nyomja meg a MENU gombot.*

*Megjelenik a projektor menüje.*

- *2. Nyomja meg kétszer a* ▶ **gombot a [BEÁLLÍT] kiválasztásához, majd a** ▼ **gomb vagy az ENTER gomb megnyomásával válassza az [ÁLTALÁNOS]** *menüpontot.*
- *3. Az* ▶ **gomb négyszeri lenyomásával tudja kiválasztani az [OPTIONS(2)]** *alfület.*
- *4. A* ▼ **gomb ötszöri lenyomásával válassza ki a [ALAPÉRTELMEZETT FOR***-***RÁS] menüpontot, majd nyomja meg az ENTER gombot.**

*Megjelenik a [ALAPÉRTELMEZETT FORRÁS] menü.*

*(*→ *[69.](#page-80-0) oldal)*

- *5. Válassza ki az alapértelmezettként beállítani kívánt bemeneti forrást, majd nyomja le az ENTER gombot.*
- *6. Az EXIT gomb néhányszori lenyomásával lépjen ki a menüből.*
- *7. Indítsa újra a projektort.*

*A projektor a fenti 5. lépésben kiválasztott bemeneti forrás képét fogja kivetíteni.*

#### TIPP:

- A projektor bekapcsolása a készenléti üzemmódból a COMPUTER IN bemenethez csatlakoztatott számítógépről érkező jel érzékelésekor, egyben a számítógép képének kivetítése. ([AUTO BEKAPCS.]→*[68](#page-79-0)*.oldal)
- A Windows 7 operációs rendszeren a Windows és a P billentyű együttes lenyomása révén a külső kijelző egyszerűen, gyorsan beállítható.

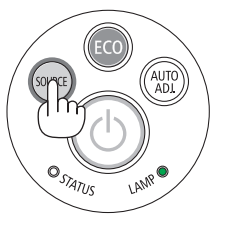

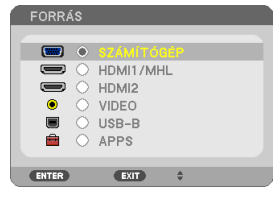

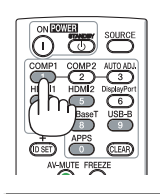

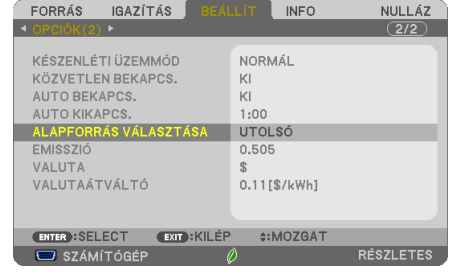

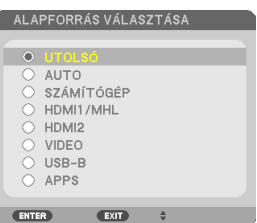

# <span id="page-28-0"></span>❺ A kép méretének és pozíciójának kiigazítása

A kép mérete és pozíciója a dőlésszögállító lábbal, a nagyítási funkcióval és a fókuszgyűrűvel igazítható ki. *Az áttekinthetőség érdekében ennek a szakasznak az ábráin a kábelek nem láthatók.*

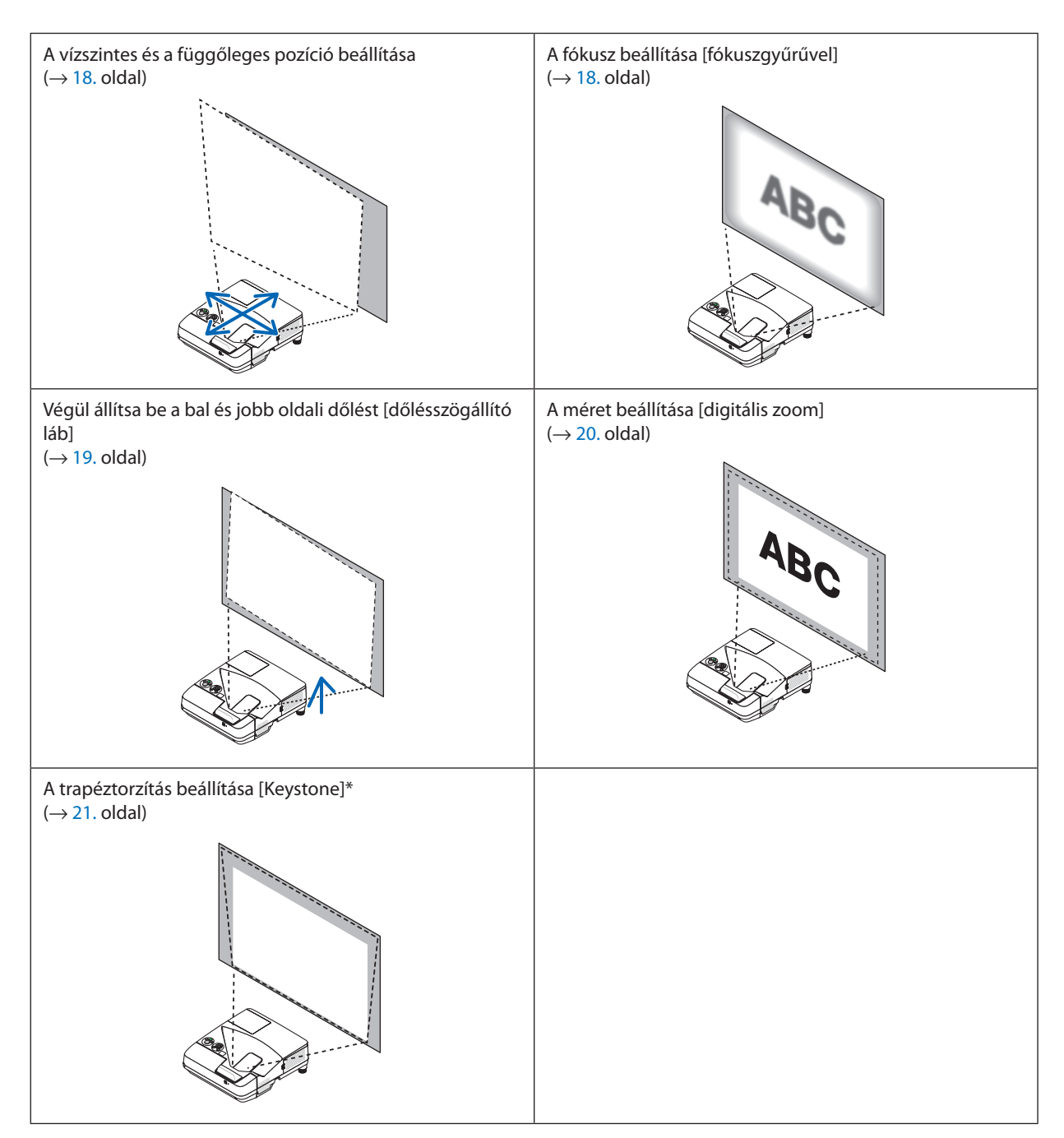

\* A trapéz alakú deformáció manuális kiigazításának módjáról szóló leírás a"6. A trapéz alakú deformáció beállítása [TRAPÉZ-TORZÍTÁS]" címszó alatt, a [21](#page-32-0). oldalon található meg.

# <span id="page-29-0"></span>A vízszintes és a függőleges pozíció beállítása

A vetítésitávolság befolyásolhatja a kivetített kép méretét és magasságát. A projektor üzembe helyezése előtt határozza meg a vetítési távolságot "A vetítési felület és a projektor elhelyezése" szakasz alapján ( $\rightarrow$  [75.](#page-86-0) oldal) A kép beállításakor ajánlatos tesztmintát kivetíteni.  $(\rightarrow 64$ . oldal)

#### *1. Mozgassa a projektort előre-hátra és jobbra-balra, hogy a kép illeszkedjen a vetítési felület szélességéhez.*

*Csökkentheti a képméretet 70%-kal a menüben lévő [DIGITÁLIS ZOOM] segítségével.*

*2. Úgy helyezze el a projektort, hogy párhuzamos legyen a vetítési felülettel.*

*Ha a kép felső oldala nem párhuzamos az alsó oldalával, forgassa el kissé a projektort a beállításhoz. Ha a kép széle kilóg a vetítési felületről, mozdítsa a vetítési felület középvonala felé.*

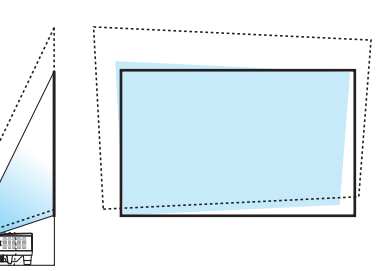

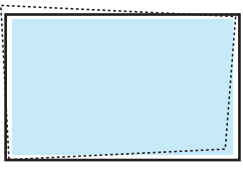

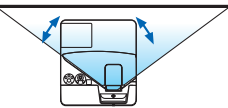

### A fókusz beállítása (fókuszgyűrűvel)

**• Addig forgassa a fókuszgyűrűt, amíg eléri a legjobb képélességet.**

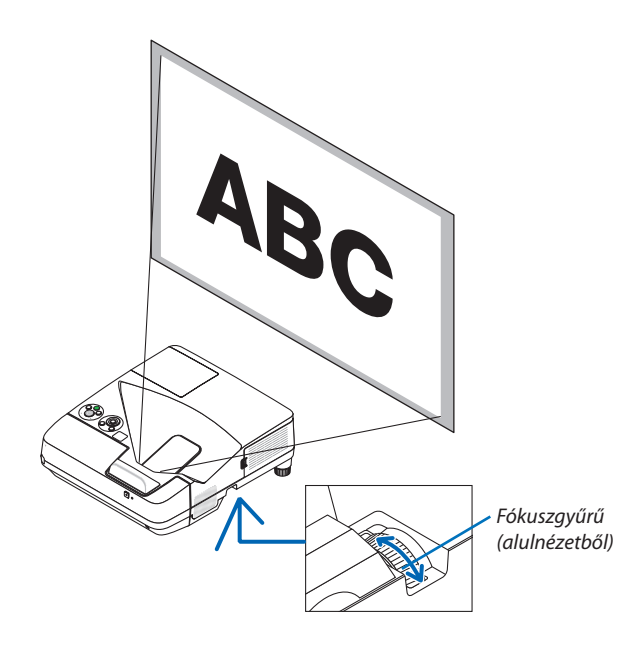

# <span id="page-30-0"></span>A dőlésszög beállítása (dőlésszögállító láb)

A bal és jobb oldali dőlésszög beállítása.

*1. A bal és a jobb oldali dőlésszög beállításához forgassa el a dőlésszögállító lábat.*

*A dőlésszög-állító láb elől, a projektor alján található a bal és a jobb oldalon.*

*Ha a kivetített kép ferde, forgassa el az egyik dőlésszög-állító lábat a vetítési szög beállításához.* 

*Ha trapéztorzítás jelenik meg, azt a készülékdobozon található* ▼ *gombbal vagy a távirányító trapéztorzítás gombjával állíthatja be*

#### *MEGJEGYZÉS:*

- Ne forgassa tovább a dőlésszögállító lábat a magassági korlátján túl (18 mm/0,7 hüvelyk). Ha így tesz, annak hatására a dőlésszögállító láb kijöhet a projektorból.
- · A dőlésszögállító lábat ne használja a rendeltetésétől eltérő célra. Az olyan jellegű nem megfelelő használat, mint például a dőlésszögállító láb szállítófogantyúként, fali vagy mennyezeti rögzítési tartóelemként való alkalmazása a projektor sérüléséhez vezethet.

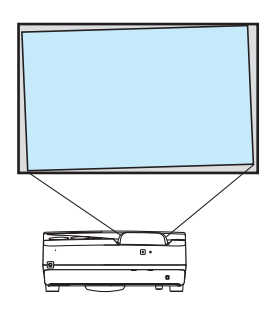

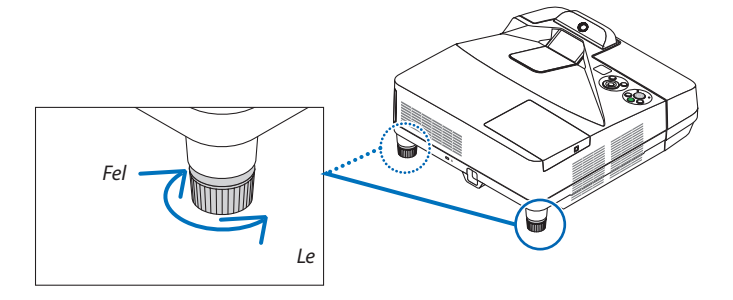

### <span id="page-31-0"></span>A méret beállítása [digitális zoom]

A távvezérlő segítségével végezze el a kép finombeállítását.

**1. Nyomja meg a távvezérlőn lévő FOCUS/ZOOM (FÓKUSZ/ZOOM)** *gombot.*

*Megjelenik a DIGITAL ZOOM (DIGITÁLIS ZOOM) csúszka.*

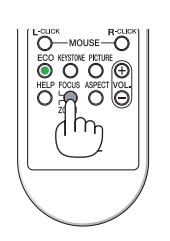

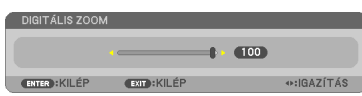

- *2. Nyomja meg a* ◀ *vagy a* ▶ *gombot a lassú nagyításhoz vagy kicsinyítéshez.*
- *3. Nyomja meg az ENTER gombot a beállítás elvégzése után. A DIGITAL ZOOM (DIGITÁLIS ZOOM) csúszka ekkor eltűnik.*

*MEGJEGYZÉS:*

- Ennek a funkciónak a segítségével a képernyőn tudja elvégezni a kép elektronikus finomhangolását
- Ez a funkció nem használható, ha bemeneti csatlakozóként az [USB-B] van kiválasztva.

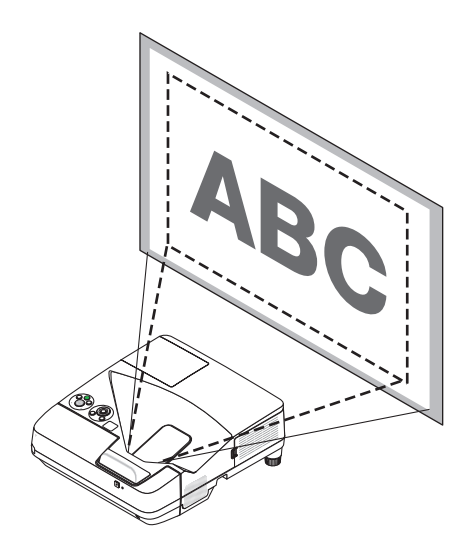

# <span id="page-32-0"></span>❻ A trapéz alakú deformáció beállítása [TRAPÉZTORZÍTÁS]

Ha a projektor nem pontosan merőlegesen néz a vetítési felület felé, akkor trapéz alakú deformáció lép fel. Ezen lehet segíteni a trapéz alakú deformáció beállítása révén éles, szabályos alakú képeket eredményező digitális technológia, azaz a "Keystone" (Trapéztorzítás) funkció igénybevételével.

Az itt következőkben leírt eljárás szemlélteti, milyen módon lehet a trapéz alakú torzítást a menü [TRAPÉZTORZÍTÁS] párbeszédablakában korrigálni.

Ha a projektor ferde szögből néz a vetítési felület felé

Ha a projektor helyzete a vetítési felülettel ferde szöget zár be, akkor a KEYSTONE (TRAPÉZTORZÍTÁS) párbeszédablakVÍZSZIN-TES pontjában végezhető el a kivetített kép alsó és felső élének párhuzamba állításához szükséges beállítás.

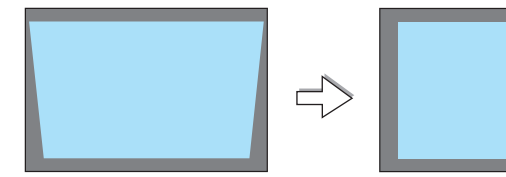

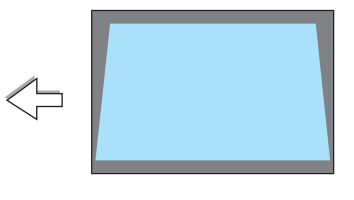

*1. Ha nem az APPS van kiválasztva, mint forrás, és a menü nincs megjelenítve, nyomja meg a* ▼ *gombot a projektorházon.*

*Ekkor a vetítési felületen megjelenik a KEYSTONE (TRAPÉZTORZÍTÁS) párbeszédablak.*

- A távirányító használata esetén nyomja meg a KEYSTONE gombot.
- • A PÁRNATORZÍTÁST lásd:
- • A SAROKPONTOS funkciót lásd:
- • A NULLÁZÁST lásd:
- *2. A* ▼ **gomb lenyomásával jelölje ki a [TRAPÉZTORZÍTÁS FÜGG.] csúszkát,** *majd a* ◀ *vagy a* ▶ *gomb használatával állítsa a kivetített kép jobb és Vetítési felület kerete bal oldalát párhuzamba.*
	- *\* Igazítsa ki a függőleges trapéz alakú torzulást.*

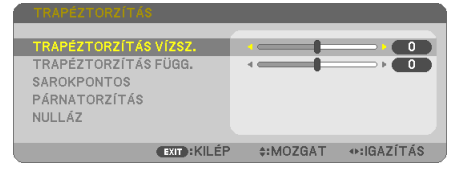

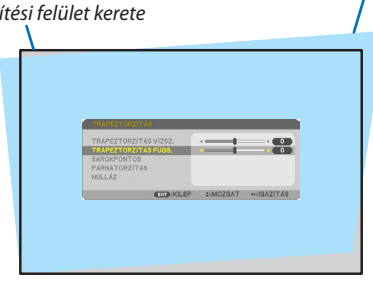

*Kivetített kép területe*

### *3. Igazítsa a vetítési felület bal (vagy jobb) oldalát a kivetített kép bal (vagy jobb) oldalához.*

- Viszonyítási alapként a kivetített kép rövidebb oldalát vegye tekintetbe.
- Az itt jobbra látható példában a viszonyítási alap a bal oldal.

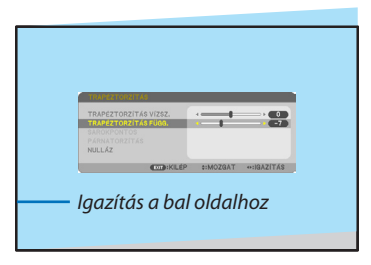

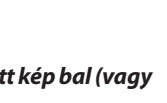

- *4. A* ▲ **gomb lenyomásával jelölje ki a [TRAPÉZTORZÍTÁSVÍZSZ.] csúszkát,** *majd a* ◀ *vagy a* ▶ *gomb használatával állítsa a kivetített kép jobb és bal oldalát párhuzamba.*
	- · lgazítsa ki a vízszintes trapéz alakú torzulást.
- **5. A trapéz alakú torzulást a 2–4. lépés megismétlésével javíthatja ki.**
- *6. A trapéz alakú torzulás korrigálásának befejezése után nyomja meg az EXIT gombot.*

*Ekkor a KEYSTONE (TRAPÉZTORZÍTÁS) párbeszédablak bezárul.*

• Ha szeretné a trapéz alakú torzulás beállítását újból elvégezni, akkor a ▼ *gomb lenyomásával nyissa meg a KEYSTONE (TRAPÉZTORZÍTÁS) párbeszédablakot, majd ismételje meg a fenti 1–6. lépést.*

A trapéztorzítás beállítási alapértékeinek visszaállításához:

- *1. Nyomja meg a* ▼ **gombot a [NULLÁZ] lehetőség kiválasztásához, majd nyomja meg az ENTER gombot.**
	- TRAPÉZTORZÍTÁS VÍZSZ.  $\overline{\phantom{0}}$ 9 TRAPÉZTORZÍTÁS FÜGG. ٠  $\sim$ **CONTRACTOR IULLÁZ ENTER**: SELECT EXIT: KILÉP #:MOZGAT
- *2. Nyomja meg a* ◀ *vagy a* ▶ **gombot az [IGEN] lehetőség kiválasztásához, majd nyomja meg az ENTER gombot.**

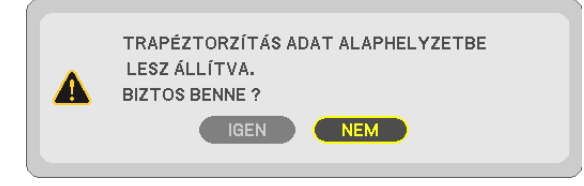

*A beállítások nullázódnak.*

*Mind az öt elem összes beállítása egyszerre nullázódik.*

• A TRAPÉZTORZÍTÁS funkció használata kissé elmosódottá teheti a képet, mivel a korrekció elektronikusan történik.

 $\bullet$  $\sim$ 

**CONTRACTOR ANOTONE ANDAZITAS** 

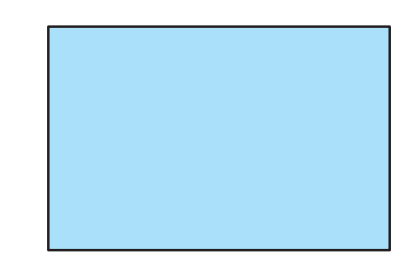

# <span id="page-34-0"></span>❼ A számítógépről érkező bemeneti jel automatikus optimalizálása

# A kép kiigazítása az Auto Adjust funkció használatával

Számítógépről érkező kép automatikus optimalizálása. (COMPUTER) Nyomja meg az AUTO ADJ. gombot a számítógép képének automatikus optimalizálásához. A kiigazítás a számítógép első alkalommal való csatlakoztatásakor válhat szükségessé.

#### *[Gyenge képminőség]*

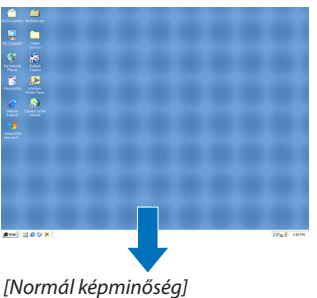

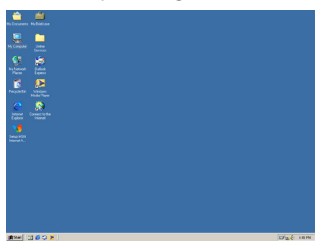

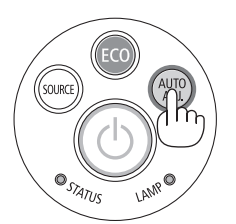

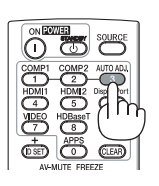

#### *MEGJEGYZÉS:*

Bizonyos jelek megjelenítése időbe telhet, és az is elképzelhető, hogy nem helyesen jelennek meg.

• Ha a számítógépről érkező jelet az automatikus beállítási művelettel nem sikerül optimalizálni, akkor próbálja meg a [VÍZSZINTES], [FÜGGŐLEGES], [ÓRAJEL] és [FÁZIS] értékeketmanuálisanmódosítani. (→*[53](#page-64-0)*.és*[54](#page-65-0)*.oldal)

# ❽ A hangerő növelése vagy csökkentése

A hangszóró hangereje vagy a hangkimenet szabályozható.

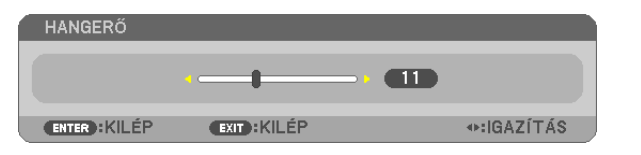

TIPP: Olyankor, amikor a projektor menüje nem látható, a projektor készülékdobozának ◀ és ▶ gombja hangerőszabályzóként használható.

#### *MEGJEGYZÉS:*

• A hangerő nem szabályozható ◀és a ▶ gombbal a képnek a D-ZOOM (+) gombbal való kinagyításakor és a menü megjelenítésekor, vagy amikor az APPS megjeleink a kijelzőn.

TIPP: A [HANGJELZÉS] hangereje nem állítható. A [HANGJELZÉS] menüből való kikapcsolásához válassza a [BEÁLLÍT] → [OPCIÓK(1)] → [HANGJELZÉS] → [KI] lehetőséget.

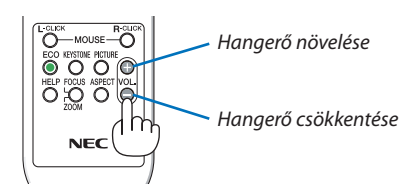

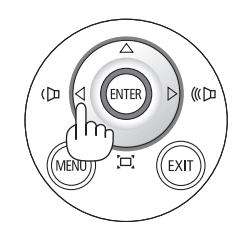

# <span id="page-35-0"></span>❾ A projektor kikapcsolása

# **A projektor kikapcsolása:**

*1. Először nyomja le a projektor készülékdobozán található (POWER) vagy a távirányítón található STANDBY gombot.* 

*Ekkor megerősítést kérő üzenet jelenik meg.*

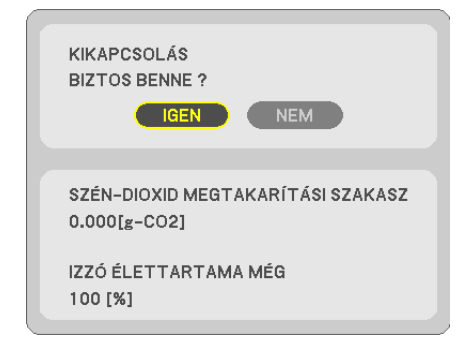

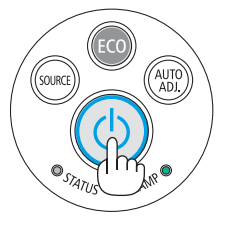

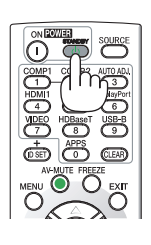

2. *Ezután nyomja le az ENTER gombot, vagy ismét a*  $\textcircled{b}$  (POWER) *és a STANDBY gombok közül az egyiket.*

*A lámpa kikapcsol és a projektor készenléti üzemmódba kerül. Készenléti üzemmódban a POWER jelzőfény vörösen, a STATUS jelzőfény pedig kialszik, feltéve, hogy a [KÉSZENLÉTI ÜZEMMÓD] menüpontban kiválasztott érték a [NORMÁL].* 

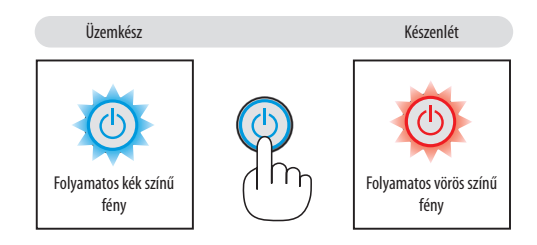

# **FIGYELEM:**

A szokásos használat során POWER gombbal történő kikapcsolás esetén, vagy a hálózati kábel kihúzásakor a projektor egyes részei átmenetileg forrók maradhatnak.

A projektor felemelésekor legyen óvatos.

#### *MEGJEGYZÉS:*

- A kapcsoló jelzőfényének kék színnel, rövid ciklusokban való villogása során projektort nem lehet kikapcsolni.
- A projektort a bekapcsolását és a képmegjelenítést közvetlenül követő 60 másodpercen belül nem lehet kikapcsolni.
- A projektor tápellátását a beállítások kiigazítását és a paraméterek módosítását követő 10 másodpercen belül ne iktassa ki. Így ugyanis a beállítások és a paraméterek elveszhetnek.
# ❿ A projektor mozgatása során

**Előkészület: Ellenőrizze, valóban kikapcsolta-e a projektort.**

### *1. Távolítsa el a kábelfedelet.*

*(*→ *[5](#page-16-0). oldal)*

### *2. Húzza ki a tápkábelt a hálózati csatlakozóból.*

## *3. Csatlakoztassa le az egyéb kábeleket is.*

• Ha be van helyezve, húzza ki a projektorból az USB-memóriát vagy a vezeték nélküli LAN egységet.

*(*→ *[86.](#page-97-0) oldal)*

# 3. Kényelmi funkciók

# ❶ A kép és a hang kikapcsolása

A kép és a hang az AV-MUTE gombbal átmenetileg kikapcsolható. Annak

ismételt lenyomásával visszakapcsolható.

10 másodperccel a kép kikapcsolása után aktiválódik a projektor alacsony áramigényű üzemmódja.

Ennek következtében a lámpa kevesebb áramot kap.

#### *MEGJEGYZÉS:*

- A menüt a projektor a kép kikapcsolása után is változatlanul kivetíti.
- Kikapcsolható az AUDIO OUT sztereo jack kimeneten keresztül továbbított hang.
- A lámpához juttatott áram erőssége átmenetileg még a projektor alacsony áramigényű üzemmódjában is visszaállítható az eredeti szintre.
- A lámpa fényereje még az AV-MUTE gombbal a képet közvetlenül az alacsony áramigényű üzemmódba való átváltás után visszakapcsolva sem feltétlenül állítható vissza az eredeti szintre.

# ❷ Kép/kijelző képének kimerevítése

Miután megnyomta a FREEZE gombot, a Screen Capture menü jelenik meg a képernyő bal alsó sarkában.(→ [következő](#page-38-0) oldal)

MEGJEGYZÉS: Az eredeti videó lejátszása a kimerevített kép vetítése során sem áll le.

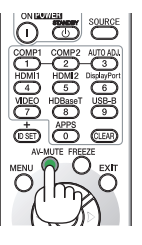

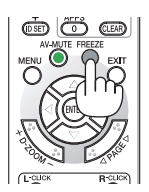

## <span id="page-38-0"></span>Megjelenített kép ideiglenes mentése a beépített memóriába/Screen Capture

Miután megnyomta a FREEZE gombot, a Screen Capture menü jelenik meg a képernyő bal alsó sarkában. Amennyiben 3 mp-ig nem történik művelet, a menü eltűnik és a kép kimerevedik.

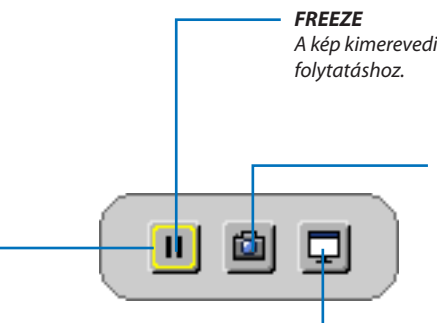

*A kép kimerevedik a gomb megnyomásakor. Nyomja meg újból a* 

#### *CAPTURE*

*Ideiglenesen elmenti a képernyőre kivetített képet a projektor beépített memóriájába. A beépített memória neve "a projektor memóriája".*

#### **FÓKUSZ**

*Megjeleníti az aktuális kijelölést, sárga körvonallal. Használja a* ◀ *vagy* ▶ *gombot az egyéb lehetőségek kiválasztásához.*

#### **RÖGZÍTÉS & INTERAKTÍV FEHÉRTÁBLA**

*Örökítse meg a megjelenített képet és indítsa be az interaktív fehértáblát.*

- • Lehetséges az elmentett képernyőkép előhívása az APPS MENÜ VIEWER (megtekintés) lehetőségében, vagy az internetes megosztás funkció segítségével. Továbbá az internetes megosztás funkció lehetővé teszi, hogy a kiragadott képet olyan terminálokra mentse el, mint például az okostelefon vagy számítógép, ami a hálózaton keresztül kapcsolódik a projektorhoz.
- • A beviteli csatlakozástól vagy jeltől függően a CAPTURE ikon esetleg nem elérhető. Az alábbi feltételek fennállása esetén a CAPTURE ikon nem választható.
	- • A bemeneti csatlakozásnak a VIDEO-IN van kiválasztva és a bemeneti jel tartalomvédett.
	- • A bemeneti csatlakozásnak a HDMI/MHL van kiválasztva, és bemeneti jel tartalomvédett (HDCP).
	- • A mozgókép VIEWER-en keresztül való lejátszása során.
	- Amikor a Miracast van kiválasztva az APPS MENÜ-ben.
- • A képernyőről rögzített kép formátuma a következő:
	- • Formátum: JPEG
	- Felbontás: 1280  $\times$  800 képpont (a projektor panelfelbontása)
	- • Fájl előkészítésének dátuma és időpontja: A projektoron beállított dátum és idő

#### *MEGJEGYZÉS:*

A rögzített képek törölve lesznek a projektor memóriájából a projektort kikapcsolásakor.

# ❸ Képnagyítás

A kép az eredeti méretnek akár a négyszeresére is kinagyítható.

#### *MEGJEGYZÉS:*

- A maximális nagyítási arány a jel függvényében a négyszeresnél alacsonyabb is lehet.
- Ez a funkció nem használható, ha bemeneti csatlakozóként az [USB-B] van kiválasztva.

A művelet végrehajtása:

**1. NagyítsakiaképetaD-ZOOM(Digitálisnagyítás/kicsinyítés)funkciót** *vezérlő (+) gomb lenyomásával.*

*A kinagyított képet a* ▲*,*▼*,*◀ *vagy* ▶ *gombbal pásztázhatja.*

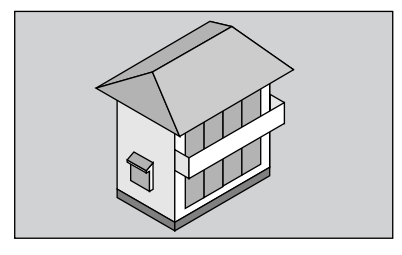

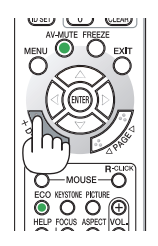

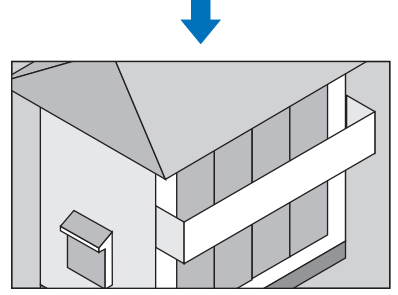

*2. Nyomja le a* ▲▼◀▶ *gombok valamelyikét. A nagyítási keret mozog a kép felett*

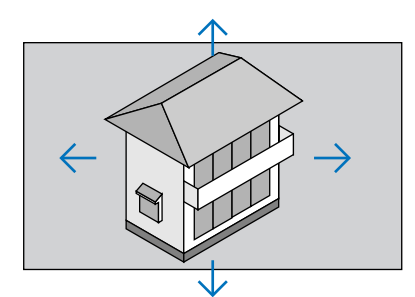

## **3. NyomjaleaD-ZOOM(Digitálisnagyítás/kicsinyítés)funkciót vezérlő** *(−) gombot.*

*A nagyítási arány a D-ZOOM (Digitális nagyítás/kicsinyítés) funkciót vezérlő (−) gomb minden egyes lenyomásakor kisebb lesz.*

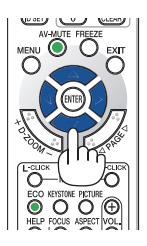

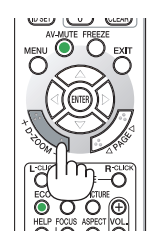

### MEGJEGYZÉS:

- A nagyítási és a kicsinyítési műveletek mindig a kivetített kép közepére érvényesülnek.
- A menü megjelenítésével az aktuális nagyítási arány érvényét veszti.

# <span id="page-40-0"></span>❹ Az energiatakarékossági beállítás módosítása/az energiatakarékosság hatásának ellenőrzése

# Az energiatakarékos üzemmód alkalmazása: [TAKARÉKOS ÜZEMMÓD]

Az ECO MODE-ben (energiatakarékos üzemmódban) (NORMÁL és TAKARÉKOS) hosszabb a lámpa élettartama, ezzel együtt alacsonyabb az áramfogyasztás és a  $CO<sub>2</sub>$ -kibocsátás is.

A lámpa fényereje a négy üzemmód egyikének kiválasztásával állítható be: [KI], [AUT. TAKARÉKOS MÓD], [NORMÁL] és [TA-KARÉKOS] módok.

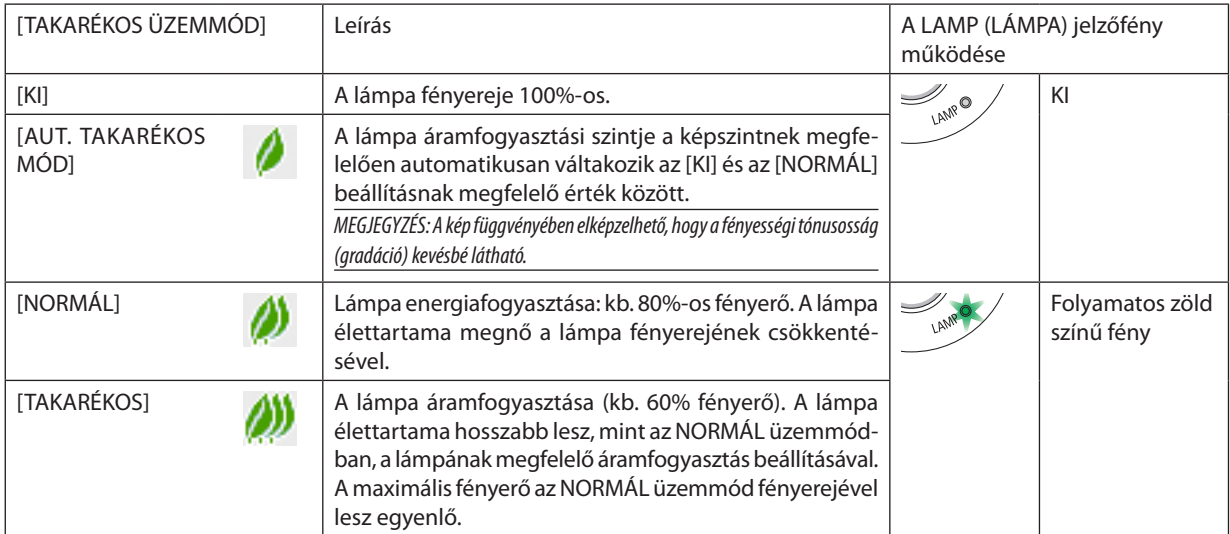

Az [TAKARÉKOS ÜZEMMÓD] a következőképpen állítható be:

**1. A távirányító ECO gombjának lenyomásával jelenítse meg az [TAKARÉKOS ÜZEMMÓD] párbeszédablakot.**

## *2. Az ECO gomb ismétlődő lenyomásával válassza ki a kívánt üzemmódot.*

• Az ECO gomb lenyomásával a lehetőségek között a következő sorrend szerint lehet lépkedni:

*KI* → *AUT. TAKARÉKOS MÓD* → *NORMÁL* → *TAKARÉKOS* → *KI*

TIPP:

• Az aktuálisan kiválasztott TAKARÉKOS üzemmód beazonosítható a menü alján látható, levelet ábrázoló ikon alapján.

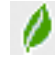

#### MEGJEGYZÉS:

- Az [TAKARÉKOS ÜZEMMÓD] beállítása a menü használatával is módosítható.
- A [BEÁLLÍT] $\rightarrow$ [ÁLTALÁNOS] $\rightarrow$ [TAKARÉKOS ÜZEMMÓD] lehetőséget keresse meg.
- A lámpa hátralévő élettartamának hossza és letelt üzemóráinak száma a [HASZNÁLATI IDŐ] fülön ellenőrizhető. Válassza az [INFO.] →[ÜZEMIDŐ].
- A lámpa bekapcsolását követő 90 másodpercen át a projektor mindig [NORMÁL] üzemmódban működik. Ez alatt az idő alatt a POWER (KAPCSOLÓ) jelzőfény zöld színnel villog. A lámpaállapotot az [ENERGIATAKARÉKOS ÜZEMMÓD] menüpont értékének átállítása nem befolyásolja.
- Ha eltelik 1 percúgy, hogy a projektor nem vetít ki mást, mint a bemeneti jel hiányára figyelmeztető útmutató üzenetet, kék színű, fekete színű vagy az emblémát ábrázoló hátteret, akkor az [TAKARÉKOS ÜZEMMÓD] beállítás automatikusan átvált az [TAKARÉKOS] értékre. Jel beérkezésekor a projektor visszaáll az eredeti beállítására.
- A projektor túlmelegedésekor előfordulhat, hogy annak védelme érdekében az [TAKARÉKOS ÜZEMMÓD] beállítás az eredeti [KI] értékről a [NORMÁL] értékre vált át. [NOR-MÁL] üzemmódban a projektor kevésbé fényes képet vetít ki. A projektor hőmérsékletének normalizálódása után az [TAKARÉKOS ÜZEMMÓD] beállítás visszaáll az eredeti beállításra.

A hőmérőt ábrázoló [ <mark>.</mark> ] ikon jelzi, hogy az [TAKARÉKOS ÜZEMMÓD] beállítás értéke a túl magas belső hőmérséklet miatt automatikusan átállt az [NORMÁL] értékre.

Miután az [TAKARÉKOS ÜZEMMÓD] [TAKARÉKOS] állásból az [KI], [AUTOMATA TAKARÉKOS] vagy a [NORMÁL] állás egyikébe vált, azonnal csökkenhet a lámpa fényereje. Ez nem ielent hibát.

## Az energiatakarékosság hatásának ellenőrzése: [SZÉNDIOXIDMÉRŐ]

Ez a funkció a CO2-kibocsátás csökkentését(kg-ban) jeleníti meg, amikor a projektor[TAKARÉKOSÜZEMMÓD] üzemmódjának beállítása [AUTOMATIKUS TAKARÉKOS], [NORMÁL] vagy [TAKARÉKOS]. A funkció neve: [SZÉN-DIOXID-MÉRŐ].

Kétféle üzenet jeleníthető meg: [TELJES SZÉN-DIOXID MEGTAKARÍTÁS] és [SZÉN-DIOXID MEGTAKARÍTÁS A MUNKAMENET SORÁN]. A [TELJES SZÉN-DIOXID MEGTAKARÍTÁS] üzenetben az átadástól kezdve az aktuális időpontig elért CO<sub>2</sub>-kibocsátás csökkentés értéke jelenik meg. Ez az információ az [INFORMÁCIÓ] fül [HASZNÁLATI IDŐ] alfüléről olvasható le. (→ [70.](#page-81-0) oldal)

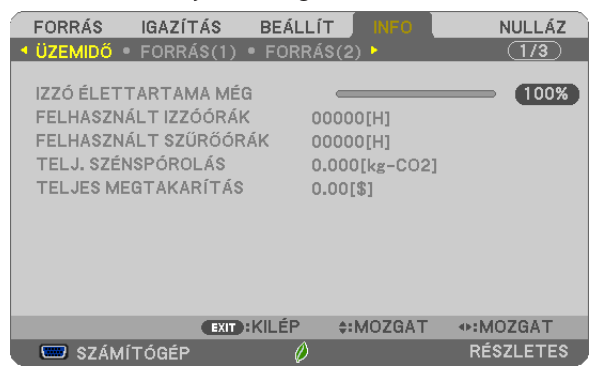

A [SZÉN-DIOXID MEGTAKARÍTÁS A MUNKAMENET SORÁN] üzenetben az TAKARÉKOS ÜZEMMÓD beállításnak közvetlenül a bekapcsolást követő módosítása és a kikapcsolás között elért CO<sub>2</sub>-kibocsátás csökkentés értéke jelenik meg. A [SZÉN-DIOXID MEGTAKARÍTÁSA MUNKAMENET SORÁN] üzenet kikapcsoláskor, a [KIKAPCSOLÁS/MEGERŐSÍTÉS] üzenettel együttjelenik meg.

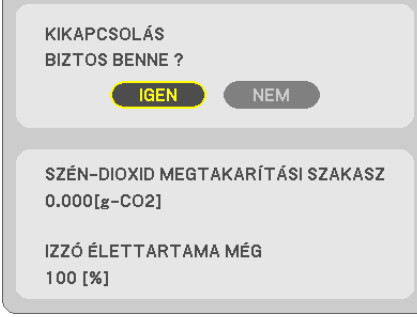

TIPP:

• A CO<sub>2</sub>-kibocsátás csökkentés számított értékét az alább bemutatott képlet határozza meg.

A CO<sub>2</sub>-kibocsátás csökkenése = (teljesítményfelvétel KIKAPCSOLT állapotban az TAKARÉKOS ÜZEMMÓD számára – teljesítményfelvétel AUTOMATA TAKARÉKOS/NORMÁL/ TAKARÉKOS állapotban az TAKARÉKOS ÜZEMMÓD számára) × CO<sub>2</sub> átszámítási tényező.\* A kép AV-MUTE (AV-NÉMÍTÁS) gombbal való kikapcsolásával a CO<sub>2</sub>-kibocsátása is csökken.

- \* A CO*2*-kibocsátás csökkentésénekszámítottértékeaz"ÜzemanyagokelégetésesoránkeletkezőCO*2*-kibocsátás" című OECD-kiadvány2008-askiadásánalapul.
- A [TELJES SZÉN-DIOXID MEGTAKARÍTÁS] érték kiszámítása a megtakarításról 15 perces időközönként rögzített adatokon alapszik.
- Ez a képlet nem érvényes arra az elfogyasztott árammennyiségre, amelyet az [TAKARÉKOS ÜZEMMÓD] ki- és bekapcsolása nem befolyásol.

# <span id="page-42-0"></span>❺ 4 sarokpont használata a trapéztorzítás korrekciójához [SAROKPONTOS]

Használja a [TRAPÉZTORZÍTÁS VÍZSZ.], [TRAPÉZTORZÍTÁS FÜGG.] (egyszerre is tud korrigálni), [SAROKPONTOS] és [PÁRNA-TORZÍTÁS] opciókat a trapéztorzítás korrigálásához.

## **SAROKPONTOS**

1. Ha nem az APPS van kiválasztva, mint forrás, és a menü nincs megjelenítve, nyomja meg a TRAPÉZTORZÍTÁS gombot *a projektorházon.*

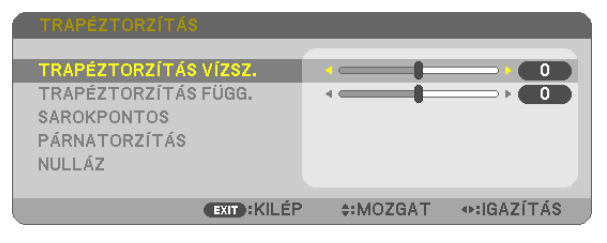

*Megjelenik a TRAPÉZTORZÍTÁS képernyő.*

- A távirányító használata esetén nyomja meg a KEYSTONE gombot.
- A PÁRNATORZÍTÁST lásd:
- *2. Nyomja meg a* ▼ **gombot a [SAROKPONTOS] funkció kiválasztásához, majd nyomja meg az ENTER gombot.**

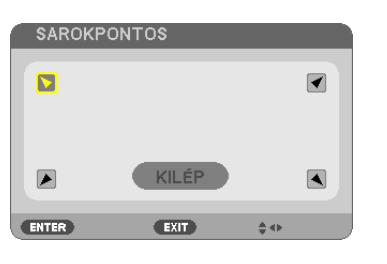

*Az ábrán kiválasztott ikon ( ) a bal felső saroknak felel meg.*

*Megjelenik a SAROKPONTOS képernyő.*

- *3. Vetítsen ki egy képet úgy, hogy annak mezeje a vetítési felületnél nagyobb legyen.*
- *4. Válassza ki a kép bármely sarkát, és igazítsa azt a vetítési felület megfelelő sarkához.*

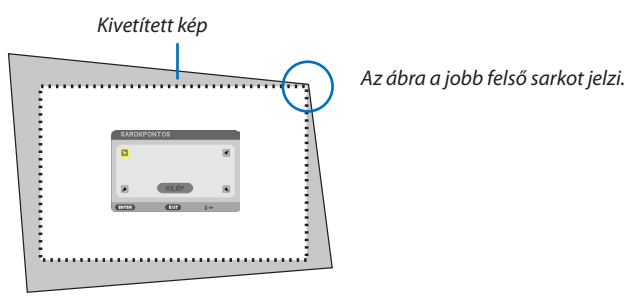

TIPP: Ha [TRAPÉZTORZÍTÁS VÍZSZ.], [TRAPÉZTORZÍTÁS FÜGG.], vagy [PÁRNATORZÍTÁS] lehetőséget használ, a [SAROKPONTOS] menüelem nem lesz elérhető. Ilyen esetben nullázza a [TRAPÉZTORZÍTÁS] beállításokat.

- *5. A* ▲▼◀▶ *gombok használatával válassza ki a kivetített kép keretét szimbolizáló ikonok (*▲*) közül az áthelyezni kívánt pontnak megfelelőt.*
- *6. Nyomja meg az ENTER gombot.*

*7. A* ▲▼◀▶ *gomb használatával mozgassa el a kivetített kép keretét a példán bemutatott módon.*

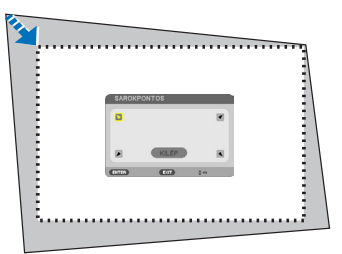

### *8. Nyomja meg az ENTER gombot.*

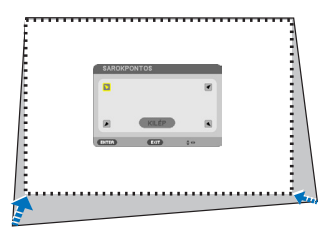

### *9. A* ▲▼◀▶ *gomb használatával válasszon ki a különféle irányokba mutató ikonok közül egy másikat.*

*Válassza ki a Cornerstone (Sarkpontok) beállítási párbeszédablak [EXIT] lehetőségét, vagy nyomja meg a távirányító EXIT gombját.*

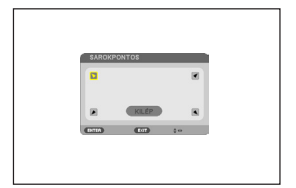

*Ekkor megjelenik a megerősítési párbeszédablak.*

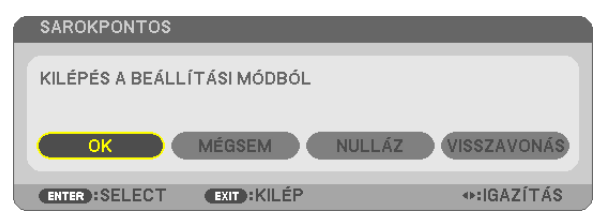

#### *10.A* ◀ *vagy* ▶ **gombbal válassza ki az [OK] lehetőséget, majd nyomja meg az ENTER gombot.**

Ezzel a sarkpontok korrekciója véget ér.

A [MÉGSE] lehetőség kiválasztásával a beállítási párbeszédablakhoz (a 3. lépéshez) lehet visszatérni a módosítások elmentése nélkül.

A [VISSZAÁLLÍTÁS] lehetőség kiválasztásával a gyári alapértelmezésekhez lehet visszatérni.

Az [VISSZAVONÁS] lehetőség kiválasztásával a módosítások elmentése nélkül lehet kilépni.

### Párnatorzítás

*1. Nyomja meg a KEYSTONE gombot, miközben nem látható másik menü.*

*Megjelenik a TRAPÉZTORZÍTÁS képernyő.*

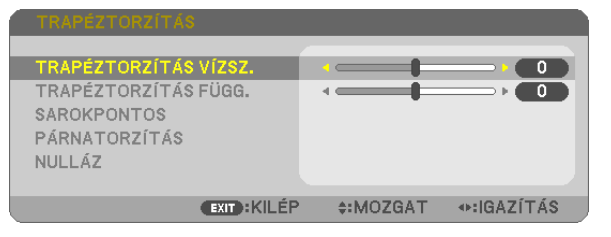

- • A távirányító használata esetén nyomja meg a KEYSTONE gombot.
- *2. Nyomja meg a* ▼ **gombot a [PÁRNATORZÍTÁS] funkció kiválasztásá***hoz, majd nyomja meg az ENTER gombot.*

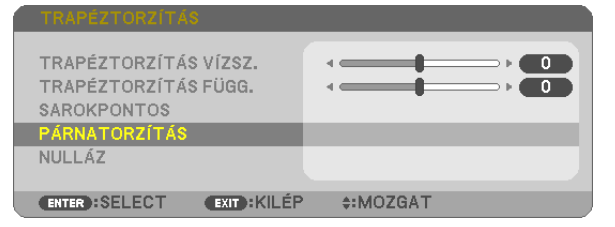

*3. Nyomja meg vagy a* ▲ *vagy a* ▼ *hogy válasszon a felső, alsó, bal vagy jobb lehetőségek közül, majd nyomja meg vagy a* ◀ *vagy a* ▶ *gombot a párnatorzítás végrehajtásához.*

#### *MEGJEGYZÉS:*

- Amennyiben az egyik oldalt módosította, úgy a másik három oldal korrekciója már nem lehetséges.
- A korrigálni kívánt oldal megváltoztatásához állítsa a már korrigált oldal alatti értéket "0"-ra.
- *4. A* ▲ *vagy* ▼ *gombok használatával válasszon ki egy viszonyítási pontot, majd mozgassa a korrigálni kívánt oldal görbületének csúcspontját a* ◀ *vagy* ▶ *gombok segítségével.*

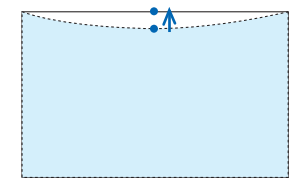

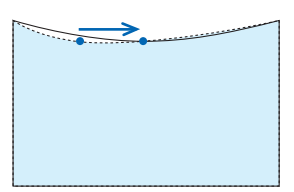

### **5. Nyomja meg az EXIT gombot a PÁRNATORZÍTÁS beállításának befe***jezése után.*

#### MEGJEGYZÉS:

- A legutóbb alkalmazott korrekciós értékek még a projektor visszakapcsolásakor is érvényben maradnak.
- • A [PÁRNATORZÍTÁS]és [SAROKPONTOS]korrekcióelektronikusmódszerrelvalósulmeg, ígyalkalmazásaaképkismértékűelmosódásátokozhatja.

### **A trapéztorzítás és párnatorzítás beállítás kezdeti értékre való visszaállítása**

#### *1. Nyomja meg a KEYSTONE gombot, miközben nem látható másik menü.*

*A megjelenített TRAPÉZTORZÍTÁS menüben állítsa a kurzort a NULLÁZ menüre a* ▼ *gomb segítségével, és nyomja meg az ENTER gombot.*

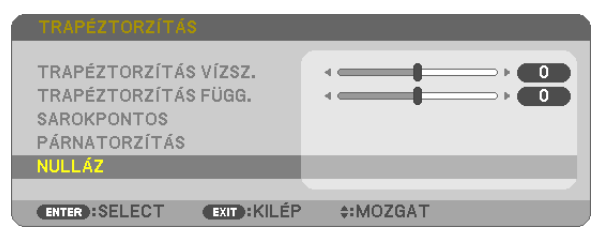

• Ekkor megjelenik a megerősítést kérő üzenetet.

#### *2. Vigye a kurzort az IGEN lehetőségre a* ◀ *vagy a* ▶ *gombbal, majd nyomja meg az ENTER gombot.*

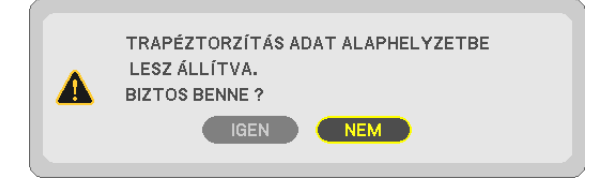

*MEGJEGYZÉS:*

TIPP:

A TRAPÉZTORZÍTÁS és a SAROKPONTOS beállítási tartománya:

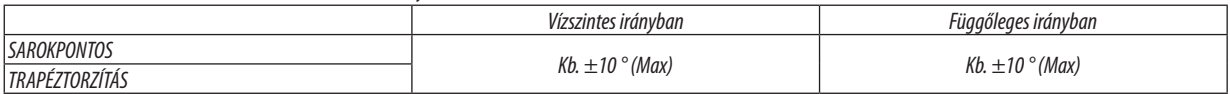

Beállítható tartománya kisebb lehet a bemeneti jel függvényében.

<sup>•</sup> A TRAPÉZTORZÍTÁS beállításakor megadott minden érték visszaáll a kezdeti értékére.

# ❻ A projektor jogosulatlan használatának megelőzése: [BIZTONSÁG]

A jogosulatlan felhasználó általi működtetés elkerülése érdekében a projektoron – a menün keresztül – titkos kód állítható be. A titkos kód beállítását követően a projektor bekapcsolásakor a Security keyword (Titkos kód) beviteli párbeszédablak jelenik meg. A projektor csak a helyes kód megadása után vetít képet.

• A [BIZTONSÁG] beállítása a [VISSZAÁLLÍTÁS] menüből kiadott parancsokkal nem törölhető.

#### **A titkos kód aktiválása:**

### *1. Nyomja meg a MENU gombot.*

*Megjelenik a projektor menüje.*

- *2. A* ▶ **gomb kétszeri lenyomásával válassza ki a [BEÁLLÍTÁSOK] fület, majd a** ▼ *vagy az ENTER gomb lenyomásával a*  **[ÁLTALÁNOS] alfület.**
- *3. A* ▶ **gomb lenyomásával lépjen át az [TELEPÍTÉS] alfülre.**
- *4. A* ▼ **gomb háromszori lenyomásával válassza ki a [BIZTONSÁG] menüpontot, majd nyomja le az ENTER gombot.**

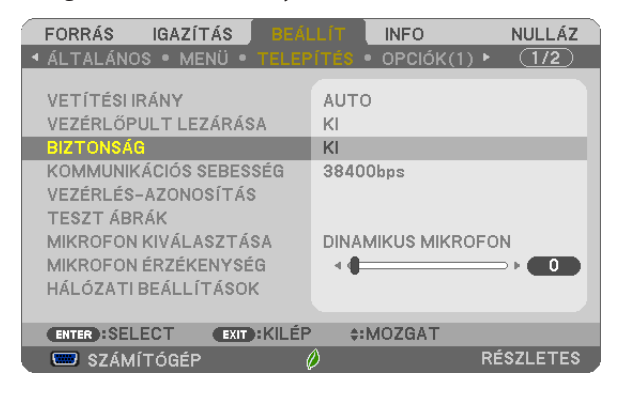

*Megjelenik az OFF/ON (BE/KI) lehetőségek menüje.*

*5. A* ▼ **gomb lenyomásával válassza ki az [BE] választógombot, majd nyomja le az ENTER gombot.**

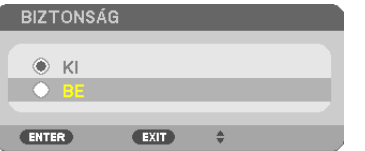

*Megjelenik a [TITKOS KÓD] beviteli párbeszédablak.*

#### *6. A* ▲▼◀▶ *gombokat tetszése szerint variálva vigye be a titkos kódot, majd nyomja le az ENTER gombot.*

MEGJEGYZÉS: A titkos kódnak legalább 4, legfeljebb 10 karakterből kell állnia.

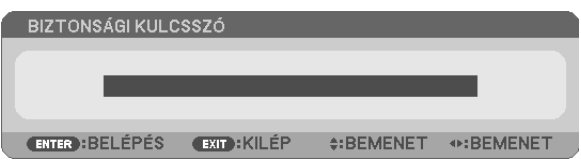

*Megjelenik a [TITKOS KÓD MEGERŐSÍTÉSE] beviteli párbeszédablak.*

*7. A* ▲▼◀▶ *gombok használatával ismételje meg a titkos kód bevitelét, majd nyomja le az ENTER gombot.*

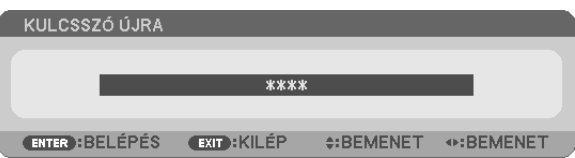

*Megjelenik a megerősítési beviteli párbeszédablak.*

**8. Válassza ki a [IGEN] lehetőséget, majd nyomja le az ENTER gombot.**

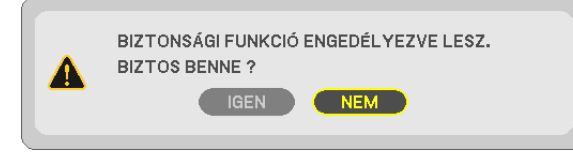

*Ezzel a BIZTONSÁG funkció engedélyezése befejeződött.*

#### **A [BIZTONSÁG] funkcióval védett projektor bekapcsolása:**

*1. Nyomja meg a POWER gombot.*

*A projektor bekapcsol, és a zárolása tényét közlő üzenetet jelenít meg.*

*2. Nyomja meg a MENU gombot.*

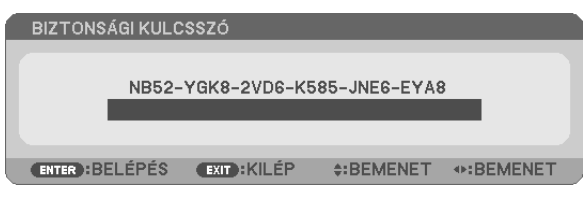

*3. Gépelje be a helyes kódot, majd nyomja meg az ENTER gombot. A projektor egy képet jelenít meg.*

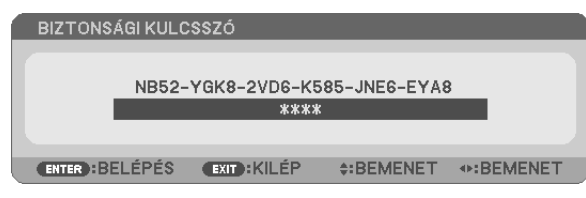

MEGJEGYZÉS: A biztonsági blokkolási üzemmódból kilépni csak a tápellátást kikapcsolva vagy a tápkábelt az elektromos aljzatból kihúzva lehet.

#### **A titkos kód deaktiválása:**

#### *1. Nyomja meg a MENU gombot.*

*Megjelenik a projektor menüje.*

### **2. Keresse meg a [BEÁLLÍTÁSOK]** → **[TELEPÍTÉS]** → **[BIZTONSÁG] menüpontot, majd nyomja le az ENTER gombot.**

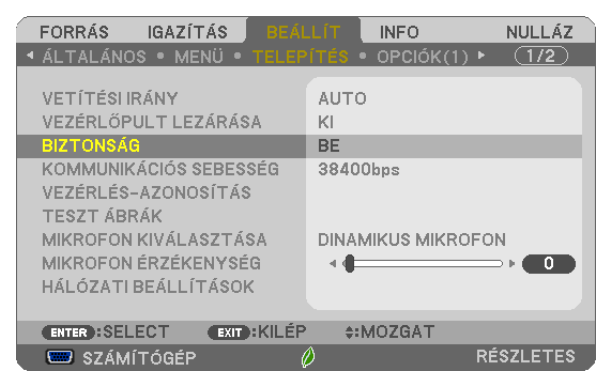

*Megjelenik az BE/KI lehetőségek menüje.*

#### **3. Válassza ki az [KI] választógombot, majd nyomja le az ENTER gombot.**

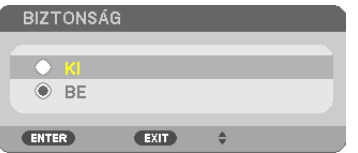

*Megjelenik a TITKOS KÓD beviteli párbeszédablak.*

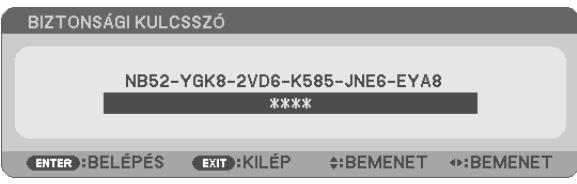

### *4. Gépelje be a kódot, majd nyomja meg az ENTER gombot.*

*Ha a begépelt kód helyes, a BIZTONSÁG funkció deaktiválódik.*

MEGJEGYZÉS: Ha jelszavát elfelejti, vegye fel a kapcsolatot a forgalmazóval. A forgalmazótól a kérelmi kód ellenében megkapja titkos kódját. A kérelmi kód a TITKOS KÓD MEGERŐSÍTÉSE párbeszédablakról olvasható le. Ebben a példában a kérelmi kód a következő: [NB52-YGK8-2VD6-K585-JNE6-EYA8]

# ❼ A mikrofon csatlakoztatása

A kereskedelmi forgalomban elérhető dinamikus vagy kondenzátormikrofonnak a MIC bemenetbe való csatlakoztatásával lehetővé válik a saját mikrofonhang lejátszása a beépített hangszórókból.

A hang bemenet az összes bemenetiterminálról, beleértve az APPS és azUSB-B bemenetiterminálokat, azÖn mikrofonhangján lesz hallható a hangszóróból.

Válassza ki a mikrofon típusát (dinamikus vagy kondenzátor mikrofon) a menüből[BEÁLLÍT] → [TELEPÍTÉS] → [MIKROFON KIVÁLASZTÁSA].

A mikrofon érzékenysége beállítható. Válassza ki a menüből a [BEÁLLÍTÁS] → [TELEPÍTÉS] → [MIKROFON ERŐSÍTÉS] menüpontot.  $(\rightarrow 64$ . oldal)

## *MEGJEGYZÉS:*

- A HDMI1/MHL vagy HDMI2 bemeneti jel erősségétől függően előfordulhat, hogy nem lesz hang.
- Ne csatlakoztasson hangjelet a MIC bemeneti csatlakozóhoz. Ezen figyelmeztetés figyelmen kívül hagyása esetén a hang rendkívül nagy hangerővel szólalhat meg, ami a hanaszóró károsodását okozhatia.

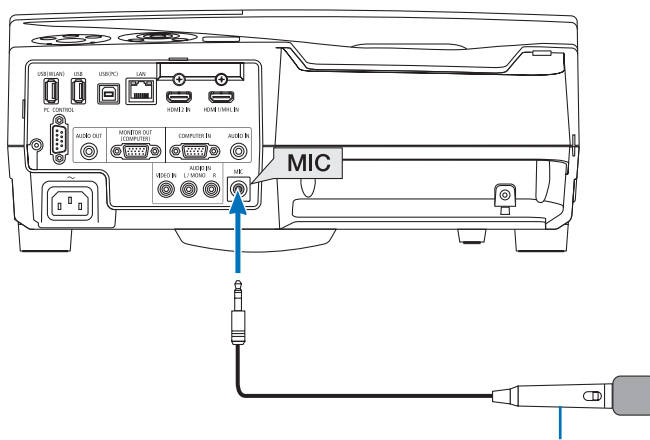

*Dinamikus vagy kondenzátormikrofon*

# <span id="page-50-0"></span>❽ A számítógép egerének emulálása a projektor távirányítójával USBkábelen keresztül (távoli egér funkció)

Abeépítetttávoli egérfunkció révén a számítógépnek és a projektornak az azzalszállított(azUSB 2.0 szabvánnyal kompatibilis) USB-kábellel való összekapcsolása után az egérkurzor a távirányítóról is vezérelhető.

- Nyomja meg az USB-B gombot a távirányítón, vagy válassza ki forrásként az [USB-B]-t a képernyőn megjelenő menüben.
- • A számítógép és a projektor USB-kábellel való összekapcsolásakor működésbe lép az USB Display (USB jelzése) funkció is.
- • A számítógép és projektor USB kábellel történő első csatlakoztatása során a számítógép beolvassa a szoftvert. Beletelhet néhány percbe az USB kijelző megjelenítése.

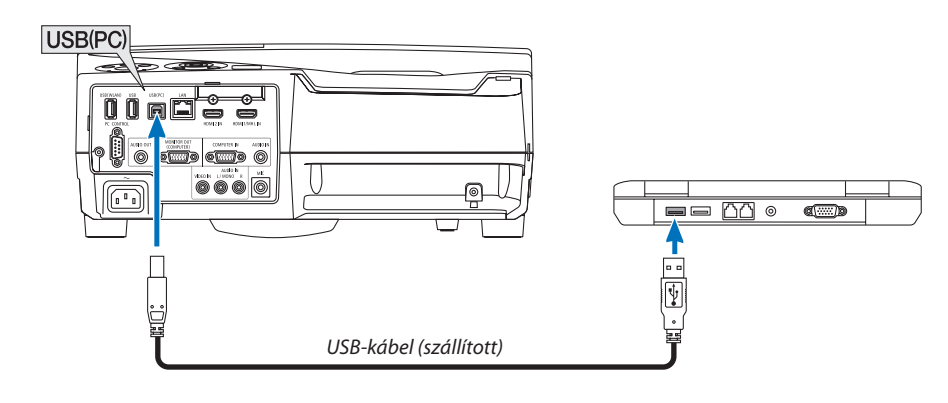

#### *MEGJEGYZÉS:*

- Az USB 2.0 szabványt támogató kábelre van szükség.
- A távoli egér funkció a következő operációs rendszereken vehető igénybe: Windows 8, Windows 7 vagy Windows Vista
- • Az USB-kábelcsatlakoztatásaésleválasztása,valamint leválasztásaésvisszacsatlakoztatásaközöttmindigvárjonlegalább5másodpercet. A gyorsütemben, ismétlődően csatlakoztatott és leválasztott USB-kábelt a számítógép nem minden esetben ismeri fel megfelelően.
- Csatlakoztassa a projektort a számítógéphez egy USB-kábel segítségével a számítógép elindításaután. Hanem így tesz, előfordulhat, hogy nem indul el a számítógép.

## **A számítógép egérkurzorának vezérlése a távirányítóval**

A számítógép egérkurzora vezérelhető a távirányítóval is.

 $PAGE \nabla/\triangle$  gomb........... Az ablak megjelenítési részének görgetése, lépés a számítógépen tárolt PowerPoint fájl előző vagy következő diájára.

▲▼◀▶ gombok A számítógép egérkurzorának mozgatása.

L-CLICK/ENTER gomb ...... A bal egérgombéval azonos működés.

R-CLICK gomb ................. A jobb egérgombéval azonos működés.

#### *MEGJEGYZÉS:*

A projektor menüjére és a számítógép egérkurzorára az előbbi megnyitása után a távirányító ▲▼◀vagy▶gombjának lenyomása egyaránt érvényesül. Az egérműveleteket a menü bezárása után végezze el.

TIPP: A mutató mozgási sebessége a Windows "Egér tulajdonságai" párbeszédablakban módosítható. Bővebb felvilágosítás a számítógép felhasználói dokumentációjában vagy online súgójában található.

# ❾ A projektorhoz USB-kábelen keresztül csatlakoztatott számítógép képének kivetítése: USB DISPLAY

A számítógépet a szállított (az USB 2.0 szabvánnyal kompatibilis) USB-kábellel a projektorhoz csatlakoztatva az előbbi képe továbbítható az utóbbira. Ilyenkor a projektor be- és kikapcsolása, valamint a bemeneti forrás kiválasztása számítógépesVGA kábel csatlakoztatása nélkül is elvégezhető számítógépről.

*MEGJEGYZÉS:*

- Az USB Display (USB jelzése) szolgáltatás a NEC projektorhoz mellékelt CD-ROM-on található Image Express Utility Lite program funkcióira épül (→[93.](#page-104-0) oldal). Csupán az USB Display funkció elindításával azonban az Image Express Utility Lite program nem települ a számítógépre. Ez azért van így, mert az USB Display funkció csak a projektoron tárolt programot futtatja le.
- Az USB Display funkció nem használható olyankor, amikor a menü [KÉSZENLÉTI ÜZEMMÓD] pontjában kiválasztott érték a [NORMÁL]. (→[67.](#page-78-0) oldal)
- *1. Indítsa el a számítógépet.*
- **2. Kapcsolja be a projektort és váltsa át a bemeneti forrást [USB-B]-re.**
- *3. Kösse össze a számítógépet és a projektort az USB-kábellel.*

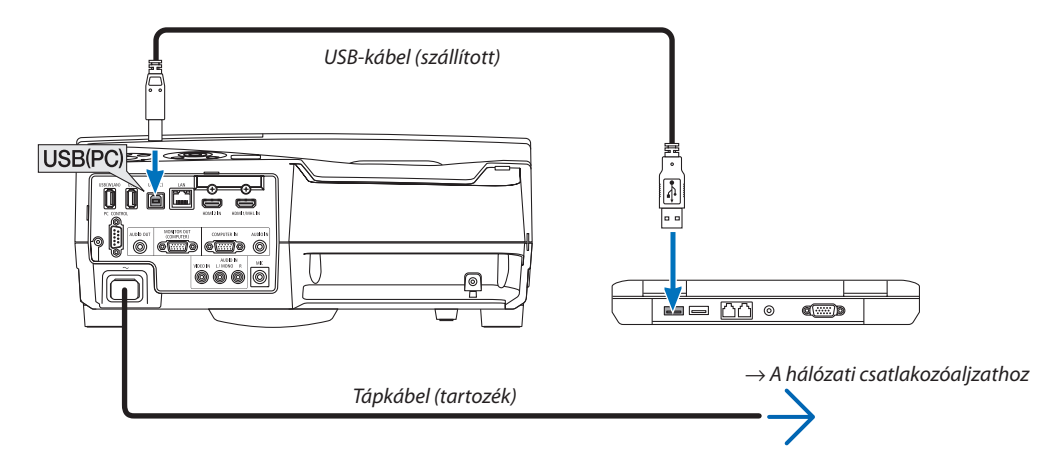

*A számítógép képernyőjén megjelenik a "The projector is in standby mode. Connect it?" (A projektor készenléti üzemmódban. Csatlakoztatja?) üzenet.*

Az Image Express Utility Lite program vezérlőablaka megjelenik a képernyő tetején.

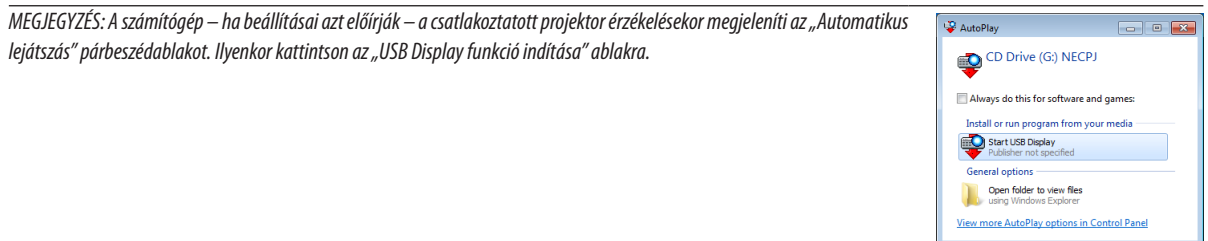

## *4. Nyissa meg a vezérlőablakot.*

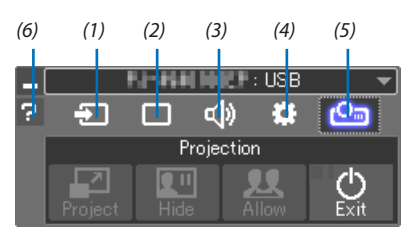

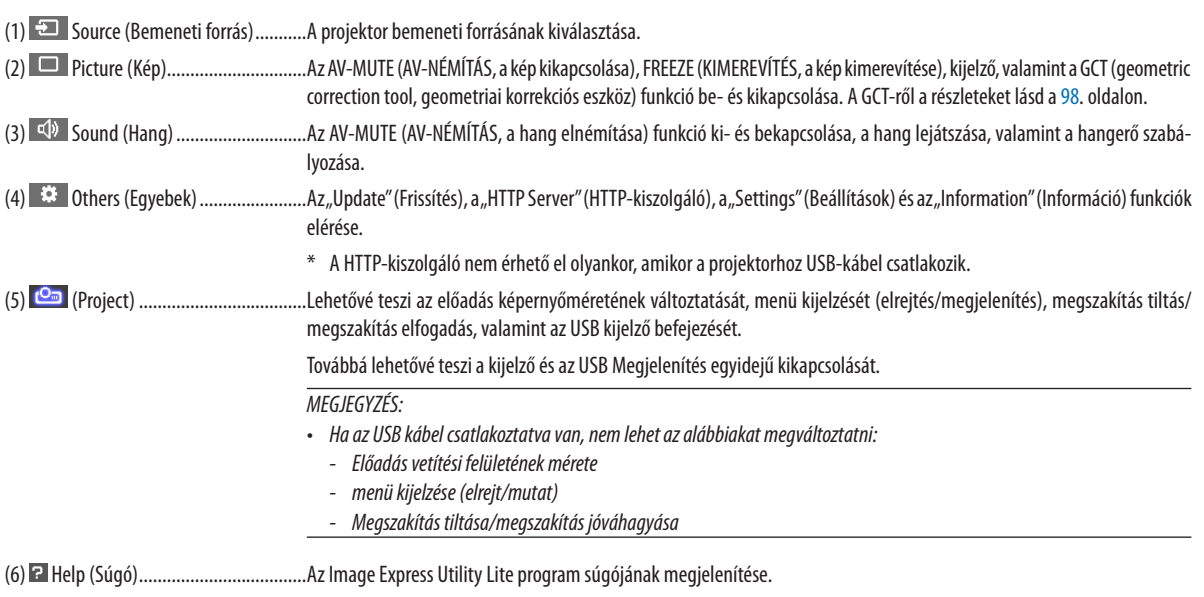

# ❿ Az érintőceruza használata (Kalibrálás)

Az érintőceruza első használatakor, vagy ha a projektortelepítésének helye megváltozik, kalibrálja újra az érintőceruzát, hogy a projektor megfelelően felismerje annak helyzetét.

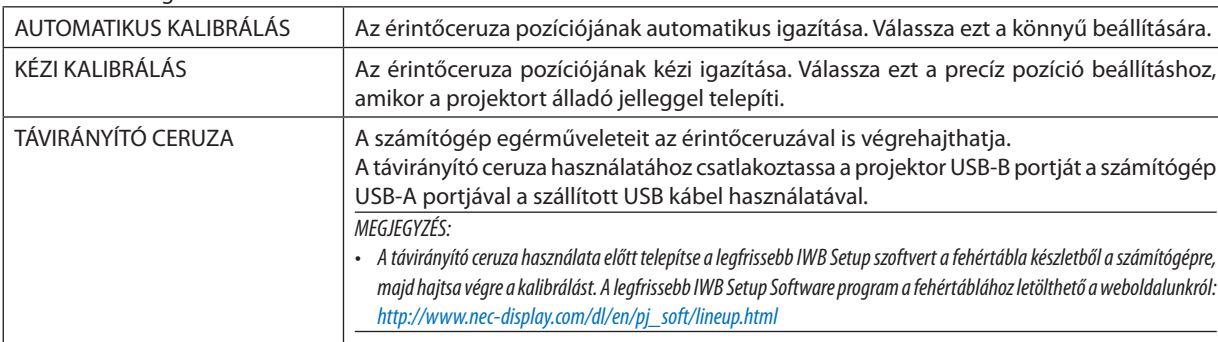

Három lehetőség van a ceruza beállításakor.

A kalibrálás végrehajtása után használhatja a FEHÉRTÁBLÁN, stb. az APPS MENÜ-n belül.

TIPP:

• A [CERUZA BEÁLLÍTÁSOK] menüpont alatt végrehajthatja a külön kapható Touch Module beállításait is. A beállításra vonatkozó információkat lásd a weboldalunkra feltöltött útmutatót.

## Az automatikus kalibrálás

*1. Nyomja le a távirányító APPS (alkalmazások) gombját.*

*Az APPS MENÜ jelenik meg.*

**2. Válassza a [TOOL]** → **[CERUZA BEÁLLÍTÁSOK] menüpontját.**

*A [CERUZA BEÁLLÍTÁSOK] képernyő jelenik meg.*

## **3. Jelölje ki az [AUTOMATIKUS KALIBRÁLÁS] lehetőséget, majd nyomja meg az ENTER gombot.**

*Indítsa el a kalibrálást.*

*A pozíció beállítása 5-8 másodperc múlva befejeződik, majd megjelenik a kalibrálás befejezését jelző üzenet.*

## Kézi kalibrálás

# **1. Jelölje ki a [KÉZI KALIBRÁLÁS] opciót a [CERUZA BEÁLLÍTÁSOK] menüben, majd nyomja meg az ENTER gombot.**

*A kivetített képernyő átvált a kézi kalibrálás képernyőre és egy piros pont jelenik meg a képernyő bal felső részén.*

- *2. Érintse meg a pont közepét a ceruzával.*
	- · Megérintése után még további 25 pozícióba mozdul el, adott sorrendben.
- *3. Érintse meg mind a 25 pozícióban.*

*Hajtsa végre a pozíció igazítását, majd a kalibrálás befejezéséről szóló üzenet jelenik meg.*

```
MEGJEGYZÉS:
```
• Előfordulhat, hogy a külső fényforrás miatt nem tudja végrehajtani a kézi kalibrálást.

## Távirányító ceruza

*1. Ugyanaz, mint a "*❽ *A számítógép egerének emulálása a projektor távirányítójával USB-kábelen keresztül (távoli egér funkció)", csatlakoztassa a projektort és a számítógépet a szállított USB kábel segítségével. (*→ *[39.](#page-50-0) oldal)*

**2. Jelölje ki a [TÁVIRÁNYÍTÓ CERUZA] opciót a [CERUZA BEÁLLÍTÁSOK] menüben, majd nyomja meg az ENTER gombot.** *A jel hozzáadódik.*

- *3. Nyomja le a távirányító USB-B gombját.*
	- Vagy válassza a [USB-B]-t mint [FORRÁS]-t a képernyőn látható menüben. *Megjelenik a számítógép képernyője.*
- *4. Indítsa el a legfrissebb IWB Setup Software programot a fehér tábla készlethez a számítógépen, majd hajtsa végre a kalibrálást.*

*Az érintőceruza elérhetővé válik a számítógépes egérként való használatra.*

*MEGJEGYZÉS:*

• Amíg az érintőceruzát számítógépes egérként használja, a projektor [APPS] menüjében és a [FEHÉRTÁBLA] funkcióhoz nem használható.

# 4. A projektor menüjének használata

# ❶ A menük használata

MEGJEGYZÉS: A váltott soros mozgóképek levetítése során a projektor menüje nem feltétlenül jelenik meg helyesen.

#### *1. A menü a projektor készülékdobozán vagy a távirányítón található MENU gomb lenyomásával vetíthető ki.*

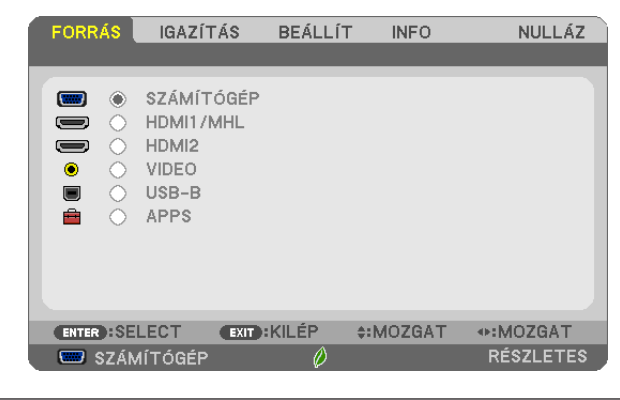

MEGJEGYZÉS: A műveletek végrehajtásához éppen kiadható olyan parancsok gombjainak a listája, mint például az ENTER, KILÉPÉS, ▲▼, ◀▶a menü alján mindig látható.

- *2. Az almenük a projektor készülékdobozán vagy a távirányítón található* ◀▶ *gombok lenyomásával érhetők el.*
- *3. Az első fül vagy az aktuális lista első eleme a projektor készülékdobozán vagy a távirányítón található ENTER gomb lenyomásával jelölhető ki.*
- *4. A beállítani vagy módosítani kívánt menüponthoz a projektor készülékdobozán vagy a távirányítón található* ▲▼ *gombokkal lehet elnavigálni. A kívánt fület kiválasztani a projektor készülékdobozán vagy a távirányítón található* ◀▶ *gombokkal lehet.*
- *5. Az almenü ablaka a projektor készülékdobozán vagy a távirányítón található ENTER gomb lenyomásával nyitható meg.*
- *6. A kívánt szintet beállítani, a kiválasztott lehetőséget be- vagy kikapcsolni a projektor készülékdobozán vagy a távirányítón található* ▲▼◀▶ *gombokkal lehet.*

A módosításokat a projektor a következő átállításig eltárolja.

*7. További beállítási műveletet elvégezni a 2-6. lépések megismétlésével, a menüt bezárni pedig a projektor készülékdobozán vagy a távirányítón található EXIT gomb lenyomásával lehet.*

MEGJEGYZÉS: A menü és az üzenetek kivetítése során a kapott jel és a beállítások függvényében több sornyi információ is elveszhet.

*8. A menü a MENU gomb lenyomásával zárhat be. A menü előző pontjára visszatérni az EXIT gomb lenyomásával lehet.*

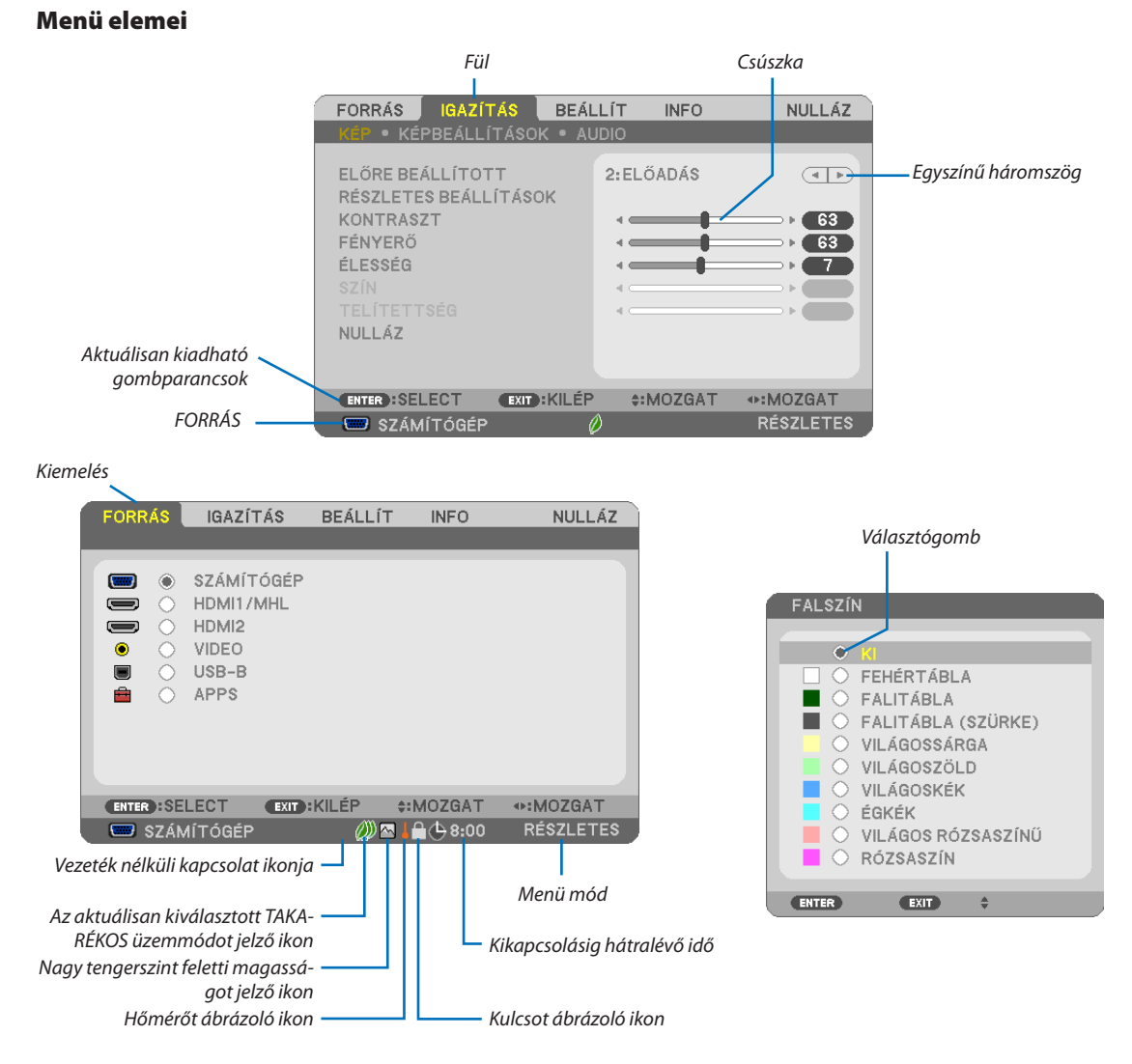

#### **A menü fülei és a párbeszédablakok jellemzően a következő elemekből állnak:**

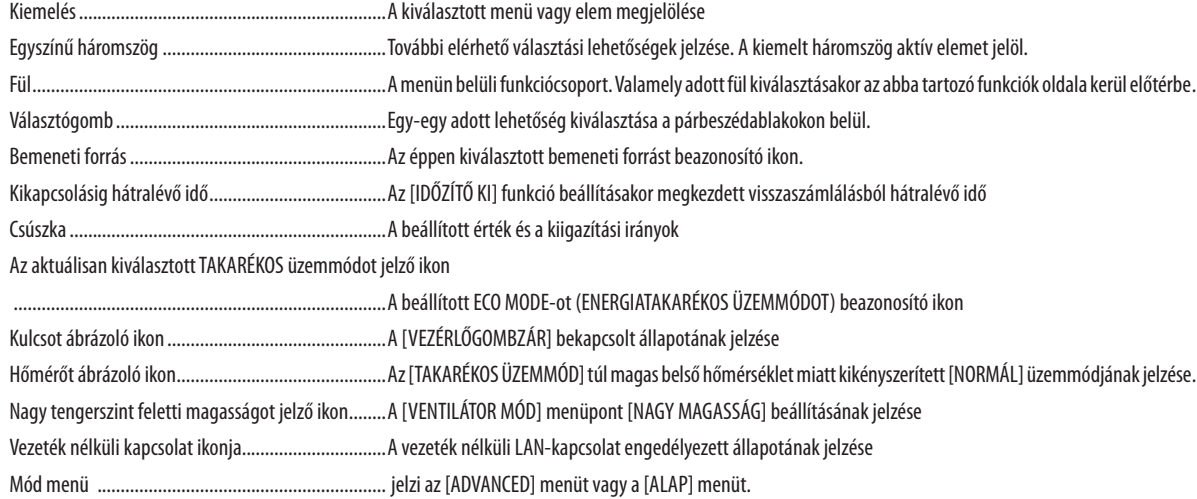

# ❷ A menüelemek listája

Bizonyos elemek a bemeneti jel függvényében nem mindig érhetők el. Az alább felsorolt menüpontok a haladó menüben találhatók. Az alap menüben található menüpontokhoz a (B) van hozzáadva. Az APPS MENÜ-re vonatkozóan lásd a [88](#page-99-0). oldalt.

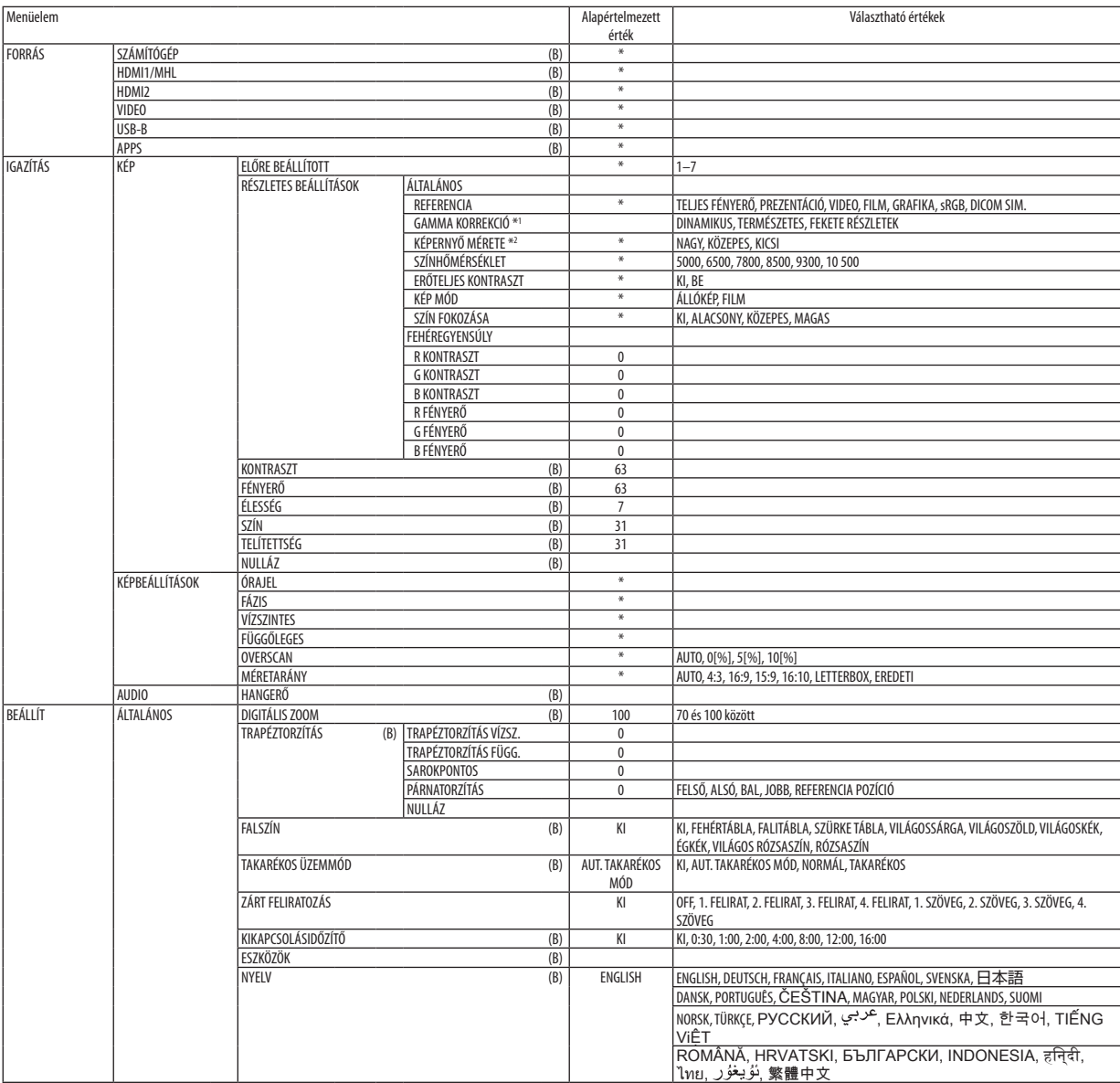

- \* A csillaggal (\*) jelölt elemek alapértelmezett beállítása a bemeneti jel függvényében változó.
- \*1 A GAMMA CORRECTION (GAMMAKORREKCIÓ) elem olyankor érhető el, amikor a REFERENCE (REFERENCIA) menüből kiválasztott tétel nem a DICOM SIM. (DICOM SZIMULÁCIÓ).

<sup>\*2</sup> A SCREEN SIZE (KÉPMÉRET) elem olyankor érhető el, amikor a REFERENCE (REFERENCIA) menüből kiválasztott tétel a DICOM SIM. (DICOM SZIMULÁCIÓ).

## 4. A projektor menüjének használata

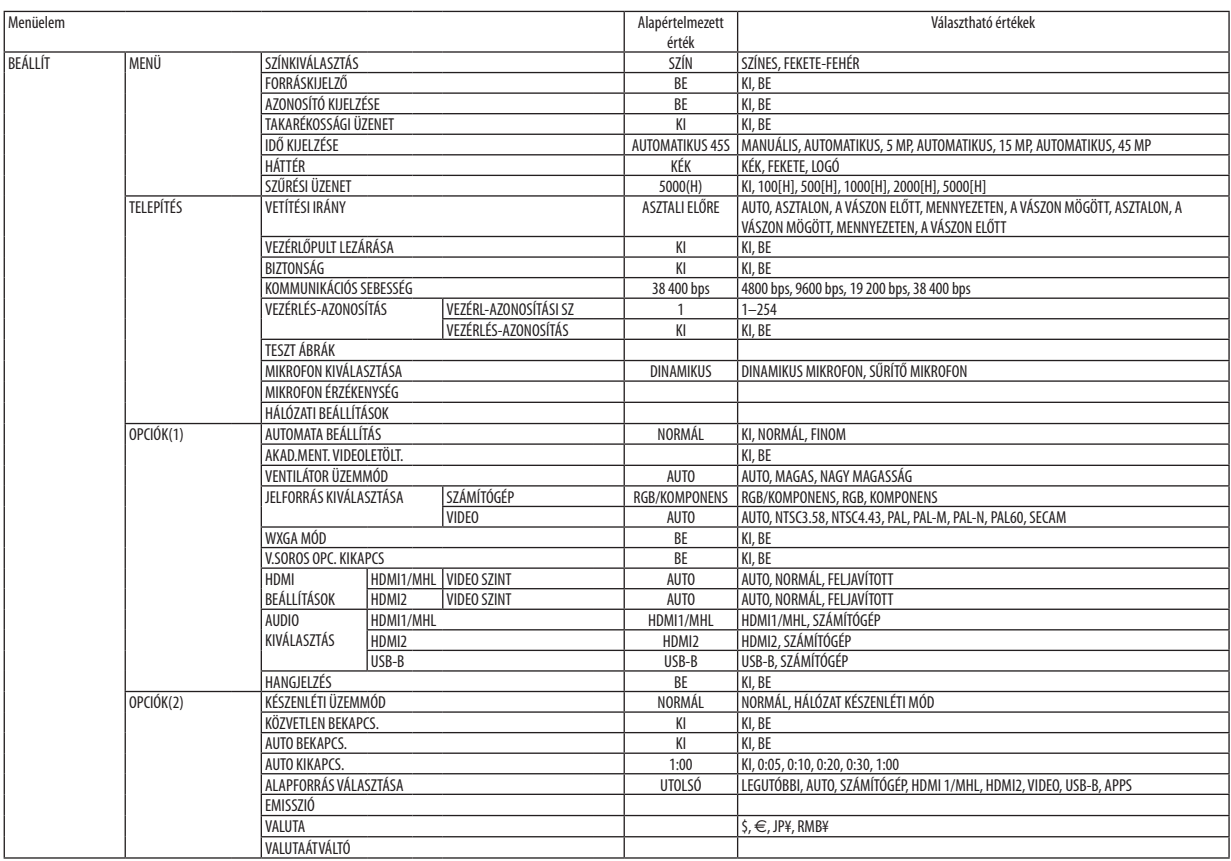

<sup>\*</sup> A csillaggal (\*) jelölt elemek alapértelmezett beállítása a bemeneti jel függvényében változó.

## 4. A projektor menüjének használata

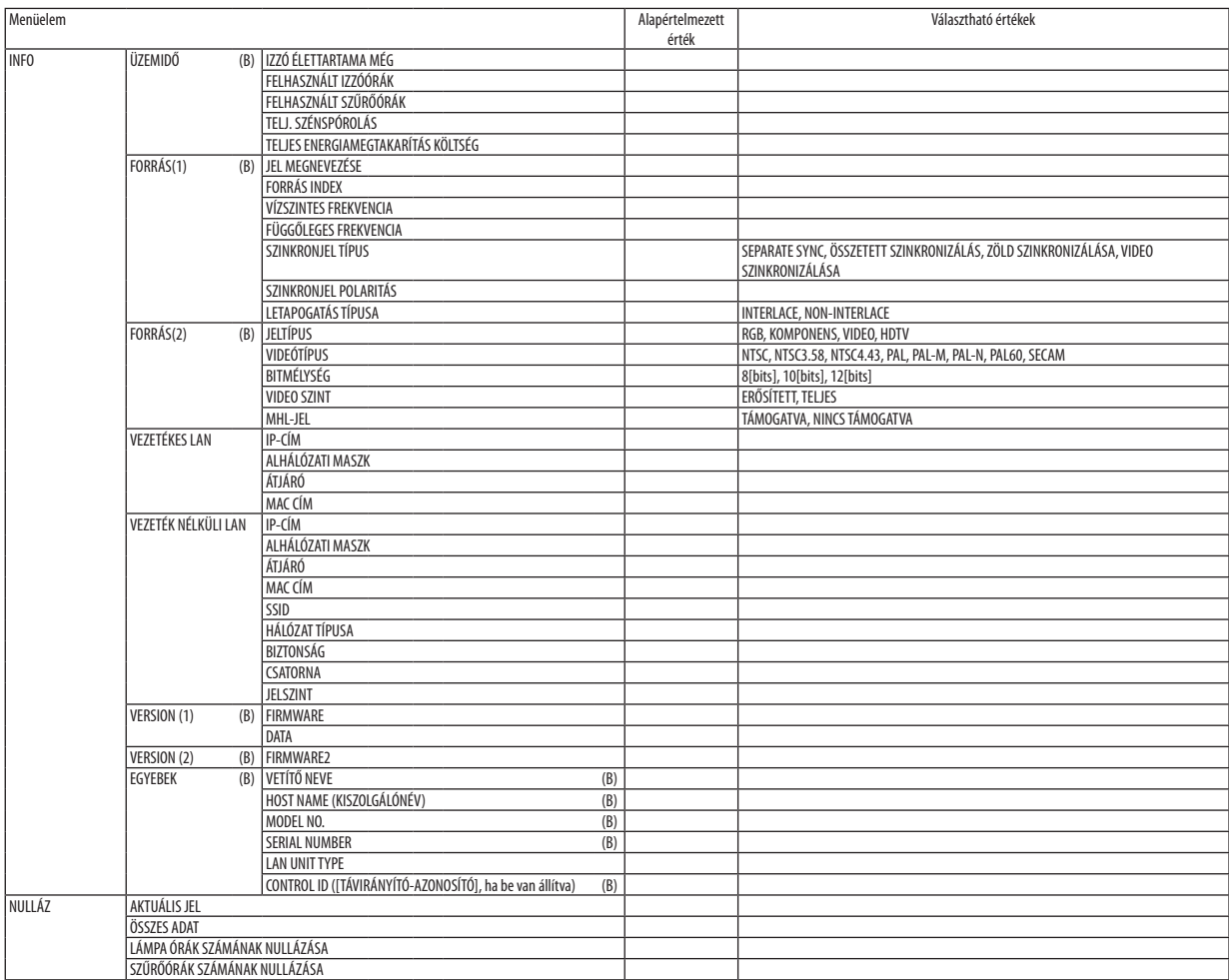

<sup>\*</sup> A csillaggal (\*) jelölt elemek alapértelmezett beállítása a bemeneti jel függvényében változó.

# ❸ Menüleírások és funkciók: [FORRÁS]

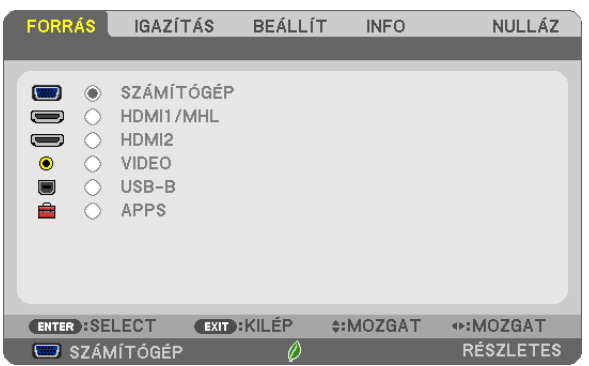

## SZÁMÍTÓGÉP

A COMPUTER bemenetijel-csatlakozóba kötött számítógép kiválasztása. MEGJEGYZÉS: Ha a komponens bemeneti jelet a COMPUTER IN csatlakozóba kötötte be, akkor a [SZÁMÍTÓGÉP] menüpontot válassza ki.

## HDMI 1/MHL és HDMI 2

A HDMI 1/MHL vagy 2 IN bemeneti csatlakozóba bekötött, HDMI-kompatibilis eszköz kiválasztása.

## VIDEO

A VIDEO bemenetbe kötött eszköz – videomagnó, DVD-lejátszó vagy dokumentumkamera – kiválasztása.

## USB-B

A szállított USB-kábellel a B típusú USB(PC) porthoz csatlakoztatott számítógép kiválasztása.  $(\rightarrow$  [39.](#page-50-0) oldal)

## APPS

Megjeleníti az APPS MENÜ-t, vagy az abban használt legutóbbi funkciót.

# ❹ Menüleírások és funkciók: [IGAZÍTÁS] [KÉP]

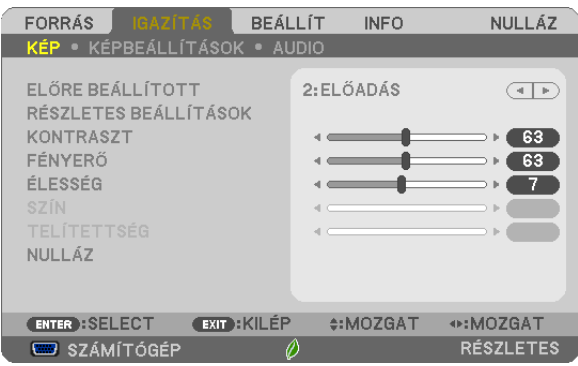

# **[ELŐRE BEÁLLÍTOTT]**

Ezen a funkción keresztül a kivetített képre optimalizált beállítások választhatók ki.

A sárga, a cián és a bíborvörös szín semleges telítettsége szabályozható.

Hétféle, különböző típusú képekre optimalizált gyári előbeállítás közül lehet választani. Emellett a [RÉSZLETES BEÁLLÍTÁSOK] menüpont kiválasztása után a felhasználó általszabályozható paraméterek beállításávaltestre szabhatók az egyes gamma- és színértékek is.

A beállítások a [ELŐRE BEÁLLÍTOTT 1] - [ELŐRE BEÁLLÍTOTT 7] pontok alatt tárolhatók el.

TELJES FÉNYERŐ .............. Erős fénnyel megvilágított helyiségben való használatra javasolt.

ELŐADÁS ......................... A PowerPoint-fájlok használatával megtartott bemutatókhoz javasolt.

VIDEO ................................. Szokásos TV-adások megtekintéséhez javasolt.

FILM................................. Filmekhez javasolt.

GRAFIKUS......................... Grafikákhoz javasolt.

sRGB ................................ Szabványos színértékek

DICOM SIM. ...................... A DICOM szimulációs formátumhoz javasolt.

MEGJEGYZÉS:

- A [DICOM SIM.] funkció kizárólag képzési és referenciacélokat szolgál, valódi diagnosztikai célokra való használata tilos.
- A DICOM jelentése (Digital Imaging and Communications in Medicine) azaz Digitális képkezelés és kommunikáció az orvostudományban. Ez a rövidítés az ACR (American College of Radiology, azaz Amerikai Radiológusok Társasága) és a NEMA (National Electrical Manufacturers Association, azaz Elektronikai Gyártók Országos Szövetsége) által kifejlesztett szabványt takarja.

A szabvány digitális képadatok rendszerek közötti átvitelét írja le.

# **[RÉSZLETES BEÁLLÍTÁSOK]**

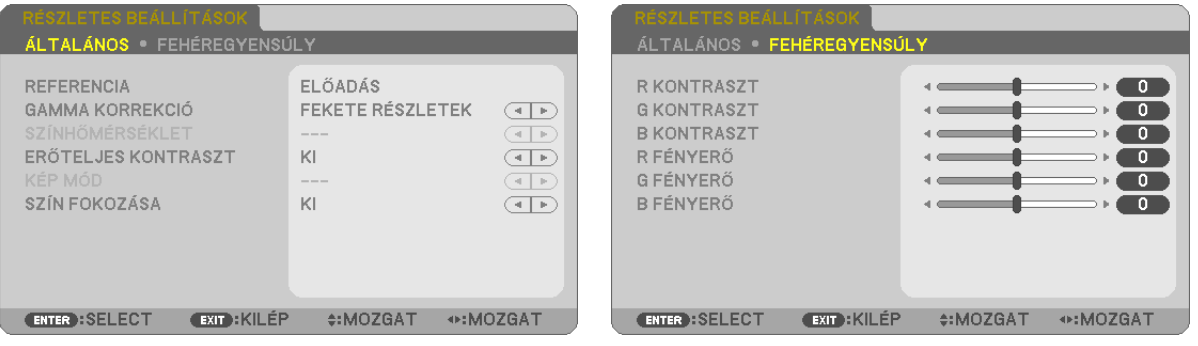

# **[ÁLTALÁNOS]**

## **Az egyéni beállítások eltárolása: [REFERENCIA]**

A funkció használatával a [ELŐRE BEÁLLÍTOTT 1] - [ELŐRE BEÁLLÍTOTT 7] pontok alatt tárolt egyéni beállítások adhatók meg. Először a [REFERENCIA] menüpont alatt válassza ki a kiindulási alapként használni kívánt előbeállítást, majd állítsa be a [GAMMA KORREKCIÓ] és a [SZÍNHŐMÉRSÉKLET] értéket.

TELJES FÉNYERŐ .............. Erős fénnyel megvilágított helyiségben való használatra javasolt.

ELŐADÁS ......................... A PowerPoint-fájlok használatával megtartott bemutatókhoz javasolt.

VIDEO ................................ Szokásos TV-adások megtekintéséhez javasolt.

FILM................................ Filmekhez javasolt.

GRAFIKUS .......................... Grafikákhoz javasolt.

sRGB ............................... Szabványos színértékek.

DICOM SIM. ..................... A DICOM szimulációs formátumhoz javasolt.

## **A gammakorrekciós mód kiválasztása: [GAMMAKORREKCIÓ]**

Az ajánlott módok a következők:

DINAMIKUS ..................... Erős képkontrasztot biztosít.

TERMÉSZETES .................. A kép természetes reprodukálása.

FEKETE RÉSZLETEK .......... A sötét árnyalatú képterületek részletesebb megjelenítése.

MEGJEGYZÉS: A [DICOM SIM.] előbeállításnak a [RÉSZLETES BEÁLLÍTÁSOK] képernyőn való módosításakor ez a lehetőség nem érhető el.

## **Képméret kiválasztása a DICOM SIM előbeállításhoz: [KÉPERNYŐ MÉRETE]**

Ez a funkció a képméretnek megfelelő gammakorrekciót valósítja meg.

NAGY ................................ 110 hüvelykes (279,4 cm-es) képmérethez

KÖZEPES ........................... 90 hüvelykes (228,6 cm-es) képmérethez

KICSI 70 hüvelykes (177,8 cm-es) képmérethez

MEGJEGYZÉS: Ez a lehetőség csak a [DICOM SIM.] előbeállításnak a [RÉSZLETES BEÁLLÍTÁSOK] képernyőn való módosításakor érhető el.

## **A színhőmérséklet beállítása: [SZÍNHŐMÉRSÉKLET]**

Ez a funkció a kívánt színhőmérséklet beállítását teszi lehetővé.

MEGJEGYZÉS: Ez a lehetőség nem érhető el olyankor, amikor a [REFERENCIA] menüből előzőleg kiválasztott tétel a [ELŐADÁS] vagy a [TELJES FÉNYERŐ].

## **Fényerő- és kontrasztszabályozás: [DINAMIKUS KONTRASZT]**

Ez a funkció az optikai kontrasztnak a beépített írisz használatával való szabályozását teszi lehetővé. A kontrasztarány az [BE] lehetőség kiválasztásával fokozható.

## **Választás az álló- és a mozgókép üzemmód között: [KÉP MÓD]**

Ez a funkció az álló- és mozgókép üzemmód közötti választást teszi lehetővé.

ÁLLÓKÉP........................... Az állóképek üzemmódja.

FILM A mozgóképek üzemmódja.

MEGJEGYZÉS: Ez a lehetőség csak akkor érhető el, ha a [REFERENCIA] menüből előzőleg kiválasztott tétel a [TELJES FÉNYERŐ].

## **A színek javítása [SZÍNFOKOZÁS]**

Ezzel beállíthatja a kép színsűrűségét.

A kép színei mélyebbek lesznek az "ALACSONY", "KÖZEPES" és "MAGAS" sorrendben haladva, miközben a kép sötétedik. Ha az "KI" van kiválasztva, a SZÍN FOKOZÁSA funkció nem fog működni.

MEGJEGYZÉS: Ez a lehetőség csak akkor érhető el, ha a [REFERENCIA] menüből előzőleg kiválasztott tétel a [BEMUTATÓ].

## **A fehéregyensúly szabályozása: [FEHÉREGYENSÚLY]**

Itt a fehéregyensúly szabályozható. A CONTRAST R, CONTRAST G és a CONTRAST B (PIROS KONTRASZT, ZÖLD KONTRASZT és KÉK KONTRASZT) csúszkákkal a kép fehérszintje, míg a BRIGHTNESS R, BRIGHTNESS G és a BRIGHTNESS B (PIROS FÉNYERŐ, ZÖLD FÉNYERŐ és KÉK FÉNYERŐ) csúszkákkal a kép feketeszintje állítható be.

## **[KONTRASZT]**

A kép intenzitásának beállítása a bemeneti jelnek megfelelően.

## **[FÉNYERŐ]**

A háttérraszter-intenzitás fényerőszintjének beállítása.

## **[ÉLESSÉG]**

A kép részletességének szabályozása.

## **[SZÍN]**

A színtelítettségi szint növelése vagy csökkentése.

## **[ÁRNYALAT]**

A színszint módosítása +/– zöld és +/− kék szélsőértékek között. A piros szint referenciaként szolgál.

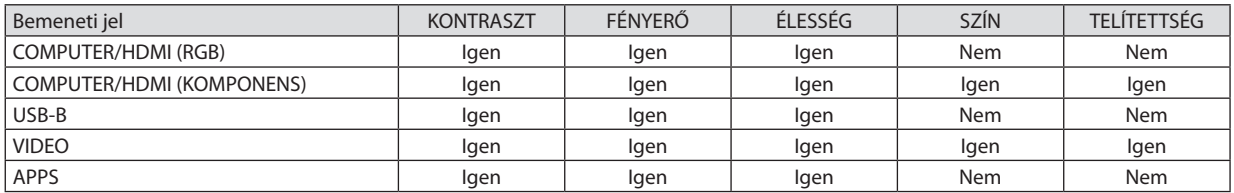

Igen = szabályozható, Nem = nem szabályozható

## **[VISSZAÁLLÍTÁS]**

A [KÉP] menüben megadott beállítási értékek és paraméterek visszaállítása a gyári alapértelmezés szerintiekre, az előre beállított számok és a [ELŐBEÁLLÍTÁS] menün belüli [REFERENCIA] almenü kivételével.

A [RÉSZLETES BEÁLLÍTÁS] menüben megadott beállítási értékek és paraméterek – az aktuálisan kiválasztott [ELŐBEÁLLÍTÁS] kivételével – nem állnak vissza.

# [KIVETÍTÉSI BEÁLLÍTÁSOK]

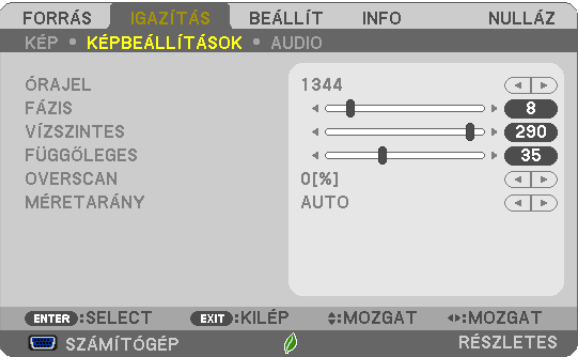

## **Az órajel és a fázis beállítása: [ÓRAJEL/FÁZIS]**

Ezzel a két beállítással az órajel és a fázis szabályozható manuálisan.

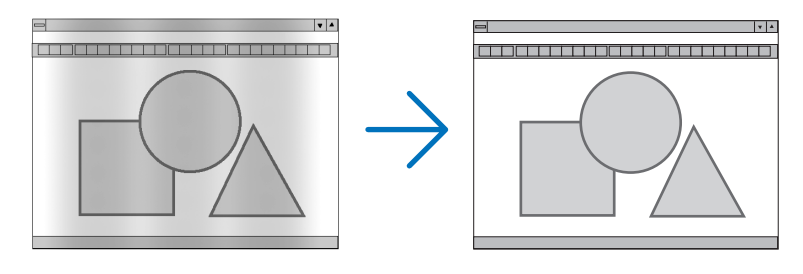

ÓRAJEL ............................. A funkció használatával a számítógépes képek finomhangolása végezhető el, és az esetleg megjelenő függőleges sávok távolíthatók el. A funkcióval kiigazíthatók a kép vízszintes sávozását meggátoló órajel-frekvenciák. A kiigazítás a számítógép első alkalommal való csatlakoztatásakor válhat szükségessé.

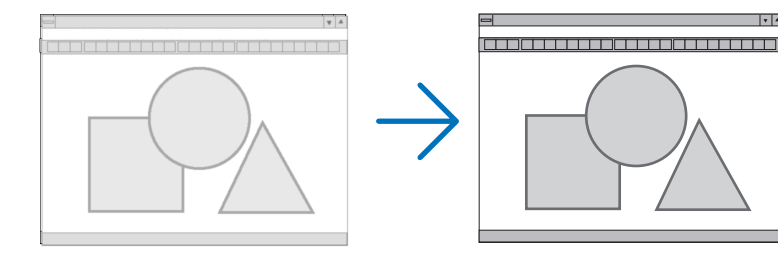

FÁZIS ................................. Ennek a funkciónak a használatával az órajel fázis igazítható ki, és a képzaj, a képpont-interferencia, valamint a szellemképhatás mértéke csökkenthető. (Nyilvánvalóan ez utóbbiról van szó akkor, ha a kép egy része vibrálva jelenik meg.)

A [FÁZIS] beállításhoz csak a [ÓRAJEL] beállítás elvégzése után kezdjen hozzá.

## **A vízszintes és a függőleges pozíció beállítása: [VÍZSZINTES/FÜGGŐLEGES]**

A kép vízszintes és függőleges helyzetének szabályozása.

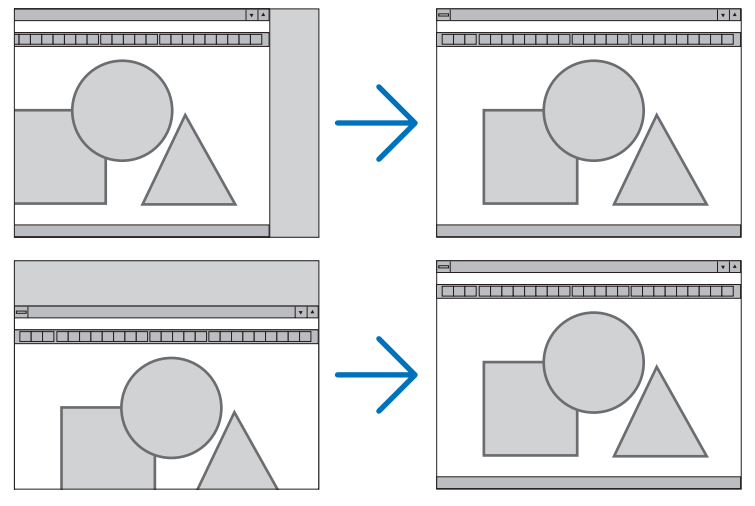

- A [FÁZIS] és a [ÓRAJEL] paraméter beállítása során a kép esetenként eltorzulhat. Ez nem hiba.
- Az [ÓRAJEL], [FÁZIS], [VÍZSZINTES], és [FÜGGŐLEGES] igazítás a memóriában tárolódik az aktuális jelhez. A következő alkalommal, amikor a kivetített jel ugyanolyan felbontású, vízszintes és függőleges frekvenciájú, akkor a módosításait a projektor előhívja és alkalmazza.

 A memóriában tárolt, kiigazított értékek a [VISSZAÁLLÍTÁS] menü → [AKTUÁLIS JEL] és [MINDEN ADAT] pontjának kiválasztásával állíthatók vissza az alapértelmezés szerintiekre.

## **A túlpásztázási arány beállítása: [TÚLPÁSZTÁZÁS]**

A bemeneti jelre vonatkozó túlpásztázási arány (AUTO, 0, 5 vagy 10%-os) megválasztása.

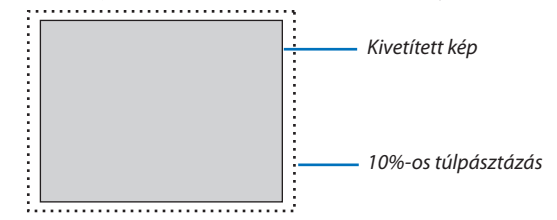

MEGJEGYZÉS:

- A [0[%]] nem választható, ha a VIDEO jel van használatban.
- Az [TÚLPÁSZTÁZÁS] funkció nem érhető el:
- ha az [KÉP MÉRETARÁNY] menüben beállított érték a [EREDETI],

## **A kép méretarányának kiválasztása: [KÉP MÉRETARÁNYA]**

A"kép méretaránya"fogalom a kivetített kép szélességének és magasságának egymáshoz viszonyított arányára utal. A projektor a bemeneti jel tulajdonságait automatikusan azonosítja, és azt a megfelelő méretarányban jeleníti meg.

• Az alábbi táblázatban a legtöbb számítógép által támogatott, jellemző felbontások és képméretarányok szerepelnek.

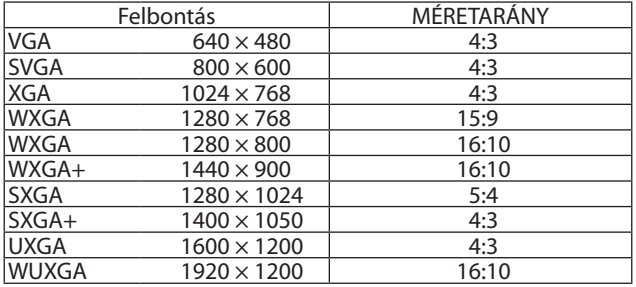

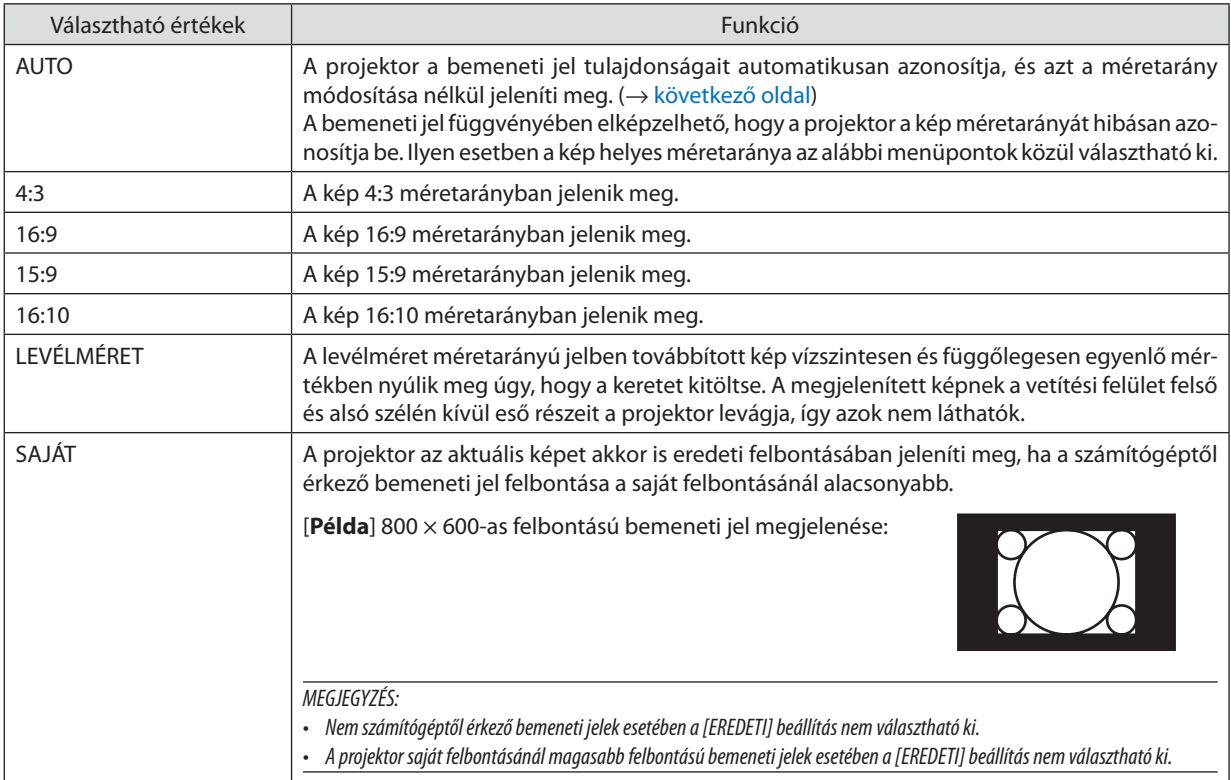

## <span id="page-67-0"></span>**Mintakép megjelenítése a helyes méretarány automatikus meghatározása mellett**

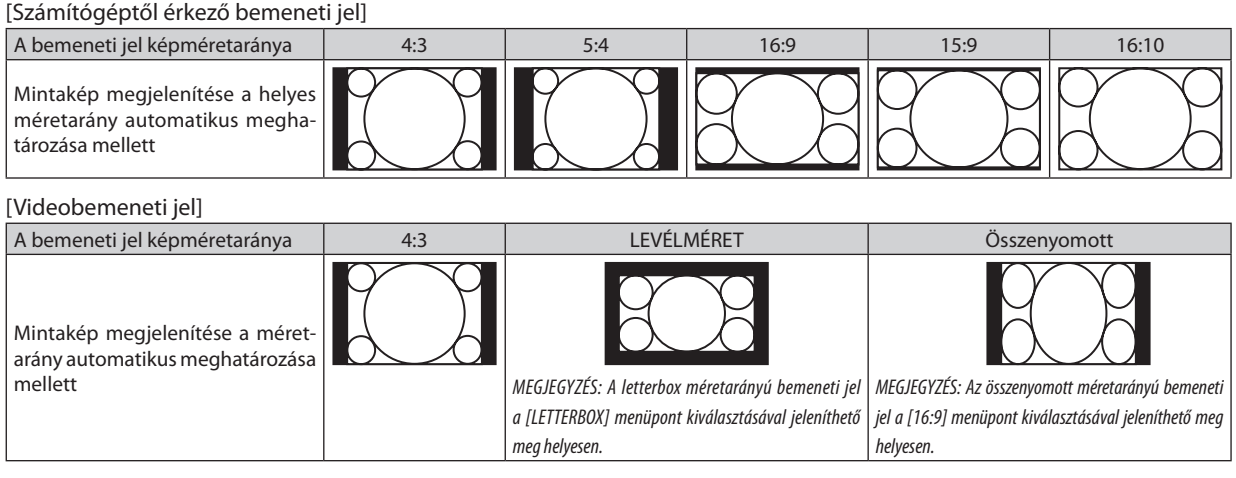

TIPP:

• A "letterbox" fogalom a 4:3 méretarányúnál szélesebb, a videoforrások esetében szabványosnak tekinthető képeket takarja.

A letterbox bemeneti jelek méretaránya a szélesvásznú filmekének "1,85:1" vagy az extra szélesvásznú mozifilmekének "2,35:1" felel meg.

• Az "összenyomott" kifejezés azt a zsugorítást takarja, amelynek a révén a 16:9 méretarányú képek 4:3 vetítési felületen jeleníthetők meg.

## [AUDIO]

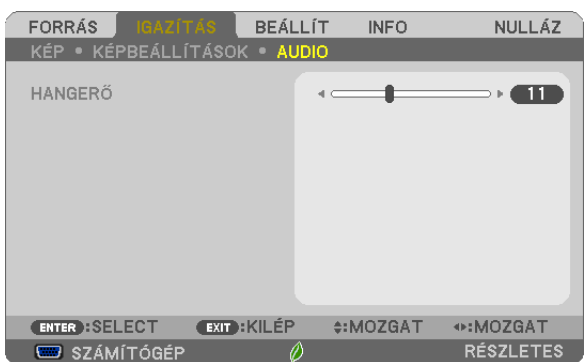

## **A hangerő növelése vagy csökkentése**

A projektorba épített hangszóróra vagy az AUDIO OUT sztereó jack-kimenetre vezérelt hang erejének beállítása.

TIPP:

• Hangerőszabályzóként a projektor készülékdobozának ◀ és ▶ gombja, valamint a távirányító VOL. +/– (HANGERŐ, +/–) gombjai is használhatók mindaddig, amíg a projektor nem menüt jelenít meg. ( $\rightarrow$  [23.](#page-34-0) oldal)

# ❺ Menüleírások és funkciók: [BEÁLLÍT]

# [ÁLTALÁNOS]

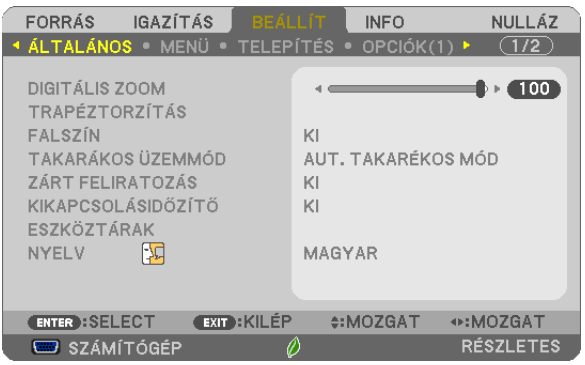

## **A digitális zoom használata [DIGITAL ZOOM]**

Ennek a funkciónak a segítségével a képernyőn tudja elvégezni a kép elektronikus finomhangolását

#### *MEGJEGYZÉS:*

• Ez a funkció nem használható, ha bemeneti csatlakozóként az [USB-B] van kiválasztva.

TIPP: A kivetített kép méretét nagyobb léptékben módosítani a projektort a vetítési felülettől távolabb, illetve ahhoz közelebb helyezve lehet. A [DIGITÁLIS ZOOM] funkció rendeltetése a nagyítás finombeállítása. ( $\rightarrow$  [20](#page-31-0). old.)

## **A trapéztorzítás manuális korrekciója [TRAPÉZTORZÍTÁS]**

A vízszintes vagy függőleges trapéztorzítás, a párnatorzítás vagy a sarokpontos korrekció manuálisan is elvégezhető.

#### *MEGJEGYZÉS:*

- Egyes menüelemek nem elérhetők valamelyik elem bekapcsolásakor. A szürkén megjelenő elemek nem elérhetők.
- • Amenüelemátváltásáhozelőszörnullázzaazelsőmenüelemet.
- A beállítási értékek felül lesznek írva. Ezek akkor sem törlődnek, ha a projektort kikapcsolja.
- • A [TRAPÉZTORZÍTÁS], [PÁRNATORZÍTÁS]és [SAROKPONTOS]korrekcióelektronikusmódszerrelvalósulmeg, ígyalkalmazásaaképkismértékűelmosódásátokozhatja.

TRAPÉZTORZÍTÁS VÍZSZ. .. Korrigálja a vízszintes trapéztorzítást. ( $\rightarrow$  [21.](#page-32-0) oldal)

TRAPÉZTORZÍTÁS FÜGG. .. Korrigálja a függőleges trapéztorzítást.  $(\rightarrow 21. \text{ oldal})$  $(\rightarrow 21. \text{ oldal})$  $(\rightarrow 21. \text{ oldal})$ 

- SAROKPONTOS ................ A kivetített képet könnyedén a képernyő széleihez igazíthatja, ha a kép négy sarkát a képernyő sarkaihoz illeszti. (→[31.](#page-42-0) oldal)
- PÁRNATORZÍT. ................. Korrigálja a párnatorzítást a fent, lent, bal vagy jobb oldalon. A referenciapont mozgatásával lehetővé teszi a korrekciós görbén a legfelső pozícióba való mozgatást.

NULLÁZ ........................... Az összes fenti értéket visszaállítja a gyári alapértékekre.

#### TIPP:

• A sarokpontos és trapéztorzításos korrekció változtatható szögtartománya vízszintes és függőleges irányban: kb. 10 fok (max)

- A bemenetei jelt függvényében a beállítási tartomány kisebb lehet.

## **A falszínkorrekció használata: [FALSZÍN]**

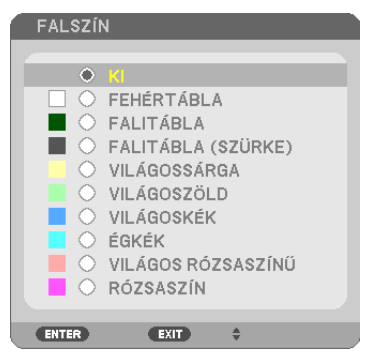

Ez a funkció adaptív színkorrekciót tesz lehetővé azokban a helyzetekben, amelyekben a vetítés céljára igénybevett felület nem fehér színű.

MEGJEGYZÉS: A [FEHÉRTÁBLA] beállítás kiválasztásával a lámpa fényereje csökkenthető.

## **Az energiatakarékos üzemmód beállítása: [TAKARÉKOS ÜZEMMÓD]**

Az energiatakarékos üzemmódban hosszabb a lámpa élettartama, ezzel együtt alacsonyabb az áramfogyasztás és a CO<sub>2</sub>kibocsátás is. A lámpa fényereje a négy üzemmód egyikének kiválasztásával állítható be: [KI], [AUT. TAKARÉKOS MÓD], [NOR-MÁL] és [TAKARÉKOS] módok. ( $\rightarrow$  [29.](#page-40-0) oldal)

## **A zárt feliratozás beállítása: [ZÁRT FELIRATOZÁS]**

Ebben a menüben számos olyan feliratozási mód közül lehet választani, amelyekben a Video vagy S-Video forrásból érkező képekre szövegek vetíthetők rá.

- OFF (KI) Kilépés a zárt feliratozási módból.
- 1-4. FELIRATOZÁS ............ Szöveg rávetítése a képre.
- 1-4. SZÖVEG .................... Szövegmegjelenítés.

#### *MEGJEGYZÉS:*

• A zárt feliratozás nem lehetséges a következő helyzetekben:

- üzenetek és menük megjelenítésekor;
- képek kinagyításakor, megállításakor vagy elnémításakor.
- Előfordulhat, hogy a feliratok bizonyos részei lemaradnak a vetítési felületről. Ilyen esetekben próbálja meg azokat a vásznon belül áthelyezni.

## **A kikapcsolásidőzítő használata: [IDŐZÍTŐ KI]**

- 1. Válassza ki a 30 perc és 16 óra közötti tartományba eső időhosszok OFF (KI), 0:30, 1:00, 2:00, 4:00, 8:00, 12:00, 16:00 **– közül a kívánságának megfelelőt.**
- *2. Nyomja le a távirányító ENTER gombját.*
- *3. Megkezdődik a hátralévő idő visszaszámlálása.*
- *4. A visszaszámlálás végén a projektor automatikusan kikapcsol.*

### *MEGJEGYZÉS:*

- A visszaszámlálás az időzítési menü [KI] pontjának kiválasztásával vagy a projektor manuális kikapcsolásával szakítható meg.
- Amikor a projektor automatikus kikapcsolásáig hátralévő idő hossza 3 percre csökken, a vetítési felületen megjelenik a [THE PROJECTOR WILL TURN OFF WITHIN 3 MINUTES] (A PROJEKTOR 3 PERCEN BELÜL KIKAPCSOL) üzenet.

## **A [TOOLS] (ESZKÖZÖK MENÜ)-t jeleníti meg.**

Ez a funkció az Eszközök menüt jeleníti meg. ( $\rightarrow$  [90.](#page-101-0) oldal)

## **A menü nyelvének kiválasztása: [NYELV]**

A vetítési felületen megjelenő utasítások nyelve 30 lehetőség közül választható ki.

MEGJEGYZÉS: Ezt a beállítást a [VISSZAÁLLÍTÁS] menüből kiadott parancsok nem befolyásolják.

# [MENÜ]

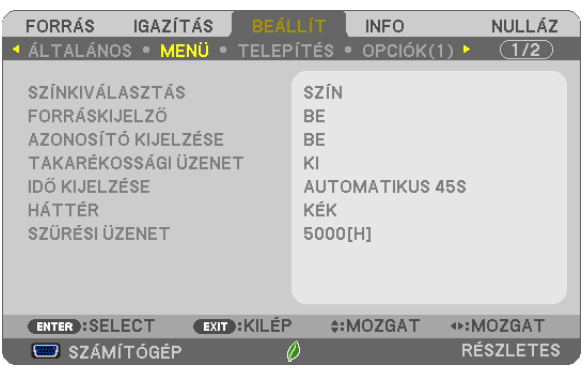

## **A menü színösszeállításának kiválasztása: [SZÍNÖSSZEÁLLÍTÁS]**

Kétféle színösszeállítás – SZÍNES és FEKETE-FEHÉR – választható.

## **A bementi forrás beazonosításának engedélyezése és letiltása: [FORRÁSAZONOSÍTÓ]**

Ezen a menüponton keresztül a bemeneti forrásoknak – SZÁMÍTÓGÉP, HDMI 1/MHL, HDMI2, VIDEO, USB-B, APPS – a vetítési felület jobb felső részén való megjelenítése engedélyezhető és tiltható le.

Amennyiben nincs bejövő jel, a projektor a vetítési felület közepére a jel hiányára utaló útmutató üzenetet, amelyben a rendelkezésre álló forrás megkeresését kéri, adott esetben a beállítástól függetlenül ki fogja vetíteni. Amikor a [FORRÁSNAK] az [APPS] van kiválasztva, a nincs jel figyelmeztetés nem jelenik meg.

## **A távirányító-azonosító be- és kikapcsolása: [AZONOSÍTÓ MEGJELENÍTÉS]**

AZONOSÍTÓMEGJELENÍTÉS ....... Ezen a menüponton keresztül a távirányító ID SET gombjának lenyomásakor megjelenő azonosítószám engedélyezhető és tiltható le.

## **Az energiatakarékossági üzenetek engedélyezése és tiltása: [ENERGIATAKARÉKOSSÁGI ÜZENETEK]**

Ezen a menüponton keresztül az alábbi, a projektor bekapcsolásakor megjelenő üzenetek kapcsolhatók be és ki.

Az energiatakarékossági üzenetek az erőforrások kímélésére szólítják fel a felhasználót. Ha az [TAKARÉKOS ÜZEMMÓD] menüben beállított érték az [KI], akkor az üzenet az [AUT. TAKARÉKOS MÓD], [NORMÁL] és[TAKARÉKOS] üzemmódok egyikének a kiválasztását kéri.

Ha [AUT. TAKARÉKOS MÓD], [NORMÁL] vagy [TAKARÉKOS] van kiválasztva az [TAKARÁKOS ÜZEMMÓD] alatt

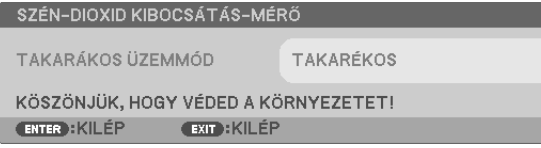

Zárja be az üzenet bármelyik gomb megnyomásával. Az üzenet beavatkozás nélkül is eltűnik 30 másodperc letelte után.

Az [KI] üzemmódnak az [TAKARÉKOS ÜZEMMÓD] menüből való kiválasztása után

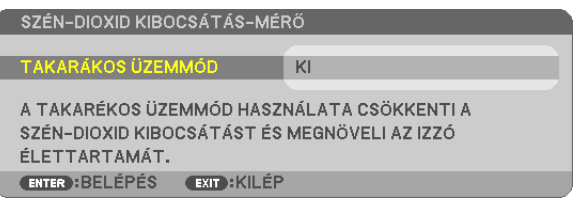

Az ENTER gomb lenyomásával az [TAKARÉKOS ÜZEMMÓD] menü jeleníthető meg. (→ [29.](#page-40-0) oldal) Az üzenet az EXIT gombbal zárható be.
#### **A menü megjelenítési időtartamának beállítása: [MEGJELENÍTÉSI IDŐTARTAM]**

Ezen a menüponton keresztül az állítható be, mennyit várjon a projektor a menü kikapcsolásával az utolsó gomblenyomás után. Az előre beállított választási lehetőségek a következők: [MANUÁLIS], [AUTOMATIKUS 5 MP], [AUTOMATIKUS 15 MP], valamint [AUTOMATIKUS 45 MP]. A gyári alapértelmezés szerinti érték az [AUTOMATIKUS 45 MP].

#### **A háttérszín vagy -logó megválasztása: [HÁTTÉR]**

Ennek a funkciónak a használatával kék/fekete színű háttér vagy logó vetíthető ki olyankor, amikor a projektor nem kap bemeneti jelet. Az alapértelmezett háttér a [KÉK].

MEGJEGYZÉS:

- Az [USB-B] forrás kiválasztása után a [HÁTTÉR] menüből automatikusan kiválasztott tétel még a [LOGÓ] tétel beállítása esetén is mindenképpen [KÉK] lesz.
- A [FORRÁSAZONOSÍTÓ] funkció engedélyezett állapota mellett a projektor a vetítési felület közepére a jel hiányára utaló útmutató üzenetet, amelyben a rendelkezésre álló forrás megkeresését kéri, adott esetben a beállítástól függetlenül ki fogja vetíteni.
- Ezt a beállítást a [VISSZAÁLLÍTÁS] menüből kiadott parancsok nem befolyásolják.

## **A szűrőemlékeztető megjelenítési időközének kiválasztása: [SZŰRŐEMLÉKEZTETŐ]**

Ebben a menüpontban állíthatja be, hogy a szűrőbetétek tisztítására emlékeztető üzenet két egymás utáni megjelenése között mennyi idő teljen el. A"PLEASE CLEAN FILTER"(KÉREM, TISZTÍTSA KI A SZŰRŐT) üzenet megjelenéskor hajtsa végre az abban foglalt utasítást.  $(\rightarrow 112$ . oldal)

Hat beállítási lehetőség választható ki:

KI, 100[H], 500[H], 1000[H], 2000[H], 5000[H]

MEGJEGYZÉS: Ezt a beállítást a [VISSZAÁLLÍTÁS] menüből kiadott parancsok nem befolyásolják.

# <span id="page-73-0"></span>[TELEPÍTÉS]

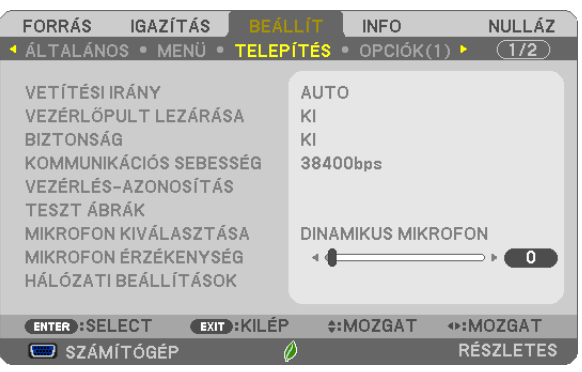

# **A projektor helyzetének meghatározása: [ORIENTÁCIÓ]**

Ebben a menüpontban a kép orientációja állítható be a projektor elhelyezésének megfelelően. A választható lehetőségek a következők: ASZTALON, A VÁSZON ELŐTT, MENNYEZETEN, A VÁSZON MÖGÖTT, ASZTALON, A VÁSZON MÖGÖTT vagy MENY-NYEZETEN, A VÁSZON ELŐTT.

AUTO

Amikor a lámpa BE van kapcsolva a projektor belső érzékelője felderíti a telepítési módot, amely lehet ASZTALI ELŐRE vagy PLAFONRÓL ELŐRE, majd átváltja a vetítési módot.

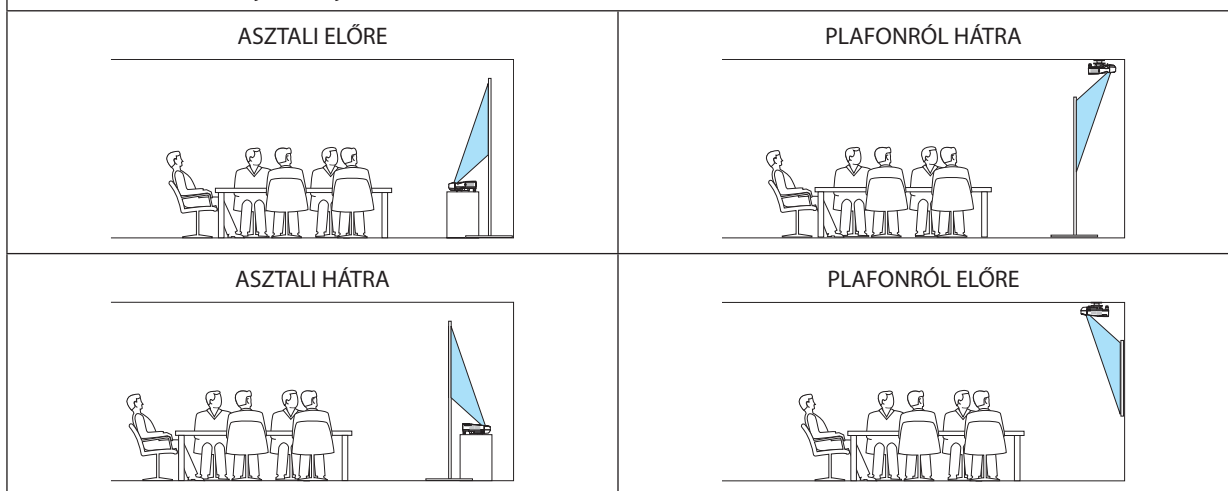

# **A készülékdoboz gombjainak hatástalanítása: [VEZÉRLŐGOMBZÁR]**

Ezen a menüponton keresztül a VEZÉRLŐGOMBZÁR funkció kapcsolható be és ki.

*MEGJEGYZÉS:*

- A VEZÉRLŐGOMBZÁR beállítása a távvezérlő működésére nincs hatással.
- A VEZÉRLŐPULTLEZÁRÁSA feloldása
	- 1. Amikora projektor képet vetít ki vagy készenléti üzemmódban van, nyomja meg és tartsa nyomva a FORRÁS gombot a projektor készülékházán körülbelül 10 másodpercig. A VEZÉRLŐPULTLEZÁRÁSA kioldódik.
	- 2. Amikor a projektor készenlét üzemmódban van, nyomja meg és tartsa nyomva a POWER gombot a projektoázát. Lehetővé teszi a projektor bekapcsolását. Miután ellenőrizte, hogy a projektor kivetít-e képet, hajtsa végre az előző, 1. lépést.

TIPP: A [VEZÉRLŐGOMBZÁR]bekapcsoltállapotátamenüjobbalsórészénlátható[ ] ikonjelzi.

#### **A jelszavas védelem bekapcsolása: [BIZTONSÁG]**

Ezen a menüponton keresztül a BIZTONSÁG funkció állítható be. A projektor csak a helyes kód megadása után vetít képet.  $(\rightarrow 35$ . oldal)

#### MEGJEGYZÉS: Ezt a beállítást a [VISSZAÁLLÍTÁS] menüből kiadott parancsok nem befolyásolják.

#### **Az adatátviteli sebesség beállítása: [ADATÁTVITELI SEBESSÉG]**

Ebben a menüpontban aD-Sub 9P típusú PC CONTROL port átvitelisebessége állítható be. A port a 4800 és 38 400 bps közötti tartományba eső sebességértékeket támogatja. Az alapértelmezett érték a 38 400 bps. A sebességértéket a csatlakoztatni kívánt eszköznek megfelelően válassza meg (az eszköztípus függvényében elképzelhető, hogy nagyobb kábelhossz mellett ajánlott alacsonyabb átviteli sebességet választani).

MEGJEGYZÉS: Az adatátviteli sebességre vonatkozó beállítást a [VISSZAÁLLÍTÁS] menüből kiadott parancsok nem befolyásolják.

# **A projektor azonosítójának beállítása: [TÁVIRÁNYÍTÓ-AZONOSÍTÓ]**

Lehetősége van több projektort működtetni egymástól függetlenül és elkülönülten VEZÉRLÉS-AZONOSÍTÁS funkciót támogató távirányítóval. Ha ugyanazt az azonosítót osztja ki az összes projektorhoz, lehetősége van az összes projektor kényelmesen együtt működtetni egy távirányítóval. Mindehhez az egyes projektorokba be kell vinni az azonosítószámokat.

AZONOSÍTÓSZÁM .................... 1 és 254 között válassza ki a projektorhoz hozzárendelni kívánt számot.

TÁVIRÁNYÍTÓ-AZONOSÍTÓ ....... Az [KI] érték kiválasztásával a TÁVIRÁNYÍTÓ-AZONOSÍTÓ funkció letiltható, míg az [BE] érték kiválasztásával engedélyezhető.

MEGJEGYZÉS:

- A [TÁVIRÁNYÍTÓ-AZONOSÍTÓ] funkció [BE] beállítása mellett a projektor csak az azt támogató távirányítóval irányítható. (Ebben az esetben a projektor a készülékdobozon lévő gombokkal vezérelhető.)
- Ezt a beállítást a [VISSZAÁLLÍTÁS] menüből kiadott parancsok nem befolyásolják.
- A TÁVIRÁNYÍTÓ-AZONOSÍTÓ funkció kikapcsolására szolgáló menü a projektor ENTER gombját mintegy 10 másodpercen át lenyomva tartva jeleníthető meg.

#### **Távirányító-azonosító hozzárendelése és módosítása**

- *1. Kapcsolja be a projektort.*
- *2. Nyomja le a távirányító ID SET gombját.*

*Megjelenik a TÁVIRÁNYÍTÓ-AZONOSÍTÓ párbeszédablak.*

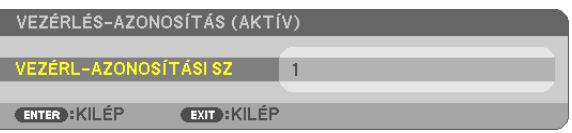

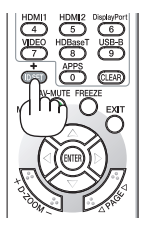

*Amennyiben a projektort üzemeltetheti az aktuális távirányító vezérlés azonosítással, az [AKTÍV] felirat jelenik meg. Amennyiben a projektort nem üzemeltetheti az aktuális távirányító vezérlés azonosítással, az [INAKTÍV] felirat jelenik meg. Az inaktív projektorhoz a vezérléshez szükséges távirányító-azonosító az alábbi eljárás (3. lépés) lebonyolításával rendelhető hozzá.*

# 4. A projektor menüjének használata

# <span id="page-75-0"></span>*3. A távirányítón az ID SET gomb nyomva tartása mellett nyomja le a számbillentyűk valamelyikét.*

# *Példa:*

*A "3"-as szám a távirányító "3"-as számbillentyűjének lenyomásával osztható ki.*

*A No ID (Nincs azonosító) felirat azt jelenti, hogy valamennyi projektor egyetlen távirányítóval, párhuzamosan vezérelhető. Ez az érték a "000" szám bevitelével vagy a CLEAR (TÖRLÉS) gomb lenyomásával adható meg.*

TIPP: Az azonosítók az 1 és 254 közötti tartományba esnek.

# *4. Engedje fel az ID SET gombot.*

*A TÁVIRÁNYÍTÓ-AZONOSÍTÓ párbeszédablakban megjelenik az új érték.*

# MEGJEGYZÉS:

- Az elemek lemerülését vagy eltávolítását követően az azonosítók néhány nap alatt törlődnek.
- Az elemek eltávolítása után a megadott azonosítók a távirányító bármely gombjának szándékolatlan lenyomásakor törlődnek.

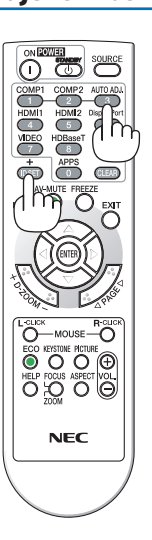

# **A tesztminta használata: [TESZTMINTA]**

Megjeleníti a tesztképernyőt, aminek segítségével ellenőrizheti a képtorzítást a projektor beállításakor.Nyomja meg az ENTER gombot a tesztképernyő megjelenítéséhez; nyomja meg az EXIT gombot a tesztképernyő bezárásához és a menübe való visszalépéshez. A tesztképernyő megjelenítésekor a trapéztorzítás, sarokpontos és párnatorzítás opciókhoz tartozó menük és korrekciók nem érhetőek el.

# **Mikrofontípus kiválasztása [MIKROFON KIVÁLASZTÁSA]**

Ennek a funkciónak a segítségével válassza ki a dinamikus, vagy kondenzátormikrofont.

# **A MIKROFON erősítés ([MIC GAIN]) beállítása**

Ez a funkció lehetővé teszi a mikrofon érzékenységének beállítását, amikor az a projektor MIC (MIKROFON) bemeneti dugóhoz van csatlakoztatva. A mikrofon hangereje a VOL. (+) vagy (−) gombbal szabályozható a távvezérlőn, vagy az ◀ vagy ▶ gombbal a projektor dobozán.

# **A hálózati beállítás [HÁLÓZATI BEÁLLÍTÁSOK]**

Ez a funkció jeleníti meg a hálózati beállítások menüt. ( $\rightarrow$  [90.](#page-101-0) oldal)

# [OPCIÓK(1)]

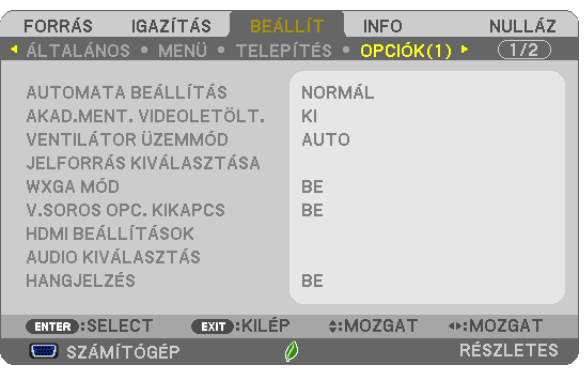

# **Az automatikus beállítási mód kiválasztása: [AUTOMATA BEÁLLÍTÁS]**

Ezen a menüponton keresztül az automatikus beállítási mód választható ki, így a számítógépről érkező bemeneti jel a zaj és a stabilitás függvényében automatikusan és manuálisan egyaránt kiigazítható. Az automatikus kiigazításnak kétféle módja létezik: a [NORMÁL] és a [FINOM].

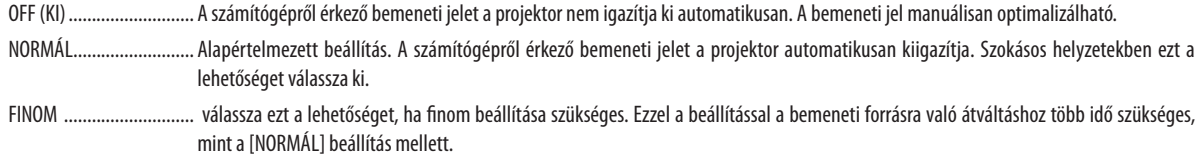

# **[AKAD.MENT. VIDEOLETÖLT.]**

A bemeneti aljzatok közötti váltást megelőzően az aktuális kép kimerevedik, így az új kép megjelenése előtt elmarad a jelhiányból adódó szünet.

#### **A ventilátor-üzemmód kiválasztása: [VENTILÁTOR MÓD]**

Ezen a menüponton keresztül a ventilátor fordulatszámát meghatározó három üzemmód – AUTO, MAGAS és NAGY MAGAS-SÁG – közül lehet választani.

AUTO ............................... A beépített ventilátor automatikusan mindig a belső hőmérsékletnek megfelelő fordulatszámon működik.

MAGAS .............................. A beépített ventilátor magas fordulatszámon működik.

NAGY MAGASSÁG ............ A beépített ventilátor magas fordulatszámon működik. Ezt a lehetőséget akkor válassza, ha a projektort a tengerszint felett legalább mintegy 1700 méterrel fekvő helyen használja.

Ha szeretné a projektor belső hőmérsékletét gyorsan lecsökkenteni, akkor válassza ki a [MAGAS] üzemmódot.

#### MEGJEGYZÉS:

- A projektor több napon át tartó folyamatos használata esetén ajánlott a MAGAS üzemmódot kiválasztani.
- Ha a projektort a tengerszint felett legalább mintegy 1700 méterrel fekvő helyen használja, akkor válassza ki a [VENTILÁTOR MÓD] menüpont [NAGY MAGASSÁG] értékét.
- A tengerszint felett mintegy 1700 méterrel vagy annál magasabban fekvő helyeken a [NAGY MAGASSÁG] üzemmód beállítása nélkül a projektorhasználat túlmelegedéshez, majd a projektor leállásához vezethet. Ilyenkor a projektort néhány perces várakozás után kapcsolja vissza.
- • A tengerszint felett mintegy 1700 méternél nem magasabban fekvő helyeken a [NAGY MAGASSÁG] üzemmód beállítása a projektorhasználat során a lámpa túlságos lehűléséhez, így a kép vibrálásához vezethet. A [VENTILÁTOR MÓD] menüpontban váltson át az [AUTOMATIKUS] üzemmódra.
- • A projektortengerszintfelettmintegy1700méterrelvagyannálmagasabbanfekvőhelyekenvalóhasználatasoránesetenkéntlerövidülhetakomponensek,példáulalámpa élettartama.
- Ezt a beállítást a [VISSZAÁLLÍTÁS] menüből kiadott parancsok nem befolyásolják.

TIPP:

• A [NAGY MAGASSÁG] kiválasztásakor egy [ $\bigwedge$ ] ikon jelenik meg a képernyőn megjelenő menüben.

#### <span id="page-77-0"></span>**A bemeneti jel formátumának kiválasztása: [JELVÁLASZTÁS]**

#### [COMPUTER]

Ezen a menüponton keresztül a [COMPUTER] aljzathoz rendelhető hozzá vagy az olyan bemeneti forrásoknak megfelelő RGB érték, mint például a számítógépek, vagy az olyan komponens videobemeneti forrásoknak megfelelő [KOMPONENS] érték, mint például a DVD-lejátszók. Szokásos esetben az [RGB/KOMPONENS] értéket válassza ki – így a projektor a komponens bemeneti jelet automatikusan érzékeli. Másfelől viszont akadhatnak olyan komponens bemeneti jelek is, amelyeket a projektor nem képes érzékelni. Ilyenkor a [KOMPONENS] értéket válassza ki.

[VIDEO és S-VIDEO rendszerválasztás]

Ezen a menüponton keresztül manuálisan lehet választani a kompozit videoszabványok között, ugyanakkor beállítható az automatikus választás is.

Szokásos esetben az [AUTO] értéket válassza ki – így a projektor a videoszabványt automatikusan érzékeli.

Ha a videoszabvány érzékelése a projektornak nehézséget okoz, akkor válassza ki a menüből a megfelelő értéket.

Ezt a műveletet a VIDEO és az S-VIDEO bemenetre vonatkozóan külön-külön kell elvégezni.

#### **A WXGA mód engedélyezése és letiltása: [WXGA MÓD]**

Az [BE] érték kiválasztását követően a bemeneti jel felismerése során a WXGA (1280 × 768)/WUXGA (1920 × 1200) felbontás magasabb prioritást kap.

A [WXGA ÜZEMMÓD] menüpont [BE] beállítása mellett az XGA (1024 × 768)/UXGA (1600 × 1200) felbontást nem mindig felismerhető. Ha így adódik, válassza ki az [KI] beállítást.

MEGJEGYZÉS:

• A projektorokon leszállításkor az [BE] érték van érvényben.

# **A váltottsorosság kiszűrésének engedélyezése: [VÁLTOTTSOROSSÁG-SZŰRŐ]**

A telecine bemeneti jeleket kezelő váltottsorosság-szűrő funkció be- és kikapcsolása.

KI Ezt a lehetőséget akkor válassza, ha a videó vibrál, illetve képalkotási melléktermékek jelennek meg rajta.

BE Szabványos alapértelmezett beállítás.

MEGJEGYZÉS: A HDTV (progresszív) és a számítógépről érkező bemeneti jelekre ez a funkció nem alkalmazható.

# **HDMI1/MHL & HDMI2 beállítása [HDMI BEÁLLÍTÁSOK]**

Az olyan HDMI1/MHL eszközök minden egyes video- és audioszintjére vonatkozó beállítások meghatározása, mint például a DVD-lejátszó.

VIDEOSZINT Az [AUTO] értéket akkor válassza ki, ha a videoszintet automatikusan szeretné érzékeltetni. Ha nem biztos, hogy az automatikus érzékelés megfelelően fog működni, akkor a [NORMÁL] mód kiválasztásával tiltsa le a HDMI eszköz feljavítási funkcióját, vagy az [FELJAVÍTOTT] mód kiválasztásával kapcsolja be a képkontraszt javítását és a sötét árnyalatú képterületek részletesebb megjelenítését.

#### **Hangbeállítás [AUDIO KIVÁLASZTÁS]**

A beállításokat minden hangszinthez végezze el, ha csatlakoztatja a HDMI készüléket és az USB (PC) terminált. Válasszon minden egyes készülék és számítógép között.

HDMI1/MHL, HDMI2.............. Válasszon [HDMI1/MHL] vagy [HDMI2] lehetőséget a HDMI 1/MHL IN vagy a HDMI 2 bemenő digitális hangjelhez, és válassza a [SZÁMÍTÓGÉP] lehetőséget a COMPUTER bemenő hangjel átkapcsolásához.

USB-B Válassza az [USB-B] vagy [SZÁMÍTÓGÉP] lehetőséget, az USB-kábelen át csatlakozó forrás kiválasztásához (USB-B).

#### **A gomblenyomást nyugtázó és a hibákat jelző hangjelzés engedélyezése: [HANGJELZÉS]**

Ezen a menüponton keresztül a hibákat jelző és az alább felsorolt műveletek elvégzésekor hallható sípszó kapcsolható be és ki. - A főmenü megjelenítése

- Váltás a bemeneti források között
- Adatok visszaállítása a [VISSZAÁLLÍTÁS] menüből kiadott paranccsal
- A POWER ON vagy a STANDBY gomb lenyomása

# [OPCIÓK(2)]

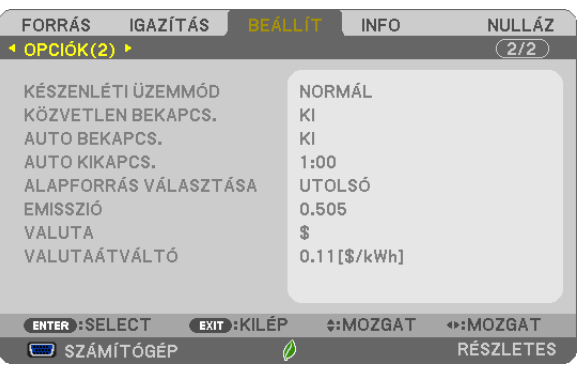

# **Az alacsony áramigényű [KÉSZENLÉTI ÜZEMMÓD] kiválasztása**

A projektoron kétféle – [NORMÁL] és [HÁLÓZAT KÉSZENLÉTI MÓD] – készenléti üzemmód közül lehet választani. ANORMÁL üzemmódban a projektor olyan állapotra áll át, amelyben kevesebb áramotfogyaszt, mint aHÁLÓZAT KÉSZENLÉTI MÓD üzemmódban.

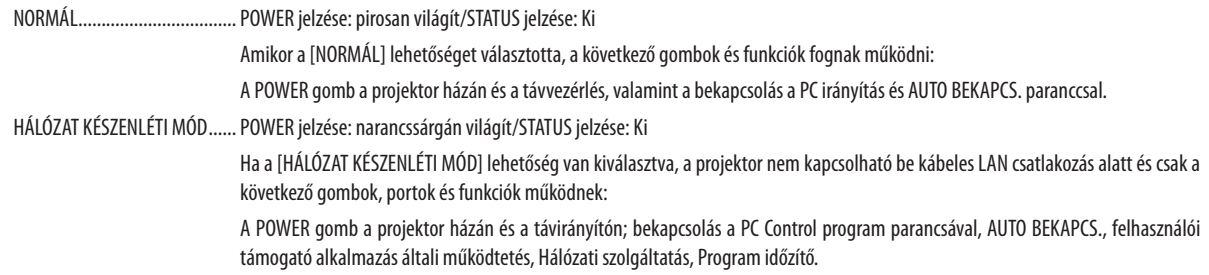

#### Figyelem!

- Az alábbi esetekben a [KÉSZENLÉTI MÓD] beállításait letiltja, és a projektor ALVÓ üzemmódba helyezi magát.
	- \* Az alvó üzemmód a [KÉSZENLÉTI ÜZEMMÓD] funkcionális korlátozásai nélküli módra vonatkozik. Az energiafogyasztás az alvó módban viszonylag nagyobb, mint a [HÁLÓZAT KÉSZENLÉTI MÓD] módban. Az állapotjelző zölden kapcsol be.

Ha a [KÉSZENLÉTI ÜZEMMÓD] → [HÁLÓZAT KÉSZENLÉTI MÓD] van kiválasztva

- amikor a [HÁLÓZATI\ SZOLGÁLTATÁS] → [AMX BEÁLLÍTÁSOK] → [ENGEDÉLYEZ] van kiválasztva
- amikor a [HÁLÓZATI\ SZOLGÁLTATÁS] → [CRESTRON beállítások] → [CRESTRON CONTROL] → [ENGEDÉLYEZ] van kiválasztva
- amikor a [HÁLÓZATI BEÁLLÍTÁSOK] → [Vezeték nélküli LAN] → kivéve [KIKAPCSOLVA] és a Vezeték nélküli LAN egységet a projektor
- amikor a jel bevitele a számítógépre, HDMI1/MHL vagy HDMI2 terminálra történik
- Függetlenül a [KÉSZENLÉTI ÜZEMMÓD]-tól
- ha az USB kábel csatlakoztatva van a projektorhoz és a számítógéphez

#### MEGJEGYZÉS:

- A PCCONTROL porton keresztülméga [NORMÁL] értéknek a [KÉSZENLÉTI ÜZEMMÓD] menüpontban való kiválasztását követően is lehetséges a projektor be- és kikapcsolása.
- A CO<sub>2</sub>-kibocsátás csökkentését leíró érték kiszámításakor a projektor a készenléti üzemmódban fogyasztott áram mennyiségét nem veszi figyelembe.
- Ezt a beállítást a [VISSZAÁLLÍTÁS] menüből kiadott parancsok nem befolyásolják.

# **A közvetlen bekapcsolás engedélyezése: [KÖZVETLEN BEKAPCS.]**

A projektor bekapcsol automatikusan, ha a tápkábel csatlakoztatásra kerül az aktív hálózati csatlakozó aljzatba. Így szükségtelen minden egyes alkalommal a POWER gomb használata a projektor készülékházán vagy a távirányítón.

#### **A projektor bekapcsolása számítógépről érkező bemeneti jel érzékelésekor: [AUTO BEKAPCS.]**

Amikor a projektor készenléti módban van, és a COMPUTER IN, a HDMI1/MHL vagy a HDMI2 bemeneti aljzathoz csatlakoztatott számítógépről jelet vagy HDMI-jelet kap, akkor a projektor bekapcsol és rögtön kivetíti a számítógépről érkező képet. Ennek a funkciónak köszönhetően szükségtelen minden alkalommal vagy a távirányítón, vagy a projektor dobozán található POWER gombot lenyomni.

A funkció csak akkor használható, ha a projektorhoz számítógép csatlakozik, maga a projektor pedig elektromos hálózati csatlakozóaljzatból kap tápellátást.

#### MEGJEGYZÉS:

- A számítógépről érkező bemeneti jel leválasztásakor a projektor nem kapcsol ki. Ezt a funkciót ajánlott az AUTO KIKAPCS. funkcióval együtt használni.
- A funkció nem érhető el a következő helyzetekben:
	- amikor a COMPUTER IN aljzaton keresztül komponens jel érkezik,
	- amikor a projektor zöld jelre ültetett RGB szinkronjelet vagy kompozit szinkronjelet kap.
	- amikor MHL jel érkezik a HDMI1/MHL IN csatlakozóra
- Az alvó mód kikapcsolása után az AUTO BEKAPCS. funkció engedélyezéséhez várjon 5 másodpercig, majd küldjön számítógépes vagy HDMI-jelet. Ha a projektor kikapcsolásakor még érkezik számítógépes vagy HDMI-jel, az AUTO BEKAPCS. funkció nem fog működni, és a projektor készenléti üzemmódban marad.

#### **Az energiagazdálkodás engedélyezése: [AUTO KIKAPCS].**

Aprojektor energiagazdálkodásifunkciókkalrendelkezik.Az energiafogyasztás csökkentése érdekében az energiagazdálkodási funkciók (1 és 2) előre be vannak állítva, amint az alább islátható.Ha a projektort egy külső eszközről akarja vezérelni LAN, vagy soros kábel csatlakozáson keresztül, használja a képernyőn megjelenő menüt az 1-es és 2-es beállítások megváltoztatásához.

#### *1. KÉSZENLÉTI ÜZEMMÓD (Előre beállított: NORMÁL)*

*Ha a projektort egy külső eszközről akarja vezérelni, válassza a [HÁLÓZAT KÉSZENLÉTI MÓD] lehetőséget a [KÉSZENLÉTI ÜZEM-MÓD] beállításban.*

#### *MEGJEGYZÉS:*

Amikor a [NORMÁL] lehetőséget kiválasztotta a [KÉSZENLÉTI ÜZEMMÓD] beállításban, a következő csatlakozók és funkciók nem fognak működni: MONITOR OUT csatlakozó, AUDIO OUT csatlakozó, LAN funkciók, e-mail értesítés funkció, DDC/CI (virtuális távvezérlő eszköz)

#### *2. AUTO KIKAPCS. (Gyári beállítás: 1 óra)*

*Ha a projektort egy külső eszközről akarja vezérelni, válassza a [KI] lehetőséget az [AUTO KIKAPCS.] beállításban.*

#### *MEGJEGYZÉS:*

• Amikor [1:00] értéket választott ki az [AUTO KIKAPCS.] beállításban, akkor lehetővé teszi a projektor számára, hogy automatikusan kikapcsoljon 60 perccel azután, hogy nem fogadott semmilyen jelet, vagy nem végzett semmilyen műveletet.

#### **Az alapértelmezett bemeneti forrás kiválasztása: [ALAPÉRTELMEZETT FORRÁS]**

Alapértelmezettként a projektor minden egyes bekapcsoláskor egy adott bemenetről vár jelet – ugyanakkor erre a szerepre bármely bemenet kijelölhető.

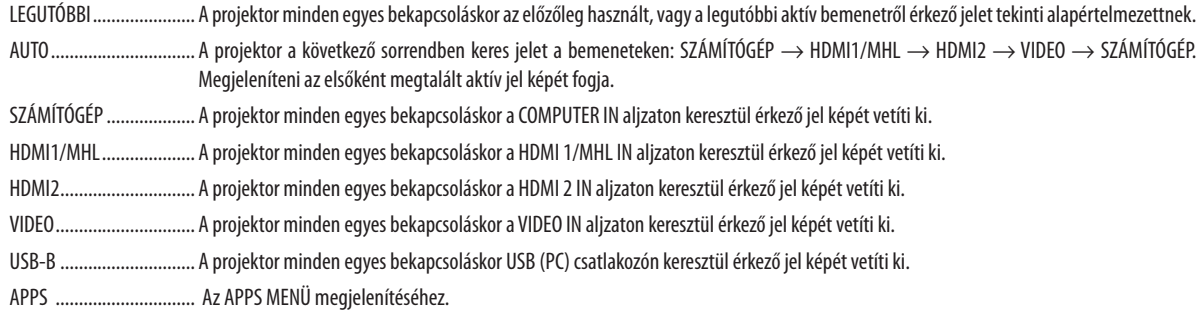

#### *MEGJEGYZÉS:*

• [AUTO] módban az [USB-B] és az [APPS] nem ismerhető fel. Az USB-B-ről vagy az APPS-ból való kivetítéshez válassza az [USB-B], [APPS] vagy [UTOLSÓ] opciót.

#### **A szénlábnyom faktor beállítása [EMISSZIÓ]**

A szénlábnyom faktort a szén-dioxid megtakarítás kiszámításánál igazíthatja. A kezdeti beállítás 0,505 [kg-CO<sub>2</sub>/kWh], amit az OECD által kiadott üzemanyag  $CO<sub>2</sub>$  kibocsájtás (2008-as kiadás) alapján állítja be.

#### **Valutanem kiválasztása [VALUTA]**

Kijelzi az elektromos áram díjazását (4 féle valuta).

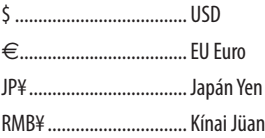

#### **Valuta beállítás megváltoztatása és valuta váltás beállítása [VALUTAÁTVÁLTÓ]**

Valuta beállítás megváltoztatása és valuta váltás beállítása a SZÉN-DIOXID KIBOCSÁTÁS-MÉRŐ-höz. Az alapbeállítás a következő:

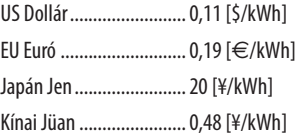

A kezdeti beállításokat a US dollárra, EU euróra és a japán jenre az OECD által kiadott "Energiaárak és adók (2010 második negyedév)" alapján állítja be .

Kínai Jüanra való beállításokat a "Kínai Adat fájl (2010)", JETRO által publikált kiadvány alapján állítja be.

# ❻ Menüleírások és funkciók: [INFO]

Az aktuális bemeneti jel és a lámpahasználat állapotának megjelenítése. Ezen a lapon hat alfül található. A közölt információk a következők:

TIPP: Az [INFORMÁCIÓ] lap megjeleníthető a távirányító HELP gombjának lenyomásával.

# [HASZNÁLATI IDŐ]

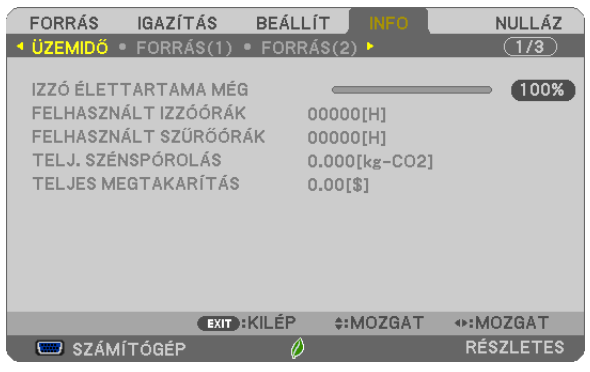

[LÁMPA HÁTRALÉVŐ ÉLETTARTAMA] (%)\* [LÁMPA ELTELT ÜZEMÓRÁINAK SZÁMA] (H) [SZŰRŐ ELTELT ÜZEMÓRÁINAK SZÁMA] (H) [TELJES SZÉN-DIOXID MEGTAKARÍTÁS] (kg-CO2) [TOTAL COST SAVINGS]

A folyamatjelző sávról a lámpa hátralévő élettartama százalékos arányban olvasható le.

 Az érték tájékoztatást ad a hátralévő használat idejéről. Amikor a lámpa hátralévő élettartama eléri a 0 értéket, a LÁMPA HÁTRALÉVŐ ÉLETTARTAMA folyamatjelző sáv 0%-ról 100 órára vált át, ezután pedig megkezdődik a visszaszámlálás.

 Miután a lámpa hátralévő élettartamának ideje elérte a 0 órát, a projektort nem lehet bekapcsolni.

Úgy a projektor bekapcsolásakor, mint a magán a projektoron vagy a távirányítón található POWER gomb lenyomásakor egy percen át üzenet látható, amely a lámpa vagy a szűrőbetétek cseréjének szükségességre hívja fel a figyelmet.

 Ez az üzenet a projektor vagy a távirányító bármely gombjának lenyomásával elutasítható.

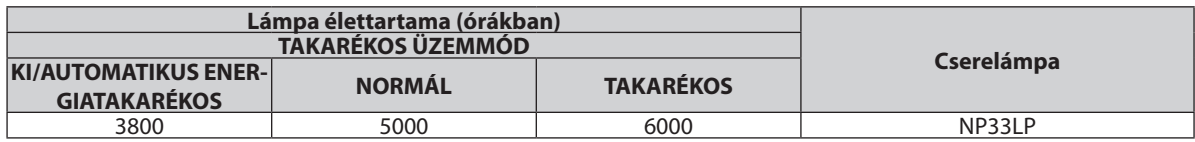

[TELJES SZÉN-DIOXID MEGTAKARÍTÁS]

 A becsült széndioxid-megtakarítási adat kg-ban. A szén-dioxid megtakarítás számításában lévő széndioxid-kibocsátási tényező az OECD 2008-os kiadványán alapul.  $(\rightarrow 30. \text{ oldal})$  $(\rightarrow 30. \text{ oldal})$  $(\rightarrow 30. \text{ oldal})$ 

# [FORRÁS(1)]

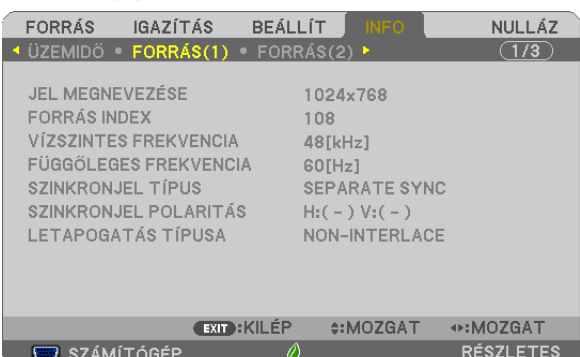

[FORRÁS NEVE] [JEL MEGNEVEZÉSE] [SZINKRONJEL TÍPUSA] [SZINKRONJEL POLARITÁSA] [PÁSZTÁZÁSTÍPUS]

# [FORRÁS(2)]

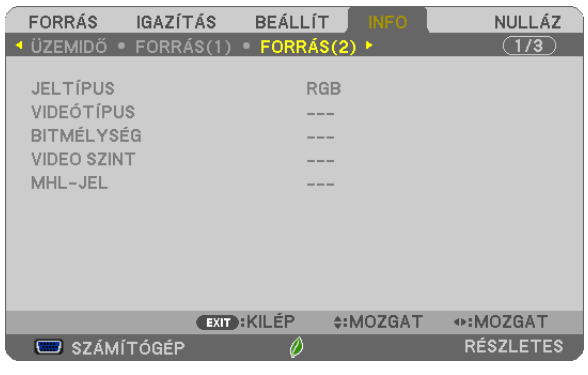

[MHL-JEL]

#### [JEL TÍPUSA] [VIDEOTÍPUSA] [VIDEO SZINT]

[FÜGGŐLEGES FREKVENCIA]

# [VEZETÉKES LAN]

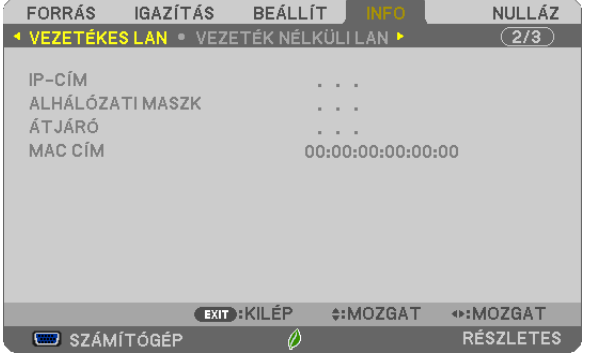

[IP-CÍM] [ALHÁLÓZATI MASZK] [MAC-CÍM]

# [VEZETÉK NÉLKÜLI LAN]

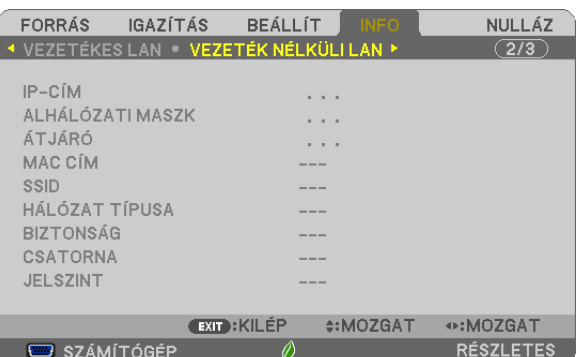

[IP-CÍM] [ALHÁLÓZATI MASZK] [SSID] [HÁLÓZAT TÍPUSA] [BIZTONSÁG] [JELSZINT]

[VERSION (1)]

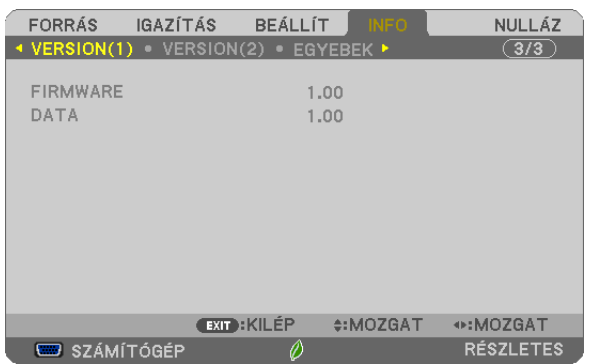

[FIRMWARE] verziója [ADAT] verziója

# [VERSION (2)]

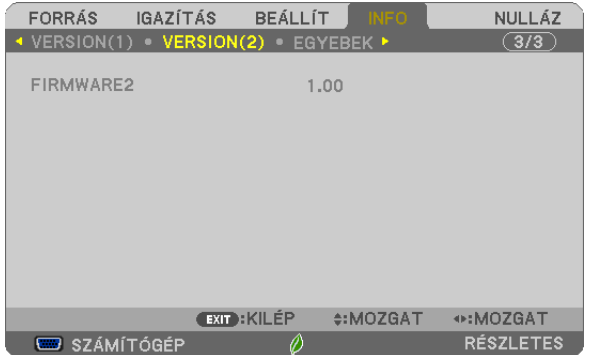

[FIRMWARE2] verziója

[MAC CÍM]

# [EGYEBEK]

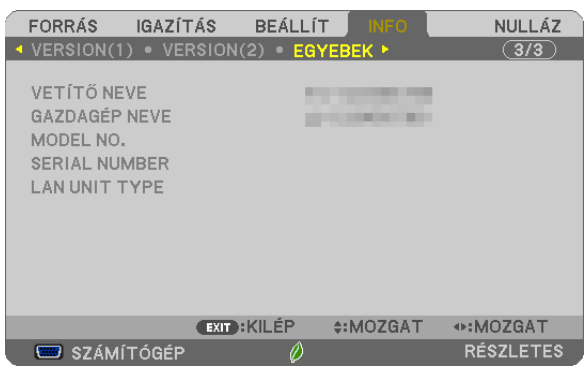

[PROJEKTORNÉV] [KISZOLGÁLÓNÉV] [MODELLSZÁM] [SOROZATSZÁM] [LAN EGYSÉG TÍPUSA] [CONTROL ID] ([TÁVIRÁNYÍTÓ-AZONOSÍTÓ], ha be van állítva)

# ❼ Menüleírások és funkciók: [NULLÁZ]

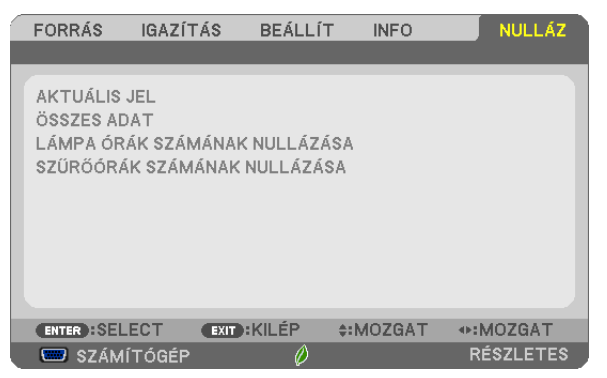

# Visszaállás a gyári alapértelmezésekre: [NULLÁZ]

A VISSZAÁLLÍTÁS funkció használatával egy adott vagy az összes bemeneti forrás paraméterei és beállításai visszaállíthatók a gyári alapértelmezésekre, kivéve a következőket:

#### [AKTUÁLIS JEL]

Az aktuális bemeneti jel paramétereinek visszaállítása a gyári alapértelmezés szerinti szintekre. A visszaállítható tételek a következők: [ELŐRE BEÁLLÍTOTT], [KONTRASZT], [FÉNYERŐ], [SZÍN], [ÁRNYALAT], [ÉLESSÉG], [KÉP MÉRETARÁNY], [VÍZSZINTES], [FÜGGŐLEGES], [ÓRAJEL], [FÁZIS] és [OVERSCAN].

#### [MINDEN ADAT]

Az összes bemeneti jelre vonatkozó minden paraméter és beállítás visszaállítása a gyári alapértelmezés szerinti szintekre. Valamennyitétel visszaállítható, **KIVÉVE** a következőket: [NYELV], [HÁTTÉR], [SZŰRŐEMLÉKEZTETŐ], [BIZTONSÁG], [ADAT-ÁTVITELI SEBESSÉG], [TÁVIRÁNYÍTÓ-AZONOSÍTÓ], [KÉSZENLÉTI ÜZEMMÓD], [VENTILÁTOR MÓD], [LÁMPA HÁTRALÉVŐ ÉLETTARTAMA], [LÁMPA ELTELT ÜZEMÓRÁINAK SZÁMA], [SZŰRŐ ELTELT ÜZEMÓRÁINAK SZÁMA], [TELJES SZÉN-DIOXID MEGTAKARÍTÁS], [VETÍTŐ NEVE], [VEZETÉKES LAN], [VEZETÉK NÉLKÜLI LAN], [IMAGE EXPRESS UTILITY LITE], [HÁLÓZATI SZOLGÁLTATÁS], [DÁTUM ÉS IDŐ], [ADMINISZTRÁTOR MÓD], és [TÁVOLI ASZTAL ELÉRÉS].

A lámpahasználati időértékek nullára állításáról az alábbi "A lámpa üzemóraszámának törlése: [LÁMPA-ÜZEMÓRASZÁM LENULLÁZÁS]" címszó alatt olvasható tájékoztatás.

# **A lámpa üzemóraszámának törlése: [LÁMPA-ÜZEMÓRASZÁM LENULLÁZÁS]**

A lámpahasználatot mérő óra visszaállítása nullára. Ennek a lehetőségnek a kiválasztásakor megerősítési almenü jelenik meg. Válassza ki a [IGEN] lehetőséget, majd nyomja le az ENTER gombot.

MEGJEGYZÉS: A lámpa eltelt üzemóráinak számlálását a [VISSZAÁLLÍTÁS] menüből kiadott parancsok nem befolvásoliák.

MEGJEGYZÉS: A lámpa élettartamának leteltét követő további 100 órás használat után a projektor kikapcsol és készenléti üzemmódba lép. Ebben a helyzetben a lámpa üzemóráit számláló órát nem tudja lenullázni a menüben. Ebben a helyzetben a lámpa üzemóráit számláló óra a távirányító HELP gombját 10 másodpercen át lenyomva tartva állítható vissza nullára. A műveletre feltétlenül a lámpa kicserélése után kerítsen sort.

# **A szűrő üzemóraszámának törlése: [SZŰRŐ-ÜZEMÓRASZÁM LENULLÁZÁS]**

A szűrőhasználatot mérő óra visszaállítása nullára. Ennek a lehetőségnek a kiválasztásakor megerősítési almenü jelenik meg. Válassza ki a [IGEN] lehetőséget, majd nyomja le az ENTER gombot.

MEGJEGYZÉS: A szűrő eltelt üzemóráinak számlálását a [VISSZAÁLLÍTÁS] menüből kiadott parancsok nem befolyásolják.

# 5. Telepítés és csatlakozások

# ❶ A vetítési felület és a projektor elhelyezése

Minél messzebb kerül a projektor a vetítési felülettől (a vászontól vagy a faltól), annál nagyobb a kép. A kép minimális mérete átlósan mérve 58 hüvelyk (1473 mm), amikor a projektor vetítési felület felőli oldala 4 hüvelykre (105 mm) van a faltól vagy vászontól. A kép legnagyobb mérete 110 hüvelyk (2794 mm) lehet, amikor a projektor vetítési felületfelőli oldala 20 hüvelykre (510 mm) van a faltól vagy a vászontól.

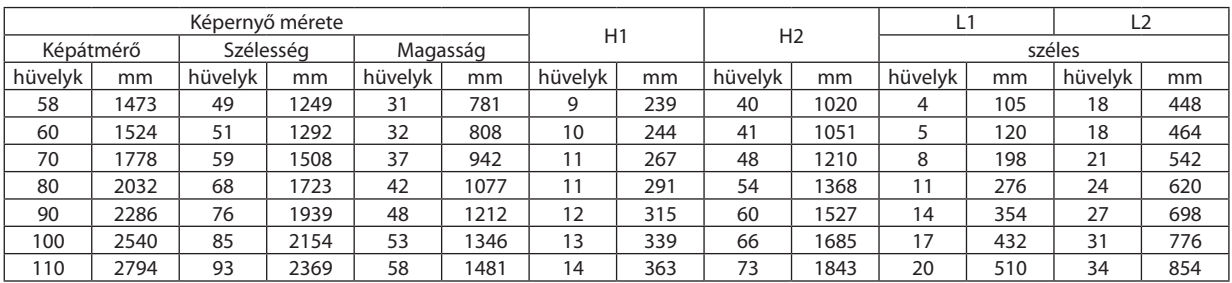

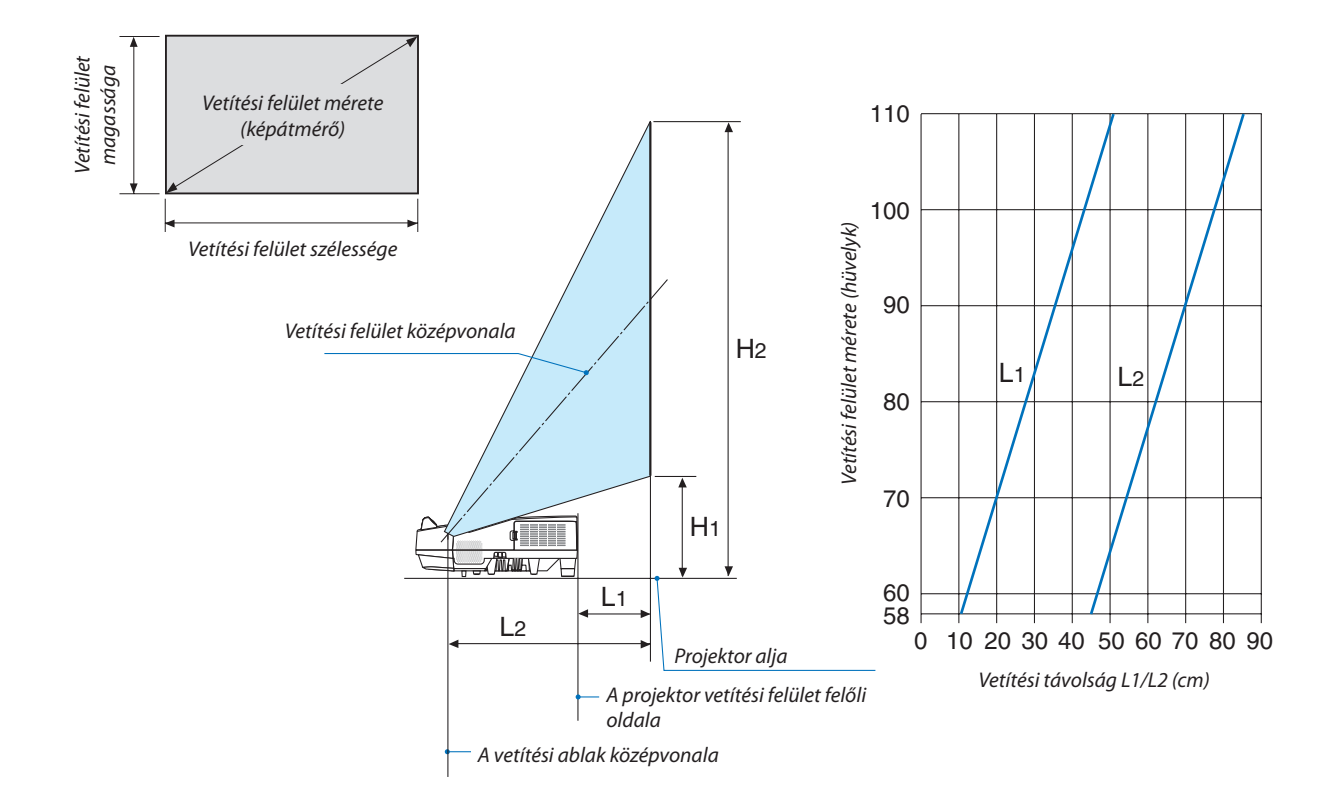

# **FIGYELMEZTETÉS**

- \* A projektort mennyezetre szakképzett szerelővel kell felhelyeztetni. További felvilágosítás a NEC forgalmazóktól kérhető.
- \* A projektort ne kísérelje meg önállóan felszerelni.
- • A projektort kizárólag szilárd, vízszintes felületen használja. A projektor a padlóra esve személyi sérülést okozhat és károsodást szenvedhet.
- • Erősen ingadozó hőmérsékletű környezetben a projektort ne használja. A projektort 5°C és 40°C közötti hőmérsékletű környezetben kell használni (35°C és 40°C között automatikusan energiatakarékos üzemmódra áll át).
- • Ne tegye ki a projektort nedvességnek, pornak vagy füstnek. Ez a kivetített kép minőségromlását okozza.
- • A projektor körül biztosítsa a hőleadást lehetővé tévő, megfelelő szellőzést. A projektor oldalán és elején található szellőzőnyílásokat ne takarja el.

#### **Visszavert kép**

A projektor által vetített képet tükör használatával visszaverve kis helyigény mellett jóval nagyobb kép élvezhető. Ha tükörrendszerre van szüksége, forduljon NEC forgalmazójához. A tükrözés következtében átfordult kép orientációja a távirányítón vagy a projektor dobozán található MENU és ▲▼◀▶ gombokkal korrigálható. (→ [62.](#page-73-0) oldal)

# ❷ Csatlakozások

# Számítógép csatlakoztatása

Számítógép csatlakoztatásához számítógépkábelek, HDMI és USB használható. Az HDMI kábel nem része az értékesítési csomagnak. A csatlakozáshoz készítsen elő egy megfelelő kábelt.

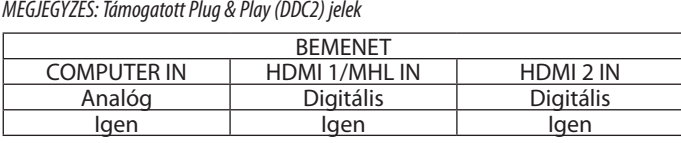

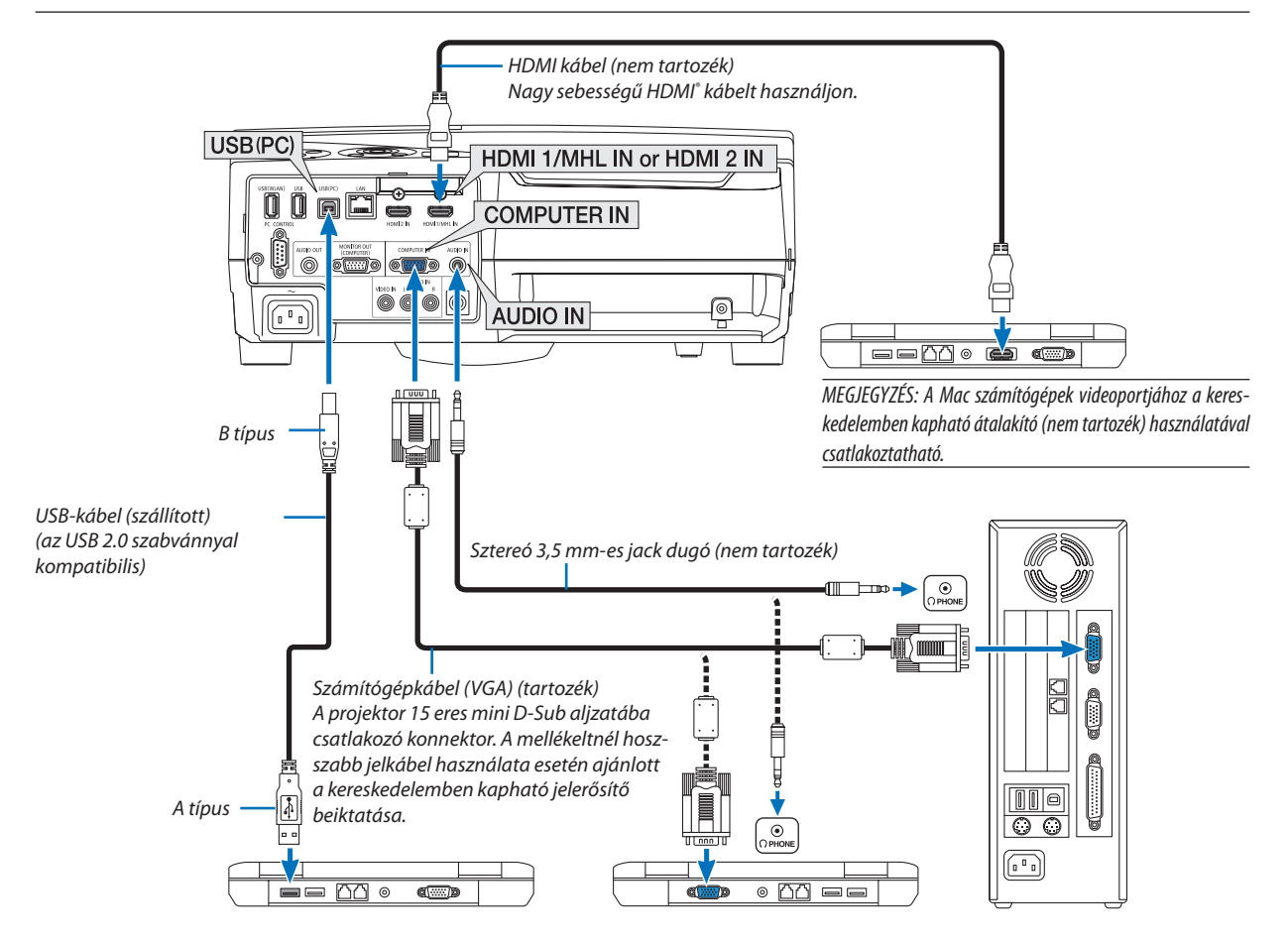

• A projektor bekapcsolása után válassza ki a bemeneti aljzatnak megfelelő forrásnevet.

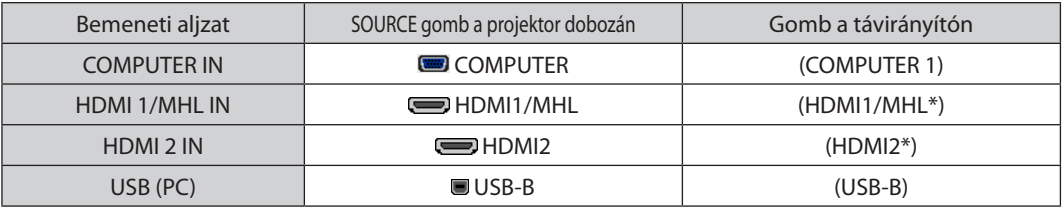

MEGJEGYZÉS: A projektor nem kompatibilis a NEC ISS-6020 videojel-átalakító által adott dekódolt kimeneti jelekkel.

MEGJEGYZÉS: A kép megjelenítése hibás lehet, ha a videoforrást egy kereskedelmi forgalomban kapható scan átalakítón keresztül játssza le. Ez azért van így, mert a projektor a videojelet alapértelmezett számítógépes bemeneti jelként dolgozza fel. Ilyenkor az itt leírtak szerint járjon el.

\* Haaképúgyjelenikmeg,hogyavetítési felületalsóés felsőrészefeketemarad,vagyasötétképeknemjelennekmeghelyesen:

Vetítsen ki egy olyan képet, amely kitölti a vetítési felületet, majd nyomja le a távirányítón yagy a projektor dobozán található AUTO ADJ. gombot.

#### *Külső kijelző engedélyezése a számítógépeken*

A PC-kompatibilishordozhatószámítógépekesetébenabelsőkijelzőnvalóképmegjelenítésbőlnemfeltétlenül lehetkövetkeztetniaprojektorfeléirányulókimeneti jelküldésére. A PC-kompatibilis hordozható számítógépek használata során a külső kijelzők funkcióbillentyűk lenyomásával kiadott parancsokkal engedélyezhetők és tilthatók le.

A külső kijelzőbe- és kikapcsolása általában az "Fn" billentyű nyomva tartása mellett a 12 funkcióbillentyű egyikét lenyomva oldható meg. A NEC laptopokon például az Fn + F3, míg a Dell laptopokon az Fn + F8 billentyűparanccsal lehet a külső kijelzőkre vonatkozó beállítások között váltogatni.

# **A DVI bemeneti jelek használatára vonatkozó figyelmeztetések**

• A DVI kimeneti aljzattal felszereltszámítógépek a projektor HDMI1/MHL vagy HDMI2 bemeneti aljzatához a kereskedelemben kapható átalakítókábellel csatlakoztathatók (csak digitális videojelek továbbíthatók).

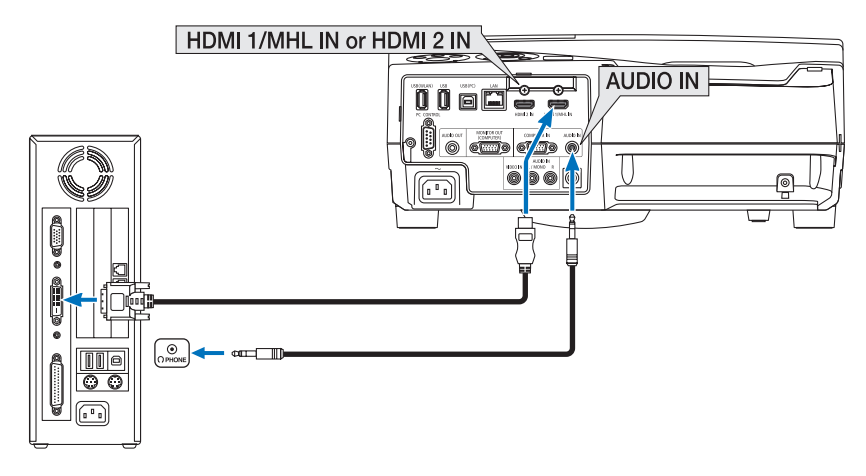

MEGJEGYZÉS: DVI digitális jel képének megtekintése

- Csatlakoztatás előtt a számítógépet és a projektort is kapcsolja ki.
- A scan converteren stb. keresztül csatlakoztatott video deckekről érkező kép gyors előre-vagy visszatekeréskor nem feltétlenül jelenik meg helyesen.
- Olyan DVI-HDMI kábelt használjon, mely megfelel a DDWG (Digitális kijelzőkre történő fokozatos átállást kidolgozó munkacsoport) DVI (Digitális vizuális interfész) rev. 1.0 szabványnak.

A kábel nem lehet hosszabb 5 méternél.

- A DVI-HDMI átalakítókábel csatlakoztatása előtt a projektort és a számítógépet is kapcsolja ki.
- A DVI digitális jel kivetítéséhez: Csatlakoztassa a kábeleket, kapcsolja be a projektort, majd válassza ki a HDMI bemeneti jelet. Végül kapcsolja be a számítógépet. Hanem ígytesz, akkor elképzelhető, hogy a számítógép videokártyájának digitális kimenete nem aktiválódik, ezért kép sem jelenik meg. Ebben az esetben indítsa a számítógépet újra.
- A DVI-HDMI átalakítókábelt csak olyankor válassza le, amikor a projektor nem működik. A jelkábel leválasztása, majd ezt követő visszacsatlakoztatása után a kép nem feltétlenül jelenik meg helyesen. Ebben az esetben indítsa a számítógépet újra.
- A SZÁMÍTÓGÉP videó bemeneti csatlakozói támogatják a Windows önkonfigurálási (Plug and Play) funkcióját.
- Mac számítógép csatlakoztatásához esetenként a kereskedelemben kapható Mac jelátalakító szükséges.

#### Külső monitor csatlakoztatása

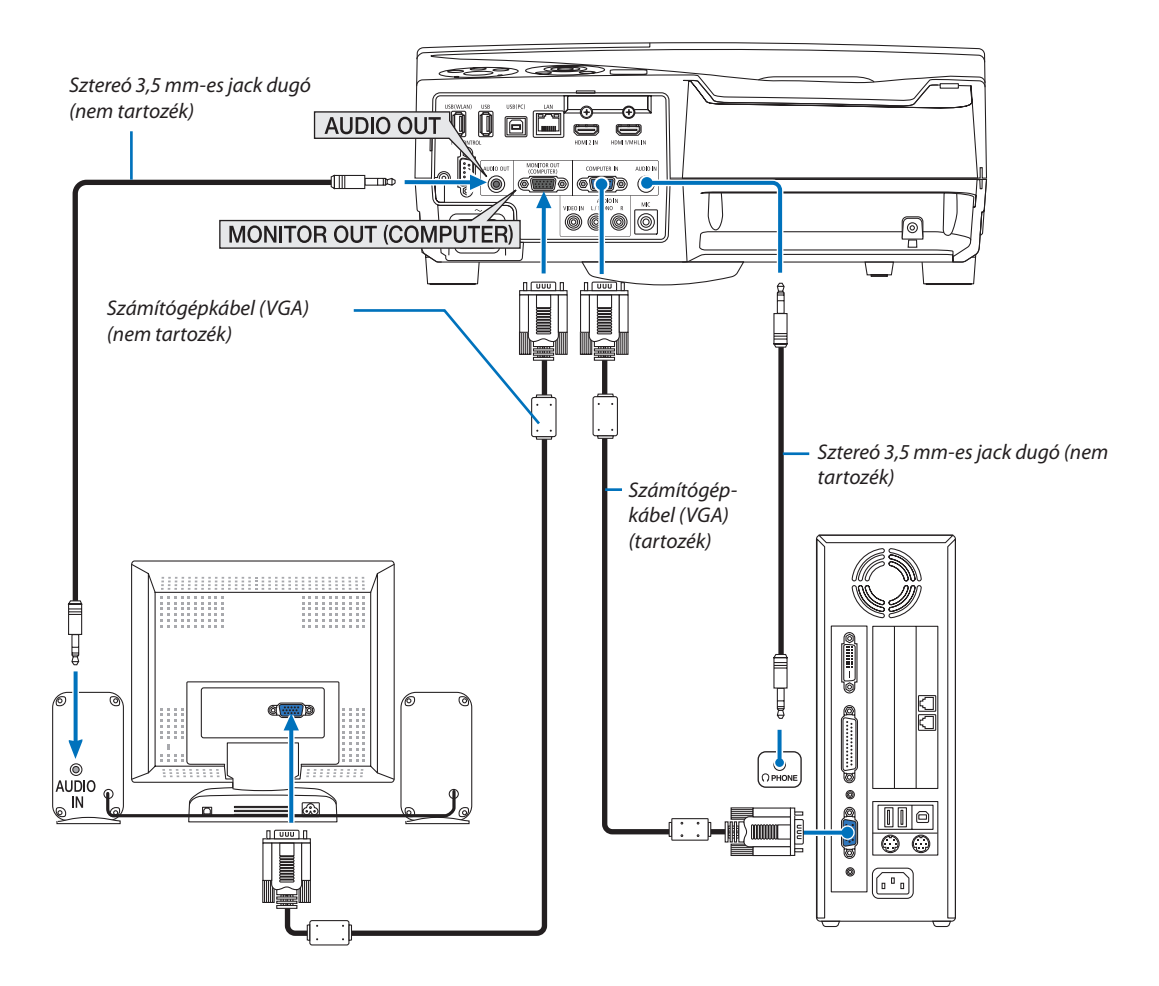

A projektorhoz önálló külső monitor csatlakoztatható, amelyen aztán megtekinthető a kivetített számítógépes analóg kép.

#### *MEGJEGYZÉS:*

- Az AUDIO OUT mini jack nem támogatja fülhallgató csatlakoztatását.
- Az audioeszközök csatlakoztatása egyben a projektor hangszórójának elnémítását is jelenti.
- A projektor MONITOR OUT (COMP.) jelkimenete a képnek kizárólag egy megjelenítőre való továbbítására szolgál.
- Ha a projektor készenléti üzemmódjában több, mint három percig nincs beérkező jel, amikor a HÁLÓZAT KÉSZENLÉTI MÓD készenléti üzemmódba van állítva, a MONITOR OUT és az AUDIO OUT csatlakozó kimeneti jelei le fognak állni. Ebben az esetben húzza ki a számítógépkábelt, majd csatlakoztassa újra, miután már van bemeneti videojel Monitor kikapcsolása és alvó üzemmód:
- A MONITOR OUT (COMP.) csatlakozó nem fog működni, ha a [KÉSZENLÉTI ÜZEMMÓD]-ban a [NORMÁL] opciót választotta. A MONITOR OUT (COMP.) csatlakozó csak alvó üzemmódban működik. A projektor alvó módba kerül, ha a COMPUTER IN csatlakozó jelet kap, aminek segítségével használhatja a MONITOR OUT (COMP.) csatlakozót és az AUDIO OUT mini jack csatlakozót. A MIC bemenet jack-ből bejövő hang lesz az AUDIO OUT mini jack kimeneti jele. Az alvó üzemmód a készenléti üzemmódok egyike. Az alvó üzemmód nem választható a menüből.
- A hálózati készenléti mód alatt az utoljára vetített számítógépes, vagy video forrás hangja lesz hallható. A BNC-ből COMPUTER IN terminál átalakított jel nem lehet kimenet a készenléti, illetve alvó üzemmódokban.

#### DVD-lejátszó vagy más audio-/videoeszköz csatlakoztatása

Video bemenet csatlakoztatása

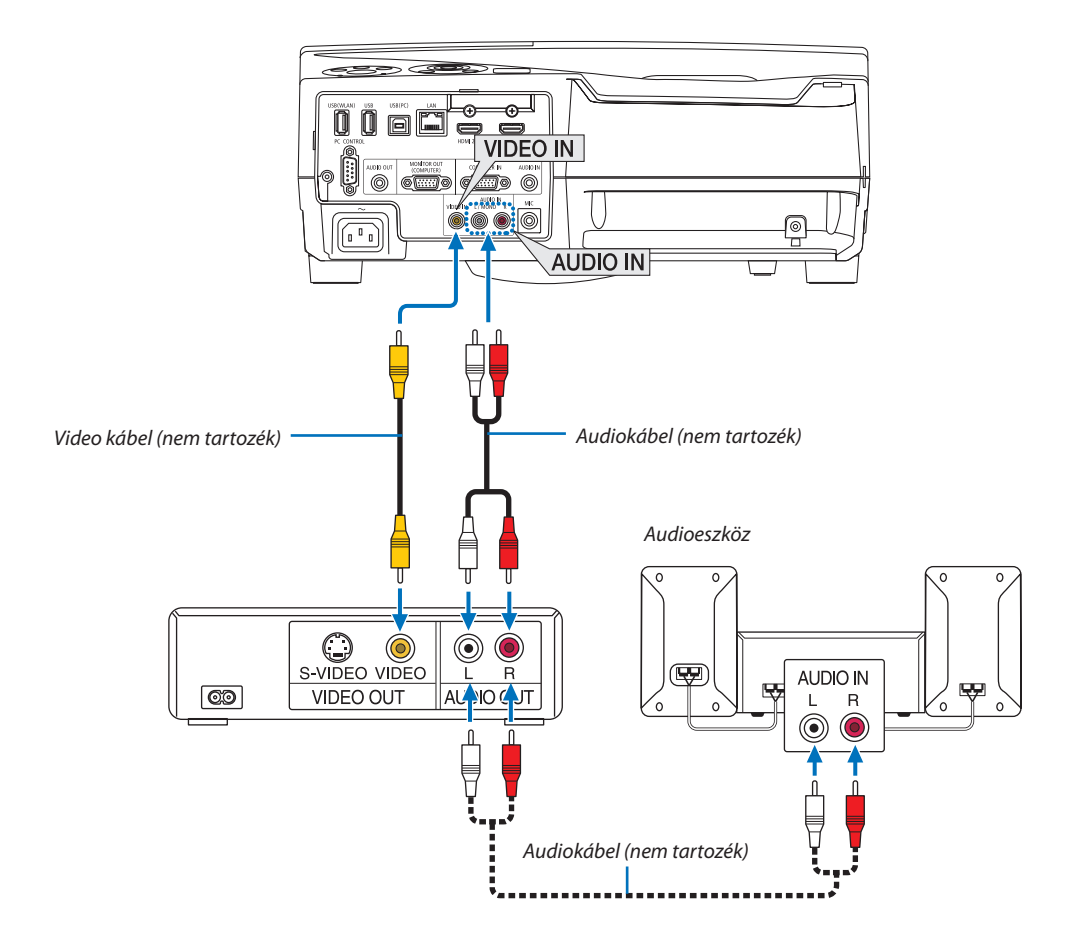

• A projektor bekapcsolása után válassza ki a bemeneti aljzatnak megfelelő forrásnevet.

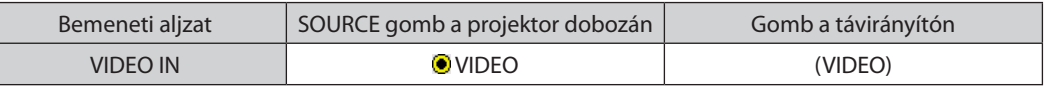

MEGJEGYZÉS: A videomagnó kimeneti követelményeiről részletesebben annak használati útmutatójából tájékozódhat.

MEGJEGYZÉS: A kép megjelenítése hibás lehet, ha a videoforrást scan átalakítón keresztül gyorsítottan vagy gyorsítottan visszafelé játssza le.

#### Komponens bemenet csatlakoztatása

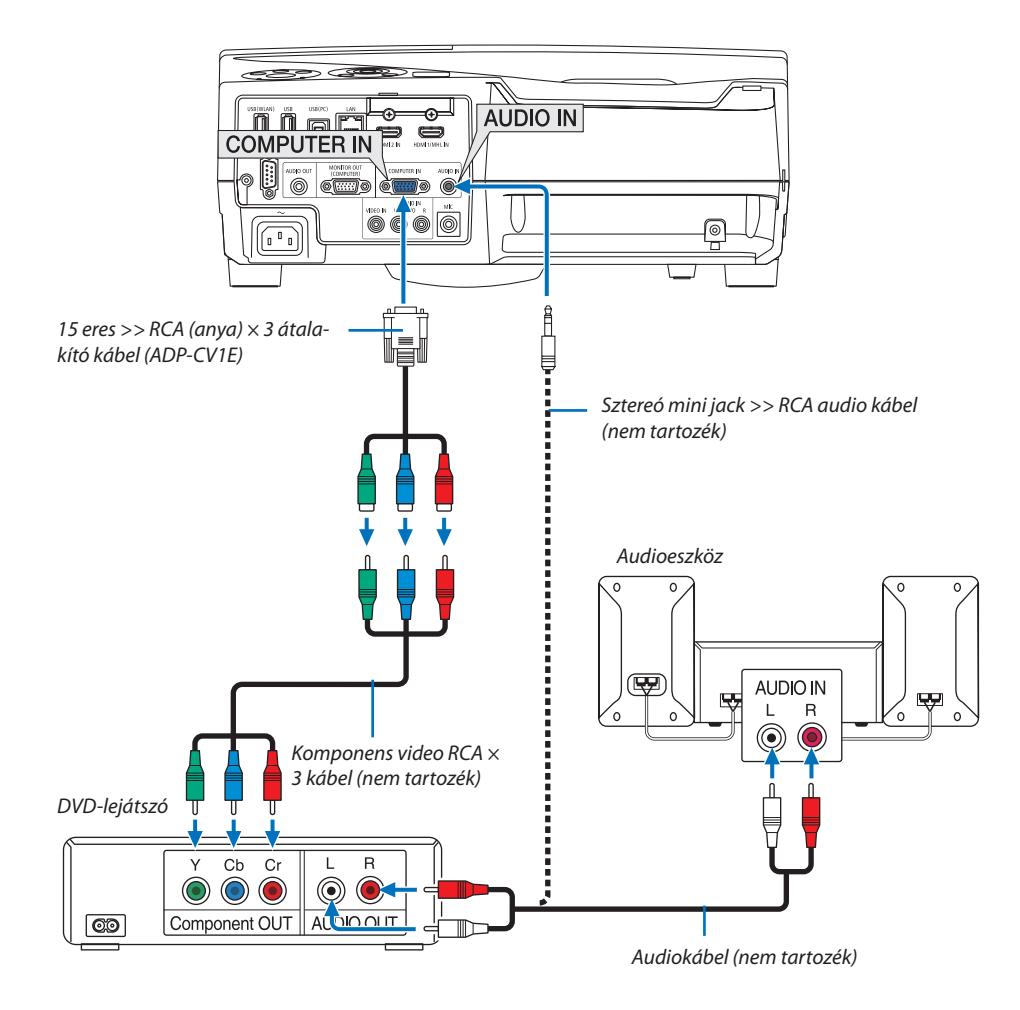

 A komponens bemeneti jelek megjelenítése automatikus. Ha nem, válassza ki a menüben a [BEÁLLÍTÁS] → [OPCIÓK (1)] → [JELFORRÁS KIVÁLASZTÁSA] → [SZÁMÍTÓGÉP] elemet, majd jelölje be a Component (Komponens) választógombot.

• A projektor bekapcsolása után válassza ki a bemeneti aljzatnak megfelelő forrásnevet.

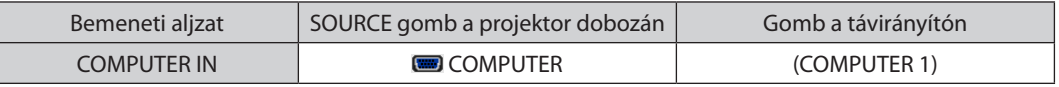

MEGJEGYZÉS: A DVD-lejátszó kimeneti követelményeiről részletesebben annak használati útmutatójából tájékozódhat.

#### HDMI bemenet csatlakoztatása

A projektor HDMI IN aljzatába DVD-lejátszók, merevlemezes lejátszók, Blu-ray lejátszók és PC-kompatibilis hordozható számítógépek köthetők.

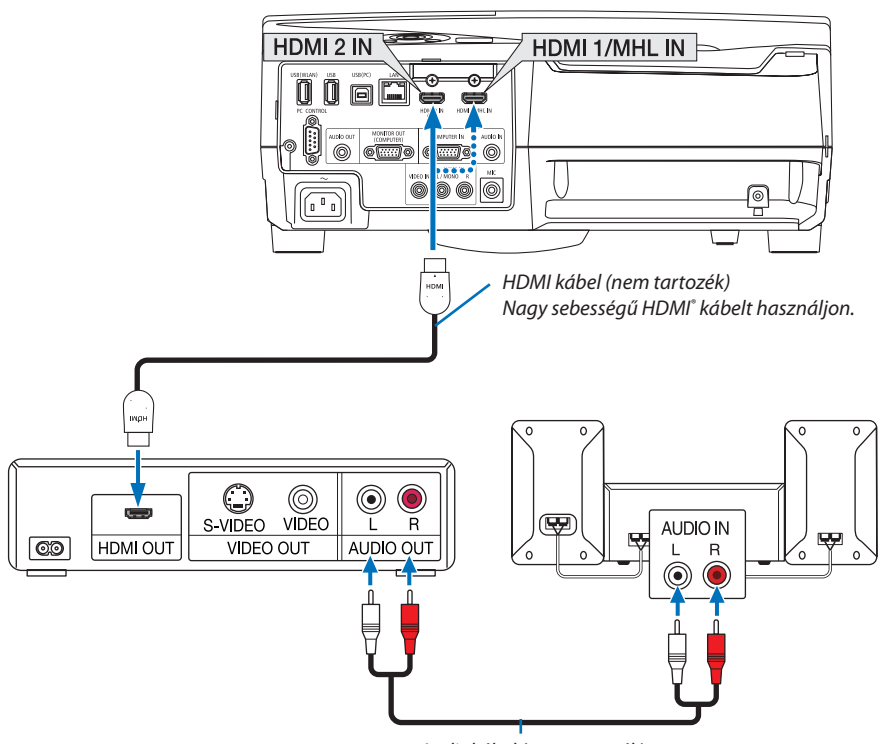

*Audiokábel (nem tartozék)*

A projektor bekapcsolása után válassza ki a bemeneti aljzatnak megfelelő forrásnevet.

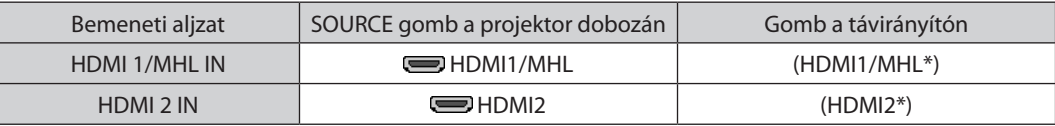

- • Ha a projektor HDMI1/MHL IN terminál (vagy HDMI2 terminál) csatlakozójához kapcsol egy DVD-lejátszót, a projektor video szintje aDVD-lejátszó video szintjének megfelelően állítható be.Válassza ki a menü [HDMI BEÁLLÍTÁSOK] →[VIDEO SZINT] pontját, majd adja meg a szükséges beállítást.
- • Ha a HDMI bemenő hangja nem hallható, a menüben válassza az [AUDIO KIVÁLASZTÁS] → [HDMI1/MHL] vagy [HDMI2] lehetőséget. (→ [66.](#page-77-0) oldal)

#### Okostelefon és táblagép csatlakoztatása

Az alábbiakban említett funkció akkor érhető el, ha a projektort olyan készülékekhez csatlakoztatja, amelyek támogatják az MHL jelátvitelt, például okostelefonokhoz és táblagépekhez MHL kábellel (nem tartozék)

- • Kép és fájl kivetítése az MHL jelátvitelt támogató készülékeken.
- Hang lejátszása az MHL jelátvitelt támogató készülékeken a beépített hangszórón.
- • Az MHL jelátvitelt támogató készülékek töltése.
- • Az MHL jelátvitelt támogató készülékek kezelése a projektor távirányítójával.
- • A projektor működtetése az MHL jelátvitelt támogató eszközökkel

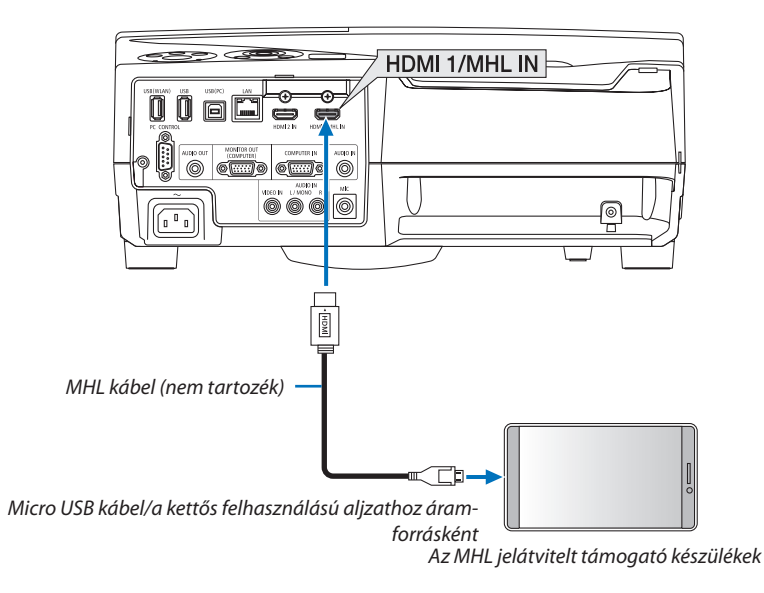

A projektor bekapcsolása után válassza ki a bemeneti aljzatnak megfelelő forrásnevet.

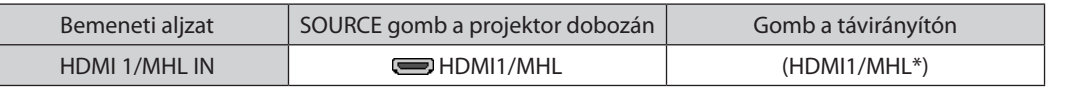

*MEGJEGYZÉS:*

Ha olyan kábelt használ, amely nem felel meg a szabványnak, azzal az MHL jelátvitelt támogató eszközök töltésekor tüzet, sérülést vagy anyagi kárt okozhat.

- Ha MHL–HDMI adaptert használ, az megakadályozhatja az MHL jelátvitelt támogató eszközök töltését és a projektor távirányítójával történő működtetését.
- Ha nem lehet megfelelően kivetíteni a képet, húzza ki egyszer az MHL kábelt, majd dugja be újra.
- Az okostelefonok és a táblagépek típusától és beállításaitól függően előfordulhat, hogy a kép nem a megfelelő módon lesz kivetítve.

#### Információ

- Az alábbi feltételek fennállásakor az MHL jelátvitelt támogató készülékek nem fognak töltődni
	- Ha a projektor KÉSZENLÉTI üzemmódban van
	- Ha az MHL jelátvitelt támogató készülékek teljesen ki vannak iktatva.
	- Ha a tápáram nagyobb a fogyasztási áramnál.

<sup>•</sup> A szabványnak megfelelő MHL kábelt használjon (nem tartozék).

#### A dokumentum kamera csatlakoztatása

Lehetősége van dokumentumkamerát csatlakoztatni nyomtatott dokumentumok, stb. kivetítéséhez.

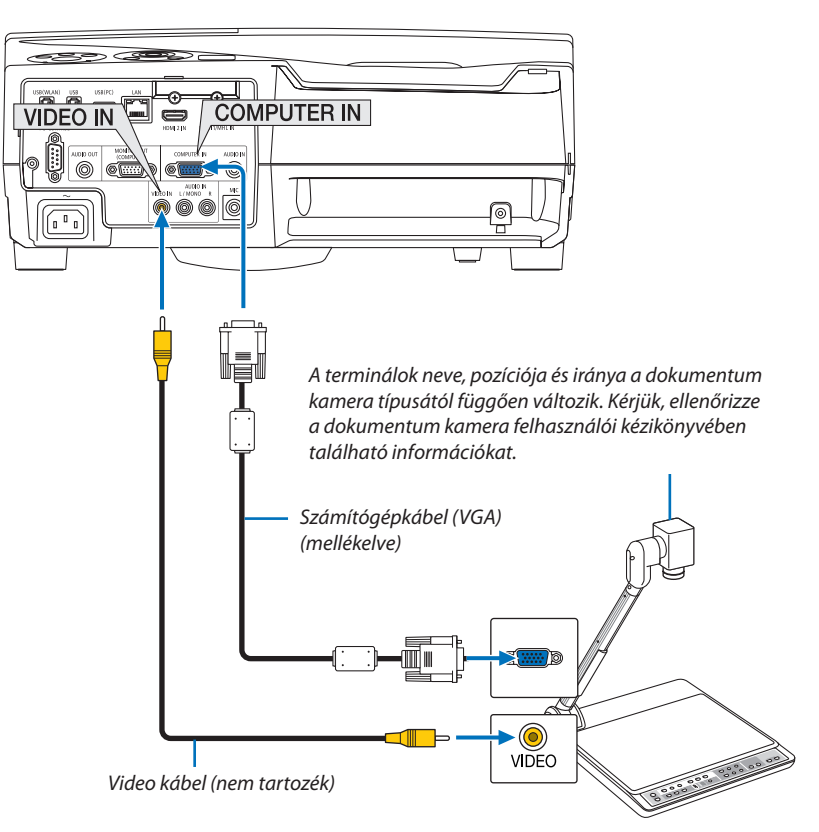

• A projektor bekapcsolása után válassza ki a bemeneti aljzatnak megfelelő forrásnevet.

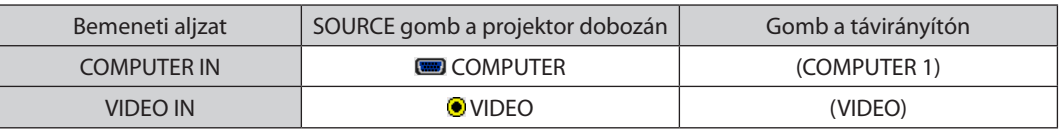

# Vetítés táblára

Ha a projektort függőleges pozícióban telepíti, képeket vetíthet a mennyezetre, a táblára és a padlóra. A projektort a táblára vetítéshez szükséges csavarokkal (NP01TK, külön kapható) szerelje fel.

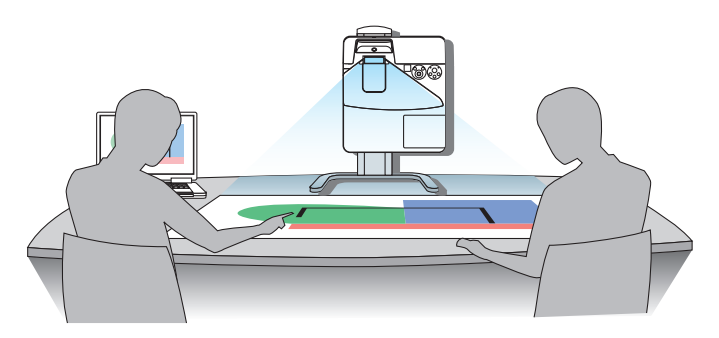

#### <span id="page-96-0"></span>Csatlakoztatás vezetékes LAN hálózathoz

A projektornak része a szabványos LAN (RJ-45) port, amelyen keresztül LAN-kábellel csatlakoztatható a helyi hálózathoz. A vezeték nélküli LAN-kapcsolat használatának előfeltétele a projektor menüjében beállított vezetékes LAN szolgáltatás beállítása. Válassza a [BEÁLLÍT] → [TELEPÍTÉS] → [HÁLÓZATI BEÁLLÍTÁSOK] menüpontját. (→ [64.](#page-75-0) oldal)

#### **Példa LAN-kapcsolatra**

Példa vezetékes LAN-kapcsolatra

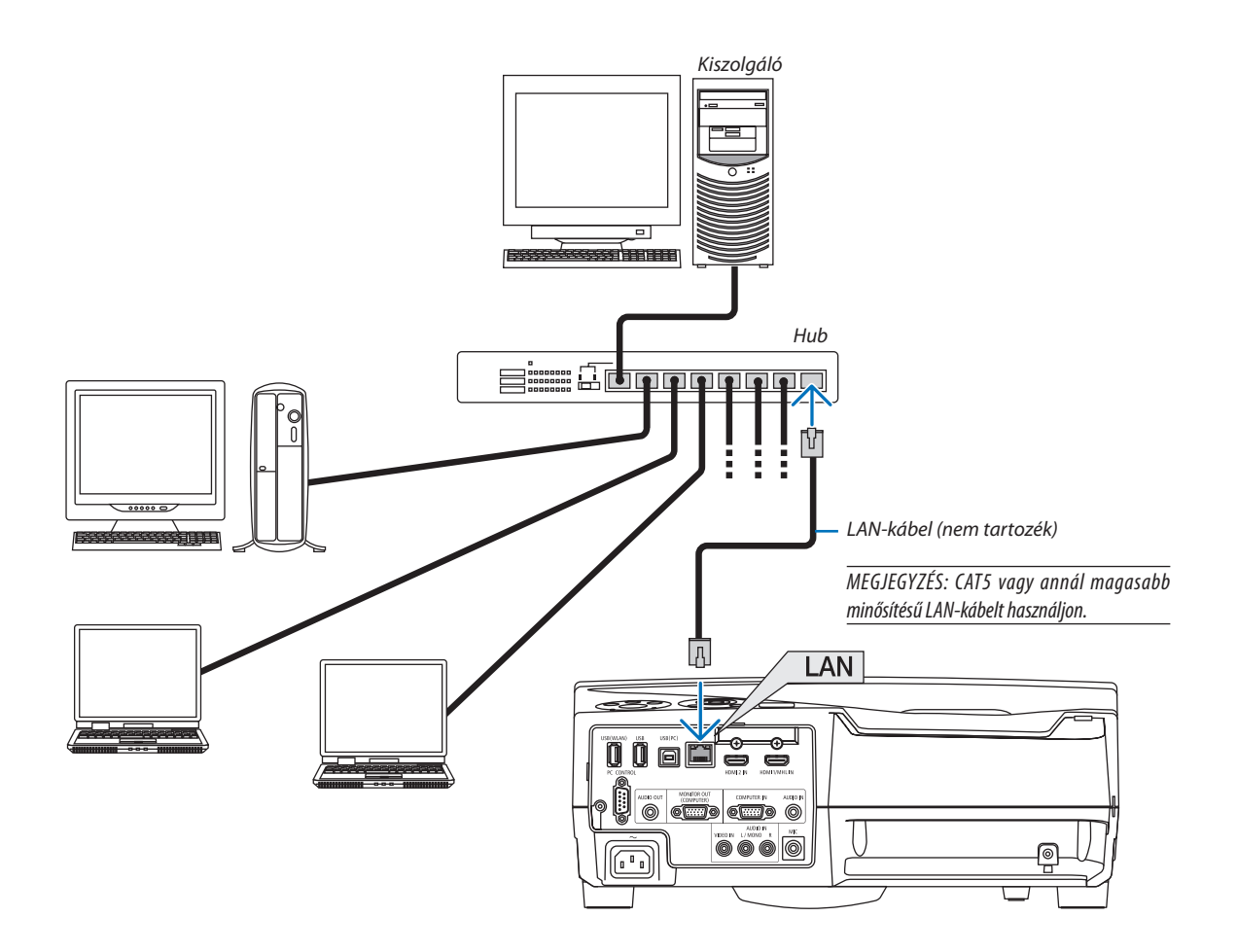

#### <span id="page-97-0"></span>Csatlakoztatás vezeték nélküli LAN-hálózathoz (választható tartozék: NP05LM sorozat)

Az USB-s egység lehetővé teszi a vezeték nélküli LAN-kapcsolat használatátis. A vezeték nélküli LAN-kapcsolat használatának előfeltétele a projektorhoz rendelt IP-cím.

#### Figyelem!

- Ha az USB-s egységgel felszerelt projektort olyan helyen használja, ahol a vezeték nélküli LAN eszközök tilalom hatálya alá esnek, akkor válassza azt le a projektorról.
- Az országának, lakóhelyének megfelelő USB-s vezeték nélküli LAN-egységet vásárolja meg.

#### MEGJEGYZÉS:

- Az USB-s vezeték nélküli LAN-egység működését zöld színű LED-jének villogása jelzi.
- A számítógép vezeték nélküli LAN-adapterének (vagy egységének) meg kell felelnie az (IEEE802.11b/g/n) WiFi szabványnak.

#### **Az USB-s vezeték nélküli LAN-egység csatlakoztatása**

#### *MEGJEGYZÉS:*

- • AzUSB-svezetéknélküliLAN-egységetportjábaúgykellbehelyezni,hogyamegfelelőiránybanézzen.Nemlehetbehelyeznifordítottirányban.AvezetéknélküliLANegységet nem lehet fordítva behelyezni, ennek túlzott erővel való kikényszerítése az USB-port eltöréséhez vezethet.
- Az USB-s vezeték nélküli LAN-egység kezelése előtt valamilyen fémből készült tárgy (például egy ajtókilincs vagy alumínium ablakkeret) megérintésével vezesse le testéből a statikus elektromosságot.
- • Az USB-s vezeték nélküli LAN-egységet soha ne helyezze be vagy távolítsa el olyankor, amikor a készülék elektromos feszültség alatt áll. Ellenkező esetben a projektor működésében zavar léphet fel, és az USB-s vezeték nélküli LAN-egység is megrongálódhat. Ha a projektor nem működik megfelelően, kapcsolja ki, húzza ki a tápkábelt a csatlakozóaljzatból, majd csatlakoztassa vissza.
- Az USB-s vezeték nélküli LAN-egység portjába más USB eszközöket ne csatlakoztasson. Az USB-s vezeték nélküli LAN-egységet ne csatlakoztassa B típusú USB (PC) portba.

MEGJEGYZÉS: Felszerelt kábelfedél esetén vegye le a kábelfedelet az USB vezeték nélküli LAN egység behelyezése előtt.

- *1. POWER gombjának lenyomásával állítsa a projektort készenléti üzemmódba, majd húzza ki a tápkábelt a csatlakozóaljzatból.*
- *2. Óvatosan illessze be az USB vezeték nélküli LAN egységet az USB (WLAN) portba.*

*Az USB-s vezeték nélküli LAN-egységről vegye le a fedelét, majd úgy illeszsze be, hogy a felső oldala (amelyen a jelző LED található) kifelé nézzen. A fedelet a későbbi használat céljára őrizze meg.*

MEGJEGYZÉS: Az USB-s vezeték nélküli LAN-egységet ne erővel kényszerítse be.

*\* Az USB-s vezeték nélküli LAN-egység a tápkábel leválasztása után a fenti eljárás lebonyolításával távolítható el.*

#### MEGJEGYZÉS:

- Az USB-s vezeték nélküli LAN-egység működését zöld színű LED-jének villogása jelzi. A nem megfelelően csatlakoztatott egység kék színű LED-je nem villog.
- Ne nyomja meg a gombot az USB vezeték nélküli LAN egységen. A gomb nem működik ezen a modellen.

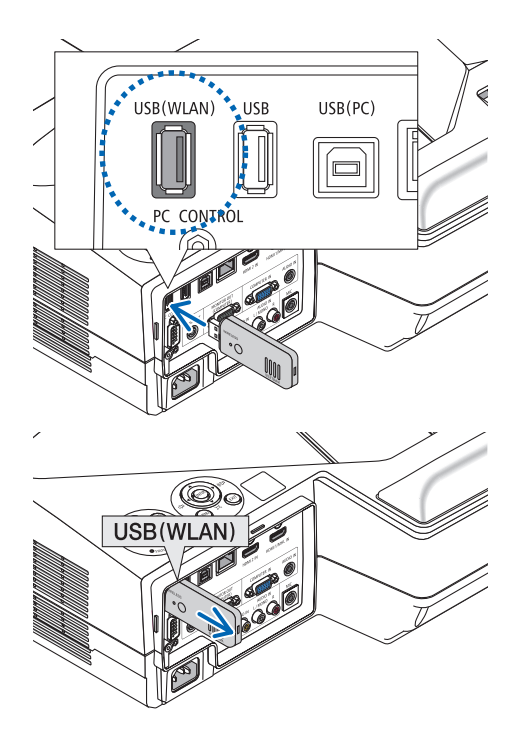

#### **Példa vezeték nélküli LAN-kapcsolatra:**

A LAN-kapcsolat használatának előfeltétele a projektor menüjében beállított vezeték nélküli LAN szolgáltatás beállítása. Válassza a [BEÁLLÍT] → [TELEPÍTÉS] → [HÁLÓZATI BEÁLLÍTÁSOK] menüpontját. (→ [64.](#page-75-0) oldal)

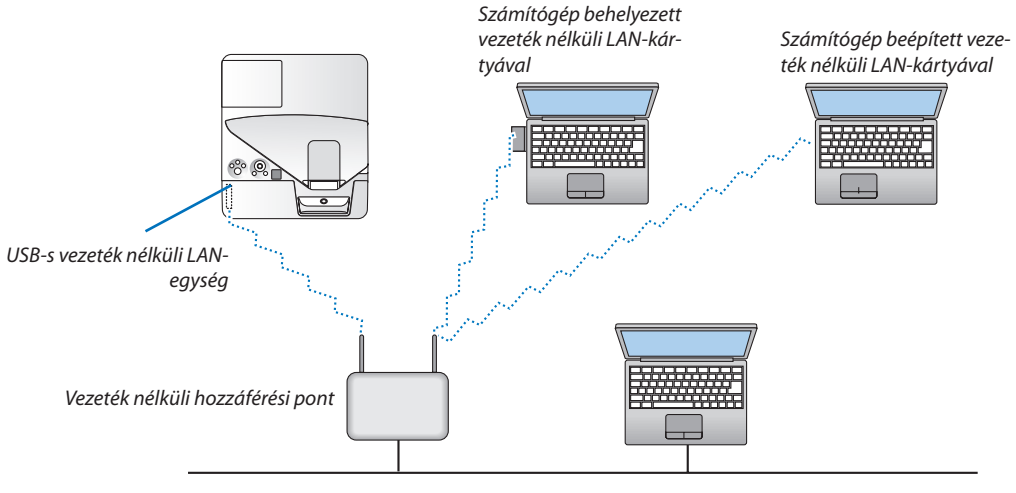

*Vezetékes LAN*

# 6. APPS MENÜ

# ❶ Az APPS MENÜ által biztosított lehetőségek

Elérhetővé válnak az alább mutatott bővítő funkciók, és az APPS MENÜ egyéb beállításai.

Az APPS MENÜ megjelenítéséhez nyomia meg az [APPS] gombot a távirányítón, majd válassza ki mint [FORRÁS]-t a képernyőn megjelenő menün.

Amennyiben az érintőceruza kalibrálása megtörténik, annak használatával kiválaszthat és megadhat különböző funkciókat az APPS MENÜ-ben.

#### **INFORMÁCIÓ**

Az APPS MENÜ funkciónak részletes leírását lásd a weboldalunkon. Kérjük, a projektor modellszáma alapján keressen rá. [http://www.nec-display.com/dl/en/pj\\_manual/lineup.html](http://www.nec-display.com/dl/en/pj_manual/lineup.html)

#### **APPS MENÜ képernyőn való megjelenítése**

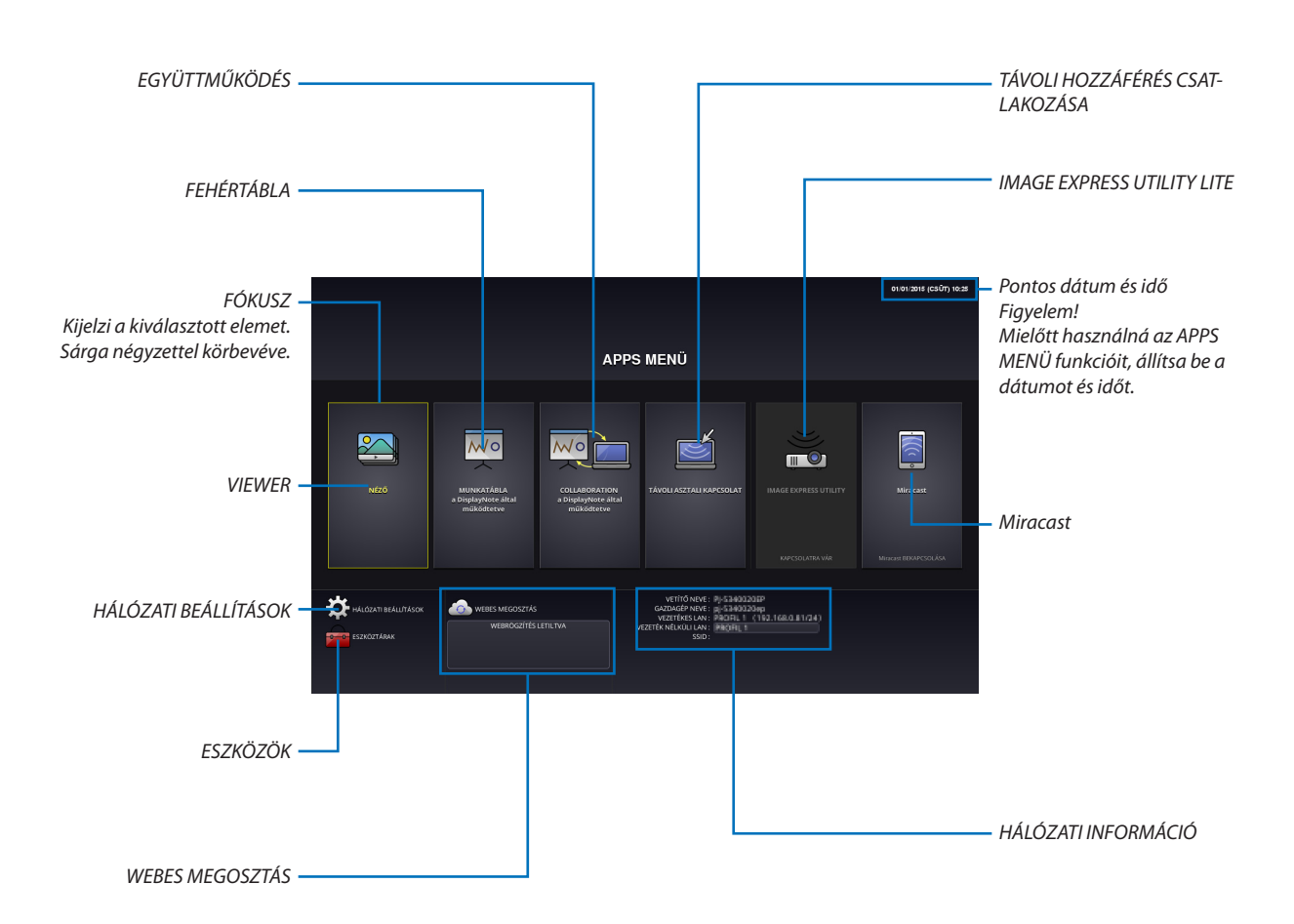

#### VIEWER

Válassza ki az elmentett képeket/videókat és jelenítse meg a projektorral. Az alább leírt szerint három helyre mentett DATA esetén érhető el:

(1) A projektor memóriájában: Képek ideiglenesen mentettek a projektor beépített memóriában. ("Rögzített kép"néven ezen útmutatóban.)

- (2) USB memória: Képek és videók a projektorhoz csatlakoztatott USB memóriájára mentve.
- (3) Közös mappa: Képek és videók egy, a projektorral csatlakoztatott hálózaton mentett közös mappában.

#### FEHÉRTÁBLA

Lehetővé teszi a rajzolást az érintőceruzával, amit a projektorhoz mellékeltek. Mielőtt elindítaná a [FEHÉRTÁBLÁT], hajtsa végre a kalibrálást az [ESZKÖZÖK] menüpont → [CERUZA BEÁLLÍTÁSOK] lehetőségében.

#### EGYÜTTMŰKÖDÉS

Lehetővé teszi a ceruzával rajzolt rajz megosztását a hálózatra csatlakoztatott számítógéppel.

#### TÁVOLI HOZZÁFÉRÉS CSATLAKOZÁSA

• Válassza ki a projektorral azonos hálózatra csatlakoztatott számítógépet, így a projektor a hálózaton keresztül kivetíti a számítógépre a képet.

 Kereskedelmi forgalomban kapható USB billentyűzet használható a Windows 8 és Windows 7 operációs rendszert futtató, a projektorhoz hálózaton keresztül csatlakoztatott számítógép irányításához.

#### IMAGE EXPRESS UTILITY LITE

- • Amennyiben különböző egységek, mint példáulszámítógép, okostelefon éstáblagép csatlakozik a projektorhoz a hálózaton keresztül, lehetővé teszi, hogy az egyes egységeken elmentett képeket átvigye a projektorra és az kivetítse azokat.
- • Lehetséges a különböző operációs rendszereket futtató (Windows, Mac OS, Android és iOS) egységeket a projektorhoz egyszerre csatlakoztatni.
- • Aprojektor egyszerre több egységről képes képeketfogadni (max. 50) majd az a képernyőre kivetíteni egyszerre, megosztva  $(Max. 4 \times 4 \text{ kép}).$

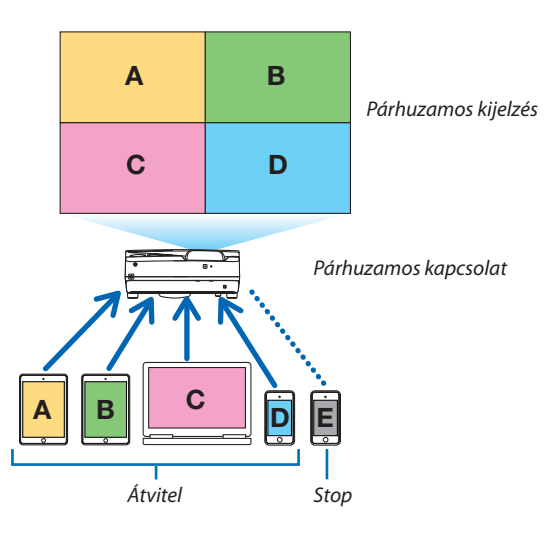

- Telepítse a számítógépre a projektorral szállított CD-ROM-n található "Image Express Utility Lite" programot. (→ [94.](#page-105-0) és [97](#page-108-0). oldal)
- Az okostelefonokhoz és tabletekhez töltse le a "Wireless Image Utility" programot a weboldalunkról és telepítse azokra. ( $\rightarrow$ [111.](#page-122-0) oldal)

#### Miracast

A Miracast-ot támogató egységek - mint például az Android - vezeték nélküli csatlakoztatásával a projektorral lehetővé válik az ezen egységekről átvitt képek kivetítése.

Ezen egységek csatlakoztatása előtt állítsa be a [Miracast] opciót a [HÁLÓZATI BEÁLLÍTÁSOK] menüpontban.

#### <span id="page-101-0"></span>WEBES MEGOSZTÁS

• Kizárólagos szoftver használata nélkül lehetővé teszi a képek megosztását a projektor és az azzal azonos hálózaton lévő számítógépek között, a projektor HTTP szerveréhez való hozzáféréssel, a böngésző használatával. (WEBES MEGOSZTÁS)

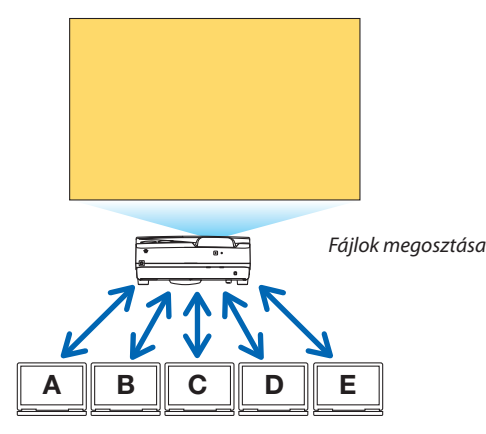

- Lehetővé teszi a projektor a számítógép böngészőjéből történő irányítását.
- Csatlakoztassa a projektort és a számítógépet a hálózaton belül, majd keresse fel az alábbi URL-t a számítógépe böngészőiében.

 URL: http://<a projektor IP címe>

# HÁLÓZATI BEÁLLÍTÁSOK

Állítsa be az alábbiakban a projektor vezetékes/vezeték nélküli LAN-nal való csatlakoztatását.

#### **VETÍTŐ NEVE**

Állítsa be a projektor kiszolgáló és tartománynevét. A projektor sorozatszáma gyárilag van beállítva.

#### **HÁLÓZATI INFORMÁCIÓ**

Adja meg az információt amikor a projektor hálózathoz csatlakozik (vezetékes/vezeték nélküli LAN segítségével)

#### **VEZETÉKES LAN**

Állítsa be a projektor vezetékes LAN-nal való csatlakoztatását.

#### **VEZETÉK NÉLKÜLI LAN**

Állítsa be a projektor vezeték nélküli LAN-nal való csatlakoztatását. Ugyanakkor állítsa be a HOZZÁFÉRÉSI PONTOT, a Wi-Fi Direct-et és a Miracast-ot is.

#### **IMAGE EXPRESS UTILITY LITE**

Állítsa be az IMAGE EXPRESS UTILITY LITE-hoz a MÓD-ot (SZABAD, IRÁNYÍTOTT).

#### **HÁLÓZATI SZOLGÁLTATÁSOK**

Különböző beállításokat adhat meg az AMX, HTTP szerve, PJLink, Alert mail és CRESTON funkciókhoz.

#### ESZKÖZÖK

Beállításokat adhat meg olyan funkciókhoz, mint az érintőceruza, egér, program időzítése, dátum ésidő, adminisztrátor mód és alapértelmezett APP.

#### **TOLL BEÁLLÍTÁSOK**

Az érintőceruza első használatakor, vagy ha a projektortelepítésének helye megváltozik, kalibrálja újra az érintőceruzát, hogy a projektor megfelelően felismerje annak helyzetét.  $(\rightarrow 42$ . oldal)

#### **EGÉR**

Az APPS MENÜ használatához kereskedelmi forgalomban kapható egér használható. Hajtsa végre a telepítést annak használatához.

#### **PROGRAMIDŐZÍTŐ**

Miután beállította a dátumot és időt, megváltoztathatja a projektor energiafelvételi állapotát, úgy mint bekapcsolás vagy készenlét, válthat a bemeneti jelek között, valamint a TAKARÉKOS üzemmódra váltás automatikusan végrehajtható.

# **DÁTUM ÉS IDŐ**

Adja meg az időzónát, valamint a nyári időszámítást a tartózkodási helyétől függően, majd állítsa be az aktuális dátumot ésidőt.

#### **ADMINISZTRÁTOR MÓD**

A projektor menü módjának kiválasztása, a beállított értékek mentésének engedélyezése/tiltása, jelszó megadása az adminisztrátor módhoz.

# **ALAPÉRT. ALKALMAZÁS**

Alapértelmezettként működő alkalmazás kiválasztása (belső alkalmazás) az APPS MENÜ megjelenítése nélkül az APPS gomb megnyomásakor, vagy amikor az APPS van kiválasztva a FORRÁS képernyőn található menüben.

Ha a projektor az "APPS" csatlakozó kiválasztott állapota mellett van bekapcsolva, akkor az [ALAPÉRT. ALKALMAZÁS]-ban kiválasztott alkalmazás automatikusan elindul.

# ❶ A mellékelt CD-ROM-on található program

A szoftvertartozékok nevei és funkciói

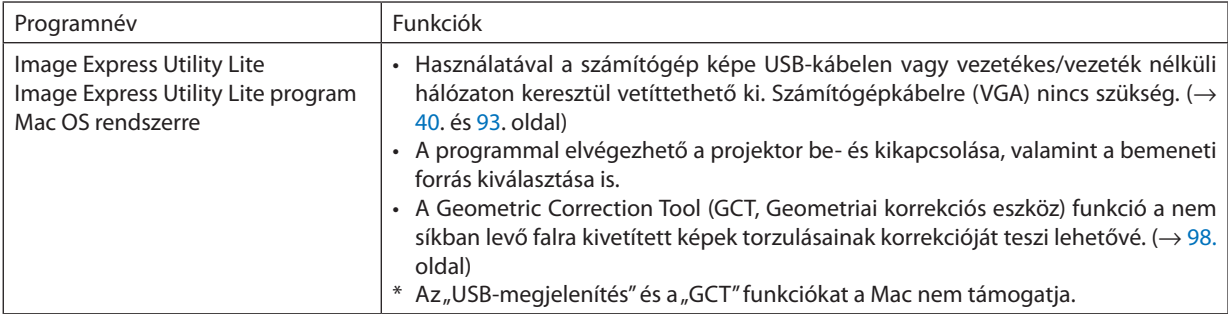

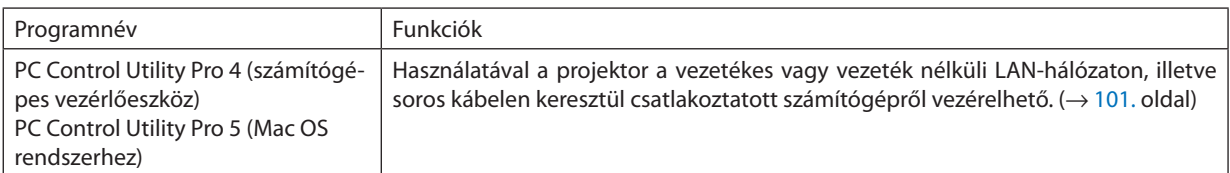

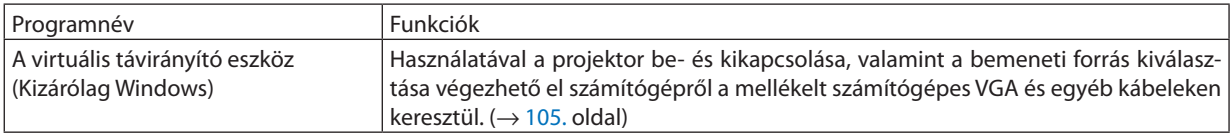

*MEGJEGYZÉS:*

• Az Image Express Utility Lite nem támogatja a "Meeting Mode" üzemmódot a más modellekhez adott Image Express Utility 2.0 alkalmazásban.

# **Letöltési szolgáltatás és üzemeltetési környezet**

Kérjük, látogassa meg a weboldalunkat az egyes szoftverek üzemeltetési környezetére és letöltési szolgáltatására vonatkozó információkért:

URL: <http://www.nec-display.com/dl/en/index.html>

Letöltés - Projektor → Szoftver & Illesztőprogram

#### **Android/iOS alkalmazások nevei és tulajdonságai.**

Alkalmazás neve:

Wireless Image Utility (Android/iOS)

Funkciók:

A projektor okostelefonnal való csatlakoztatása lehetővé teszi, hogy a telefonon tárolt képeket és dokumentumokat megje-lenítse a kivetítőn. (→ [111.](#page-122-0) oldal)

\* A Wireless Image Utility-t a mellékelt CD-ROM nem tartalmazza.

# <span id="page-104-0"></span>❷ A projektorhoz LAN-hálózaton keresztül csatlakoztatott számítógép képének kivetítése az Image Express Utility Lite program használatával

A NEC projektorhoz LAN-hálózaton vagy USB-kábelen keresztül csatlakoztatott számítógép képe a mellékelt CD-ROM-on található Image Express Utility Lite program használatával vetíthető ki.

Az Image Express Utility Lite program kompatibilis a Windows rendszerrel.

Az Image Express Utility Lite program a Mac OS rendszerhez kompatibilis a Mac OS rendszerrel. (→ [97.](#page-108-0) oldal)

Ez a szakasz azt vázolja fel, hogyan lehet a projektort az Image Express Utility Lite program használatával LAN-hálózathoz csatlakoztatni. Az Image Express Utility Lite program használatáról bővebb felvilágosítás annak súgójában található.

- 1. lépés: Az Image Express Utility Lite program telepítése a számítógépre
- 2. lépés: A projektor csatlakoztatása a LAN-hálózathoz
- 3. lépés: Az Image Express Utility Lite program elindítása.

#### TIPP:

• Az Image Express Utility Lite (Windows rendszerhez) program elindítható a legtöbb kereskedelmi forgalomban kapható cserélhető adathordozóról, például USB-adathordozókról vagy SD-kártyákról anélkül, hogy a szükség lenne a számítógépre telepíteni. ( $\rightarrow$  [96.](#page-107-0) oldal)

#### Az Image Express Utility Lite program által biztosított lehetőségek

#### **Képek átvitele (Windows és Mac OS)**

A számítógép képe USB-kábelen vagy vezetékes/vezeték nélküli hálózaton keresztül is eljuttatható a projektorhoz, anélkül, hogy számítógépes VGA-kábelre lenne szükség.

#### **Audio átviteli lehetőség (csak Windows esetében)**

- Az Image ExpressUtility Lite lehetővé teszi a számítógép képernyőjén megjelenő képet és audiot a projektorra vezetékes/ vezeték nélküli LAN, vagy USB csatlakozáson keresztül átküldeni.
- Az audio átviteli lehetőség csak akkor támogatott, ha a számítógép peer-to-peer hálózati kapcsolattal csatlakozik a projektorhoz.

#### **USB kijelzés (csak Windows rendszeren)**

- A számítógép képe USB-kábelen keresztül, VGA kábel csatlakoztatása nélkül kivetíthető.
- • A számítógép és a projektor USB-kábellel való összekapcsolásakor az USB display (az USB kijelzés) funkció a Plug & Play automatikus felismerésnek köszönhetően – az Image Express Utility Lite telepítése nélkül is elérhetővé válik. (→ [40.](#page-51-0) oldal)

# **Geometriai korrekciós funkció [GCT] (csak Windows rendszeren)**

Lásd: «<sup>●</sup> Ferde szögből vetített képek (az Image Express Utility Lite program geometriai korrekciós funkciója)". (→ [98.](#page-109-0) oldal)

#### <span id="page-105-0"></span>Használata Windows rendszeren

# 1. lépés: Az Image Express Utility Lite program telepítése a számítógépre

#### *MEGJEGYZÉS:*

- A program telepítéséhez vagy eltávolításához a Windows XP operációs rendszeren rendszergazdai jogosultságokat biztosító felhasználói fiókra van szükség.
- A telepítés előtt zárja be az összes futó programot. Más programmal párhuzamosan futtatva a telepítési folyamat nem feltétlenül vihető sikeresen végig.
- Az Image Express Utility Lite program a számítógép rendszermeghajtójára települ. Ha a "There is not enough free space on destination" (A célmeghajtón nincs elég szabad hely) üzenet jelenik meg, akkor a program telepítése előtt szabadítson fel elegendő (mintegy100 MB-nyi) lemezterületet.

#### *1. Helyezze be a NEC projektorhoz mellékelt CD-ROM-ot a meghajtóba.*

*Megjelenik a CD-ROM menüje.*

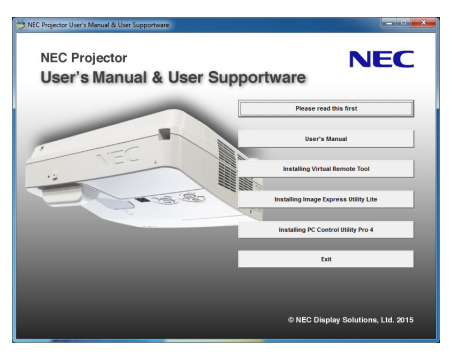

TIPP:

Ha a CD-ROM menüje nem jelenik meg, próbálkozzon meg a következő eljárással: Windows 7 operációs rendszer alatt:

*1. Nyissa meg a Windows "Start" menüjét.*

*2. Keresse meg a menü "Minden program"* → *"Kellékek"* → **"Futtatás" pontját.**

- 3. Írja be a CD-ROM meghajtó nevét (például: "Q:\") és a "LAUNCHER.EXE" programnevet a "Név" mezőbe. (pl.: Q:\ *LAUNCHER.EXE)*
- *4. Kattintson az "OK" gombra.*

*Megjelenik a CD-ROM menüje.*

# *2. Kattintson az ablakban található "Installing Image Express Utility Lite" (Az Image Express Utility Lite telepítése) gombra.*

*Megkezdődik a telepítés folyamata.*

*Megjelenik az "END USER LICENSE AGREEMENT" (VÉGFELHASZNÁLÓI LICENCSZERZŐDÉS) párbeszédablak.* 

*A "VÉGFELHASZNÁLÓI LICENCSZERZŐDÉST" gondosan tanulmányozza át.* 

#### 3. Ha elfogadja a feltételeket, akkor jelölje be az "I agree." (Elfogadom) választógombot, majd kattintson a "Tovább" *gombra.*

- • A telepítő párbeszédablakaiban megjelenő utasításokat követve vigye végig a telepítési folyamatot.
- A telepítés sikeres befejezése után ismét a CD-ROM menüje lesz aktív.
- *A telepítés sikeres befejezését üzenetablakban megjelenő tájékoztatás igazolja vissza.*

#### **4. Kattintson az "OK" gombra.**

*Ezzel a telepítés sikeresen befejeződött.*

#### TIPP:

• Az Image Express Utility Lite program eltávolítása

Az Image Express Utility Lite program az A "Virtual Remote Tool program eltávolítása" címszó alatt leírt eljárás keretén belül hajtható végre. A "Virtual Remote Tool" helyettesítse mint "Image Express Utility Lite" ( $\rightarrow$  [108.o](#page-119-0)ldal)

#### 2. lépés: A projektor csatlakoztatása a LAN-hálózathoz

Csatlakoztassa a projektort a helyi hálózathoz, követve a"Csatlakoztatás vezetékes LAN-hálózathoz"utasításait (→ [85](#page-96-0). oldal), "Csatlakoztatás vezetékes LAN-hálózathoz (opcionális: NP05LM sorozat)" ( $\rightarrow$  [86](#page-97-0). oldal).

#### 3. lépés: Az Image Express Utility Lite program elindítása.

*1. A Windows operációs rendszer felhasználói felületén sorrendben kattintson rá a következőkre: a "Start" menü gombja* → *"Minden program"* → *"NEC Projector User Supportware" (NEC projektor felhasználói támogató programjai)* → *"Image Express Utility Lite"* → *"Image Express Utility Lite" menüpontok.*

 Ekkor elindul az Image Express Utility Lite program.

*Megjelenik a hálózati kapcsolat kiválasztására szolgáló ablak.*

#### *2. Válassza ki a Network (Hálózat) lehetőséget, majd kattintson az "OK" gombra.*

*A cél kiválasztására szolgáló ablakban megjelenik a csatlakoztatható projektorok listája.*

- A számítógép és a projektor közvetlen, egy-az-egyhez csatlakoztatása esetén ajánlott az "HOZZÁFÉRÉSI PONT" lehetőséget *választani.*
- • Acsatlakoztatott projektorok számára elérhető hálózat azonosítója az [INFO.]→ *[VEZETÉK NÉLKÜLI LAN]* → *[SSID] lehetőség kiválasztásával jeleníthető meg.*
- *3. Jelölje be a csatlakoztatni kívánt projektorok tételei melletti négyzeteket, majd kattintson a "Connect" (Csatlakozás) gombra.*
	- • Ha a listában egy vagy több projektor szerepel, akkor keresse meg az [INFO.] → *[VEZETÉK NÉLKÜLI LAN]* → *[IP-CÍM] menüpontot.*

*A kapcsolat sikeres létrehozása után a projektor a vezérlési ablakból vezérelhető. (*→ *[41.](#page-52-0) oldal)*

#### *MEGJEGYZÉS:*

• Azaprojektor,amelynekmenüjénbelüla[KÉSZENLÉTIÜZEMMÓD]pontbankiválasztottértéka[NORMÁL],kikapcsoltállapotbanacélválasztásiablakbannemfogszerepelni.

<span id="page-107-0"></span>TIPP:

#### **Az Image Express Utility Lite program"Súgó" fájljának megtekintése.**

**• Az Image Express Utility Lite program súgójának megjelenítése a program futása közben.**

*Kattintson az [?] gombra. (súgó) ikonra a vezérlőablakban. Megnyílik a súgóablak.*

**• A GCT program súgójának megjelenítése a program futása közben.**

*Kattintson a "Súgó" lehetőségre,* → *majd a szerkesztési ablakban található "Súgó" lehetőségre. Megnyílik a súgóablak.*

#### **• A súgó megjelenítése a Start menün keresztül**

*Sorrendben kattintson a következőkre: a "Start" menü gombja* → *"Minden program" vagy "Programok"* → *"NEC Projector User*  Supportware" (NEC projektor felhasználói támogató programjai) → "Image Express Utility Lite" → "Image Express Utility Lite Help" (Az Image Express Utility Lite súgója) menüpontok.

*Megnyílik a súgóablak.*

#### Image Express Utility Lite program elindítása USB-adathordozóról vagy SD-kártyáról

Az Image Express Utility Lite program elindítható a kereskedelmi forgalomban kapható USB-adathordozókról vagy SDkártyákról, ha azokra előzetesen átmásolja. Ezzel megtakaríthatja az Image Express Utility Lite program számítógépre telepítésével járó fáradságot.

#### *1. Az Image Express Utility Lite program másolása a cserélhető adathordozóra.*

*Másolja a projektorhoz mellékelt CD-ROM lemez "IEU\_Lite (removable-media)" mappájából az összes mappát és fájlt (teljes mérete kb. 7 MB) a cserélhető adathordozó gyökérkönyvtárába.*

#### *2. Helyezze be a cserélhető adathordozót a számítógépbe.*

*A számítógépen megjelenik az automatikus lejátszás képernyője.*

TIPP:

• Ha az automatikus lejátszás képernyő nem jelenik meg, nyissa meg a mappát a "Számítógép" ponton ("Sajátgép" a Windows XP rendszerben) keresztül.

#### *3. Kattintson a "Mappa megnyitása a fájlok megtekintéséhez" gombra*

Az IEU\_Lite.exe, valamint egyéb mappák és fájlok jelennek meg.

# *4. Kattintson duplán az "IEU\_Lite.exe" ( ) ikonra.*

 Ekkor elindul az Image Express Utility Lite program.
### <span id="page-108-0"></span>Használata Mac OS rendszeren

### 1. lépés: Az Image Express Utility Lite Mac OS rendszerhez program telepítése a Mac OS rendszerű számítógépre

- *1. Helyezze be a NEC projektorhoz mellékelt CD-ROM-ot a Mac meghajtójába. A CD-ROM ikon megjelenik az asztalon.*
- *2. Kattintson duplán a CD-ROM ikonjára. Megjelenik a CD-ROM ablaka.*
- *3. Kattintson duplán a "Mac OS X" mappára.*
- *4. Kattintson duplán az "Image Express Utility Lite.dmg" lehetőségre.*

Megjelenik az "Image Express Utility Lite" ablak.

*5. Húzza át az "Image Express Utility Lite" mappát a Mac OS Alkalmazások mappjába.*

### 2. lépés: A projektor csatlakoztatása a LAN-hálózathoz

Csatlakoztassa a projektort a helyi hálózathoz, követve a"Csatlakoztatás vezetékes LAN-hálózathoz"utasításait (→ [85](#page-96-0). oldal), "Csatlakoztatás vezetékes LAN-hálózathoz (opcionális: NP05LM sorozat)"(→ [86](#page-97-0). oldal).

### 3. lépés: Az Image Express Utility Lite program indítása Mac OS rendszeren

- *1. Nyissa meg a Mac OS Alkalmazások mappáját.*
- *2. Kattintson duplán az "Image Express Utility Lite" mappára.*
- *3. Kattintson duplán az "Image Express Utility Lite" ikonra.*

 Ha a Mac OS rendszeren elindul az Image Express Utility Lite program, megjelenik a rendeltetési hely kiválasztása ablak.

• Az első indítás alkalmával a rendeltetési hely kiválasztására szolgáló ablak megjelenése előtt megjelenik a "VÉGFELHASZNÁLÓI *LICENCSZERZŐDÉS" képernyő.*

*Olvassa el a "VÉGFELHASZNÁLÓI LICENCSZERZŐDÉST" és válassza az "Elfogadom a licencszerződés feltételeit", és kattintson az "OK" gombra.*

*4. Válassza ki a csatlakoztatni kívánt projektort, majd kattintson a "Connect" (Csatlakozás) gombra.*

*Ekkor az asztal képernyője megjelenik a projektoron.*

### TIPP:

### **Az Image Express Utility Lite program súgójának megtekintése Mac OS rendszeren**

**• A menüben kattintson a "Súgó" lehetőségre,** → *majd "Image Express Utility Lite Help" (Az Image Express Utility Lite súgója) lehetőségre, amikor az Image Express Utility fut.* 

*Megnyílik a súgóablak*

## ❸ Ferde szögből vetített képek (az Image Express Utility Lite program geometriai korrekciós funkciója)

A Geometric Correction Tool (GCT, Geometriai korrekciós eszköz) funkció még a ferde szögből vetített képek torzulásainak beállítását is lehetővé teszi.

### A GCT funkció által biztosított lehetőségek

- A GCT funkció a következőket foglalja magába:
	- • **4 pontos korrekció:** A kivetített kép négy sarkát a vetítési felület négy sarkához hozzáigazítva az előbbi egyszerűen az utóbbi keretébe foglalható.
	- **Többpontos korrekció:** A fal sarkára, vagy szabálytalan alakú felületre kivetített, ebből adódóan torz kép a 4-point Correctiont (4 pontos korrekciót) a több, egymástól független síkra való felbontással kiegészítve igazítható ki.
	- Paraméterek szerinti korrekció: A torz kép előre meghatározott átalakítási szabályok alkalmazásával igazítható ki.

Az ebben a szakaszban leírt példa a 4 pontos korrekció alkalmazását mutatja be. A "Multi-point Correction" (Többpontos korrekció) és a "Parameters Correction" (Paraméterek szerinti korrekció) lehetőségekről részletesebb felvilágosítás az Image Express Utility Lite program súgófájljában található. (→ [96](#page-107-0). és [97](#page-108-0). oldal)

- A korrekciós adatok a projektoron és a számítógépen is eltárolhatók, majd szükség esetén később visszaállíthatók.
- • A GCT funkció USB-kábelen, vezetékes vagy vezeték nélküli LAN-kapcsolaton, valamint a videokábelen keresztül érhető el.

### Ferde szögből vetített kép (GCT)

Az ebben a szakaszban leírt példa az USB Display (az USB jelzése) funkció révén való használatot mutatja be (azaz azt az esetet, amelyben a számítógép és a projektor közötti kapcsolatot USB-kábel biztosítja).

- Az USB Display (az USB jelzése) funkció a vezérlőablakot automatikusan megjeleníti.
- Videokábeles vagy LAN-kapcsolat esetében először telepítse, majd indítsa el az Image Express Utility Lite programot.  $(\rightarrow$ [93.](#page-104-0) oldal)

Előkészület: Igazítsa ki a projektor helyzetét vagy a nagyítási/kicsinyítési arányt úgy, hogy a kivetített kép a teljes vetítési felületet lefedhesse.

### *1. Kattintson az " " (Egyéb) ikonra, majd a " " (Opciók) gombra.*

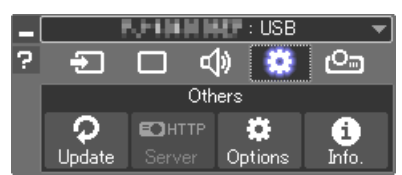

*A Beállítások ablak megjelenik.*

2. Kattintson a "Több csatlakoztatás funkció használata" melletti jelö*lőnégyzetre, majd törölje a négyzet jelölését.*

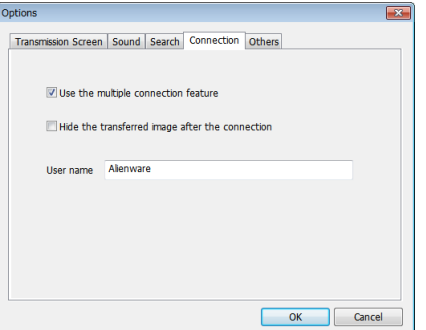

- *3. Kattintson az "OK " gombra.*
- *4. Kattintson a " (Vetítés)" ikonra, majd a " (Kilépés)" gombra.*

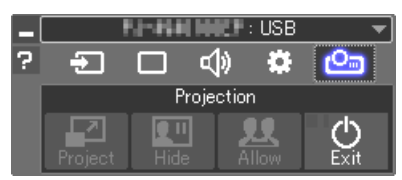

- *5. Kattintson rá az "Igen" gombra.*
- *6. Indítsa el az Image Express Utility Lite programot újra.*
- *7. Kattintson az " " (Kép) ikonra, majd a " " gombra.*

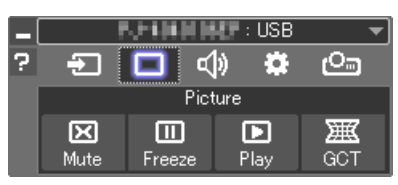

*Ekkor megjelenik a "4-point Correction" (4 pontos korrekció) párbeszédablak.*

*8. Kattintson a "Start Correction" (Korrekció megkezdése) gombra, majd válassza ki a legördülő menü "Start 4-point Correction" (4 pontos korrekció megkezdése) pontját.*

*Ekkor megjelenik egy zöld keret, az egérmutató képe pedig a következő lesz ( ).*

• A zöld keret négy sarkában egy-egy [ • *] jel látható.*

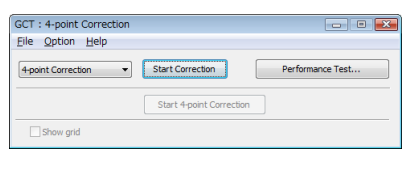

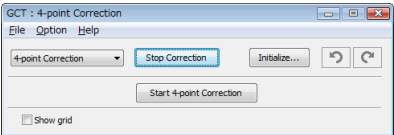

**9. Egérkattintással válassza ki az áthelyezni kívánt sarok [** • **] jelét.** *A kiválasztott [* • *] jel színe pirosra vált.*

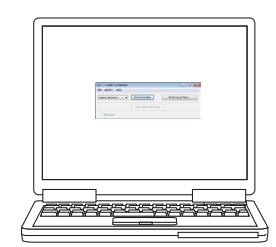

*(A könnyebb érthetőség kedvéért a fenti példából a Windows-ablak képei kimaradtak.)*

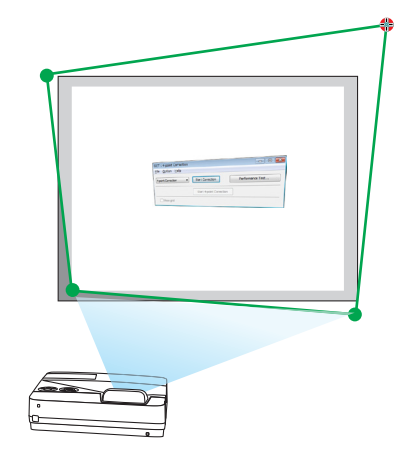

## 7. Felhasználói támogatás

### *10***. Húzza át a kiválasztott [** • **] jelet a kívánt pontra, majd engedje el.**

- • A kivetített kép területének valamely pontjára kattintva az ahhoz leg*közelebb eső [* • *] jel az aktuális egérkurzor-pozícióhoz közvetlenül is áthelyezhető.*
- *11.A 9. és a 10. lépés ismétlődő végrehajtásával javítsa ki a vetített kép torzulását.*

### *12.Ha elkészült, kattintson az egér jobb gombjával.*

*Ekkor a zöld keret eltűnik a kivetített kép területéről, az egérmutató képe pedig ismét az eredeti lesz. Ezzel a korrekció véget ér.*

13. Kattintson a "4-point Correction" (4 pontos korrekció) párbeszédab*lak "X" (bezárás) vezérlőelemére.*

*Ekkor a "4-point Correction" (4 pontos korrekció) párbeszédablak bezárul, maga a 4 pontos korrekció pedig életbe lép.*

### *14.A vezérlőablak " " gombjára kattintva lépjen ki a GCT funkcióból.*

TIPP:

- Végrehajtásután a 4 pontos korrekció adatai a "4-point Correction" (4 pontos korrekció) ablak "File" (Fájl) → "Export to the projector..." (Export a projektorra...) menüpontján keresztül menthetők a projektorra.
- A "4-point Correction" (4 pontos korrekció) párbeszédablaknak és a GCT funkció egyéb lehetőségeinek kezeléséről az Image Express Utility Lite program súgójában található további felvilágosítás. ( $\rightarrow$  [96](#page-107-0). és [97](#page-108-0). oldal)

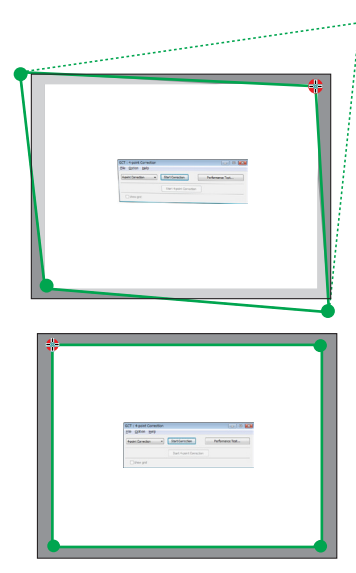

# ❹ A projektor vezérlése LAN-hálózaton keresztül a PC Control Utility Pro 4/Pro 5 számítógépes vezérlőeszköz segítségével

A NEC projektor a mellékelt CD-ROM-on található. PC Control Utility Pro 4"és a "PC Control Utility Pro 5" szoftver használatával LAN-hálózaton keresztül, számítógépről vezérelhető.

A PC Control Utility Pro 4 program a Windows rendszerrel kompatibilis. (→ ez az oldal)

### A PC Control Utility Pro 5 program a Mac OS rendszerrel kompatibilis.  $(\rightarrow 104$ . oldal)

### **Vezérelhető funkciók**

Aprojektor be- és kikapcsolása, a bemeneti jel kiválasztása, képkimerevítés, a kép kikapcsolása, a hang elnémítása, hibákról szóló értesítések, eseményütemezés.

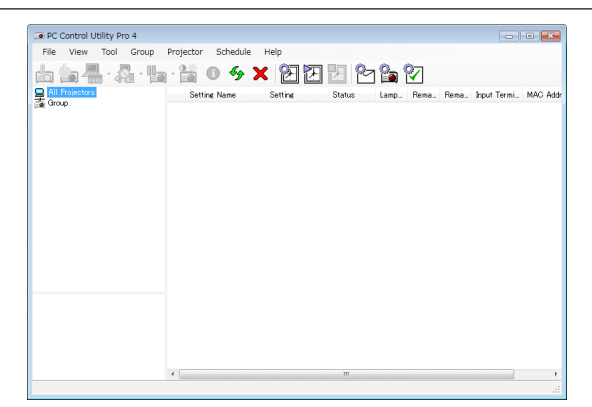

A PC Control Utility Pro 4 számítógépes vezérlőeszköz ablaka

Ez a szakasz a PC Control Utility Pro 4/Pro 5 számítógépes vezérlőeszköz használatának előkészítését vázolja fel. A PC Control Utility Pro 4/Pro 5 számítógépes vezérlőeszköz használatának módjáról részletesebb tájékoztatás annak súgójában található.  $(\rightarrow 103.$  $(\rightarrow 103.$  és [104](#page-115-0). oldal)

- 1. lépés: A PC Control Utility Pro 4/Pro 5 program telepítése a számítógépre.
- 2. lépés: A projektor csatlakoztatása a LAN-hálózathoz
- 3. lépés: A PC Control Utility Pro 4/Pro 5 program elindítása.
- A PC Control Utility Pro 4 futtatásához Windows 8.1, a Windows 8 és a Windows XP esetében a "Microsoft .NET Framework 2.0-s verziója"szükséges. A Microsoft .NET Framework 2.0-s, 3.0-s és 3.5-ös verziója a Microsoft weboldalán érhető el. Töltse le és telepítse a számítógépére.

#### TIPP:

• A PC Control Utility Pro 4 program soros kapcsolaton keresztül is használható.

### Használata Windows rendszeren

### 1. lépés: A PC Control Utility Pro 4 program telepítése a számítógépre

### *MEGJEGYZÉS:*

- A program telepítéséhez vagy eltávolításához a Windows XP operációs rendszeren [Rendszergazda]i jogosultságokat biztosító felhasználói fiókra van szükség.
- A telepítés előtt zárja be az összes futó programot. Más programmal párhuzamosan futtatva a telepítési folyamat nem feltétlenül vihető sikeresen végig.
- *1 Helyezze be a NEC projektorhoz mellékelt CD-ROM-ot a meghajtóba.*

*Megjelenik a CD-ROM menüje.*

TIPP: Ha a CD-ROM menüje nem jelenik meg, próbálkozzon meg a következő eljárással:

- Windows 7 operációs rendszer alatt: *1. Nyissa meg a Windows "Start" menüjét.*
- *2. Keresse meg a menü "Minden program"* → *"Kellékek"* → **"Futtatás" pontját.**
- **3. Írja be a CD-ROM meghajtó nevét (például: "Q:\") és a "LAUNCHER.EXE" programnevet a "Név" mezőbe. (például: Q:\LAUNCHER.EXE)**
- **4. Kattintson az "OK" gombra.**

*Megjelenik a CD-ROM menüje.*

*2 Kattintson a CD-ROM menüjében található "PC Control Utility Pro 4" gombra.*

*Megkezdődik a telepítés folyamata.*

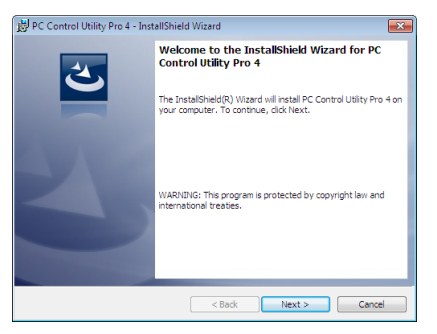

*A telepítés sikeres inicializálása után az üdvözlő ablak jelenik meg.*

### 3 *Kattintson a "Tovább" gombra.*

*Megjelenik az "END USER LICENSE AGREEMENT" (VÉGFELHASZNÁLÓI LICENCSZERZŐDÉS) párbeszédablak.*

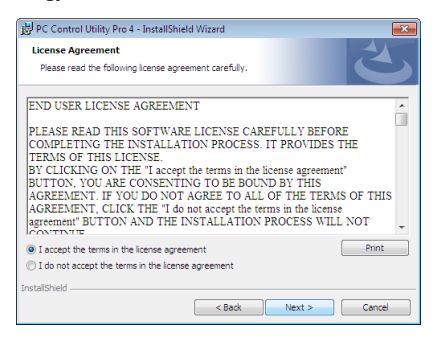

*A "VÉGFELHASZNÁLÓI LICENCSZERZŐDÉST" gondosan tanulmányozza át.*

- *4 Ha elfogadja a feltételeket, akkor jelölje be az "I accept the terms in the license agreement" (Elfogadom a licencszerződés feltételeit) választógombot, majd kattintson a "Tovább" gombra.*
	- • A telepítő párbeszédablakaiban megjelenő utasításokat követve vigye végig a telepítési folyamatot.
	- A telepítés sikeres befejezése után ismét a CD-ROM menüje lesz aktív.

### TIPP:

• A PC Control Utility Pro 4 program eltávolítása

Az Image Express Utility Lite program eltávolítása a "Virtual Remote Tool program eltávolítása" címszó alatt leírt eljárás keretén belül hajtható végre. A "Virtual Remote Tool" helyettesítse mint "PC Control Utility Pro 4" ( $\rightarrow$  [108](#page-119-0). oldal)

### <span id="page-114-0"></span>2. lépés: A projektor csatlakoztatása a LAN-hálózathoz

Csatlakoztassa a projektort a helyi hálózathoz, követve a"Csatlakoztatás vezetékes LAN-hálózathoz"utasításait (→ [85](#page-96-0). oldal), "Csatlakoztatás vezetékes LAN-hálózathoz (opcionális: NP05LM sorozat)" (→ [86](#page-97-0). oldal).

### 3. lépés: A PC Control Utility Pro 4 program elindítása

Sorrendben kattintson rá a következőkre: a "Start" menü gombja → "Minden program" vagy "Programok" → "NEC Projector User Supportware" (NEC projektor felhasználói támogató programjai) → "PC Control Utility Pro 4" → "PC Control Utility Pro 4"menüpontok.

### MEGJEGYZÉS:

• A PC Control Utility Pro4program Schedule (Ütemezés) funkciója csak akkor működik, ha a számítógép aktív, és nincs készenléti vagy alvó állapotban. Az ütemező futtatása előtt keresse meg a Windows Vezérlőpulton az Energiagazdálkodási lehetőségek elemet, majd tiltsa le az alvó és a készenléti állapot funkciókat.

Windows 7 operációs rendszer alatti [Példa]:

Válassza ki a "Vezérlőpult" $\rightarrow$  "Rendszer és biztonság" $\rightarrow$ "Energiagazdálkodási lehetőségek" $\rightarrow$  "Alvó állapotba lépés idejének módosítása" $\rightarrow$  "Alvó állapot kezdeményezése" →"Soha" lehetőséget.

MEGJEGYZÉS:

• Haamenü [KÉSZENLÉTI ÜZEMMÓD] pontjában kiválasztott érték a [NORMÁL], akkor a projektor sem vezetékes, sem vezeték nélküli LAN kapcsolaton keresztül nem kapcsolható be.

TIPP:

### **A PC Control Utility Pro 4 program súgójának megtekintése**

**• A PC Control Utility Pro 4 program súgójának megjelenítése a program futása közben**

*Sorrendben kattintson rá a PC Control Utility Pro 4 program ablakának "Help (H)" (Súgó)* → *"Help (H) …" (Súgó …) elemeire. Megjelenik a helyi menü.*

### **• A súgó megjelenítése a Start menün keresztül**

*Sorrendben kattintson rá a következőkre: a "Start" menü gombja* → *"Minden program" vagy "Programok"* → *"NEC Projector*  User Supportware" (NEC projektor felhasználói támogató programjai) → "PC Control Utility Pro 4" → "PC Control Utility Pro 4" *menüpontok.*

*Megnyílik a súgóablak.*

### <span id="page-115-0"></span>Használata Mac OS rendszeren

### 1. lépés: A PC Control Utility Pro 5 program telepítése a számítógépre

- *1. Helyezze be a NEC projektorhoz mellékelt CD-ROM-ot a Mac meghajtójába. A CD-ROM ikon megjelenik az asztalon.*
- *2. Kattintson duplán a CD-ROM ikonjára.*

*Megjelenik a CD-ROM ablaka.*

- *3. Kattintson duplán a "Mac OS X" mappára.*
- *4. Kattintson duplán a "PC Control Utility Pro 5.pkg" elemre.*

*A telepítő elindul.*

*5. Kattintson a "Tovább" gombra.*

*Megjelenik az "END USER LICENSE AGREEMENT" (VÉGFELHASZNÁLÓI LICENCSZERZŐDÉS) párbeszédablak.*

- **6. Olvassa el a "VÉGFELHASZNÁLÓI LICENCSZERZŐDÉST" és kattintson a "Tovább" gombra.** *Ekkor megjelenik a megerősítést kérő ablak.*
- *7. Kattintson az "Elfogadom a licencszerződés feltételeit" lehetőségre.*

*A telepítő párbeszédablakaiban megjelenő utasításokat követve vigye végig a telepítési folyamatot.*

### 2. lépés: A projektor csatlakoztatása a LAN-hálózathoz

Csatlakoztassa a projektort a helyi hálózathoz, követve a"Csatlakoztatás vezetékes LAN-hálózathoz"utasításait (→ [85](#page-96-0). oldal), "Csatlakoztatás vezetékes LAN-hálózathoz (opcionális: NP05LM sorozat)"(→ [86](#page-97-0). oldal).

### 3. lépés: A PC Control Utility Pro 5 program elindítása

- *1. Nyissa meg a Mac OS Alkalmazások mappáját.*
- *2. Kattintson a "PC Control Utility Pro 5" mappára.*
- *3. Kattintson a "PC Control Utility Pro 5" ikonra.*

*A PC Control Utility Pro 5 elindul.*

### MEGJEGYZÉS:

- A PC Control Utility Pro 5 program Schedule (Ütemezés) funkciója csak akkor működik, ha a számítógép aktív, és nincs alvó állapotban. Az ütemező futtatása előtt keresse meg a Mac "Rendszerbeállítások" opcióban az "Energiatakarékoskodás" elemet, majd tiltsa le az alvó állapot funkciót.
- Ha a menü [KÉSZENLÉTI ÜZEMMÓD] pontjában kiválasztott érték a [NORMÁL], akkor a projektor sem vezetékes, sem vezeték nélküli LAN kapcsolaton keresztül nem kapcsolható be.

## TIPP:

### **A PC Control Utility Pro 5 program súgójának megtekintése**

- **• A PC Control Utility Pro 5 program súgójának megjelenítése a program futása közben.**
- **• A menüben kattintson sorrendben** → *a "Súgó" lehetőségre.*

*Megnyílik a súgóablak.*

- **• A súgó megjelenítése a Dockon keresztül**
- *1. Nyissa meg a Mac OS "Alkalmazások" mappáját.*
- *2. Kattintson a "PC Control Utility Pro 5" mappára.*
- *3. Kattintson a "PC Control Utility Pro 5" ikonra.*

*Megnyílik a súgóablak.*

## ❺ A projektor vezérlése a Virtual Remote Tool virtuális távirányító eszköz használatával a számítógépes VGA kábelen keresztül

A NEC projektorhoz mellékelt CD-ROM-on található "Virtual Remote Tool" szoftveres eszköz használatával a számítógép képernyőjén megjeleníthető a virtuális távirányító vagy az eszköztár.

Ennek segítségével olyan műveletek hajthatók végre, mint a projektor be- és kikapcsolása vagy a bemeneti jel kiválasztása a számítógépes VGA-kábelen, soros kábelen vagy LAN-kapcsolaton keresztül. Kizárólag soros vagy LAN kapcsolaton keresztül elküldhető a projektorra az ott logóként regisztrálni kívánt kép is. Beállítás után a logó módosítása zárolással meggátolható.

### **Vezérelhető funkciók**

A projektor be- és kikapcsolása, a bemeneti jel kiválasztása, képkimerevítés, a kép kikapcsolása, a hang elnémítása, a logó továbbítása a projektorra, távirányításos vezérlés a számítógépről.

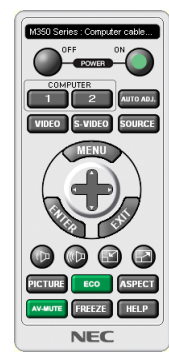

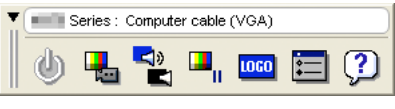

A virtuális távirányító Eszköztár

Ez a szakasz a Virtual Remote Tool virtuális távirányító eszköz használatának előkészítését vázolja fel. A Virtual Remote Tool virtuális távirányító eszköz használatának módjáról részletesebb felvilágosítás annak súgójában található.  $(\rightarrow 110.$  $(\rightarrow 110.$  oldal)

- 1. lépés: A Virtual Remote Tool virtuális távirányító eszköz telepítése a számítógépre (→ [106.](#page-117-0) oldal)
- 2. lépés: A projektor csatlakoztatása a számítógéphez.  $(\rightarrow 108. \text{ oldal})$  $(\rightarrow 108. \text{ oldal})$  $(\rightarrow 108. \text{ oldal})$
- 3. lépés: A Virtual Remote Tool program elindítása.  $(\rightarrow 109. \text{ oldal})$  $(\rightarrow 109. \text{ oldal})$  $(\rightarrow 109. \text{ oldal})$

### TIPP:

- • A Virtual Remote Tool virtuális távirányító eszköz LAN-hálózaton vagy soros kapcsolaton keresztül is használható. Az USB-csatlakozást a Virtual Remote Tool virtuális távirányító eszköz nem támogatja.
- A Virtual Remote Tool program frissítéseire vonatkozó információkat webhelyünkön találja, amely a következő címen érhető el: <http://www.nec-display.com/dl/en/index.html>

### <span id="page-117-0"></span>*MEGJEGYZÉS:*

- Ha a kiválasztott bemeneti forrás a [SZÁMÍTÓGÉP], akkor a számítógépről érkező kép részeként a projektor kivetíti a Virtual Remote Tool program ablakát is.
- A Virtual Remote Tool program használatához kösse a számítógép monitorhoz csatlakoztatására szolgáló kimeneti aljzatát a mellékelt VGA-kábellel közvetlenül a projektor COMPUTERIN bemenetéhez.

Videojel-átalakítók és a mellékelttől eltérő számítógépes VGA-kábelek alkalmazása a jelkommunikáció sikertelenségéhez vezethet. VGA-kábel alizata:

- a12-esésa15-ösérreszükségvana DDC/CI funkciómegvalósításához.
- A számítógép műszaki jellemzőinek, a videokártyának és a meghajtóprogramoknak a függvényében elképzelhető, hogy a Virtual Remote Tool program nem használható.
- · A Virtual Remote Tool futtatásához Windows 8.1, Windows 8 és "Microsoft .NET Framework 2.0"-s verziója szükséges. A Microsoft .NET Framework 2.0-s, 3.0-s és 3.5-ös verziója a Microsoft weboldalán érhető el. Töltse le és telepítse a számítógépére.
- A Virtual Remote Tool virtuális távirányító eszközzel a projektorra küldhető logóadatokra (grafikákra) a következő korlátozások érvényesek: (Kizárólag soros vagy LAN-kapcsolaton keresztül)
	- Fájlméret: Kisebb mint 1 MB
	- Képméret (felbontás):
	- Vízszintes 1280 $\times$ függőleges 800 képpont, vagy kevesebb
	- Színek száma: Legfeljebb 256 szín
- Ha az alapértelmezett "NEC logo"-t vissza akarja tenni a háttérbe, regisztráltatnia kell háttérlogóként a kép fájl használatával (/Logo/necpj\_bbwx.bmp) amely a NEC projektorhoz mellékelt CD-ROM-on találhatók meg.

TIPP:

• A projektor COMPUTER IN bemeneti alizata támogatja a DDC/CI (Display Data Channel Command Interface, kijelzőadat-csatorna parancsfelülete) protokollt. A DDC/CI a kijelző/projektor és a számítógép közötti kétirányú kommunikáció szabványa.

### 1. lépés: A Virtual Remote Tool virtuális távirányító eszköz telepítése a számítógépre

### *MEGJEGYZÉS:*

- A Virtual Remote Tool program telepítéséhez Windows operációs rendszeren rendszergazdai jogosultságokat biztosító felhasználói fiókra van szükség.
- A Virtual Remote Tool program telepítése előtt zárja be az összes futó programmot. Más programmal párhuzamosan futtatva a telepítési folyamat nem feltétlenül vihető sikeresen végig.

### *1 Helyezze be a NEC projektorhoz mellékelt CD-ROM-ot a meghajtóba.*

### *Megjelenik a CD-ROM menüje.*

TIPP:

Ha a CD-ROM menüje nem jelenik meg, próbálkozzon meg a következő eljárással: Windows 7 operációs rendszer alatt:

- *1. Nyissa meg a Windows "Start" menüjét.*
- *2. Keresse meg a menü "Minden program"* → *"Kellékek"* → **"Futtatás" pontját.**
- **3. Írja be a CD-ROM meghajtó nevét (például: "Q:\") és a" LAUNCHER.EXE" programnevet a "Név" mezőbe. (például: Q:\LAUNCHER.EXE)**
- *4. Kattintson az "OK" gombra.*

*Megjelenik a CD-ROM menüje.*

*2 Kattintson a CD-ROM menüjében található "Install Virtual Remote Tool" (A Virtual Remote Tool program telepítése) gombra.*

*Megkezdődik a telepítés folyamata.*

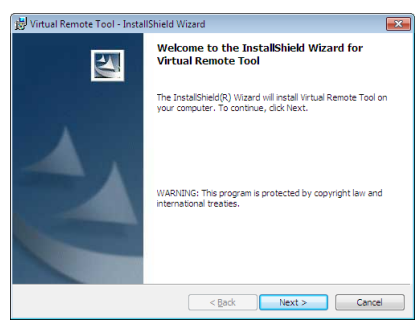

*A telepítés sikeres inicializálása után az üdvözlő ablak jelenik meg.*

### 3 *Kattintson a "Tovább" gombra.*

*Megjelenik az "END USER LICENSE AGREEMENT" (VÉGFELHASZNÁLÓI LICENCSZERZŐDÉS) párbeszédablak.*

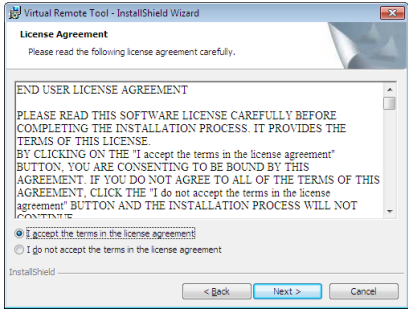

*A "VÉGFELHASZNÁLÓI LICENCSZERZŐDÉST" gondosan tanulmányozza át.*

- *4 Ha elfogadja a feltételeket, akkor jelölje be az "I accept the terms in the license agreement" (Elfogadom a licencszer*ződés feltételeit) választógombot, majd kattintson a "Tovább" gombra.
	- • A telepítő párbeszédablakaiban megjelenő utasításokat követve vigye végig a telepítési folyamatot.
	- A telepítés sikeres befejezése után ismét a CD-ROM menüje lesz aktív.

<span id="page-119-0"></span>TIPP:

### **A Virtual Remote Tool program eltávolítása**

### **Előkészület:**

Eltávolítás előtt lépjen ki a Virtual Remote Tool programból. A Virtual Remote Tool program eltávolításához a Windows 8.1, Windows 8, Windows 7, Windows Vista és a Windows XP operációs rendszeren rendszergazdai jogosultságokat biztosító felhasználói fiókra van szükség.

### **• Windows 8.1, Windows 8, Windows 7 és a Windows Vista operációs rendszer alatt**

*1 Kattintson a Windows "Start" menüjének gombjára, majd a "Vezérlőpult" menüpontra.*

*Megnyílik a Vezérlőpult ablaka.*

- 2 *Kattintson a "Programok csoport" "Program eltávolítása" elemére. Megnyílik a "Programok és szolgáltatások" panel.*
- *3 Válassza ki a Virtual Remote Tool tételt, és kattintson rá.*

### *4 Kattintson rá az "Eltávolítás" vagy a "Módosítás" gombra.*

• Ha megjelenik a "Felhasználói fiókok felügyelete" ablak, kattintson a "Tovább" gombra.

*A telepítő párbeszédablakaiban megjelenő utasításokat követve vigye végig az eltávolítási folyamatot.*

### 2. lépés: A projektor csatlakoztatása a számítógéphez

- *1 Kösse a számítógép monitorjának csatlakoztatására szolgáló kimeneti aljzatot a mellékelt VGA-kábellel közvetlenül a projektor COMPUTER IN bemenetéhez.*
- *2 A mellékelt tápkábelt csatlakoztassa a projektor AC IN aljzatába, majd annak másik végét az elektromos hálózati csatlakozóaljzatba.*

*A projektor készenléti üzemmódba lép.*

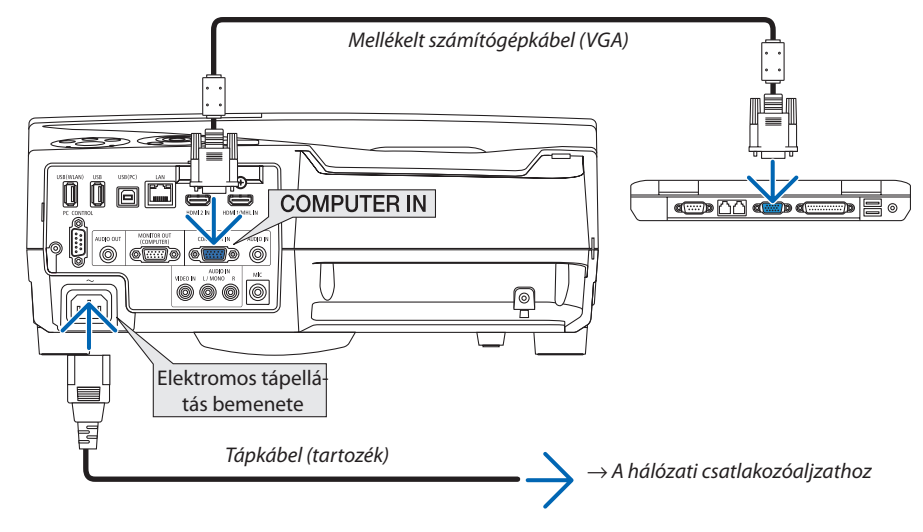

TIPP:

• A Virtual Remote Tool program első elindításakor az "Easy Setup" (Egyszerű beállítás) ablak nyílik meg, amely végigvezeti Önt a kábeles csatlakozások ellenőrzésén.

### <span id="page-120-0"></span>3. lépés: A Virtual Remote Tool program elindítása

### **Indítás a parancsikon használatával**

**• Kattintson duplán a Windows Asztalon található** *parancsikonra.*

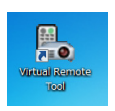

### **Indítás a Start menüből**

**• Keresse meg a [Start] menü** → **[Minden program] vagy [Programok]** → **[NEC projektor felhasználói támogató prog****ramjai]** → **[Virtual Remote Tool]** → **[Virtual Remote Tool] menüpontot, majd kattintson rá.**

*A Virtual Remote Tool program első elindításakor az "Easy Setup" (Egyszerű beállítás) ablak nyílik meg.*

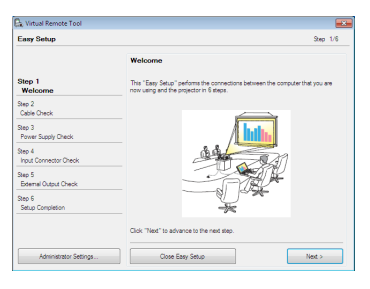

*Kövesse az ablakban megjelenő utasításokat.*

*Az "Easy Setup" (Egyszerű beállítás) feladat sikeres befejezése után a virtuális távirányító ablaka nyílik meg.*

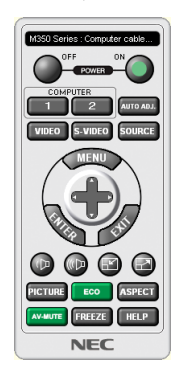

*MEGJEGYZÉS:*

• Ha a menü [KÉSZENLÉTI ÜZEMMÓD] pontjában kiválasztott érték a [NORMÁL], akkor a projektor sem számítógépes VGA kábelen, sem (vezetékes vagy vezeték nélküli) LAN kapcsolaton keresztül nem kapcsolható be.

TIPP:

• A virtuális távirányító (vagy az eszköztár) elérhető az "Easy Setup" (Egyszerű beállítás) ablak megjelenítése nélkül is. Ez az "Easy Setup" (Egyszerű beállítás) ablak 6. lépésében a "| "Do not use Easy Setup next time" (A jövőben ne legyen egyszerű beállítás) négyzetet bejelölve állítható be.

### <span id="page-121-0"></span>**Kilépés a Virtual Remote Tool programból**

*1 Kattintson rá a Gyorsindítás eszköztáron található virtuális távirányító ikonra.*

*Megjelenik a helyi menü.*

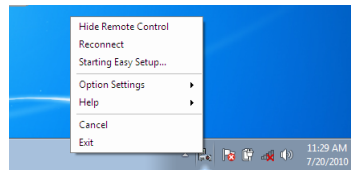

*2 Kattintson rá az "Exit" (Kilépés) pontra.*

*Ekkor a Virtual Remote Tool program bezárul.*

### **A Virtual Remote Tool program súgójának megtekintése**

- **• A súgó megjelenítése a Gyorsindítás eszköztáron keresztül**
- *1 A Virtual Remote Tool program elindítása után kattintson rá a Gyorsindítás eszköztáron található virtuális távirányító ikonra.*

*Megjelenik a helyi menü.*

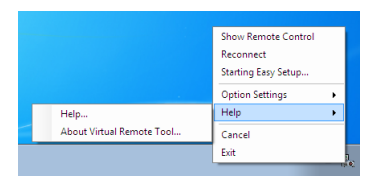

### *2. Kattintson rá a "Help" (Súgó) pontra.*

*Megnyílik a súgóablak.*

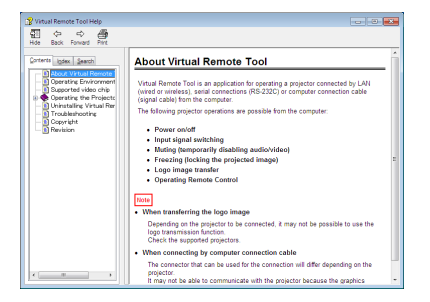

- **• A súgó megjelenítése a Start menün keresztül**
- 1. Sorrendben kattintson a "Start" menü gombjára → majd a "Minden program" vagy "Programok" → "NEC Projector *User Supportware" (NEC projektor felhasználói támogató programjai), → "Virtual Remote Tool" → "Virtual Remote Tool Help" (A Virtual Remote Tool súgója) menüpontokra.*

*Megnyílik a súgóablak.*

## ❻ Az okostelefonon tárolt képek vagy dokumentumok kivetítése vezeték nélküli LAN-on keresztül (Wireless Image Utility)

A Wireless Image Utility használatával lehetővé válik az olyan egységeken tárolt képek, mint az okostelefon vagy táblagép, vezeték nélküli LAN-on keresztül történő kivetítése.

Kétféle Wireless Utility szoftver érhető el, egy Androidos készülékekre, egy iOS-t futtató készülékekre, amelyeket a Google Play illetve App Store áruházból lehet letölteni.

### **Az Android készülékekhez**

[http://www.nec-display.com/dl/en/pj\\_android/wiu\\_for-android.html](http://www.nec-display.com/dl/en/pj_android/wiu_for-android.html)

### **Az iOS készülékekhez**

[http://www.nec-display.com/dl/en/pj\\_ios/wiu\\_for-ios.html](http://www.nec-display.com/dl/en/pj_ios/wiu_for-ios.html)

# 8. Karbantartás

Ez a szakasz azokat az egyszerű karbantartási eljárásokat írja le, amelyeknek keretén belül a szűrők, a vetítőablak és a készülékdoboz tisztítását, valamint a lámpa és a szűrők cseréjét el kell végezni.

# ❶ A szűrők kitisztítása

A levegőszűrő szivacsok megvédik a projektor belsejét a portól és a kosztól. Ha koszosak vagy eltömítődnek, a projektor túlmelegedhet, ezért rendszeres tisztítást igényelnek.

# **FIGYELMEZTETÉS**

Ne használjon gyúlékony gázt tartalmazó sprayt a szűrőkre tapadt por és piszok eltávolításához. Ez tüzet okozhat.

MEGJEGYZÉS: A szűrőbetétek tisztítására emlékeztető üzenet úgy a projektor bekapcsolása, mint annak kikapcsolása után egy-egy percen át látható. Az üzenet megjelenésekor a szűrőbetéteket tisztítsa ki. Átadáskor a szűrőbetétek tisztítására emlékeztető üzenet két megjelenítése között eltelő időtartam értéke [5000 H]. Az üzenet a készülékházon vagy a távirányítón található gombok bármelyikének lenyomásával elutasítható.

A projektor kétrétegű szűrője fokozott hűtési és porfelfogó képességgel rendelkezik. Az első és a második réteg betétei külső (a szívónyílás felőli) oldalukon kiszűrik a port. A betétek a szűrőegység leválasztása és a szűrőfedél eltávolítása után tisztíthatók ki.

## **FIGYELEM**

- A szűrőbetétek kitisztítása előtt kapcsolja ki a projektort, válassza le a tápkábelt, végül várja meg, amíg a doboz lehűl. Ennek elmulasztása áramütéshez és égési sérülésekhez vezethet.
- *1. Húzza jobbra a gombot a szűrő fedelének felnyitásához, és húzza ki a szűrőt.*

*2. Távolítsa el a két szűrőházat.*

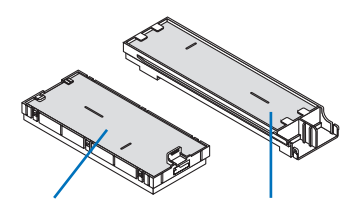

*Kis szűrőház Nagy szűrőház*

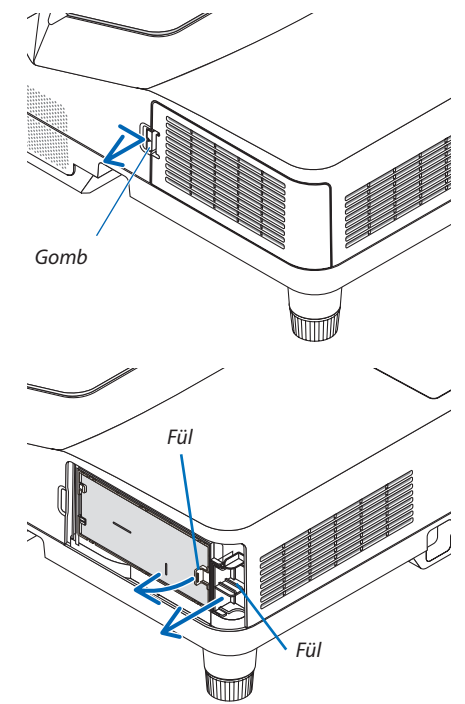

*3. Távolítsa el a négy szűrőt, majd porszívóval portalanítsa azokat kívül és belül.*

*Tisztítsa meg a portól a szivacsszűrőt.*

MEGJEGYZÉS:

- A betétek károsodásának elkerülése érdekében a porszívózáshoz mindig puha kefében végződő fejet használjon. Ez a szűrő sérülésének elkerülését szolgálja.
- · Ne mossa le vízzel a szűrőbetétet. Ez a szűrő eltömődését okozhatja.

*4. Portalanítsa a szűrőfedelet és a két szűrőházat (nagy és kicsi). Tisztítsa meg a külső és a belső oldalt is.*

## *5. Helyezze vissza a négy szűrőt a két szűrőházba (nagy és kicsi).*

- • Erősítse a szűrőházra kívülről a durva szövetű szivacsszűrőt. *A durva szövetű szivacsszűrőn rések vannak. Igazítsa a hasítékokat a szűrőház kiálló részeihez.*
- • Erősítse a szűrőházra belülről a finom szövetű szivacsszűrőt.

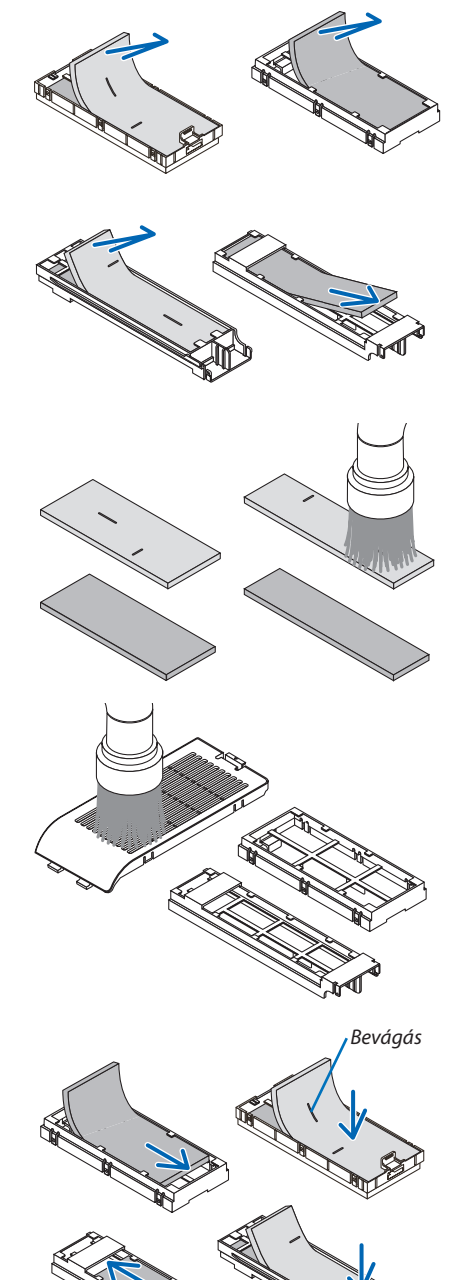

*Bevágás*

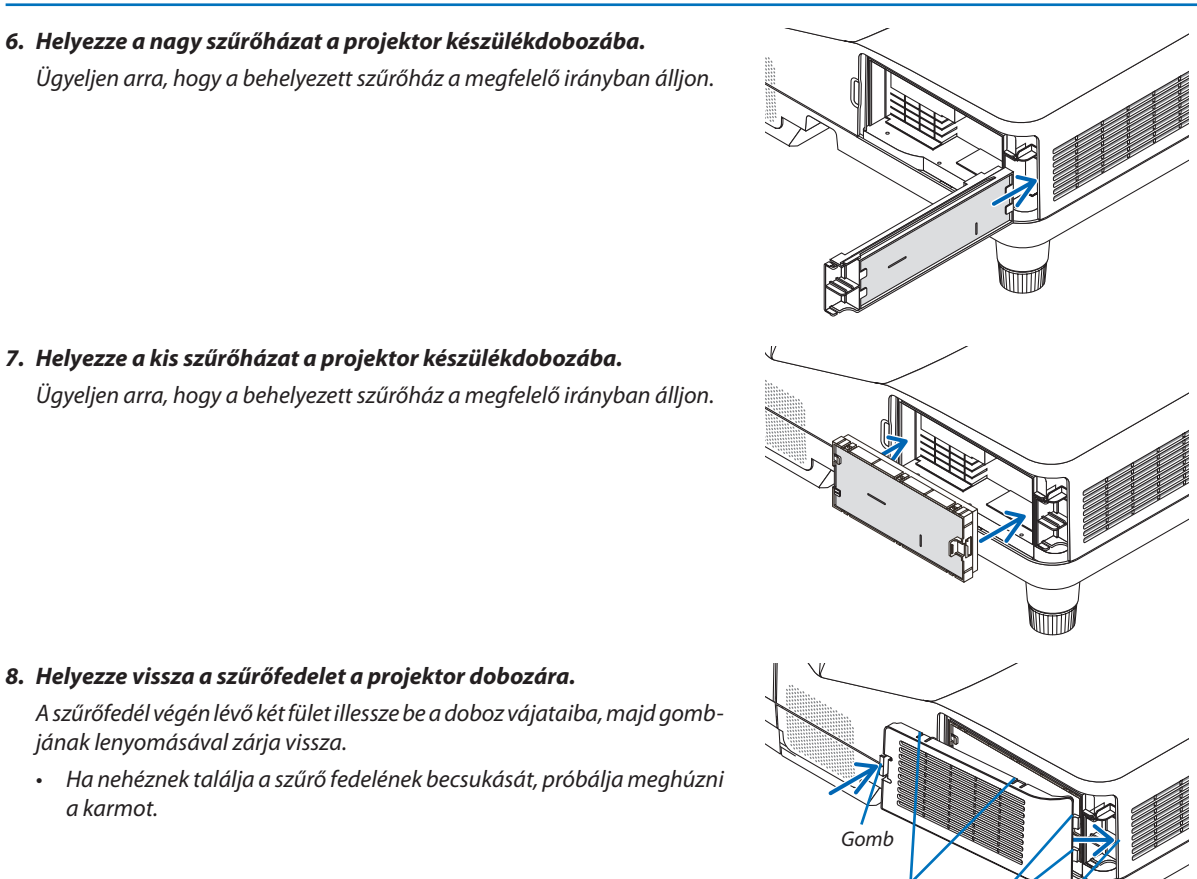

*Karom*

*Fül*

*Belső borda (kiemelkedés)*

*9. Állítsa vissza nullára a szűrő üzemóráinak számlálóját.*

*Csatlakoztassa a tápkábelt a hálózati aljzatba, majd kapcsolja be a projektort.*

*Keresse meg a menü [VISSZAÁLLÍTÁS]* → *[SZŰRŐ-ÜZEMÓRASZÁM LENUL-LÁZÁS] pontját. (*→ *[74.](#page-85-0) oldal)*

*Átadáskor a szűrőbetétek kitisztítására emlékeztető beállítása [Ki] szállítás során. A projektor használata esetén, a szűrőbetét üzemidejének értékét ne állítsa nullára* 

# ❷ A vetítőablak tisztítása

- Tisztítás előtt kapcsolja ki a projektort.
- Ne karcolja vagy sértse meg a vetítőablakot, mivel az üvegből készült.
- A vetítőablakot objektívecsettel vagy lencsetisztító papírral tisztítsa, ügyelve arra, hogy ne karcolja és ne sértse meg az üvegfelületet.

# **EIGYELMEZTETÉS**

Ne használjon gyúlékony gázt tartalmazó sprayt a projektor ablakára tapadt por és piszok eltávolításához. Ez tüzet okozhat.

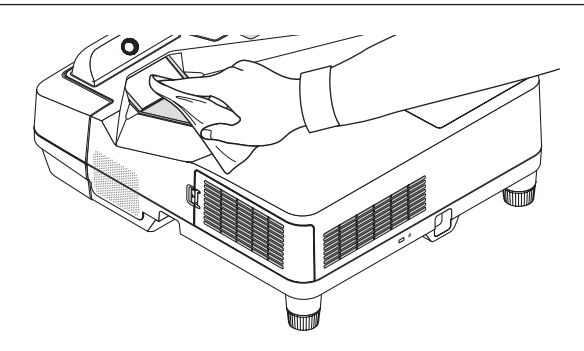

# ❸ A készülékdoboz tisztítása

Tisztítás előtt a projektort kapcsolja ki, majd válassza le a hálózati tápforrásról.

- A készülékdobozról száraz, puha ronggyal törölje le a port. Ha erősen beszennyeződött, használjon enyhe tisztítószert.
- Soha ne használjon erős tisztítószert, illetve olyan oldószereket, mint például az alkohol vagy a hígítók.
- A szellőzőrések és a hangszóró porszívóval való tisztítása során a kefe sörtéit ne nyomja be a résekbe.

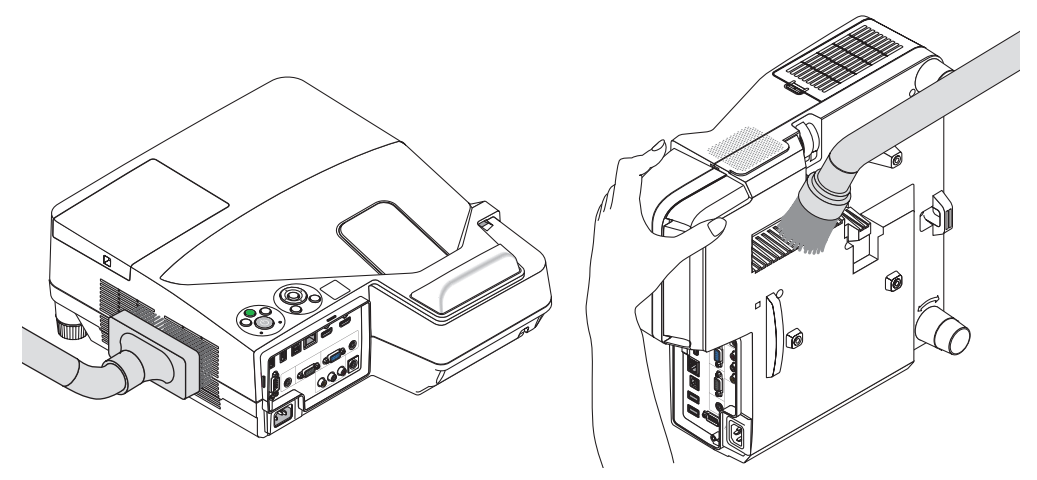

*Porszívóval pormentesítse a szellőzőréseket.*

- • A szellőzőrések eltömítődése a projektor belső hőmérsékletének megemelkedéséhez, ennek következtében pedig működési hibákhoz vezethet.
- A készülékdobozt se körömmel, se kemény tárgyakkal ne vakarja, ne ütögesse.
- A projektor belsejének kitisztítására a forgalmazók egyikét kérje meg.

MEGJEGYZÉS: A készülékdobozra, a vetítőablakra és a képvászonra ne jutasson illékony vegyi anyagokat, például rovarirtót. Ne hagyjon gumit vagy vinilterméket hosszabb ideig érintkezni a készülékdobozzal. Ellenkező esetben sérülhet a felülete, vagy előfordulhat, hogy lepattogzik a bevonat.

# <span id="page-127-0"></span>❹ A lámpa és a szűrők cseréje

A lámpa élettartamának leteltét a dobozon található LAMP (LÁMPA) LED piros fényű villogása és a "THE LAMP HAS REACHED THE END OF ITS USABLE LIFE. PLEASE REPLACE THE LAMP AND FILTER."(A LÁMPA HASZNOS ÉLETTARTAMA LETELT. A SZŰRŐ-BETÉTEKKEL EGYÜTT CSERÉLJE KI.) üzenet megjelenik (\*). Elképzelhető, hogy a lámpa még ilyenkor is működik, a projektor optimális teljesítményének fenntartása érdekében azonban mindenképpen cserélje ki. A lámpa cseréje után ne felejtse el az üzemóráit számláló órát nullára állítani.  $(\rightarrow$  [74.](#page-85-0) oldal)

## **FIGYELEM**

- NE ÉRINTSE MEG A LÁMPÁT közvetlenül használat után. Ilyenkor rendkívül forró. Kapcsolja ki a projektort, majd válassza le a hálózatról a tápkábelt. A lámpát kézbevétel előtt legalább egy órán át hagyja hűlni.
- A BIZT. ÉS TELJ. ÉRDEKÉBEN HASZN. AZ ELŐÍRT LÁMPÁT.

 A cserelámpa rendeléséhez adja meg a lámpa típusát.

 Cserelámpa:

NP33LP

 A cserelámpához szűrők is tartoznak. A vásárláskor a projektorhoz kapott szűrők sötét, szivacsos anyagból készülnek, a külön beszerezhető lámpához mellékelt szűrők nem-szövött, fehér anyagból vannak. Nincs különbség teljesítményben a két típus között.

- EGYETLEN CSAVART SE TÁVOLÍTSON EL, kivéve a lámpafedél csavarját és a lámpaház két csavarját. Ellenkező esetben áramütést szenvedhet.
- A lámpaház üvegét ne törje el.
- A lámpaház üvegén ne hagyjon ujjlenyomatot. Ez ugyanis nem kívánt árnyékokat és rossz képminőséget okozhat.
- A lámpa élettartamának leteltét követő további 100 órás használat után a projektor kikapcsol és készenléti üzemmódba lép.Ha előáll ez a helyzet, a lámpát mindenképpen cserélje ki. Az élettartamának letelte után tovább használtlámpa égője szétzúzódhat, az üvegcserepek pedig szétszóródhatnak a lámparekeszben. Ez utóbbiakat ne érintse meg, mert sérülést okozhatnak. Ha ez megtörténik, a lámpa cseréjére kérje meg a NEC forgalmazóinak egyikét.

\*MEGJEGYZÉS: Ez az üzenet a következő helyzetekben látható:

- a projektor bekapcsolását követő első percen át,
- a projektor készülékdobozán található  $\bigcirc$  (POWER) vagy a távirányítón található STANDBY gomb lenyomásakor.

Az üzenet a projektor dobozán vagy a távirányítón található gombok bármelyikének lenyomásával bezárható.

A cseréhez szükséges szerszámok és külön beszerezhető lámpa:

- • Csillagfejű csavarhúzó (pozidriv)
- • Cserelámpa

## A lámpa és a szűrők cseréjének folyamata

- *1. lépés Cserélje ki a lámpát.*
- *2. lépés A szűrőbetétek cseréje (*→ *[119.](#page-130-0) old.)*
- *3. lépés Állítsa nullára a lámpa és a szűrő üzemóráit számláló órákat (*→ *[74](#page-85-0). old.)*

### **A lámpa cseréje:**

### *1. Távolítsa el a lámpafedelet.*

- *(1) Tekerje ki a lámpafedél csavarját*
	- • A lámpafedél csavarja nem távolítható el.
- *(2) Csúsztassa ki a lámpafedelet.*

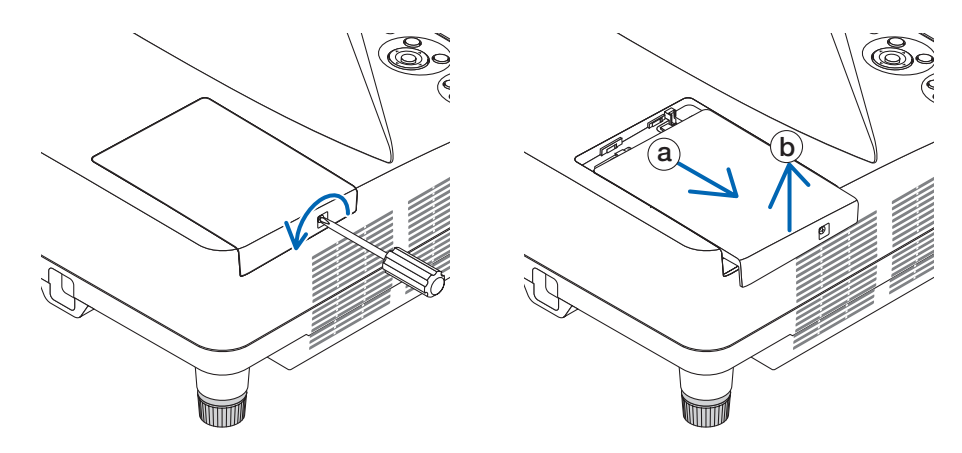

### *2. Távolítsa el a lámpaházat.*

*(1) Tekerje kifelé a lámpaházat rögzítő két csillagfejű csavart addig, amíg a csavarhúzóval szabadon nem forogathatók.*

- • A két csavar nem távolítható el.
- • Akészülékdobozonbiztonságiretesznyújt védelmetazáramütés veszélye ellen. Ennekhatástalanításávalne kísérletezzen.
- *(2) Fogja meg a lámpaházat, majd emelje ki.*

## **A**FIGYELEM:

Eltávolítás előtt győződjön meg arról, hogy a lámpaház ne legyen túl meleg.

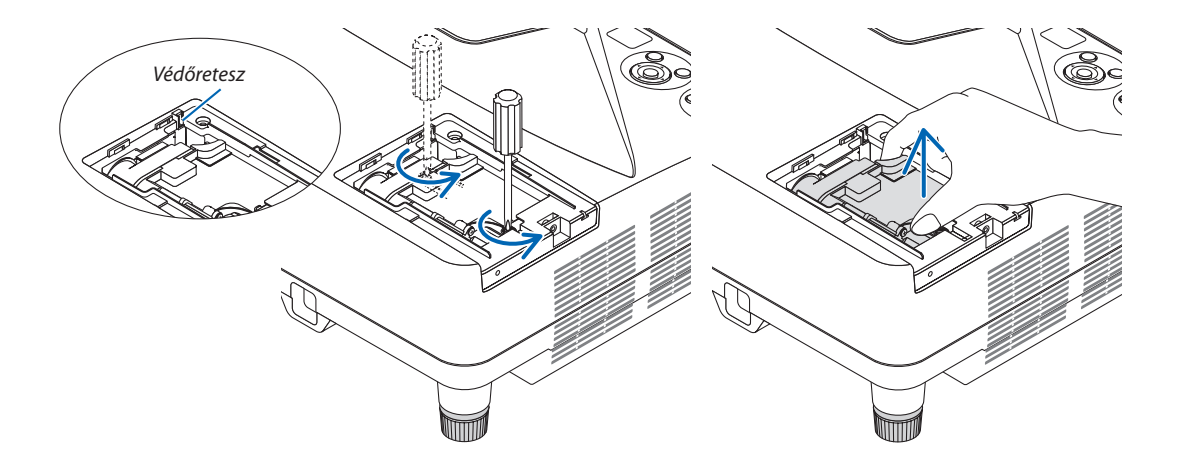

### <span id="page-129-0"></span>*3. Szerelje be az új lámpaházat.*

- *(1) Helyezze be az új lámpaházat úgy, hogy beleilleszkedjen az aljzatba.*
- *(2) Tetejét középen lenyomva rögzítse a lámpaházat.*
- *(3) A rögzítést erősítse meg a két csavarral.*
	- • A csavarokat feltétlenül húzza meg.

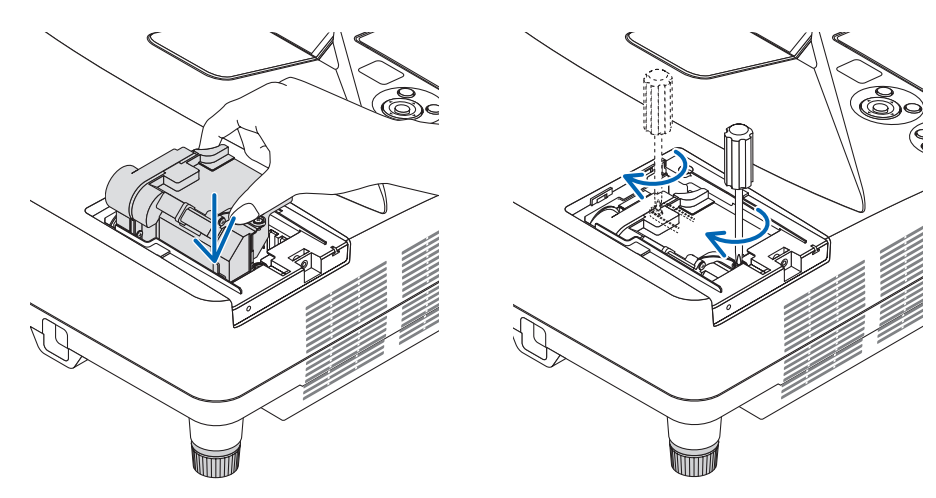

### *4. Szerelje vissza a lámpafedelet.*

*(1) A lámpafedelet csúsztassa befelé mindaddig, amíg a helyére nem pattan.*

- *(2) Tekerje be a lámpafedél rögzítőcsavarját.*
	- • A csavart feltétlenül húzza meg.

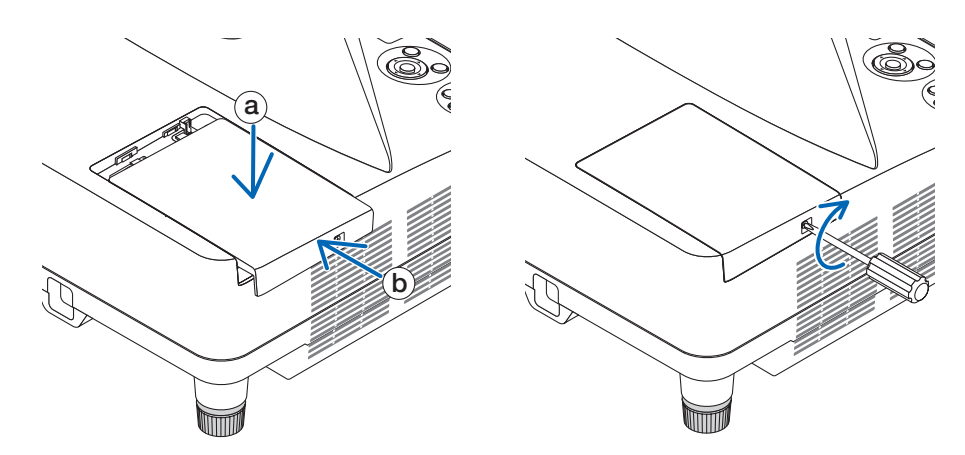

### **Ezzel a lámpacsere elkészült. Térjen rá a szűrőbetétek cseréjére.**

MEGJEGYZÉS: A lámpa élettartamának leteltét követő további 100 órás használat után a projektor már nem kapcsolható be, így a menü sem jelenik meg. Ebben a helyzetben a lámpa üzemóráit számláló óra a távirányító HELP gombját 10 másodpercen át lenyomva tartva állítható vissza nullára. A lámpa üzemóráit számláló óra nullára állítása után a LAMP (LÁMPA) LED kialszik.

### <span id="page-130-0"></span>**A szűrőbetétek cseréje:**

### MEGJEGYZÉS:

- A négy szűrőbetétet egyszerre cserélje ki.
- A szűrőbetétek cserélje előtt törölje le a koszt és a port a projektor készülékdobozáról.
- A projektor érzékeny eszköz. A szűrőbetétek cseréjének ideje alatt tartsa távol a koszt és a port.
- Ne mossa le szappanos vízzel a szűrőbetétet. Szappanos víz ugyanis károsítja a membránokat.
- A betéteket tegye a helyükre. Nem megfelelő behelyezésük a pornak és a kosznak a projektorba való bejutásához vezethet.

A szűrőbetétek cseréje előtt cserélje ki a lámpát.  $(\rightarrow 116$ . oldal)

*1. Húzza jobbra a gombot a szűrő fedelének felnyitásához, és húzza ki a szűrőt.*

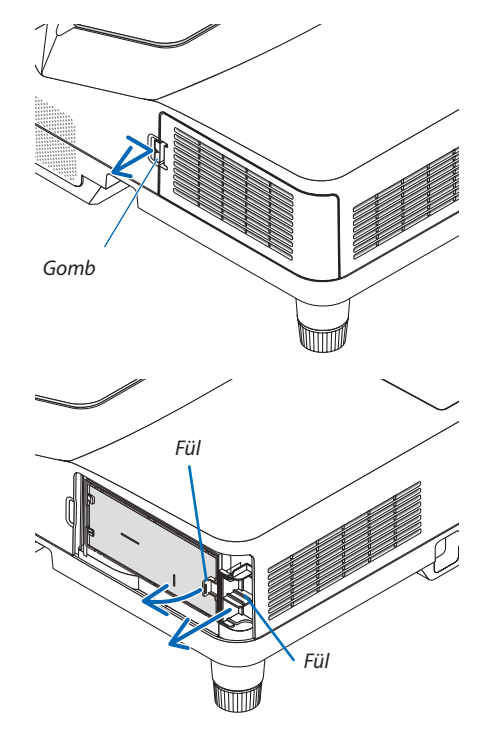

*2. Távolítsa el a két szűrőházat.*

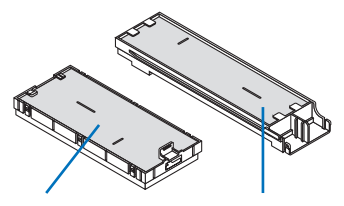

*Kis szűrőház Nagy szűrőház*

*3. Távolítsa el a négy szűrőt, majd porszívóval portalanítsa azokat kívül és belül.*

*Tisztítsa meg a portól a szivacsszűrőt.*

MEGJEGYZÉS:

- A betétek károsodásának elkerülése érdekében a porszívózáshoz mindig puha kefében végződő fejet használjon. Ez a szűrő sérülésének elkerülését szolgálja.
- · Ne mossa le vízzel a szűrőbetétet. Ez a szűrő eltömődését okozhatja.

*4. Portalanítsa a szűrőfedelet és a két szűrőházat (nagy és kicsi). Tisztítsa meg a külső és a belső oldalt is.*

## *5. Helyezze vissza a négy szűrőt a két szűrőházba (nagy és kicsi).*

- • Erősítse a szűrőházra kívülről a durva szövetű szivacsszűrőt. *A durva szövetű szivacsszűrőn rések vannak. Igazítsa a hasítékokat a szűrőház kiálló részeihez.*
- • Erősítse a szűrőházra belülről a finom szövetű szivacsszűrőt.

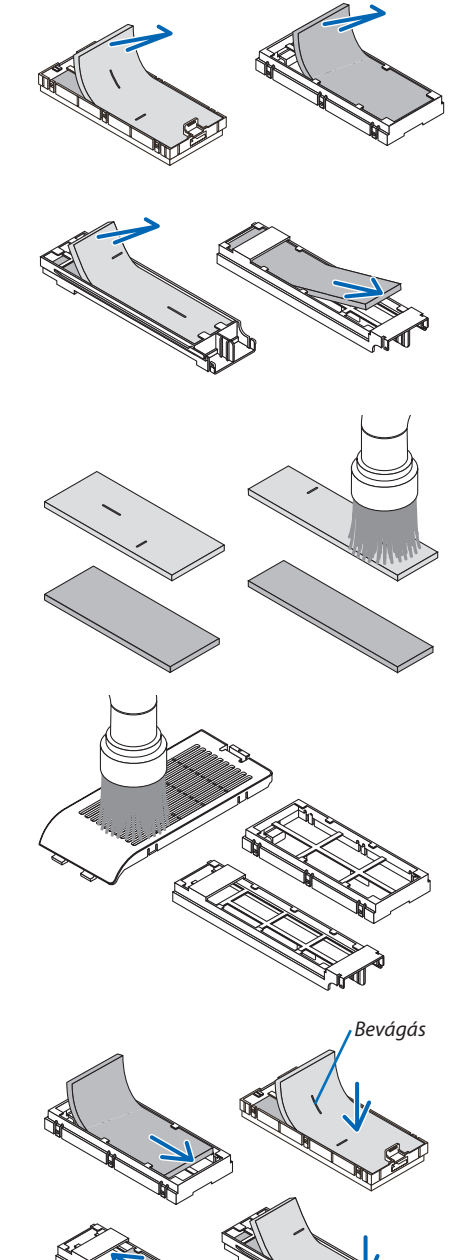

*Bevágás*

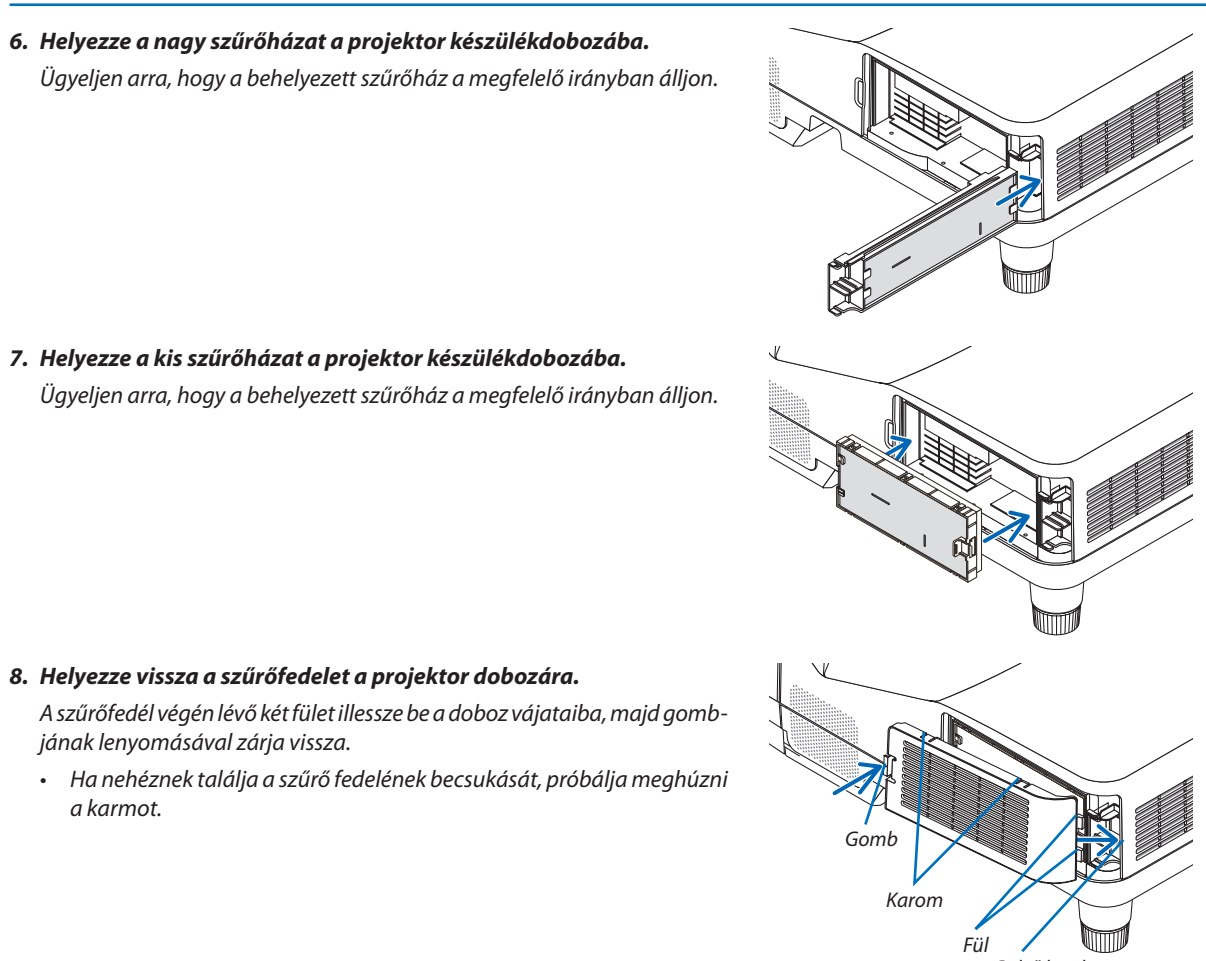

*Belső borda (kiemelkedés)*

**Ezzel a szűrőcsere elkészült. Térjen rá a lámpa és a szűrő üzemóráit számláló órák nullára állítására.**

## **A lámpa és a szűrő üzemóráit számláló órák nullára állítása:**

- *1. Helyezze el a projektort a használati helyén.*
- *2. Csatlakoztassa a tápkábelt a hálózati aljzatba, majd kapcsolja be a projektort.*
- *3. Állítsa nullára a lámpa és a szűrő üzemóráit számláló órákat.*
	- *1. Keresse meg a menü [ISSZAÁLLÍTÁS]* → *[LÁMPA-ÜZEMÓRASZÁM LENULLÁZÁS] pontját, majd állítsa az üzemóraszámot nullára.*
	- *2. Válassza ki a [SZŰRŐ-ÜZEMÓRASZÁM LENULLÁZÁS] pontot, majd állítsa az üzemóraszámot nullára. (*→ *[74.](#page-85-0) oldal)*

# <span id="page-133-0"></span>9. Függelék

# ❶ Hibaelhárítás

Ez a szakasz a projektor üzembe helyezése és használata során esetlegesen felmerülő problémák megoldásához nyújt segítséget. LED jelzések

### **Power (Tápellátás) jelzőfény**

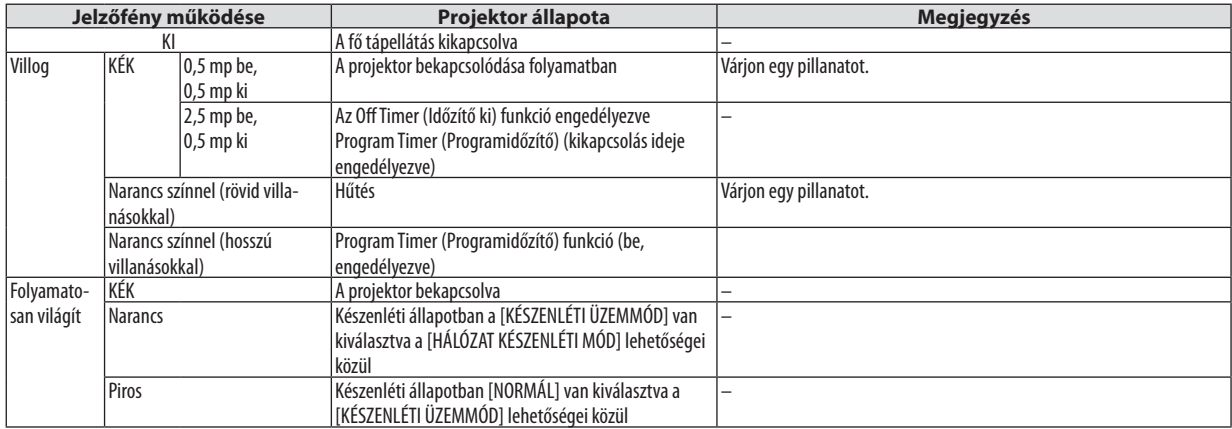

### **Status (Állapot) jelzőfény**

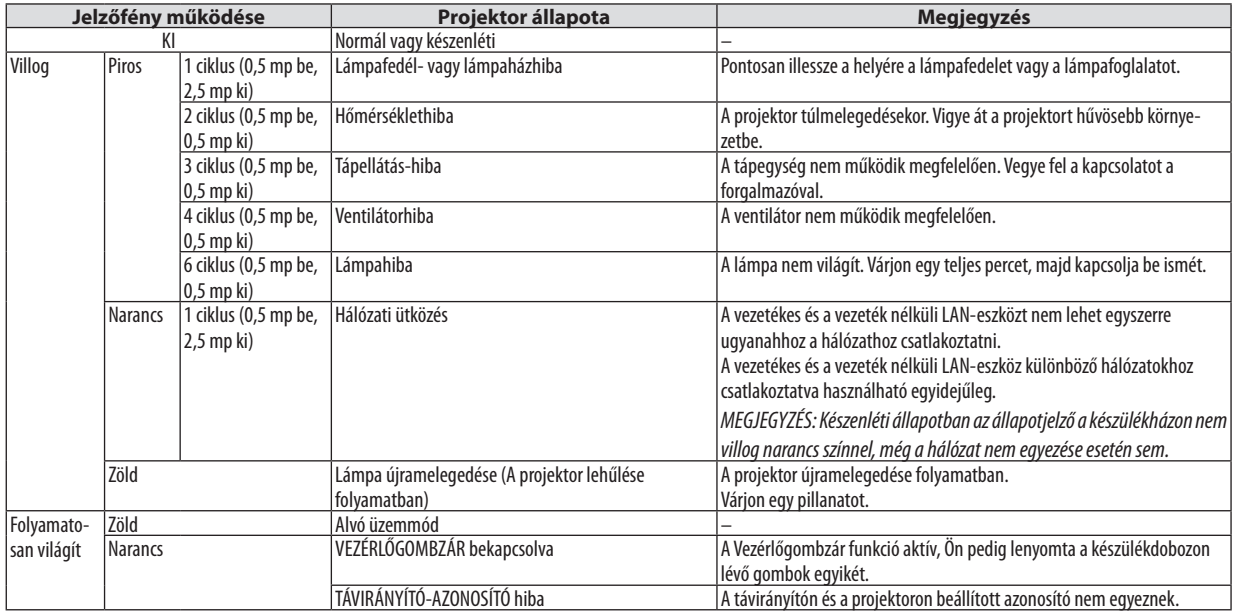

### **Lamp (Lámpa) jelzőfény**

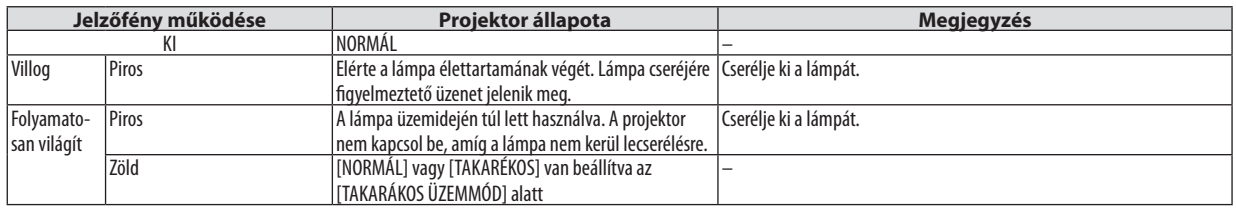

### **Túlmelegedés elleni védelem**

Ha a projektor belsejének hőmérséklete túl magasra emelkedik, a túlmelegedés elleni védelmi funkció automatikusan lekapcsolja a lámpát, a STATUS (ÁLLAPOT) jelzőfény pedig villogni kezd (2 ciklus be-ki).

Ha ez a helyzet áll elő, tegye a következőket:

- A hűtőventilátor leállása után válassza le a tápkábelt a hálózatról.
- • Ha az a helyiség, amelyben a bemutatót tartja, kimondottan túl meleg, vigye át a projektort hűvösebb környezetbe.
- • Ha eltömítődtek, tisztítsa ki a szellőzőnyílásokat.
- • Várjon mintegy 60 percet, amíg a projektor belseje kellően lehűl.

## Gyakori problémák és megoldásaik

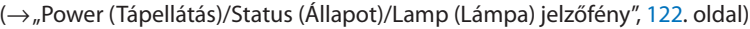

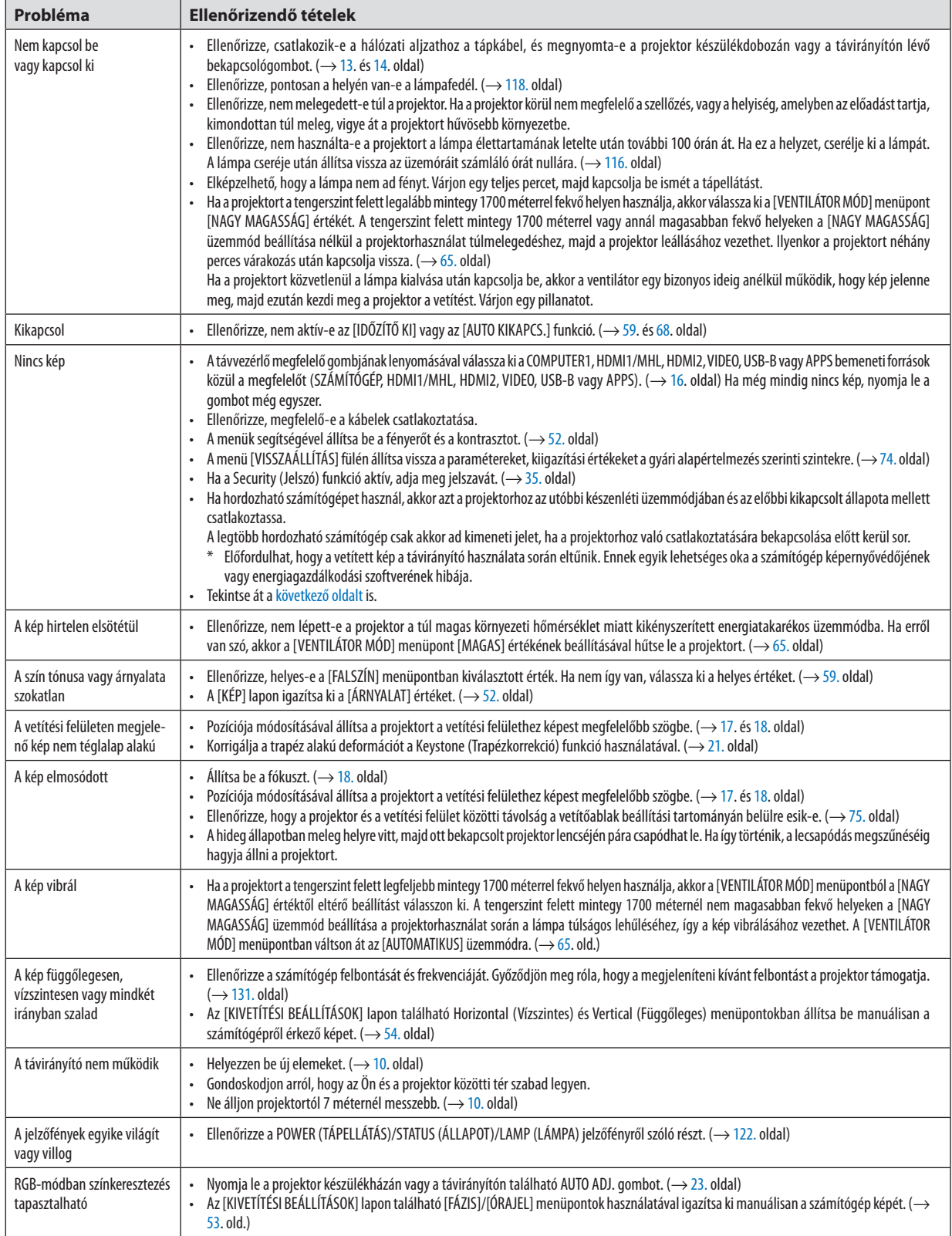

<span id="page-136-0"></span>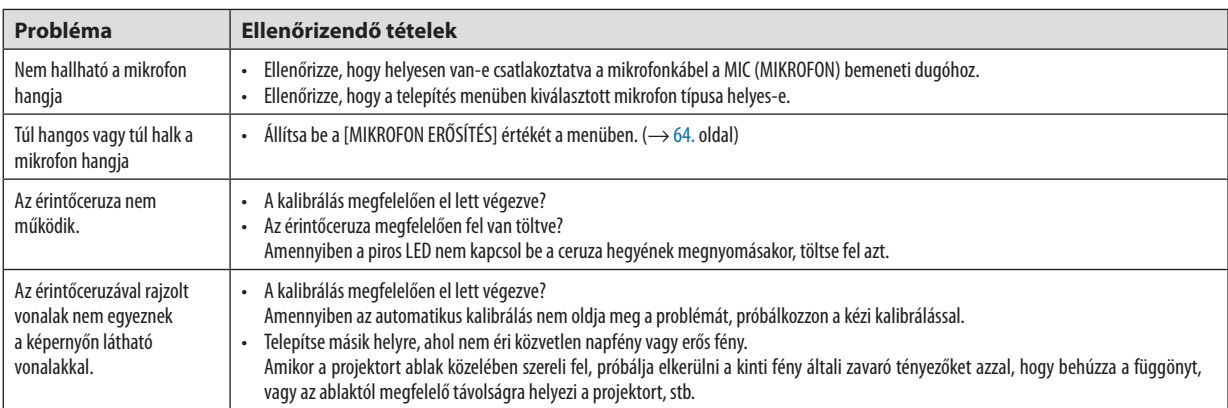

További információkért vegye fel a kapcsolatot a forgalmazóval.

### Ha nincs kép, vagy a kép nem helyesen jelenik meg

• A számítógép és a projektor bekapcsolásának folyamata

 Ha hordozható számítógépet használ, akkor azt a projektorhoz az utóbbi készenléti üzemmódjában és az előbbi kikapcsolt állapota mellett csatlakoztassa.

 A legtöbb hordozható számítógép csak akkor ad kimeneti jelet, ha a projektorhoz való csatlakoztatására bekapcsolása előtt kerül sor.

MEGJEGYZÉS: Az aktuális jel vízszintes frekvenciája leolvasható a projektor menüjének INFO (INFORMÁCIÓ) lapján. Ha a kijelzett érték "0 kHz", akkor a számítógép nem ad kimeneti jelet.  $(\rightarrow$ [71](#page-82-0). oldal, vagy térjen át a következő lépésre)

Külső kijelző engedélyezése a számítógépeken

 A PC-kompatibilis hordozható számítógépek esetében a belső kijelzőn való képmegjelenítésből nem feltétlenül lehet következtetni a projektor felé irányuló kimeneti jel küldésére. A PC-kompatibilis hordozható számítógépek használata során a külső kijelzők funkcióbillentyűk lenyomásával kiadott parancsokkal engedélyezhetők éstilthatók le. A külső kijelző be- és kikapcsolása általában az"Fn"billentyű nyomva tartása mellett a 12 funkcióbillentyű egyikét lenyomva oldható meg. ANEC laptopokon például az Fn + F3, míg a Dell laptopokon az Fn + F8 billentyűparanccsal lehet a külső kijelzőkre vonatkozó beállítások között váltogatni.

Számítógépek által adott, nem szabványos kimeneti jelek

 A hordozható számítógépek által küldött, egyetlen iparágiszabványnak sem megfelelő jelek kivetített képe nem feltétlenül jelenik meg helyesen. Ha így alakul, akkor a projektoros kijelzés használatának idejére tiltsa le a számítógép LCD-kijelzőjét. Amint az az előző lépés leírásában is olvasható, a belső LCD-kijelző letiltásának és engedélyezésének módja hordozható számítógépenként eltérő. Részletesebb felvilágosítás a számítógép dokumentációjában található.

A Mac számítógépek használata során helytelenül megjelenő képek Állítsa be a projektorral használt Mac számítógép csatlakoztatására szolgáló (a projektorhoz nem mellékelt) adapter DIPkapcsolóit a felbontásnak megfelelően. A beállítás után a módosításokat a Mac számítógép újraindításával érvényesítheti. A Mac számítógép és a projektor által támogatottól eltérő megjelenítési módok beállítása esetén a Mac adapter DIPkapcsolóinak átállítása a kép enyhe ugrálását vagy eltűnését eredményezheti. Ha így történne, állítsa a DIP-kapcsolókat 13 hüvelykesrögzített módba, majd indítsa újra a Mac számítógépet. Ezután állítsa be a DIP-kapcsolókon a megjeleníthető módok valamelyikét, majd indítsa ismét újra a Mac számítógépet.

MEGJEGYZÉS:AMacBookszámítógépekennemtalálható15érintkezősminiD-Subcsatlakozóaljzat,ezértezekhezmegkellvásárolniaz AppleInc.általgyártottvideoadapter kábelt.

- • Tükrözés a MacBook számítógépeken
	- \* MacBook számítógép használata esetén a kimenet felbontását esetleg nem lehet beállítani az 1024 × 768 értékre, ha a "tükrözés"funkció nem aktív. A tükrözésről részletesebb tájékoztatás a Mac számítógéphez mellékelt használati útmutatóban található.
- • A Mac képernyő elrejtett mappái vagy ikonjai Elképzelhető, hogy a mappák vagy az ikonok a képernyőn nem jelennek meg. Ilyenkor válassza ki az Apple menü [Nézet]
	- → [Elrendezés] pontját, és rendezze el az ikonokat.

# ❷ Műszaki adatok

Ebben a szakaszban a projektor teljesítményét leíró műszaki információk találhatók meg.

### Optika

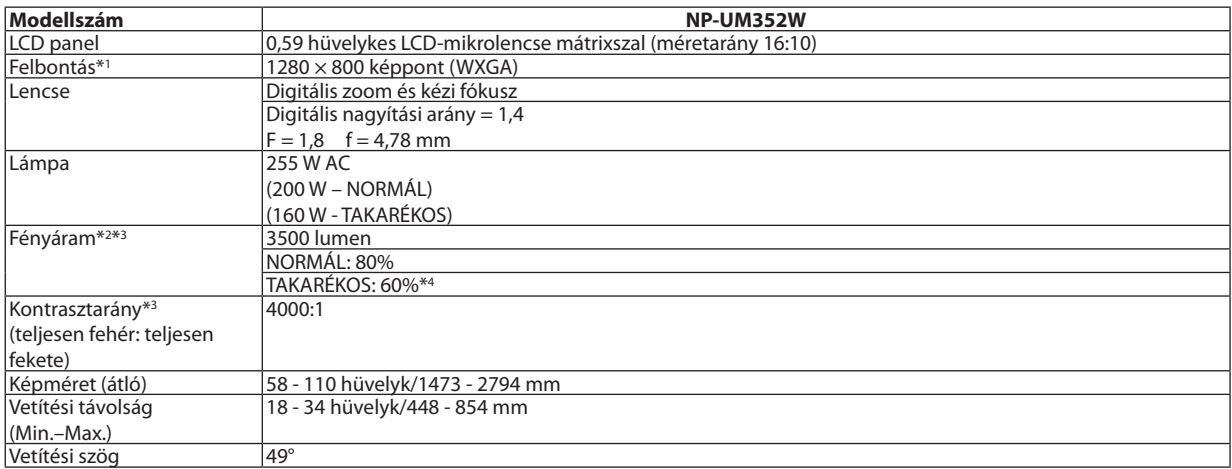

\*1 A valós képpontok aránya 99,99%-nál nagyobb.

- \*2 A lumenben megadott fényáramértékek az [ELŐBEÁLLÍTÁS] menüpont [TELJES FÉNYERŐ] értéke mellett érvényesek. [ELŐBEÁLLÍTÁS] mód kiválasztása esetén a fényáram kevéssel alacsonyabb is lehet.
- \*3 Az ISO21118-2005 szabványnak megfelelően
- \*4 A maximális áramfogyasztás a NORMAL (ECO MODE) (NORMÁL (ENERGIATAKARÉKOS ÜZEMMÓD)) áramfogyasztásával lesz egyenlő.

### Elektronika

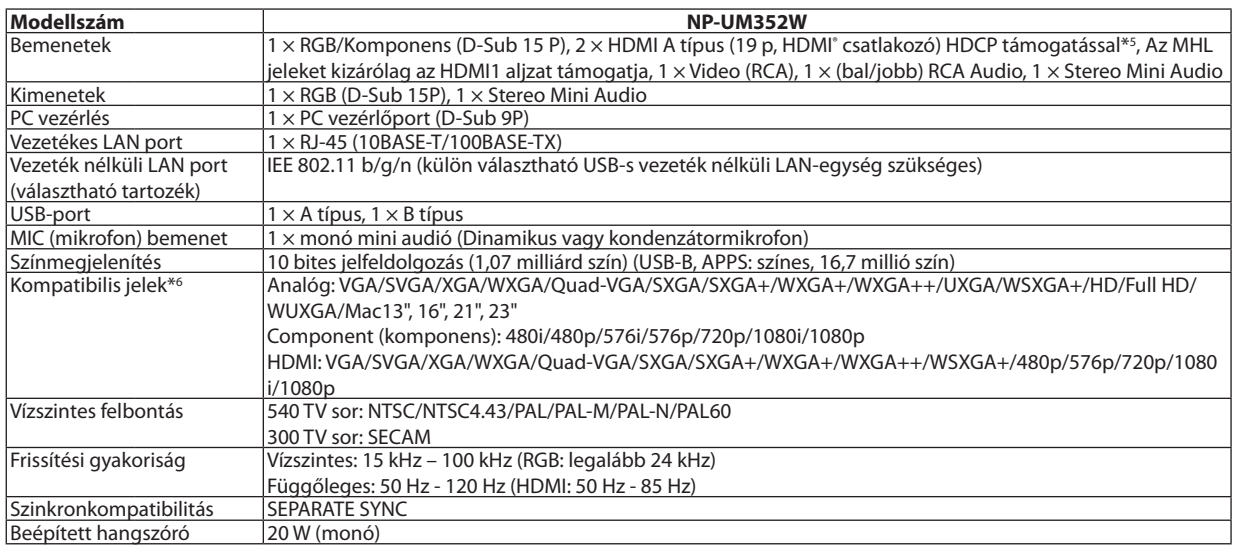

\*5 HDMI® (Deep Color, Lip Sync) HDCP-vel

 Mi az a HDCP/HDCP technológia?

A HDCP a "High-bandwidth Digital Content Protection" angol kifejezés rövidítése, melynek jelentése: Nagy sávszélességű digitális tartalomvédelem. A HDCP (a széles sávon továbbított digitális tartalom védelme) rendszerrel megelőzhető a HDMI-n (nagy felbontású multimédia-csatoló) küldött videoadatok illegális másolása.

 Adott esetben abból, hogy aHDMI bemeneten keresztül érkező tartalom nem tekinthető meg, nem feltétlenül lehet a projektor működési hibájára következtetni. A HDCP megvalósítása magával hozza azt az eshetőséget, hogy bizonyos, a technológiával védett tartalmak – a HDCP közösség (Digital Content Protection, LLC) döntésének, szándékának megfelelően – nem jeleníthetők meg. Videó: Deep Color; 8/10/12-bit, LipSync

 Hang: LPCM; akár 2 ch, mintavételezési gyakoriság: 32/44,1/48 KHz, mintavételezési bitmélység: 16/20/24-bit

\*6 Ha a kép felbontása magasabb vagy alacsonyabb, mint a projektor eredeti felbontása (1280 × 800) jelenik meg az Advanced accublend funkcióval megtekintve.  $(\rightarrow 131.$  $(\rightarrow 131.$  oldal)

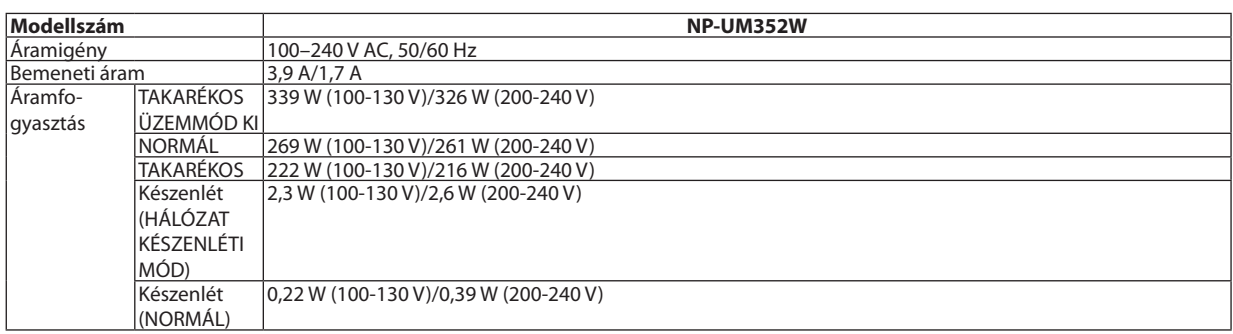

### Mechanikai jellemzők

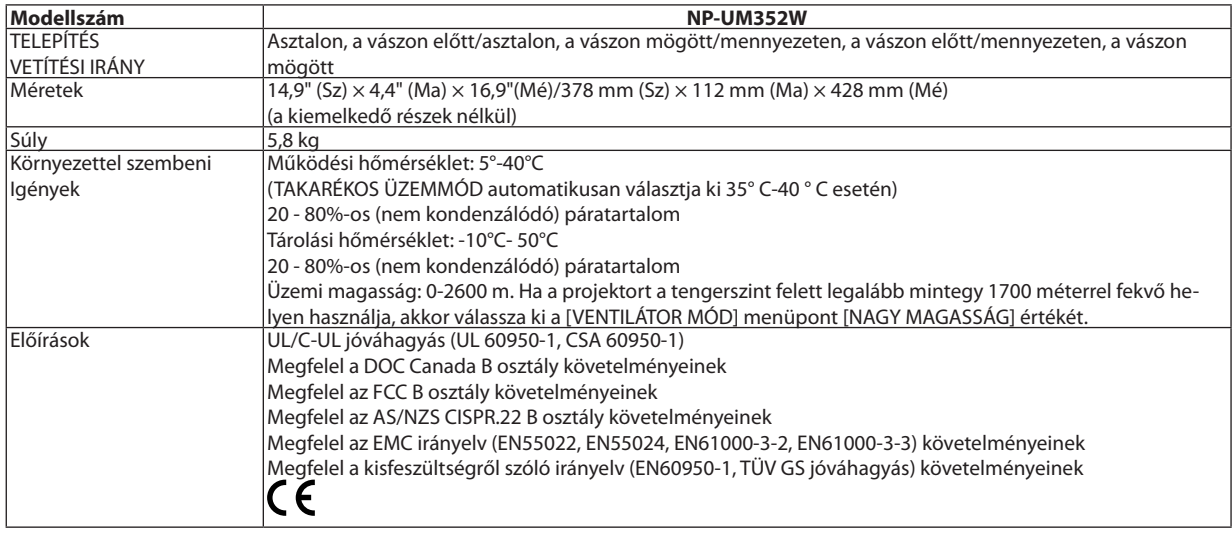

További információk a következő webhelyeken találhatók:

Egyesült Államok: <http://www.necdisplay.com/>

Európa: <http://www.nec-display-solutions.com/>

Nemzetközi: <http://www.nec-display.com/global/index.html>

Külön választható tartozékainkról bővebb információ webhelyünkön és kiadványunkban található.

A műszaki adatokat a gyártó minden előzetes bejelentés nélkül módosíthatja.

## ❸ A készülékdoboz méretei

### Mértékegység: mm (hüvelyk)

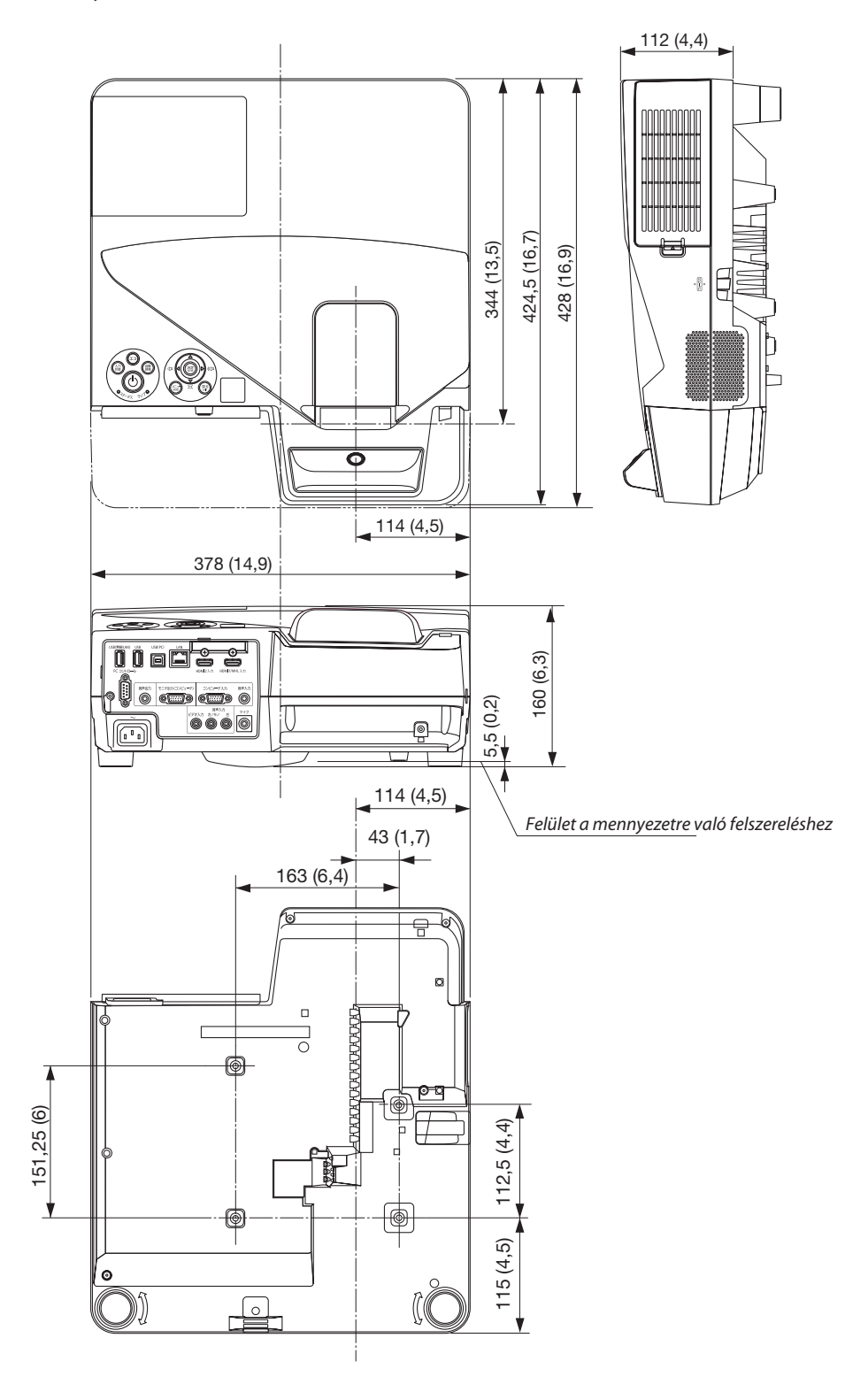

## ❹ A vezeték nélküli vevő telepítése (külön megvásárolható)

A mennyezetre vagy falra szerelt projektorral használt vezeték nélküli vevőt rögzítse a projektorhoz a mellékelt pánttal, hogy megelőzze annak leesését.

- *1. Csatlakoztassa a vezeték nélküli vevőt a projektorhoz a szállított HDMI kábellel.*
	- • A kábel csatlakoztatásához lásd a vezeték nélküli vevő felhasználói *kézikönyvét.*
- *2. A kábelburkolat felerősítését a projektorra. (*→ *[5.](#page-16-0) oldal)*
- *3. Készítse elő a vezeték nélküli vevővel és a projektorral szállított csavarokat és a projektorhoz mellékelt szíjat.*

*Helyezze a csavar fejét a szíj végén található körbe.*

*4. Ezt a csavart rögzítse a vezeték nélküli vevő hátoldalán található csavarlyukba.*

*5. A szíj másik végét rögzítse a projektort a mennyezethez vagy falhoz rögzítő illeszték csavarjához, majd az így keletkezett hurokba csúsztassa bele a vevőt, így a projektorról fellógatva azt.*

*6. Tárolja a projektorhoz csatlakoztatott vezeték nélküli vevőt a szíjánál fogva, a kábelburkolat belsejében.*

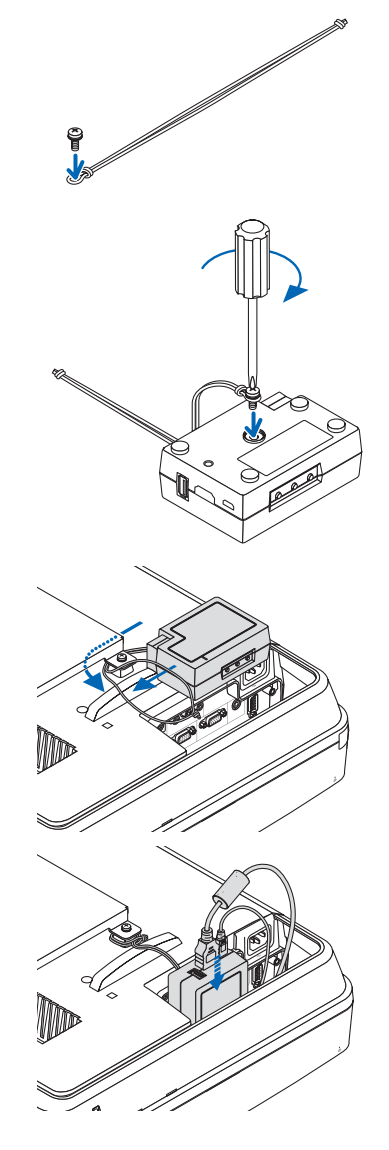

## ❺ D-Sub számítógépes bemeneti terminál érintkező tüskéinek kiosztása

## 15 érintkezős mini D-Sub aljzat

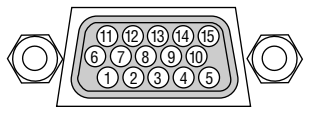

JELSZINT Videojel: 0,7Vp-p (analóg) Szinkronjel: TTL szint

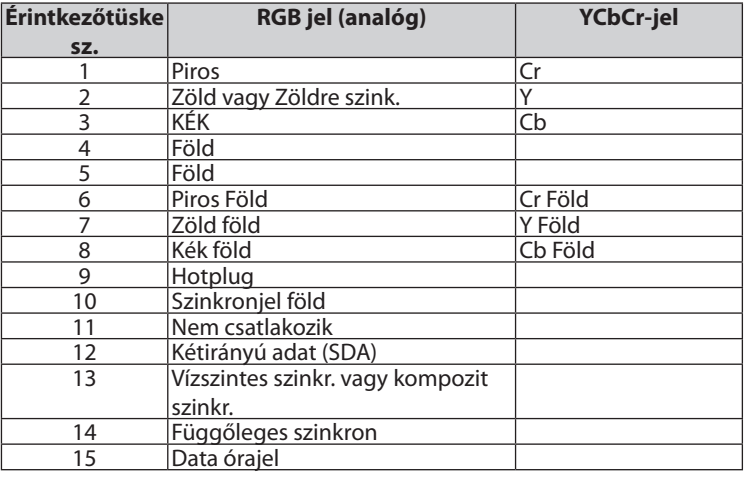

### **COMPUTER IN**

MEGJEGYZÉS: a 12-es és a 15-ös érre szükség van a DDC/CI funkció megvalósításához.

# <span id="page-142-0"></span>❻ Kompatibilis bemeneti jelek táblázata

### **Analóg RGB**

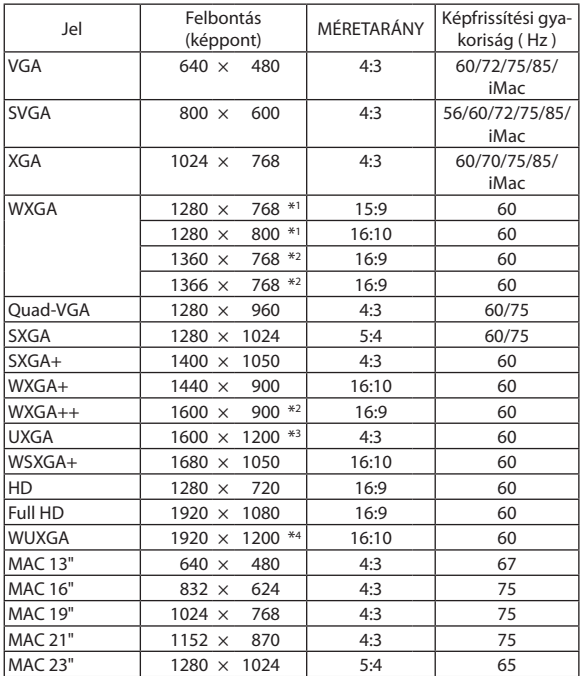

### **KOMPONENS**

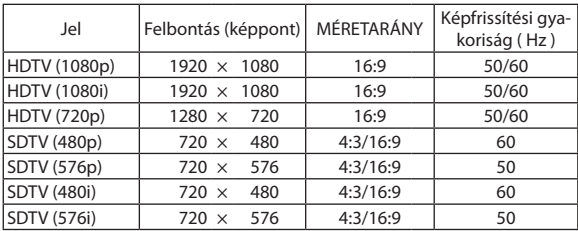

### **MHL**

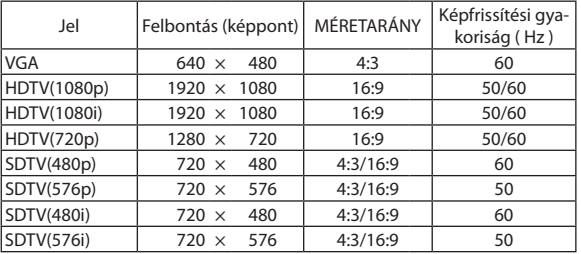

### **Kompozit Video/S-Video**

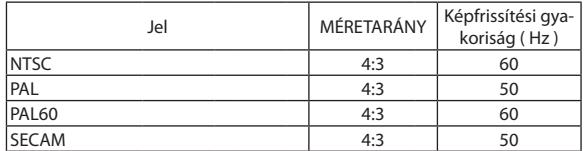

### **HDMI**

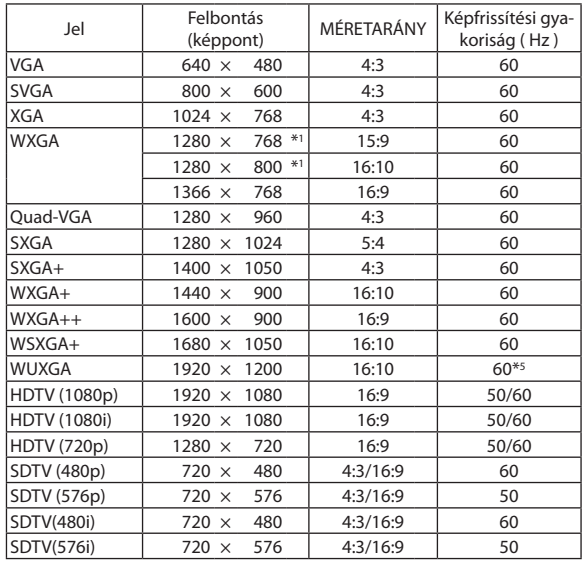

\*1 Saját felbontás

\*2 Előfordulhat, hogy a projektor nem megfelelően jeleníti meg ezeket a jeleket képernyőn a menü [KÉPARÁNY] pontjának [AUTOMATIKUS] beállítása esetén.

 Az [KÉPARÁNY] gyári beállítása [AUTOMATIKUS]. Ilyen jelek megjelenítéséhez válassza a [16:9] pontot az [KÉPARÁNY] alatt.

\*3 WXGA MÓD: OFF (KI)

\*4 WXGA MÓD: ON (BE)

\*5 Az RB (csökkentett kioltójel) legfeljebb 154 MHz-ig hatásos.

#### *MEGJEGYZÉS:*

- Ha a kép felbontása magasabb vagy alacsonyabb, mint a projektor saját felbontása (1280 × 800) jelenik meg az Advanced accublend funkcióval megtekintve.
- A zöld jelre ültetett és a kompozit szinkronjelek nem támogatottak.
- A táblázatban feltüntetettektől eltérő jelek megjelenítése nem feltétlenül lesz helyes. Ilyenkor módosítsa a számítógépen beállított képernyő-frissítési gyakoriságot vagy felbontást. A vonatkozó eljárásokról a számítógépes súgóból, a megjelenítés tulajdonságairól szóló szakaszból tájékozódhat.

## ❼ Számítógépes vezérlőkódok és kábelcsatlakozás

## Számítógépes vezérlőkódok

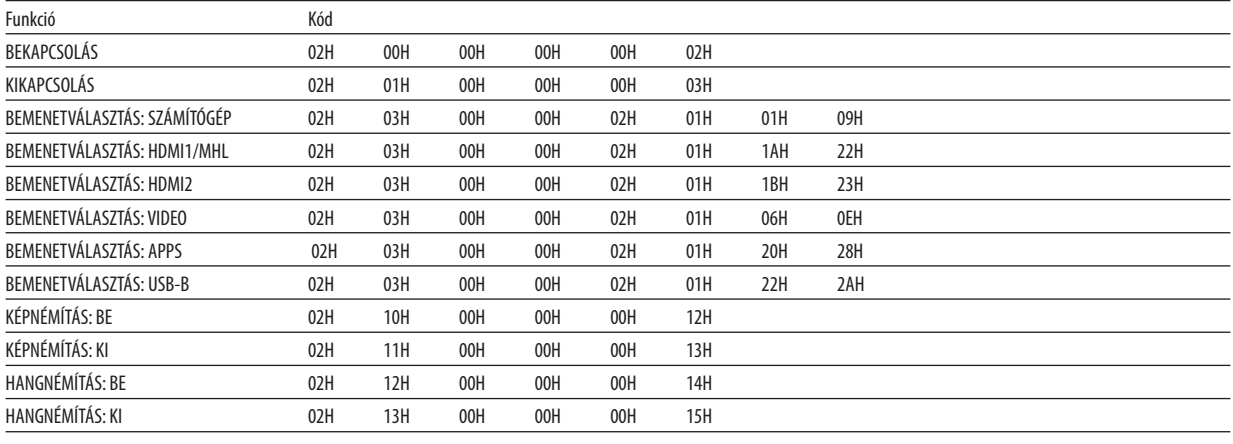

MEGJEGYZÉS: A számítógépes vezérlőkódok teljes listája kívánság szerint a helyi forgalmazótól szerezhető be.

### Kábelcsatlakozás

Kommunikációs protokoll

Átviteli sebesség ............. 38 400 bps

Adatbitek ........................... 8 bit Paritás................................. Nincs Stopbitek ....................... Egy bit

Átvitelvezérlés ki/be ....... Nincs

Kommunikációs jelleg ..... Teljes duplex

MEGJEGYZÉS: Azeszköztípus függvényébenelképzelhető,hogynagyobbkábelhosszmellettajánlottalacsonyabbátviteli sebességetválasztani.

### PC vezérlési csatlakozóaljzat (D-SUB 9P)

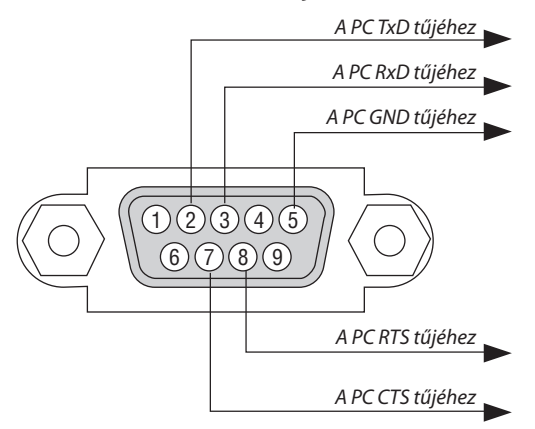

1. MEGJEGYZÉS: Az 1-es, a 4-es, a 6-os és a 9-es ér kihasználatlan.

2. MEGJEGYZÉS: A kábelkapcsolat leegyszerűsítése érdekében az RTS és a CTS eret kösse össze a kábel mindkét végén.

3. MEGJEGYZÉS: Nagyobb kábelhossz mellett a projektor menüjéből a 9600 bps-os átviteli sebességet ajánlott kiválasztani.
## ❽ Szoftver frissítése

A számítógép böngészőjének használatával töltse le a projektorhoz szükséges programot a weboldalunkról, majd telepítse azt a vezetékes LAN-on keresztül.

#### *MEGJEGYZÉS:*

- Az egyetlen webböngésző, ami engedélyezi a program frissítését, az az Internet Explorer 11.
- A program frissítésének végrehajtása előtt győződjön meg róla, hogy a projektort és a számítógépet csatlakoztatta a LAN kábellel. Nem támogatja a vezeték nélküli LAN kapcsolatot.
- Győződjön meg róla, hogy a projektor készenléti üzemmódja a [HÁLÓZAT KÉSZENLÉTI] mód. Az alapértelmezett gyári beállítás a készenléti üzemmódra a [NORMÁL] (→ [67](#page-78-0). old.)
- • A program csak akkor engedélyezett, ha a projektor készenléti állapotban van. A program frissítése közben ne kapcsolja be a projektort. Ugyanakkor ne válassza le az elektromos hálózatról sem.
- Soha ne frissítse a böngészőben megnyitott oldalt a program frissítése közben. A számítógép nem fogja tudni megjeleníteni a weboldalt megfelelően.
- *1. A program letöltéséhez a támogatást a weboldalunkon találja.*

*URL: [http://www.nec-display.com/dl/en/pj\\_soft/lineup.html](http://www.nec-display.com/dl/en/pj_soft/lineup.html)*

- *2. Ellenőrizze, hogy a projektorra telepített program frissítve lett.*
	- • A szoftver verzióját a képernyőn megjelenő menü [INFORMÁCIÓ] menüpontjának [VERSION(1)] vagy [VERSION(2)] pontja *alatt ellenőrizheti.*
- *3. Amennyiben weboldalunkon elérhető újabb szoftver, mint ami a projektorán található, töltse le és mentse el a számítógépen a megfelelő mappába.*
- *4. Kapcsolja ki a projektort és állítsa készenléti állapotba.*

```
Figyelem!
```
Software Update nem hajtható végre, ha a készenléti üzemmód NORMÁL-ra van állítva.

- *5. Csatlakoztassa a projektort a számítógéphez a LAN kábel segítségével.*
- *6. Indítsa el a böngészőt a számítógépén, majd látogassa meg az alábbi webcímet:*

*URL (a szoftver frissítéséhez): http://<Projector IP address>/update.html*

*Megjelenik a szoftverfrissítő ablak.*

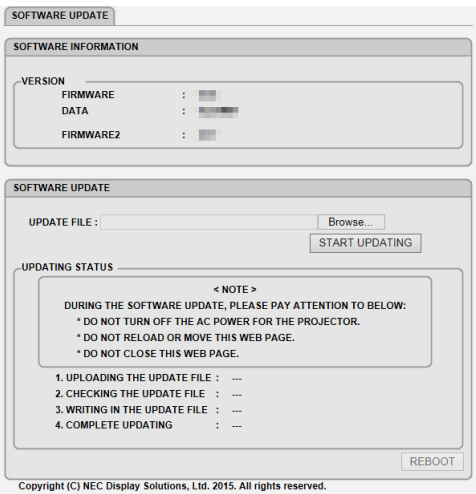

- 7. Kattintson a [Tallózás...] menüpontra a képernyő közepén, majd válassza ki a szoftvert amit a 3. lépés során letöltött.
	- Ellenőrizze a fájl nevét, amit az UPDATE FILE listája jelöl.
- **8. Kattintson a képernyő közepén található [START UPDATING] opcióra.**

*A megjelenített kép megváltozik és a számítógép megkezdi a szoftver frissítését.*

*MEGJEGYZÉS:*

- A szoftver frissítése során az alábbiakra ügyeljen:
	- ne kapcsolja le az elektromos hálózatról a projektort.
	- Ne frissítse vagy görgesse el a weboldalt.
	- ne zárja be a weboldalt.
- A telepítés sikeres befejezésekor az alábbi jelenik meg az ablakban:
- *1. UPLOADING THE UPDATE FILE: COMPLETED*
- *2. CHECKING THE UPDATE FILE: COMPLETED*
- *3. WRITING IN THE UPDATE FILE: COMPLETED*
- *4. COMPLETE UPDATING: PLEASE REBOOT.*

### **9. Kattintson az [ÚJRAINDÍTÁS] gombra a képernyő alján.**

*A szoftverfrissítés befejeződött és a projektor készenléti üzemmódba kerül.*

#### *MEGJEGYZÉS:*

• A szoftver frissítésének során fellépő hiba esetén az UPDATING STATUS (frissítés állapota) oszlopban az alábbi üzenet jelenik meg. 2001: Fájl feltöltése sikertelen. 2007: A feltöltött fájl túl nagy. 2011: A feltöltött fájl sérült. 2012: A feltöltött fájl sérült. A fentiektől eltérő hibakód is megjelenhet. Amennyiben hibát talál a szoftver frissítése során, kapcsolja be a projektort, majd frissítse a szoftvert újra. Amennyiben a szoftver frissítése nem fejeződött be teljesen, annak ellenére, hogy többször próbálkozott, kérjük vegye fel a kapcsolatot a márkakereskedőjével.

# ❾ Hibaelhárító ellenőrzőlista

Mielőtt felvenné a kapcsolatot a forgalmazók egyikével vagy a szerviz munkatársaival, a használati útmutató "Hibaelhárítás" című szakaszának figyelembevételével feltétlenül haladjon végig az alábbi ellenőrzőlista tételein. Ezzel problémájának hatékonyabb megoldásában segít bennünket.

\* Az ellenőrzés céljára nyomtassa ki ezt és a következő oldalt.

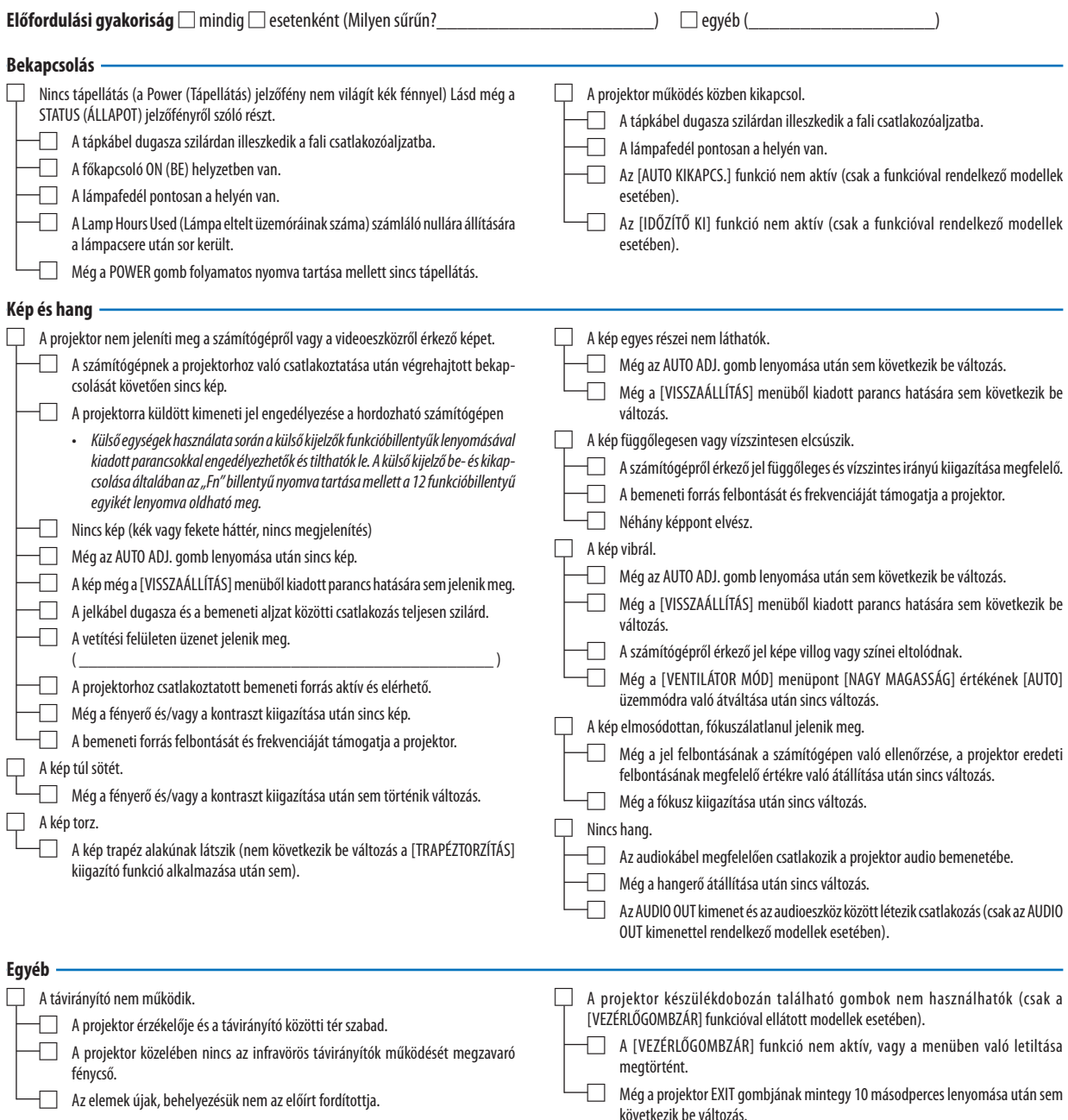

## **Az alábbi keretben írja le részletesen a problémát.**

## **A projektor használatára és környezetére vonatkozó információk**

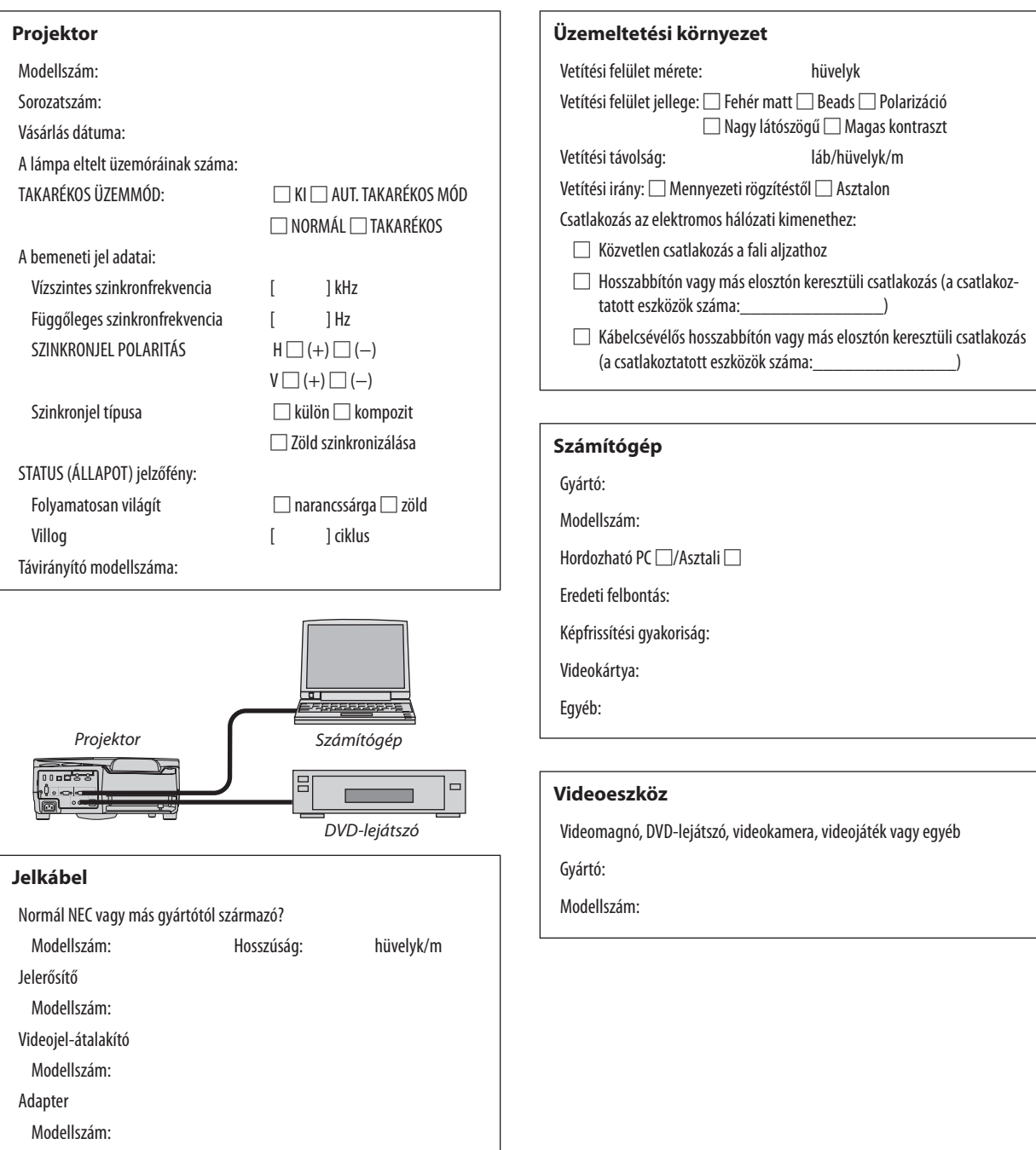

# ❿ TCO Tanúsítvány

E termékcsalád egyes modelljei TCO tanúsítvánnyal rendelkeznek. Minden TCO tanúsítvánnyal rendelkező modell jelölési címkéjén (a termék alján) megtalálható a TCO jelölés. A TCO tanúsítvánnyal rendelkező projektoraink listáját és a hozzájuk tartozóTCO tanúsítványokat (csak angol nyelven) a weboldalunkon találja meg: [http://www.nec-display.com/ap/en\\_projector/](http://www.nec-display.com/ap/en_projector/tco/index.html) [tco/index.html](http://www.nec-display.com/ap/en_projector/tco/index.html)

A TCO tanúsítvány, amelyet a TCO Development állít ki, egy információtechnológiai eszközökre vonatkozó, nemzetközi környezetvédelmi és ergonómiai szabvány.

Előfordulhat, hogy a TCO tanúsítvánnyal rendelkező termékeink listája még azelőtt frissül, hogy a TCO jelölés a termékre kerül. Ez az időbeli különbség azzal magyarázható, hogy a tanúsítvány megszerzésének időpontja nem egyezik a projektor gyártási időpontjával.

## ⓫ REGISZTRÁLJA A PROJEKTORT! (USA, Kanada és Mexikó lakosai részére)

Szánjon időt a projektor regisztrálására. Ezzel aktiválja az alkatrészekre és javítási munkára vonatkozó korlátozott garanciát, valamint az InstaCare javítási programot.

Látogasson el weboldalunkra www.necdisplay.com, kattintson a support center/register product (ügyfélközpont/termék regisztrálása) pontra, és küldje be online a kitöltött nyomtatványt.

Miután megkaptuk, egy igazoló levelet küldünkÖnnek, amiben minden információ megtalálható a gyors, megbízható garanciális és javítási programokkal kapcsolatban az iparágvezető NEC Display Solutions of America, Inc. vállalattól.

# **NEC**